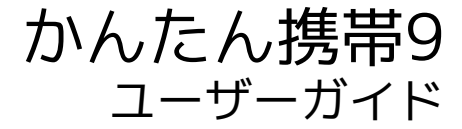

## はじめにお読みください

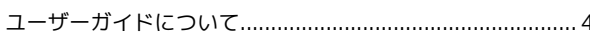

## 準備/基礎知識

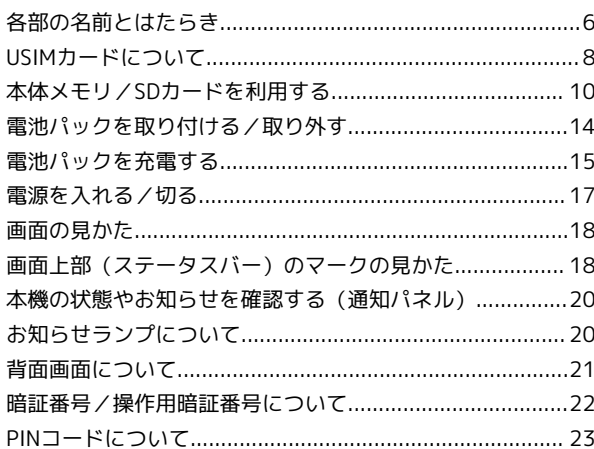

### 基本操作

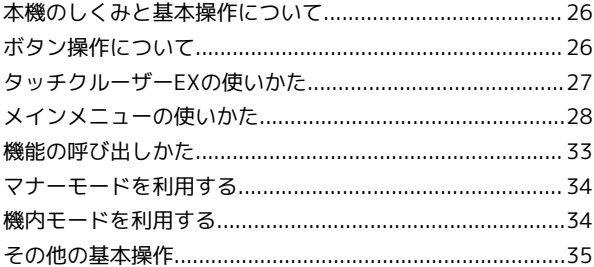

## 共通操作

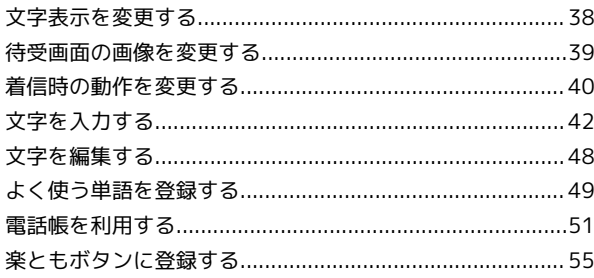

## 電話

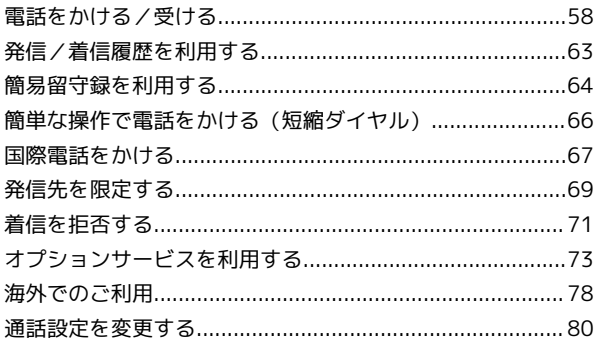

## $x - y$

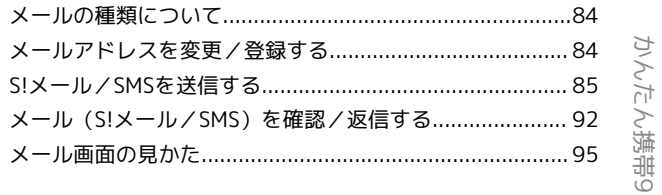

# かんたん携帯9<br>ユーザーガイド 目次

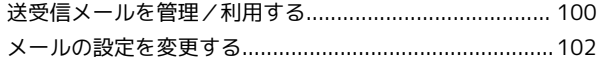

## インターネット

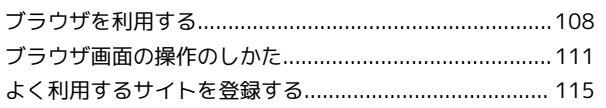

## テレビ

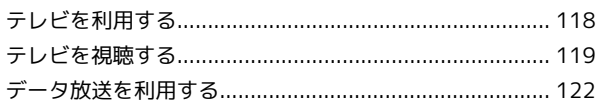

## カメラ/画像編集

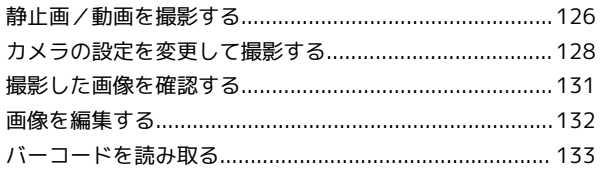

## 音楽/動画

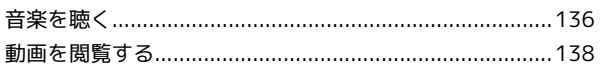

## 便利な機能

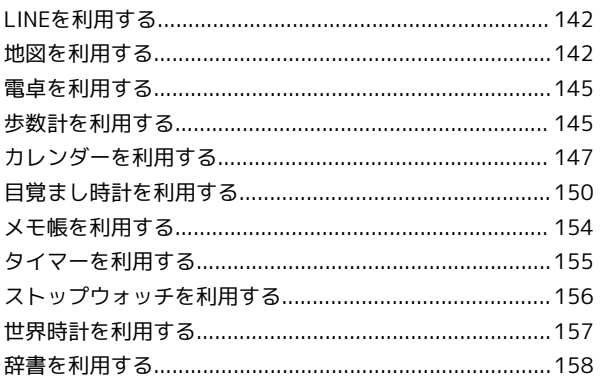

## 安心機能/セキュリティ

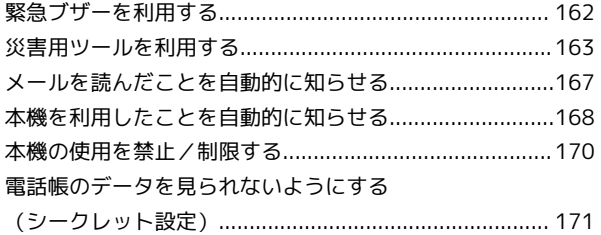

## データを利用する

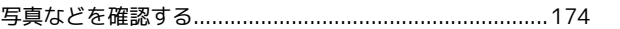

通信/バックアップ

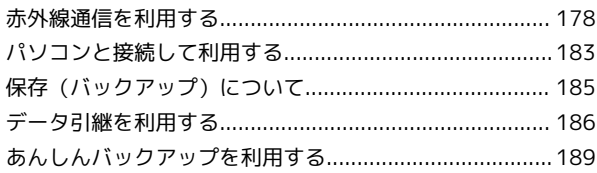

## 共通設定

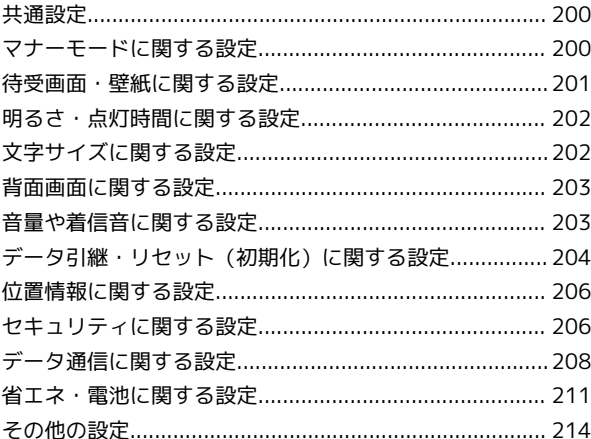

## 付録

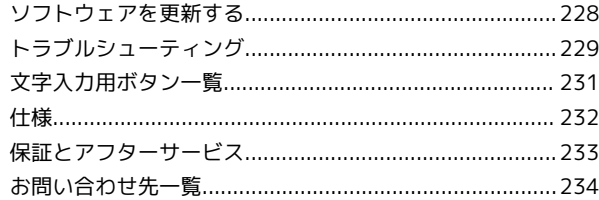

## はじめにお読みください

## <span id="page-5-0"></span>ユーザーガイドについて

本製品をお買い上げいただき、まことにありがとうございます。

### 本製品をお使いになる前に

「かんたんガイドブック」をご覧になり、正しくお取り扱いくださ い。

ご契約の内容により、ご利用になれるサービスが限定されます。

### 記載内容について

ユーザーガイドでは、基本的にお買い上げ時の状態での操作方法を 説明しています。

また、特にことわりがない限り、待受画面からのボタン操作を中心 に説明しています。

認証画面、選択画面、注意画面など、操作後に表示される画面を 「確認画面」と表記しています。

操作説明は省略している場合があります。

ディスプレイ(画面)表示、ボタン表示に ついて

ユーザーガイドで記載しているディスプレイ表示は、実際の表示と 異なる場合があります。ユーザーガイドで記載しているボタン表示 は、説明用に簡略化しているため実際の表示とは異なります。

## その他の表記について

ユーザーガイドでは、本製品のことを「本機」と表記しています。 microSD™/microSDHC™カードは「SDカード」と表記していま す。

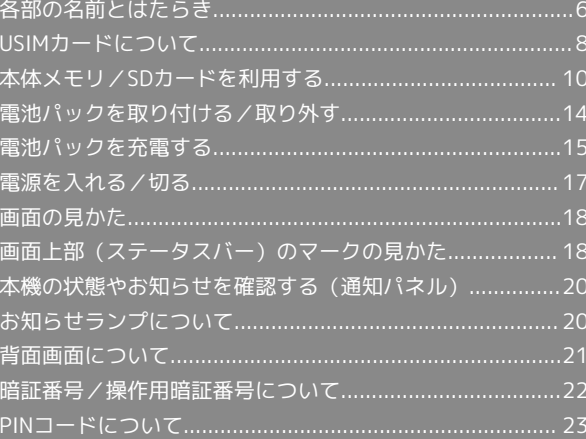

## <span id="page-7-0"></span>各部の名前とはたらき

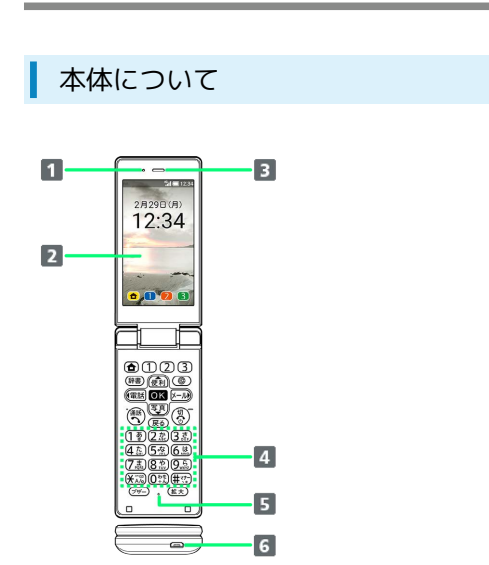

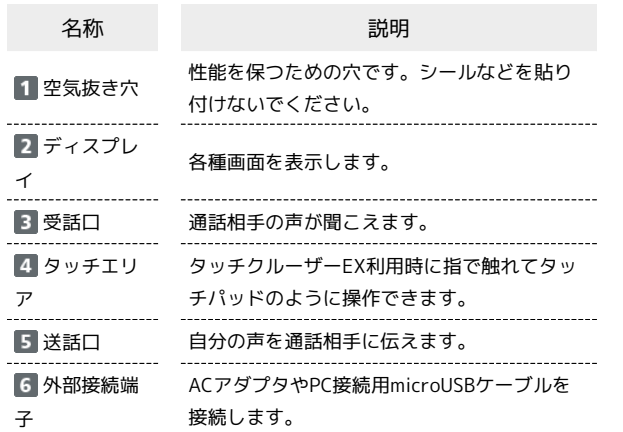

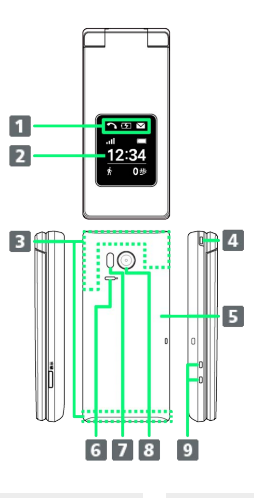

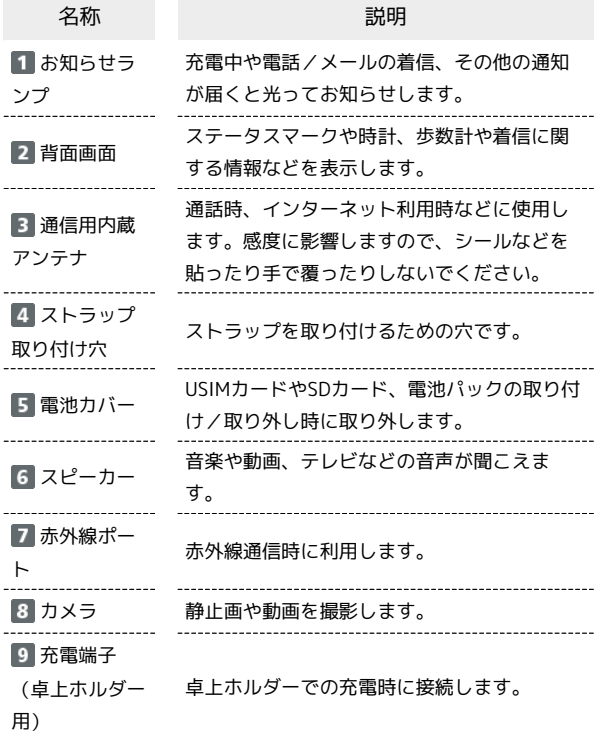

## ■ ポジションについて

クローズポジション

2つ折りにした状態です。持ち運ぶときは、この状態にしてくだ さい。

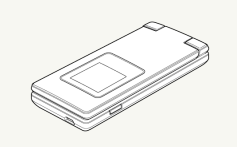

#### オープンポジション

開いた状態です。ボタン操作や通話をするときは、この状態にし てください。

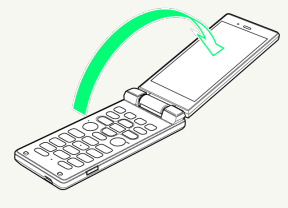

かんたん携帯9

かんたん携帯S

#### 待受画面でのボタンのはたらき 17 (拡大) (拡 拡大鏡を起動(待受画面では動作しません) 大ボタン) 1 不在着信通知があるときは、ボタンが緑色に点滅します。 2 着信中は、ボタンが緑色に点滅します。  $12:34$ 3 詳しくは、「[ボタンを長押しして機能を呼び出す」](#page-34-1)を参照してく ださい。 .<br>De B 4 新着メールがあるときは、ボタンが青色に点滅します。  $\blacksquare$  $10<sub>1</sub>$  $\overline{2}$  $11$  $\overline{\mathbf{3}}$  $12$ クローズポジションでのボタンのはたらき  $\overline{4}$  $\cdot$ 13 15  $-14$  $6$ 15  $\overline{7}$  $16$  $\overline{\mathbf{3}}$  $\overline{u}$  $\overline{9}$ ボタン **n** (名称) 説明  $\blacksquare$   $\odot$  / 名称 さいしん こうしょう 説明  $(1/2)$ あらかじめ登録しておいた相手に、電話や (3) (楽ともボ メールを発信  $\blacksquare$ (\* 背面画面を点灯/表示を切り替え、マナー タン) モードON/OFF(長押し)イドボタン) 2 (辞) (辞 辞書を起動 書ボタン) 3 (電話) (楽 電話メニューを表示/通話履歴を表示(着信 ボタン(電 通知があるとき) 話))<sup>1</sup> 4 9 (楽ボ 写真やテレビメニューを表示 タン(写真)) 5 3 (開始 ダイヤル画面を表示/2回押すと、リダイヤル ボタン) 2 画面を表示 6 (雨) (戻 前の画面に戻る(待受画面では動作しませ るボタン) ん)  $7 \times 46$ 「 ¥ 」を入力、アプリ起動制限のON/OFF ( ボタン) を切り替え(長押し) 8 ブザー) (ブ 緊急ブザーを鳴動(3秒以上長押し) ザーボタン)  $\boxed{9}$   $\boxed{0^{5k}_{+h}} \sim \boxed{9.5}_{\text{max}}$ 電話番号入力、各ボタンに対応した機能を起 (ダイヤルボタ 動 (長押し) 3  $\sum$ ) (ブ ホームページを表示 ラウザボタン) 11 (風) (楽ボ) 便利な機能メニューを表示 タン(便利)) 12 2 14 メールメニューを表示/メール本文を表示 (新着メールがあるとき)/受信メール一覧 ボタン(メー を表示(新着メールが複数あるとき) ル) ) <sup>4</sup><br>-----------------------**13 OK** (OK メインメニューを表示 ボタン) 14 (4) (電源 電源ON/電源OFFまたは再起動(長押し)、 機内モードなどの設定表示(長押し) /終了ボタン) (サ 履歴一覧を表示 イドボタン) 16 (#ホ) (#ボ 「#」を入力、マナーモード設定/解除(長押

タン)

し)

## <span id="page-9-0"></span>USIMカードについて

USIMカードは、お客様の電話番号や情報などが登録されているIC カードです。

### USIMカードのお取り扱い

- ・USIMカードのお取り扱いについては、USIMカードに付属してい る説明書を参照してください。
- ・USIMカードにラベルなどを貼り付けないでください。故障の原因 となります。
- ・紛失・破損によるUSIMカードの再発行は有償となります。
- ・お手入れは乾いた柔らかい布などで拭いてください。
- ・IC(金属)部分はいつもきれいな状態でご使用ください。

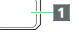

**1**IC (金属)部分

### USIMカード利用時のご注意

USIMカード利用時は、次の点にご注意ください。

- ・USIMカードや携帯電話(USIMカード挿入済み)を盗難・紛失 された場合は、必ず緊急利用停止の手続きを行ってください。 詳しくは、[お問い合わせ先](#page-235-0)までご連絡ください。
- ・他社製品のICカードリーダーなどにUSIMカードを挿入し故障し た場合は、お客様ご自身の責任となり当社は責任を負いかねま すのであらかじめご注意ください。
- ・お客様ご自身でUSIMカードに登録された情報内容は、バック アップをとっておかれることをおすすめします。登録された情 報内容が消失した場合の損害につきましては、当社は責任を負 いかねますのであらかじめご了承ください。
- ・USIMカードの取り付け/取り外しは、必ず電源を切った状態 で行ってください。
- ・USIMカードの仕様、性能は予告なしに変更する可能性があり ます。ご了承ください。
- ・解約などの際は、当社にご返却ください。
- ・USIMカードの所有権は当社に帰属します。
- ・お客様からご返却いただいたUSIMカードは、環境保全のため リサイクルされます。

USIMカードを取り付ける

必ず本機の電源を切ったあとで行ってください。

#### $\boxed{1}$

電池カバーを取り外す

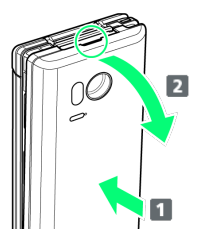

- ・電池カバーの中央部を押さえながら ( 1)、凹部 (○の位置) に指先をかけて、矢印の方向( 2) にひいて取り外してくださ い。
- ・取り外しにくいときは、凹部のすき間から本体の外周に沿って、 指で少しずつ電池カバーを浮かせるようにして取り外してくださ  $\mathcal{L}$

## $\overline{2}$

電池パックを取り外す

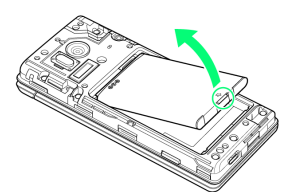

・突起部(○の位置)に指先をかけて矢印の方向に持ち上げて取り 外してください。

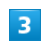

#### USIMトレイを引き出す

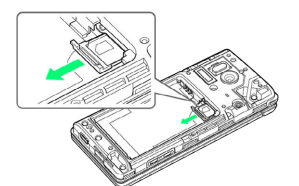

・USIMトレイを強く引き出したり、斜めに引き出したりすると、破 損の原因となります。USIMトレイに指をかけて、ゆっくりと水平 に引き抜いてください。

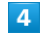

USIMカードをUSIMトレイに取り付ける

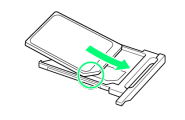

・USIMカードの向き(切り欠き部分/IC(金属)部分を上)に注意 して、ゆっくりと取り付けます。

#### USIMカード挿入口(下段)に、USIMトレイを差し込む

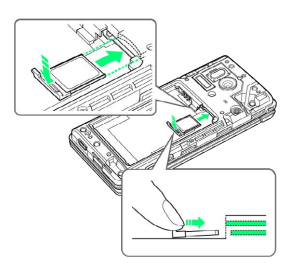

・USIMトレイを無理に差し込むと破損の原因となります。取り付 けの際はUSIMカード挿入口の位置をよく確認し、USIMトレイの 端を軽く押さえ、先端を軽く浮かせながら、奥までまっすぐに、 ゆっくりと差し込んでください。

## $6\overline{6}$

電池パックを取り付ける

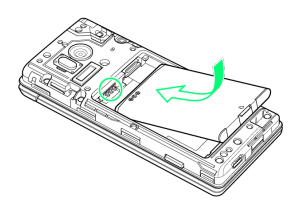

・電池パックの先を合わせて、矢印の方向に取り付けてください。

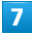

電池カバーを取り付ける

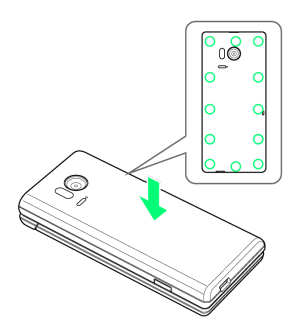

・電池カバーを本体に合わせて置き、〇の位置をしっかりと押し て、本体との間にすき間がないことを確認してください。

USIMカードを取り外す

必ず本機の電源を切ったあとで行ってください。

## $\overline{1}$

電池カバーを取り外す

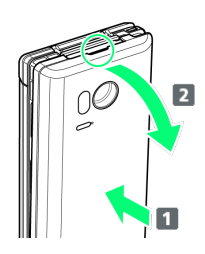

- ・電池カバーの中央部を押さえながら(■)、凹部(○の位置) に指先をかけて、矢印の方向( 2) にひいて取り外してくださ い。
- ・取り外しにくいときは、凹部のすき間から本体の外周に沿って、 指で少しずつ電池カバーを浮かせるようにして取り外してくださ い。

## $\overline{2}$

電池パックを取り外す

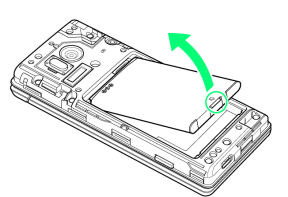

・突起部(○の位置)に指先をかけて矢印の方向に持ち上げて取り 外してください。

## $\overline{3}$

USIMトレイを引き出す

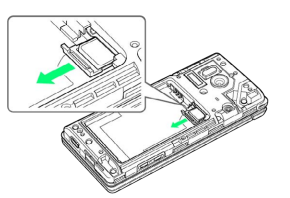

・USIMトレイを強く引き出したり、斜めに引き出したりすると、破 損の原因となります。USIMトレイに指をかけて、ゆっくりと水平 に引き抜いてください。

## $\overline{4}$

USIMカードを取り外す

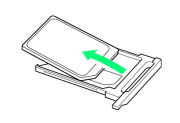

・取り外したUSIMカードは、紛失しないようご注意ください。

## 5

#### USIMカード挿入口(下段)に、USIMトレイを差し込む

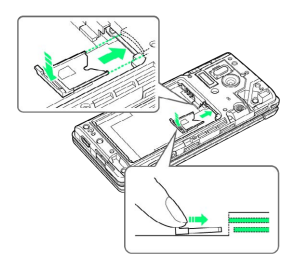

・USIMトレイを無理に差し込むと破損の原因となります。取り付 けの際はUSIMカード挿入口の位置をよく確認し、USIMトレイの 端を軽く押さえ、先端を軽く浮かせながら、奥までまっすぐに、 ゆっくりと差し込んでください。

## $6<sup>1</sup>$

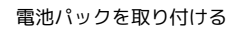

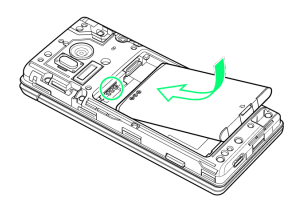

・電池パックの先を合わせて、矢印の方向に取り付けてください。

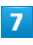

電池カバーを取り付ける

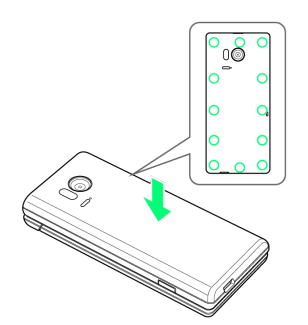

・電池カバーを本体に合わせて置き、〇の位置をしっかりと押し て、本体との間にすき間がないことを確認してください。

### SIMロック解除について

本機はSIMロック解除に対応しています。SIMロックを解除すると他 社のSIMカードを使用することができます。

- ・他社のSIMカードをご使用になる場合、ご利用になれるサービス、 機能などが制限されることがあります。当社では、一切の動作保 証はいたしませんので、あらかじめご了承ください。
- ・SIMロック解除について詳しくは、ソフトバンクホームページをご 確認ください。

## <span id="page-11-0"></span>本体メモリ/SDカードを利用する

本機は最大32GBまでのSDカードに対応しています。ただし、すべ てのSDカードの動作を保証するものではありません。 また、システムデータや機能、撮影した静止画や動画などのデータ を保存する場所として、本体メモリが利用できます。

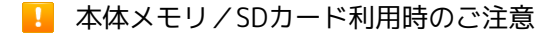

#### 本体メモリ/SDカードの登録内容について

本体メモリ/SDカードの登録内容は、事故、故障、修理、機種 変更などの際や、その他の取り扱いなどによって、消失または 変化してしまうことがあります。大切なデータは定期的にバック アップをとっておかれることをおすすめします。なお、データが 消失または変化した場合の損害につきましては、当社では責任を 負いかねますのであらかじめご了承ください。

- ・SDカードを無理に取り付けたり、取り外したりしないでくださ い。
- ・端子面に手や金属で触れないでください。
- ・データの読み出し中や書き込み中は、絶対に本機の電源を切ら ないでください。
- ・データの消去や上書きなどにご注意ください。

#### microSDHCカードについて

本機は、SDHC規格のSDカード(microSDHCカード)に対応して います。microSDHCカードは、SDHC規格対応機器でのみご使用 いただけます。

#### 保存先について

お買い上げ時、本機で撮影した静止画や動画などのデータは、本 体メモリに保存されるように設定されています。

### **S** SDカードの取り扱いについて

SDカードは、小さなお子様の手の届かない所で保管/使用して ください。誤って飲み込むと、窒息する恐れがあります。

### <span id="page-11-1"></span>SDカードを取り付ける

必ず本機の電源を切ったあとで行ってください。

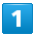

#### 電池カバーを取り外す

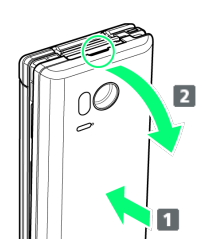

- ・電池カバーの中央部を押さえながら(1)、凹部(○の位置) に指先をかけて、矢印の方向( 2) にひいて取り外してくださ い。
- ・取り外しにくいときは、凹部のすき間から本体の外周に沿って、 指で少しずつ電池カバーを浮かせるようにして取り外してくださ い。

## $\overline{2}$

電池パックを取り外す

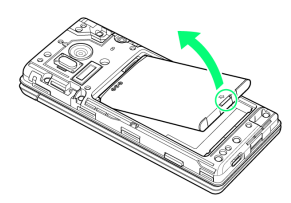

・突起部(〇の位置)に指先をかけて矢印の方向に持ち上げて取り 外してください。

## $\overline{\mathbf{3}}$

SDカード挿入口(上段)に、SDカードを差し込む

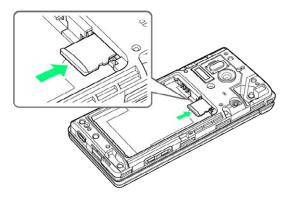

・端子面を下にして、SDカードを奥までゆっくりと水平に差し込ん でください。

### $\overline{4}$

電池パックを取り付ける

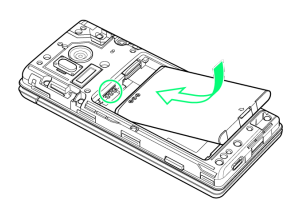

・電池パックの先を合わせて、矢印の方向に取り付けてください。

## $5<sub>5</sub>$

電池カバーを取り付ける

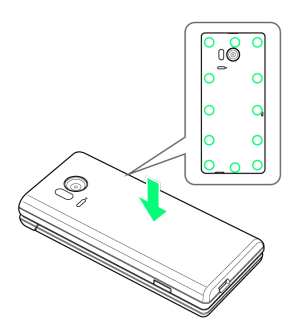

・電池カバーを本体に合わせて置き、〇の位置をしっかりと押し て、本体との間にすき間がないことを確認してください。

SDカードを取り外す

必ず本機の電源を切ったあとで行ってください。

### $\sqrt{1}$

電池カバーを取り外す

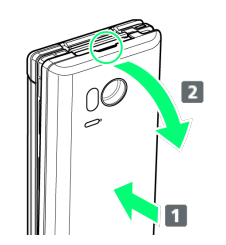

- ・電池カバーの中央部を押さえながら(1)、凹部(○の位置) に指先をかけて、矢印の方向( 2) にひいて取り外してくださ い。
- ・取り外しにくいときは、凹部のすき間から本体の外周に沿って、 指で少しずつ電池カバーを浮かせるようにして取り外してくださ い。

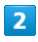

電池パックを取り外す

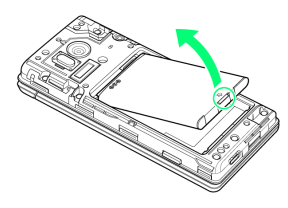

・突起部(〇の位置)に指先をかけて矢印の方向に持ち上げて取り 外してください。

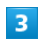

SDカードを取り外す

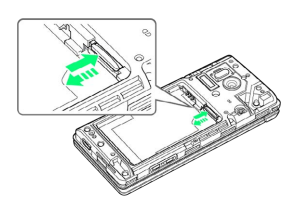

・SDカードを軽く押し込んだあと、指を離します。SDカードが少し 飛び出てきますので、ゆっくりと水平に引き抜いてください。

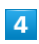

電池パックを取り付ける

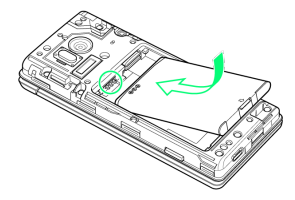

・電池パックの先を合わせて、矢印の方向に取り付けてください。

 $5\overline{5}$ 

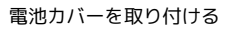

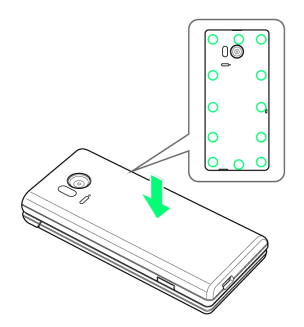

・電池カバーを本体に合わせて置き、〇の位置をしっかりと押し て、本体との間にすき間がないことを確認してください。

## SDカードをフォーマット (初期化) する

市販のSDカードをはじめてお使いになるときは、必ず本機でフォー マット(初期化)してください。

- ・フォーマットすると、SDカード内のデータがすべて消去されま す。SDカードをフォーマットするときは、ご注意ください。
- ・フォーマットは、充電しながら行うか、本機が十分に充電された 状態で行ってください。
- ・あらかじめ、SDカードを取り付けてください。詳しくは、「[SD](#page-11-1) [カードを取り付ける](#page-11-1)」を参照してください。

## $\boxed{1}$

## OK → 設定 → その他 |設定<br>|한明るさ\*忠灯呀||町 4文字サイズ 5 背面画面設定 6音量や着信音 7データ引継・リセット 8位置情報 9セキュリティ 回その他 選択  $\overline{2}$ ストレージ その他 セルフチェック |ヒルノフ エ フン<br>|故障かな?と思ったら端<br>|末の症状を診断 ネットワーク 日付と時刻 ストレージ のぞき見防止 省エネと電池 送択  $\overline{\mathbf{3}}$ microSD内データを消去 ストレージ<br>ロ히 谷里<br>X.XXGB ■ 空き容量<br>×.xxgB microSDのマウン. ....o.oop -> -、 - - - ..<br>microSDのマウント解除<br>(安全な取り外し) microSD内データを  $\overline{\mathbf{4}}$ SDカード内データを消去 SDカード内データを消去 SDカード内のデー

5Dグートリンク<br>タを消去します<br>か?カード内の**す**<br>べてのデータが失<br>われます。

SDカ<br>ード内<br>データ

を消去  $\Box$ 

## $\overline{\mathbf{5}}$

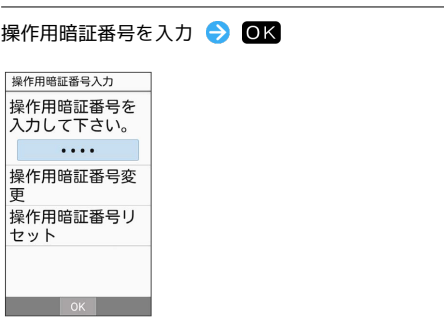

・操作用暗証番号を登録していないときは、画面に従って操作して ください。

## $6\overline{6}$

すべて消去

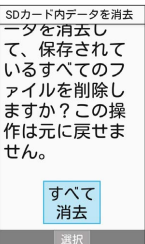

**※ SDカード内のデータがすべて消去されます。** 

## <span id="page-15-0"></span>電池パックを取り付ける/取り外す

## 電池パックについて

本機は、リチウムイオン電池を使用しています。

## ■ リサイクルについて

リチウムイオン電池はリサイクル可能な貴重な資源です。リサイ クルは、お近くのモバイル・リサイクル・ネットワークのマーク のあるお店で行っています。

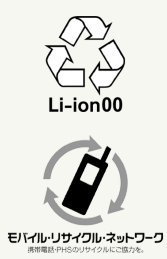

## 電池パックについてのご注意

### 保管について

電池パックの性能や寿命を低下させる原因となりますので、以下 の保管をしないようにご注意ください(目安として、電池残量が 40%程度での保管をおすすめします)。

- ・フル充電状態(充電完了後すぐの状態)での保管
- ・電池残量がない状態(本機の電源が入らないほど消費している 状態)での保管

#### 電池パックの膨れについて

電池パックの使用条件によって、寿命が近づくにつれて電池パッ クが膨れることがありますが、安全上問題はありません。 

#### 電池パックの交換について

電池パックは消耗品です。十分に充電しても使用できる時間が極 端に短くなったら、交換時期です。新しい電池パックをお買い求 めください。

## 電池パックを取り付ける

## $\overline{1}$

電池カバーを取り外す

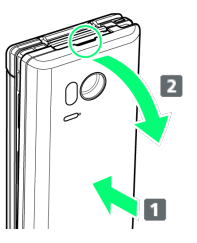

- ・電池カバーの中央部を押さえながら(■)、凹部(○の位置) に指先をかけて、矢印の方向( 2) にひいて取り外してくださ  $\mathcal{L}$
- ・取り外しにくいときは、凹部のすき間から本体の外周に沿って、 指で少しずつ電池カバーを浮かせるようにして取り外してくださ  $\mathfrak{b}_n$

## $\overline{2}$

#### 電池パックを取り付ける

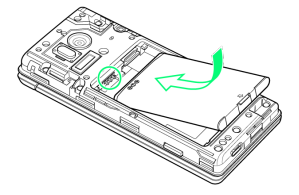

・電池パックの先を合わせて、矢印の方向に取り付けてください。

## $\overline{3}$

電池カバーを取り付ける

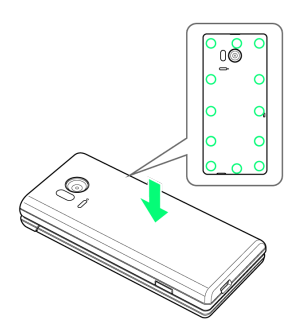

・電池カバーを本体に合わせて置き、〇の位置をしっかりと押し て、本体との間にすき間がないことを確認してください。

### 電池パックを取り外す

必ず電源を切った状態で行ってください。

#### $\sqrt{1}$

#### 電池カバーを取り外す

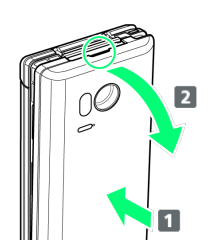

- ・電池カバーの中央部を押さえながら(1)、凹部(○の位置) に指先をかけて、矢印の方向( 2) にひいて取り外してくださ い。
- ・取り外しにくいときは、凹部のすき間から本体の外周に沿って、 指で少しずつ電池カバーを浮かせるようにして取り外してくださ  $\mathfrak{c}_1$

## $\overline{2}$

電池パックを取り外す

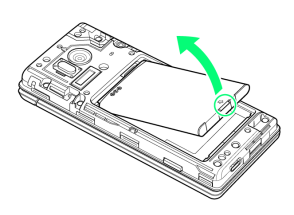

・突起部(○の位置)に指先をかけて矢印の方向に持ち上げて取り 外してください。

## $\overline{3}$

電池カバーを取り付ける

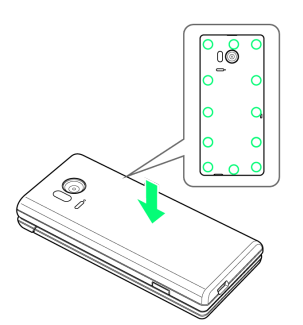

・電池カバーを本体に合わせて置き、〇の位置をしっかりと押し て、本体との間にすき間がないことを確認してください。

## <span id="page-16-0"></span>電池パックを充電する

電池パックを本機に取り付けた状態で充電します。

お知らせランプについて

充電中は、お知らせランプ( $[L2]$ ) が赤色に点灯し、充電が完 了すると、消灯します。

・充電中にお知らせランプが点滅しているときは、電池パック の異常か寿命のため充電が正しく行われていません。このとき は、使用している充電器などが、ソフトバンク指定品であるか 確認してください。すべて指定品であるときは、「[お問い合わ](#page-235-0) [せ先」](#page-235-0)または「ソフトバンクショップ」へご相談ください。

## 充電時のご注意

### 防水について

卓上ホルダーやオプション品のACアダプタ、PC接続用microUSB ケーブルは、防水対応していません。本機または充電器が濡れ ている状態では、microUSBプラグを絶対に接続しないでくださ  $U<sub>0</sub>$ 

本機は防水機能を有しておりますが、濡れた状態でmicroUSBプ ラグを挿入すると、本機やmicroUSBプラグに付着した液体(水 道水、清涼飲料水、海水、ペットの尿など)や異物などにより、 感電や回路のショートなどによる異常発熱・焼損・火災・故障・ やけどなどの原因となります。

#### コード類の取り扱いについて

コードを強く引っ張ったり、ねじったりしないでください。断線 の原因となります。 

#### 海外での充電について

海外での充電に起因するトラブルについては、当社では責任を負 いかねますので、あらかじめご了承ください。

### 卓上ホルダーで充電する

ACアダプタはオプション品です。ソフトバンク指定のACアダプタを お使いください。ACアダプタ、およびその他の周辺機器については ソフトバンクのホームページを参照してください。ここでは、ACア ダプタ[SB-AC13-HDMU]を使用して充電する方法を例に説明しま す。

- · ACアダプタ「SB-AC13-HDMU]の取扱説明書を参照してくださ  $\mathcal{L}$
- ・卓上ホルダーまたはACアダプタが濡れている状態では、 microUSBプラグを絶対に接続しないでください。
- ・本機が濡れている状態では、卓上ホルダーに取り付けないでくだ さい。

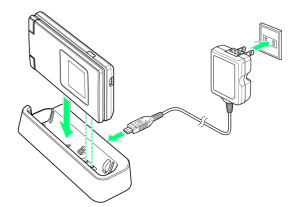

 $\blacksquare$ 

ACアダプタのmicroUSBプラグを卓上ホルダーの接続端子に差し込 すこ

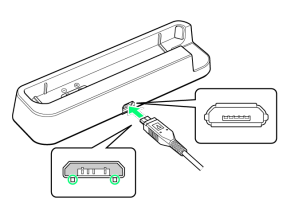

・microUSBプラグを誤った向きに差し込むと、卓上ホルダーの接続 端子が破損することがあります。microUSBプラグの形状と向きを よく確かめて、突起(○部分)を下にして差し込んでください。

 $\overline{2}$ 

ACアダプタのプラグを起こし、家庭用ACコンセントに差し込む

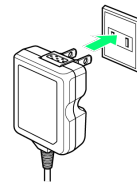

 $\overline{3}$ 

本機を卓上ホルダーに取り付ける

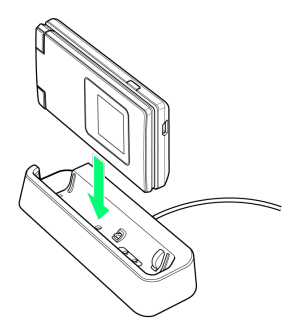

- ※3 充電が始まり、お知らせランプ ( 27 ) が点灯します。
- ・矢印の方向に「カチッ」と音がするまで押し下げます。
- ・充電が完了すると、お知らせランプ(【エ】)が消灯します。

## $\overline{4}$

充電完了後は、卓上ホルダーから本機を取り外し、ACアダプタのプ ラグを家庭用ACコンセントから抜き、プラグを元の状態に戻す

## $5<sup>1</sup>$

卓上ホルダーの接続端子からACアダプタのmicroUSBプラグを取り 外す

## ACアダプタで充電する

ACアダプタはオプション品です。ソフトバンク指定のACアダプタを お使いください。ACアダプタ、およびその他の周辺機器については ソフトバンクのホームページを参照してください。ここでは、ACア ダプタ[SB-AC13-HDMU]を使用して充電する方法を例に説明しま す。

- · ACアダプタ「SB-AC13-HDMU]の取扱説明書を参照してくださ  $\mathfrak{b}_\lambda$
- ・本機またはACアダプタが濡れている状態では、microUSBプラグ を絶対に接続しないでください。

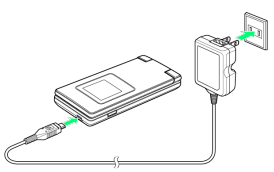

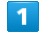

本機の外部接続端子に、ACアダプタのmicroUSBプラグを差し込む

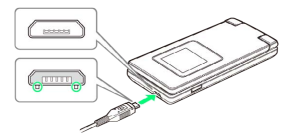

・microUSBプラグを誤った向きに差し込むと、本機の外部接続端子 が破損することがあります。microUSBプラグの形状と向きをよく 確かめて、突起(○部分)を下にして差し込んでください。

## $\overline{2}$

ACアダプタのプラグを起こし、家庭用ACコンセントに差し込む

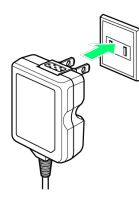

※3 充電が始まり、お知らせランプ(【エコ)が点灯します。

・充電が完了すると、お知らせランプ(【■■】)が消灯します。

## $\overline{3}$

充電完了後は、本機の外部接続端子から、ACアダプタのmicroUSB プラグを取り外し、ACアダプタのプラグを家庭用ACコンセントから 抜き、プラグを元の状態に戻す

## パソコンと接続して充電する

PC接続用microUSBケーブル [SHDDL1] (オプション品)を使用し て充電します。

- ・必ずパソコンの電源を入れた状態で行ってください。
- ・接続環境やパソコンの状態によっては、充電できなかったり、充 電に時間がかかったりすることがあります。
- ・本機またはPC接続用microUSBケーブルが濡れている状態では、 microUSBプラグを絶対に接続しないでください。

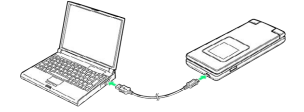

## $\overline{1}$

本機の外部接続端子に、PC接続用microUSBケーブルのmicroUSBプ ラグを差し込む

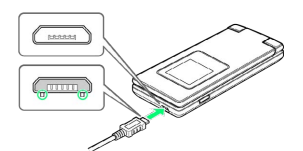

・microUSBプラグを誤った向きに差し込むと、本機の外部接続端子 が破損することがあります。microUSBプラグの形状と向きをよく 確かめて、突起(○部分)を下にして差し込んでください。

## $\overline{2}$

パソコンのUSB端子に、PC接続用microUSBケーブルのUSBプラグを 差し込む

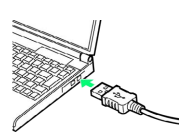

※3 充電が始まり、お知らせランプ(【■■】)が点灯します。

・充電が完了すると、お知らせランプ( <mark>【2</mark>) が消灯します。

### $3<sup>1</sup>$

充電完了後は、本機とパソコンからPC接続用microUSBケーブルを取 り外す

## <span id="page-18-0"></span>電源を入れる/切る

電源を入れる

### $\boxed{1}$

画面に「SoftBank」と表示されるまで、 (%) (長押し)

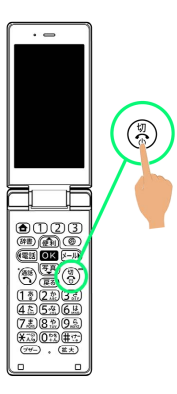

※3 電源が入り、しばらくすると待受画面が表示されます。

・確認画面が表示されたときは、画面に従って操作してください。

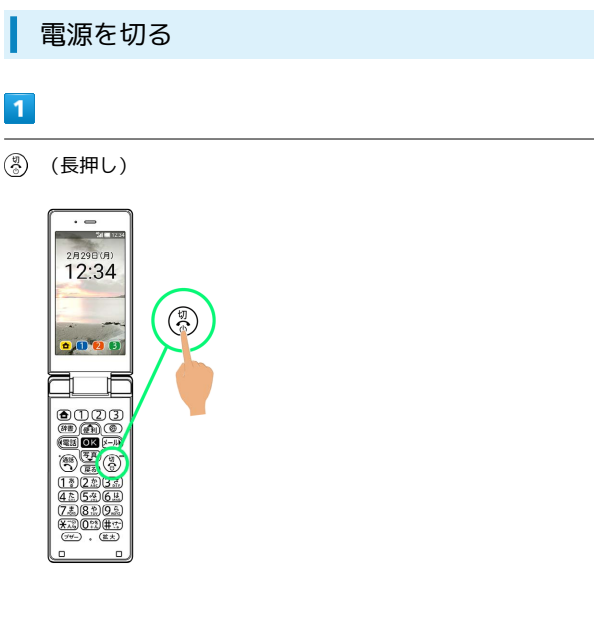

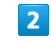

電源を切る

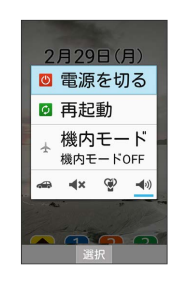

※ 電源が切れます。

## <span id="page-19-0"></span>画面の見かた

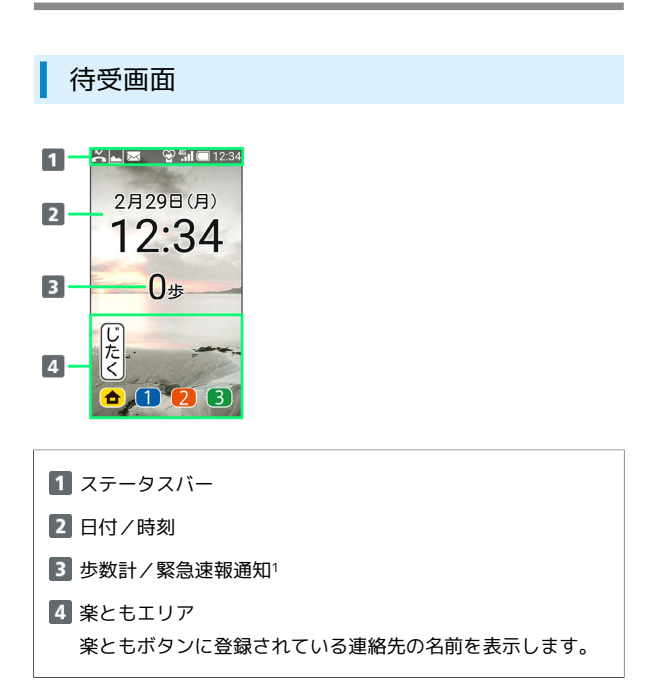

1 待受画面・壁紙 の 歩数計 を 表示する に設定しているとき に歩数を表示します。緊急速報通知があるときは、新着通知を表 示します。

インフォメーション(新着情報)

不在着信や新着メールなどがあると、待受画面の下部にインフォ メーション(新着情報)が表示されます。

・お知らせ内容(「新着メール」など)と件数が表示されます。お 知らせ内容を選択し、 ◎K を押すと、内容を確認できます。

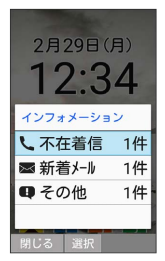

### 画面自動消灯

本機を一定時間何も操作しないと、電池の消費を抑えるため画面が 消灯します。

・消灯した画面を点灯するときは、いずれかのボタン(通話中のと きは (%) 以外) を押します。

■ バックライトについて

画面が自動消灯する前にバックライトが消えて、画面表示が暗く なります。

・画面が見えづらいときは、いずれかのボタンを押すとバックラ イトが点灯します。押したボタンの動作が行われますので、ご 注意ください。

## <span id="page-19-1"></span>画面上部(ステータスバー)のマーク の見かた

画面上部のステータスバーには、新着メールなどをお知らせする通 知マークや、本機の状態を示すステータスマークが表示されます。

ステータスバーの見かた

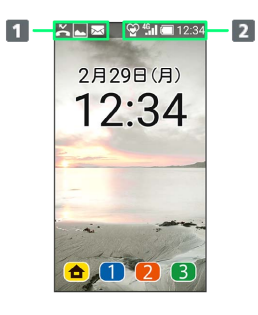

1 お知らせや警告などを表示(通知マーク)

2 本機の状態などを表示 (ステータスマーク)

## おもな通知マーク

ステータスバーの左から表示されるマークには、次のようなものが あります。

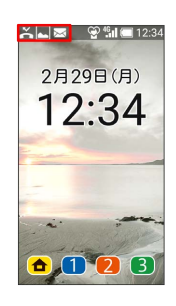

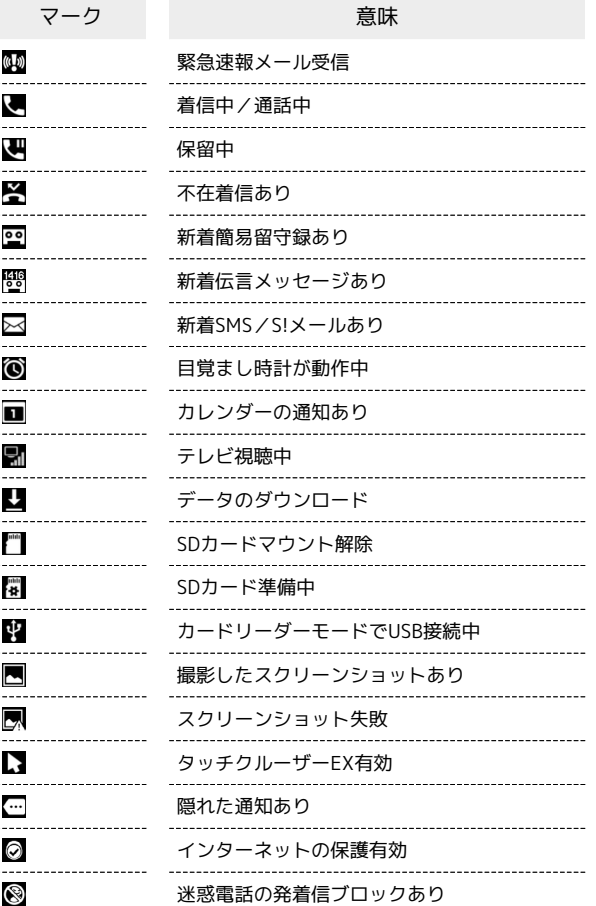

## おもなステータスマーク

ステータスバーの右から表示されるマークには、次のようなものが あります。

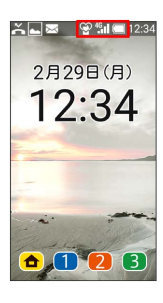

 $\Box$  $\overline{1}$  $\blacksquare$ ×.l 4G 3G  $\mathbf{F}$ Ø  $\frac{1}{2}$  $\frac{d}{dt}$ ಜೆ  $^{\circ}$ þе  $\boldsymbol{\mathcal{C}}$  $\boldsymbol{\mathcal{G}}$ Ô あ  $AB$  $12$  $\frac{\hbar t}{\hbar}$  $\boxed{\mathsf{A}}$  $\boxed{1}$ 力 区

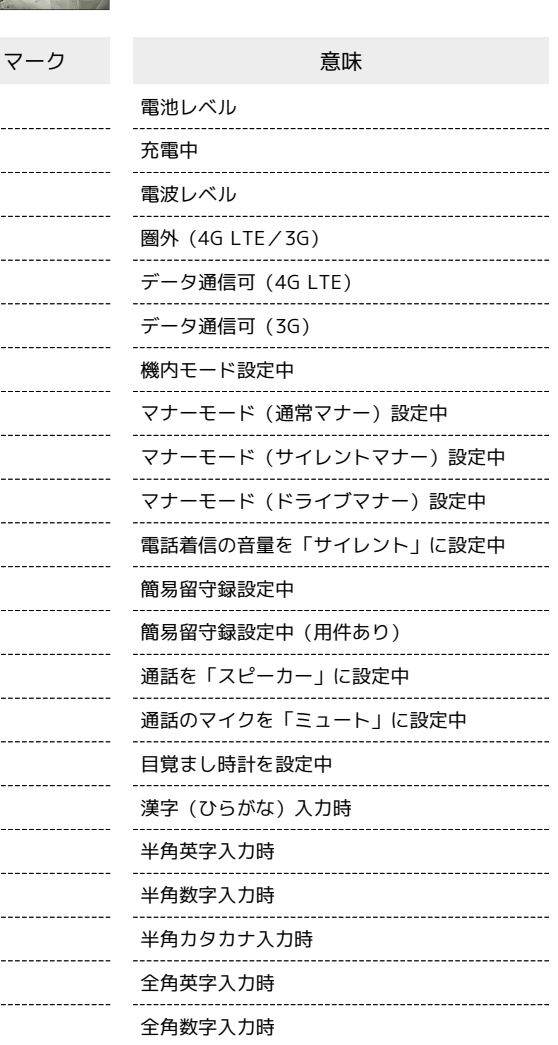

全角カタカナ入力時

区点入力時

準備/基礎知識

準備/基礎知識

## <span id="page-21-0"></span>本機の状態やお知らせを確認する(通 知パネル)

通知パネルでは、通知やステータスの詳細を確認できます。

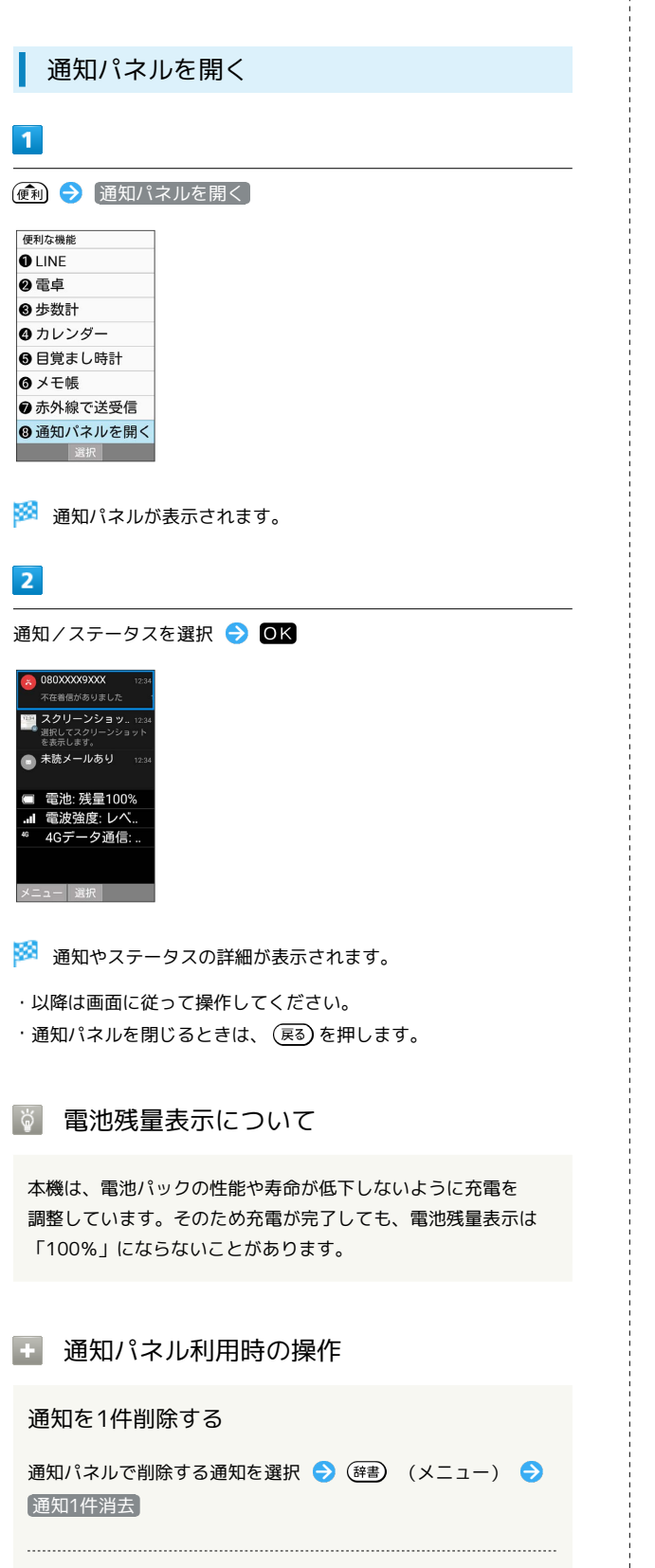

#### 通知を全件削除する

通知パネルで (辞書) (メニュー) → 通知全件消去

## <span id="page-21-1"></span>お知らせランプについて

## お知らせランプの見かた

電話/メールの着信や、その他のお知らせの受信などがあると、背 面画面の上のランプが点灯/点滅してお知らせします。

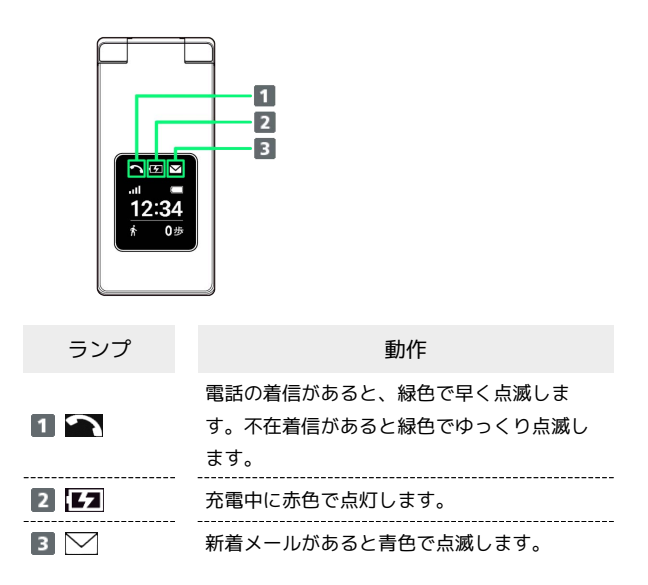

## <span id="page-22-0"></span>背面画面について

背面画面を利用して、クローズポジションのまま、電波状態や電池 残量などの本機の状態や時間、不在着信、新着メールのお知らせな どの通知を確認できます。音声着信時、メール受信時などに各種情 報を表示します。

### 背面画面の見かた

クローズポジション時に ■■■ (サイドボタン)を押すと背面画面 が点灯します。

- ・背面画面点灯中に |■■■■ (サイドボタン)を押すと表示を切り替 えることができます。
- ・着信やメールの通知などが表示されているときは、表示の切り替 えはできません。

・ 日付と時刻 で24時間表示をOFFにしているときは、時刻の右側 にAM/PMが表示されます。

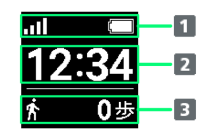

- 1 本機の状態を示すマークを表示
- 2 時刻や日付、お知らせを表示
- 8 歩数計や着信に関する情報を表示

背面画面のマークの見かた

背面画面に表示されるマークには、次のようなものがあります。

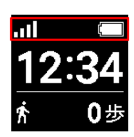

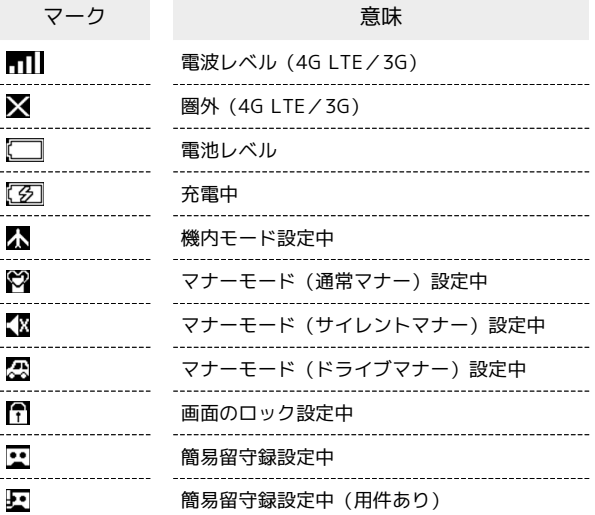

## 背面画面の情報表示について

音声着信やメールなどの通知があると、背面画面に情報が表示され ます。表示される情報は次のようなものがあります。

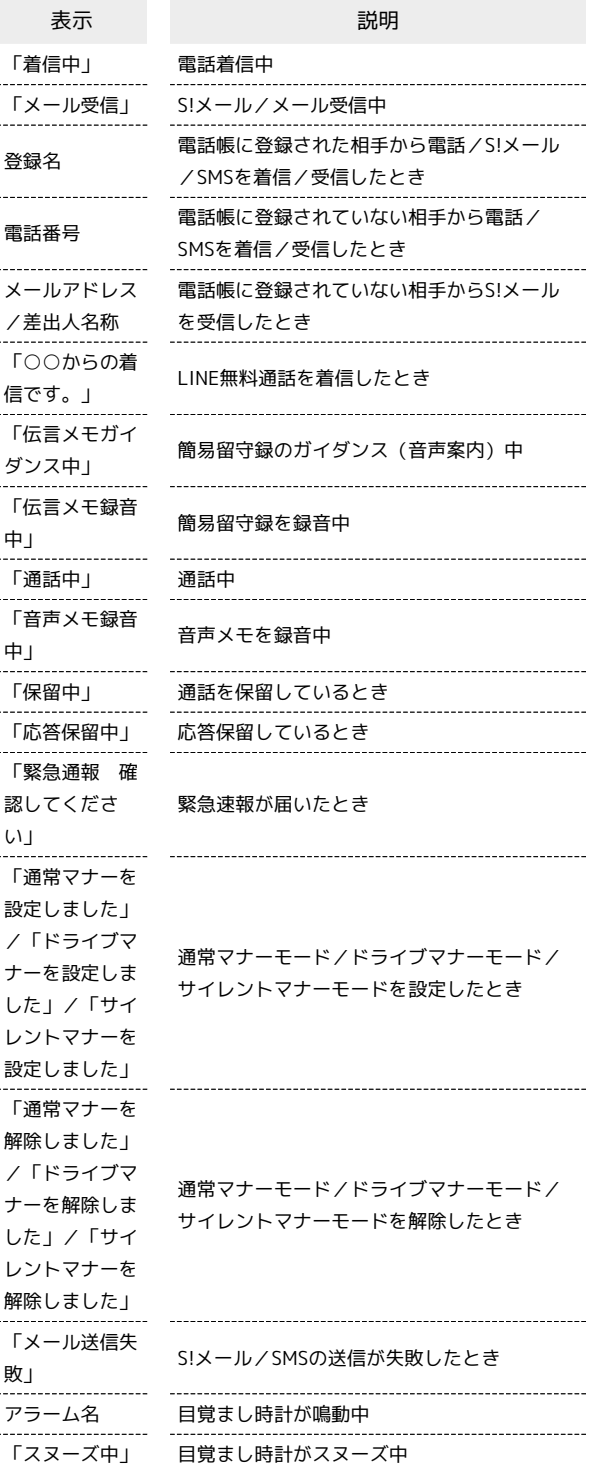

## <span id="page-23-0"></span>暗証番号/操作用暗証番号について

## 暗証番号について

本機の使用にあたっては、次の暗証番号が必要になります。操作用 暗証番号は本機の操作で登録、変更できます。

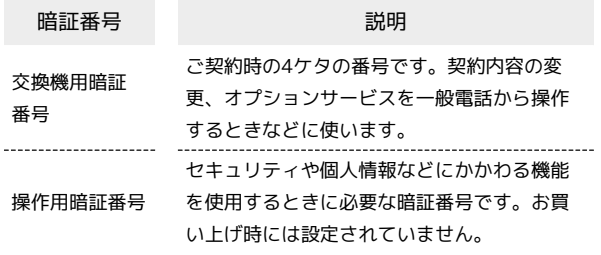

#### 暗証番号未登録のまま利用すると  $\phi$

暗証番号が必要な機能を利用するとき、暗証番号登録の画面や暗 証番号登録が必要である旨のメッセージが表示されます。

## 暗証番号についてのご注意

交換機用暗証番号、操作用暗証番号は、メモに控えておくなどし て、お忘れにならないようにご注意ください。万一お忘れになっ た場合は、所定の手続きが必要になります。詳しくは[、お問い合](#page-235-0) [わせ先ま](#page-235-0)でご連絡ください。

また、暗証番号は、他人に知られないようにご注意ください。他 人に知られ悪用されたときは、その損害について当社は責任を負 いかねますので、あらかじめご了承ください。

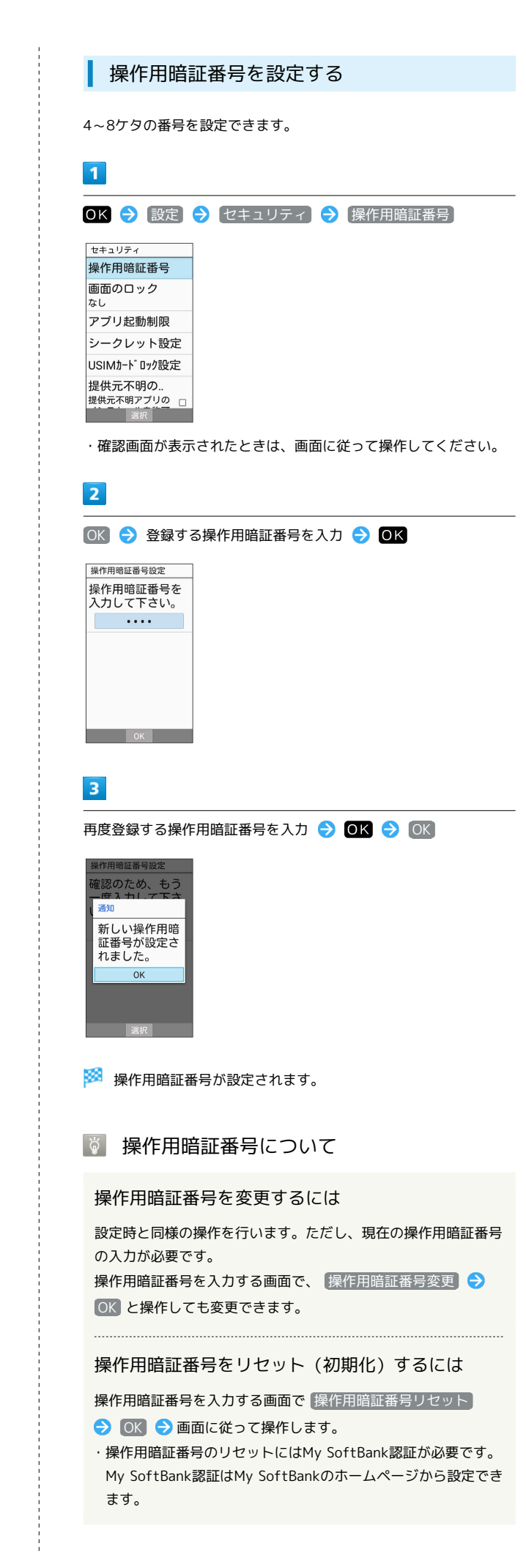

## <span id="page-24-0"></span>PINコードについて

## PINコードとUSIMカードロック

USIMカードロックを設定すると、本機の電源を入れたとき、PIN コード(USIMカード用の暗証番号)を入力しないと本機が使用でき なくなります。第三者の無断使用を防ぐために有効です。

- ・USIMカードロックは、PINコードを有効にすることで設定されま す。
- ・USIMカードお買い上げ時、PINコードは「9999」に設定されてい ます(変更することもできます)。

## **B** PINコード入力時のご注意

PINコードを操作するときや、USIMカードロック設定時に電源を 入れたときは、PINコードの入力が必要になります。

- ・PINコードの入力を3回間違えると、PINロック状態となりま す。その際は、PINロック解除コード(PUKコード)が必要と なります。PUKコードについては[、お問い合わせ先](#page-235-0)までご連絡 ください。
- ・PUKコードを10回間違えると、USIMカードがロックされ、本 機が使用できなくなります。その際には、ソフトバンクショッ プにてUSIMカードの再発行(有償)が必要となります。

<span id="page-24-1"></span>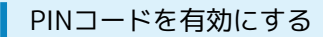

PINコードを有効にすることで、USIMカードを本機に取り付けた状 態で電源を入れたとき、PINコード(USIMカード用の暗証番号)を 入力しないと本機が使用できなくなります。

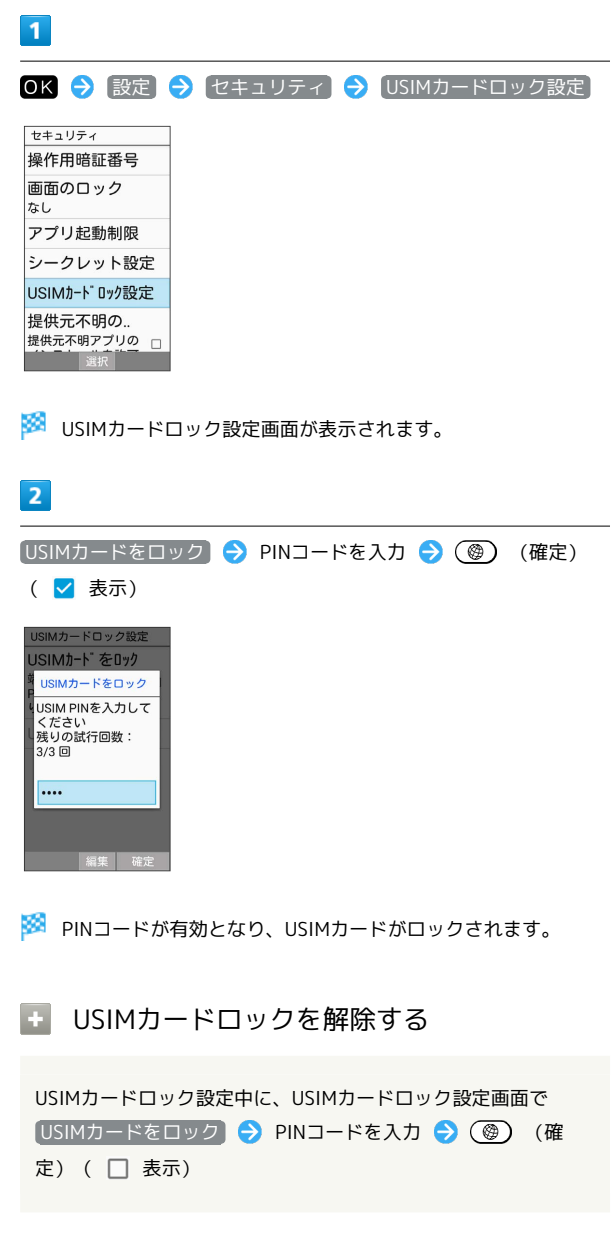

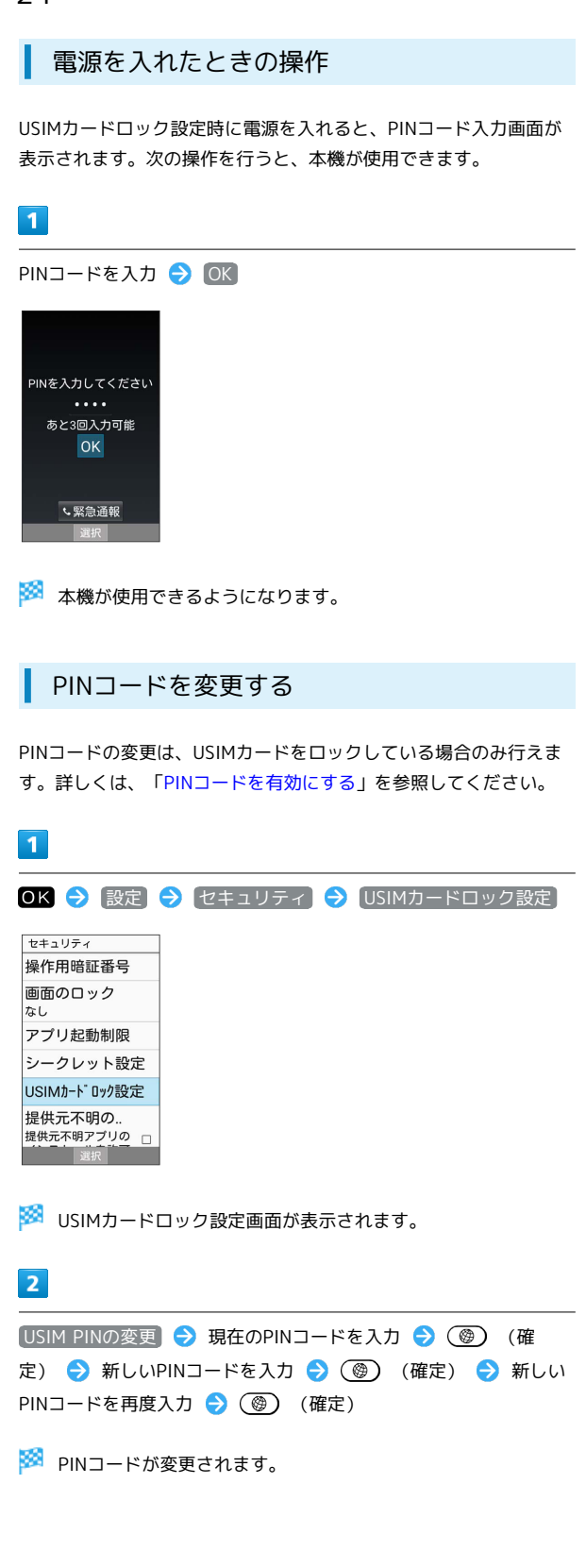

## 基本操作

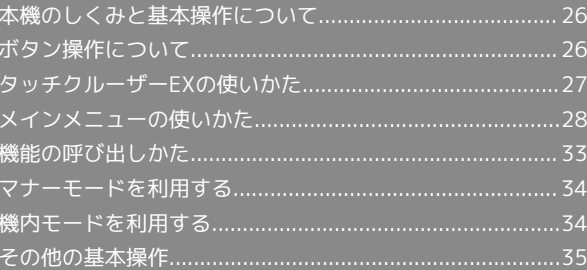

## <span id="page-27-0"></span>本機のしくみと基本操作について

## ボタン操作

ボタンを押して操作する方法です。本機のほぼすべての操作が行え ます。

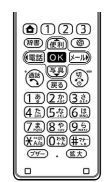

### タッチクルーザーEX操作

タッチエリアを指で触れて画面上のポインタを操作する方法です。

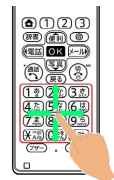

## <span id="page-27-1"></span>ボタン操作について

ボタンでのカーソルの操作について

画面内のカーソルは  $\left(\frac{\sqrt{p}}{p}\right)$  /  $\left(\frac{\sqrt{p}}{p}\right)$  /  $\times$   $\sqrt{p}$  で操作することが できます。

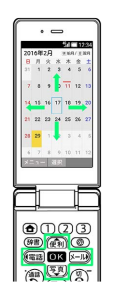

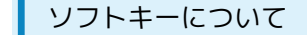

画面下部に表示される文字は、該当するボタンを押したときに操作 できる内容を示しています。

- ・タッチクルーザーEX有効時も、該当するボタンを押したときと同 様に動作します。
- ・画面によっては、一部割り当てが変わることがあります。

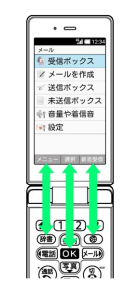

## <span id="page-28-0"></span>タッチクルーザーEXの使いかた

LINEやカメラ、ブラウザなどを操作するとき、タッチエリアを指で 触れて操作ができます。

タッチクルーザーEXに対応した機能で、タッチクルーザーEXを有効 にすると、画面に表示される ● (ポインタ)を操作できるようにな ります。

る タッチクルーザーEXの利用について

次のような操作を行うと、動作しないことがあります。

- ・手袋をした指や爪の先での操作
- ・ペン、ボールペン、鉛筆など先のとがったものでの操作
- ・異物を操作面に載せたままでの操作
- ・水分が付着した状態での操作

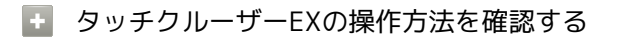

操作方法について詳しくは、次の操作でガイドをご確認くださ い。

OK > 便利な機能 > タッチクルーザーEX操作ガイド

### タップ

タッチエリアに軽く触れて、すぐに指を離します。2回連続で同じ位 置をタップする操作をダブルタップと呼びます。

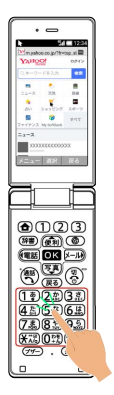

・目的の項目の上に「 」を移動してタッチエリアをタップする と、その項目が決定(実行)されます。

・静止画表示中などにダブルタップすると、画面を拡大/縮小しま す。

### ドラッグ

タッチエリアに軽く触れて、指を離さない状態を保ち「▶」を 「 ◆ 」にします。タッチエリアに指を軽く触れたまま、目的の方 向や位置へなぞります。

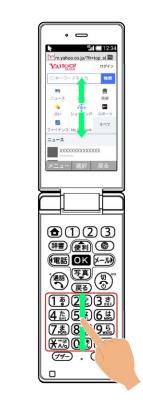

・リスト画面のスクロールなどを行います。

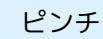

2本の指でタッチエリアに触れたまま指を開いたり (ピンチアウ ト)、閉じたり(ピンチイン)します。

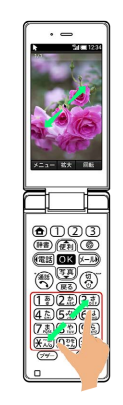

・画像などを拡大/縮小します。

タッチクルーザーEXを無効にする

## $\overline{1}$

(戦) (長押し)

88 タッチクルーザーEXが無効になります。

- ・タッチクルーザーEXを無効にしたまま機能を終了すると、再度 タッチクルーザーEXに対応した機能を起動してもタッチクルー ザーEXは有効になりません。
- ·再度 (※) (長押し)と操作するとタッチクルーザーEXが有効にな ります。タッチクルーザーEXに対応していない画面では(+) (長 押し)と操作しても有効にできません。

基本操作

<span id="page-29-0"></span>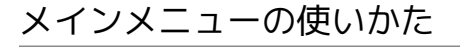

## 楽ボタンメニューを利用する

**(便利) / (電話) / 区一り) / 写真) を押すと、よく使う機能のメニュー** (楽ボタンメニュー)が表示されます。

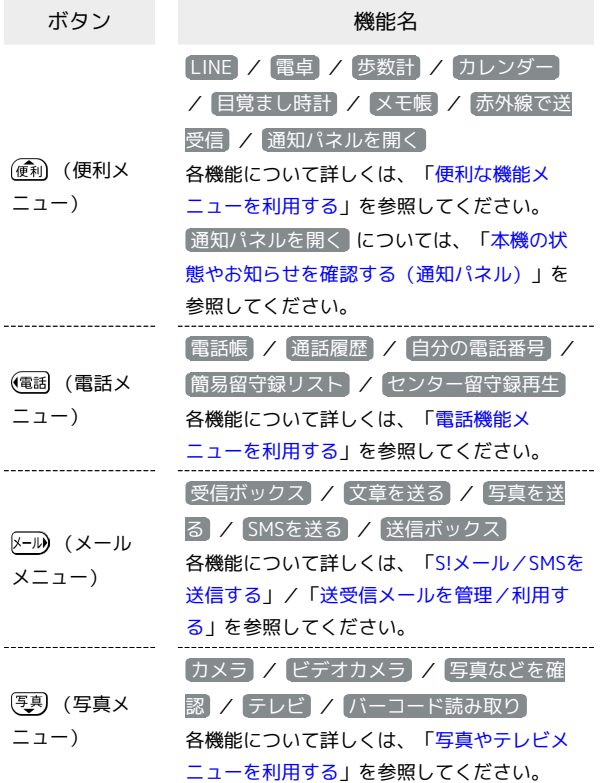

## $\overline{1}$

(画) / (電話 / 8-14) / 写真

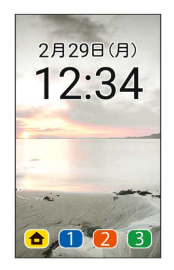

■ 便利メニュー / 電話メニュー / メールメニュー / 写真メニュー 画面が表示されます。

## $\overline{2}$

項目を選択 → OK

※3 機能が起動します。

## メインメニューを利用する

次の機能やサービスが利用できます。

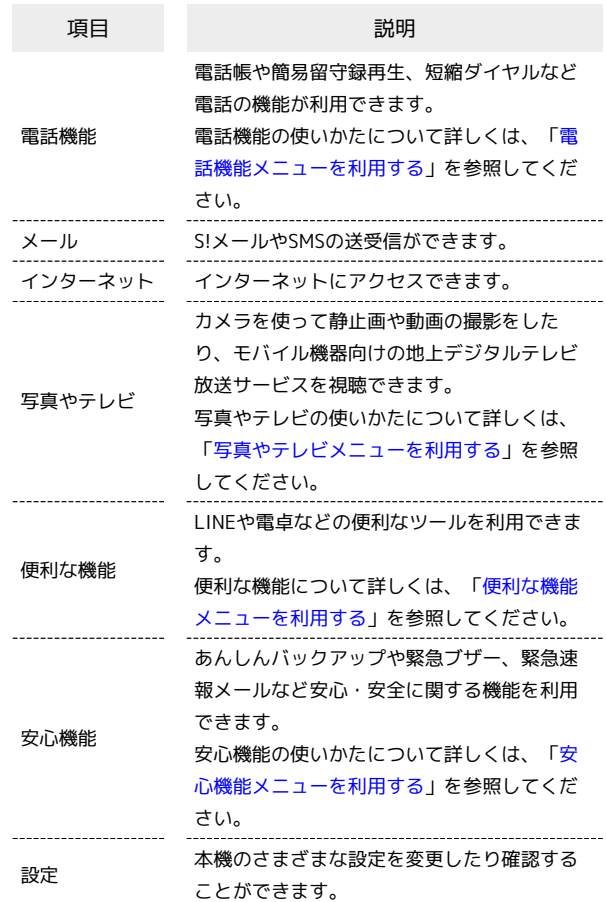

## $\overline{1}$  $OK$

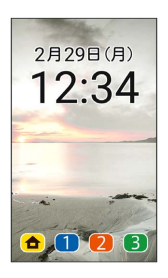

**※3** メインメニューが表示されます。

## 29

| $\overline{2}$                    |  |
|-----------------------------------|--|
| メニューを選択 ● OK                      |  |
| $\langle \hat{u} \rangle$<br>電話機能 |  |
| ーメール                              |  |
| ● インターネット                         |  |
| ● 写真やテレビ                          |  |
| 便利な機能                             |  |
| 安心機能                              |  |
| 設定                                |  |
| 選択                                |  |

※※ メニューに対応した機能が起動/表示されます。

- ・メニューによっては、ダイヤルボタン ( $\overline{0^{ts}_{t,b}} \sim \overline{9_s^{ss}}$ )、 $\overline{(\mathcal{X}_{\lambda,0}^{xs})}$ 、 )に対応しており、各ボタンを押すことでも機能を起動/表 示できます。
- ・(戻る) を押すと1つ前の画面に戻ります。

## <span id="page-30-0"></span>電話機能メニューを利用する

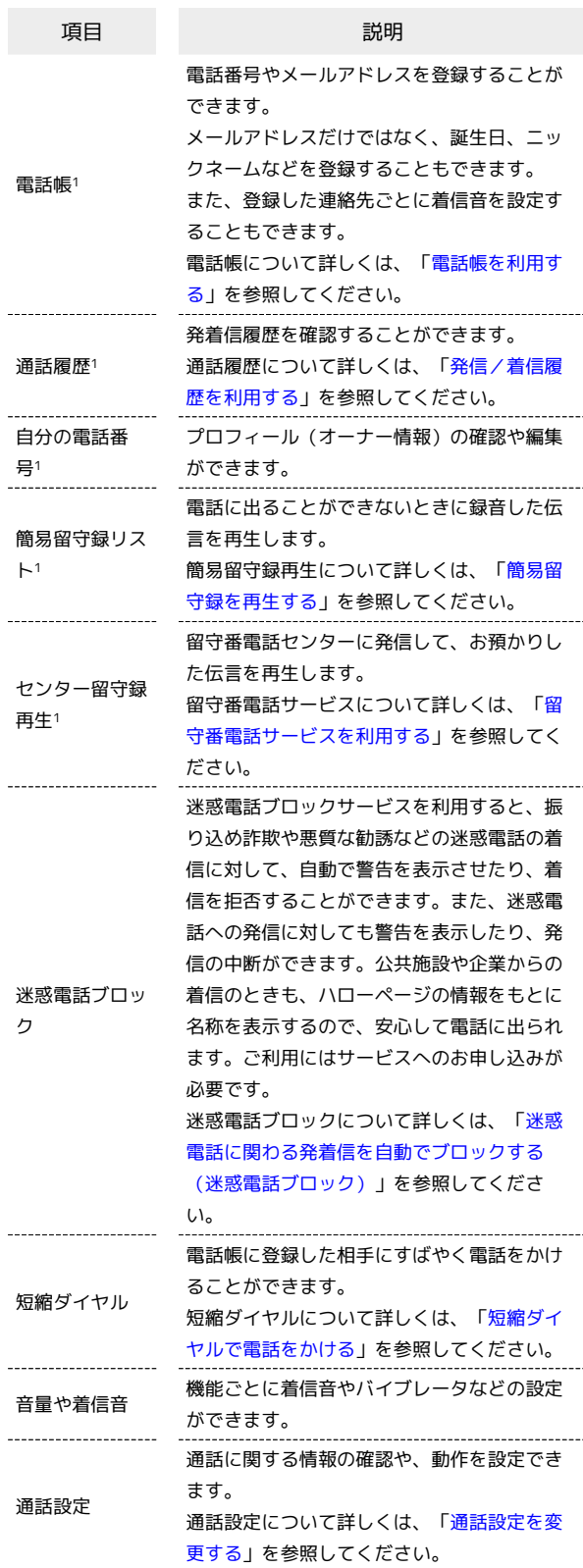

1 楽ボタンメニュー(電話メニュー)で表示されます。

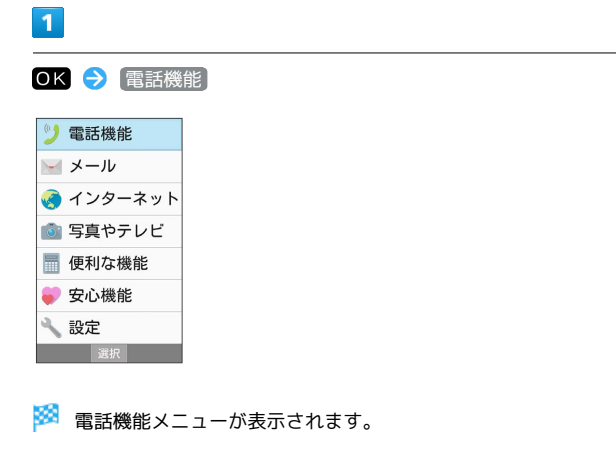

## $\overline{2}$

項目を選択 → OK

※ 機能が起動します。

### <span id="page-31-0"></span>| 写真やテレビメニューを利用する

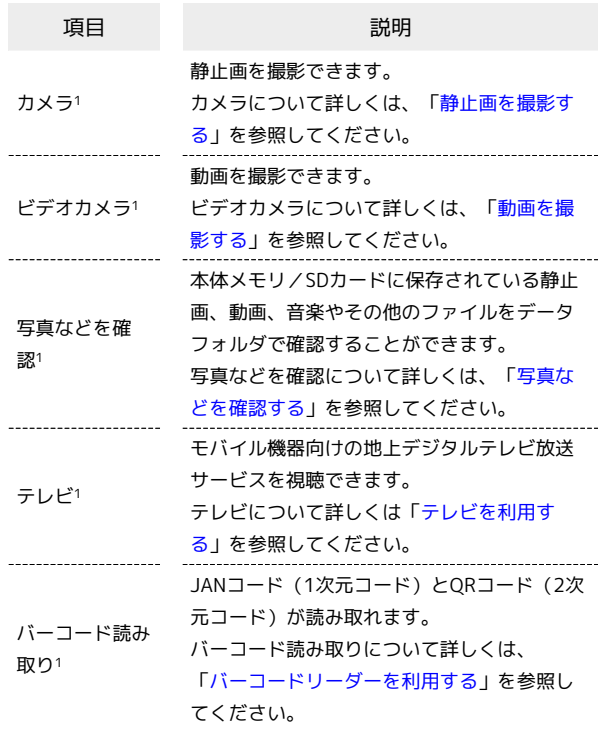

1 楽ボタンメニュー(写真メニュー)で表示されます。

## $\mathbf{1}$

OK → 写真やテレビ

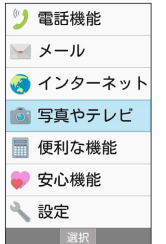

**る。**<br>マンクテレビメニューが表示されます。

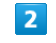

項目を選択 → OK

※ 機能が起動します。

## <span id="page-32-0"></span>便利な機能メニューを利用する

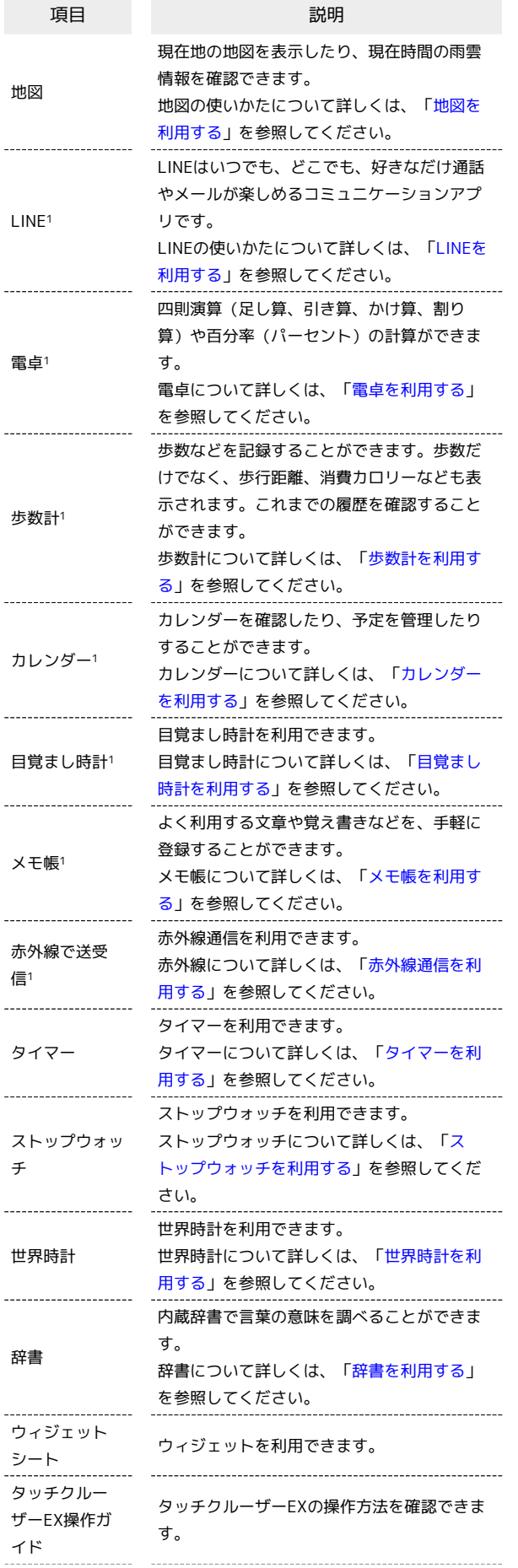

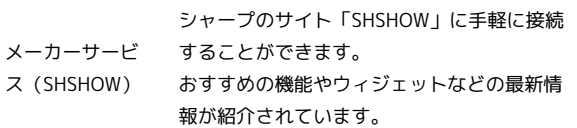

## $\boxed{1}$

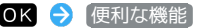

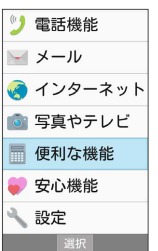

※ 便利な機能メニューが表示されます。

## $\overline{2}$

項目を選択 → OK

<mark>※</mark> 機能が起動します。

基本操作

<span id="page-33-0"></span>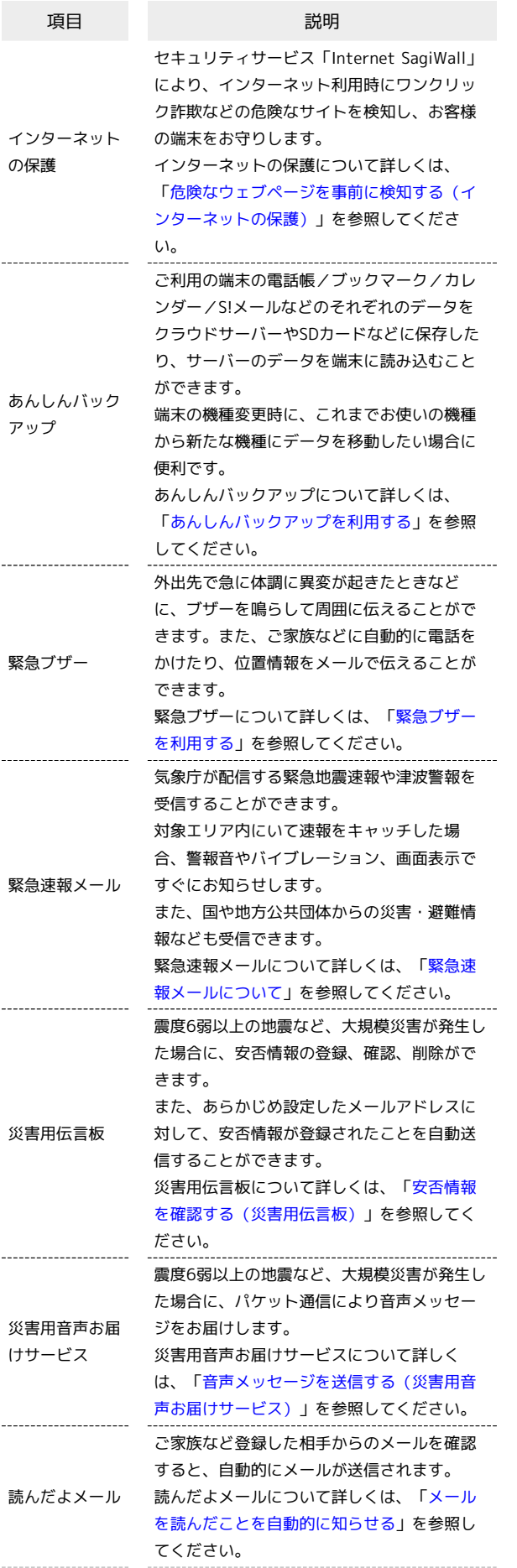

元気だよメール 本機を利用時、ご家族など登録した相手に自 動的にメールが送信されます。 元気だよメールについて詳しくは、[「本機を](#page-169-0) [利用したことを自動的に知らせる」](#page-169-0)を参照し てください。

## $\vert$  1

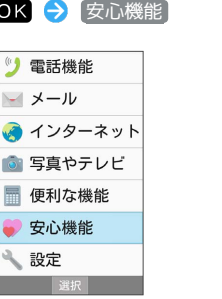

※3 サービスメニューが表示されます。

## $\overline{2}$

### 項目を選択 → OK

<mark>※3</mark> 機能が起動します。

## <span id="page-34-0"></span>機能の呼び出しかた

本機は、いろいろな方法で機能を呼び出すことができます。目的に 応じて使い分けてください。

## <span id="page-34-1"></span>ボタンを長押しして機能を呼び出す

ボタンを長押しすることで、あらかじめ登録されている次の機能を 呼び出すことができます。

・操作時の状況によっては動作しないことがあります。

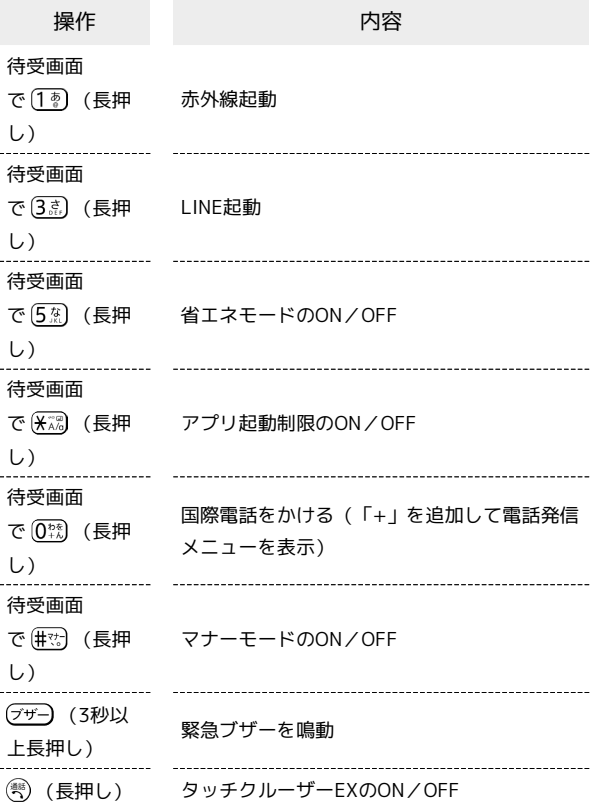

## 使用中の機能から呼び出す

使用している機能の履歴一覧を表示して、そこから機能を呼び出し ます。複数の機能を同時に起動して、切り替えながら操作できま す。

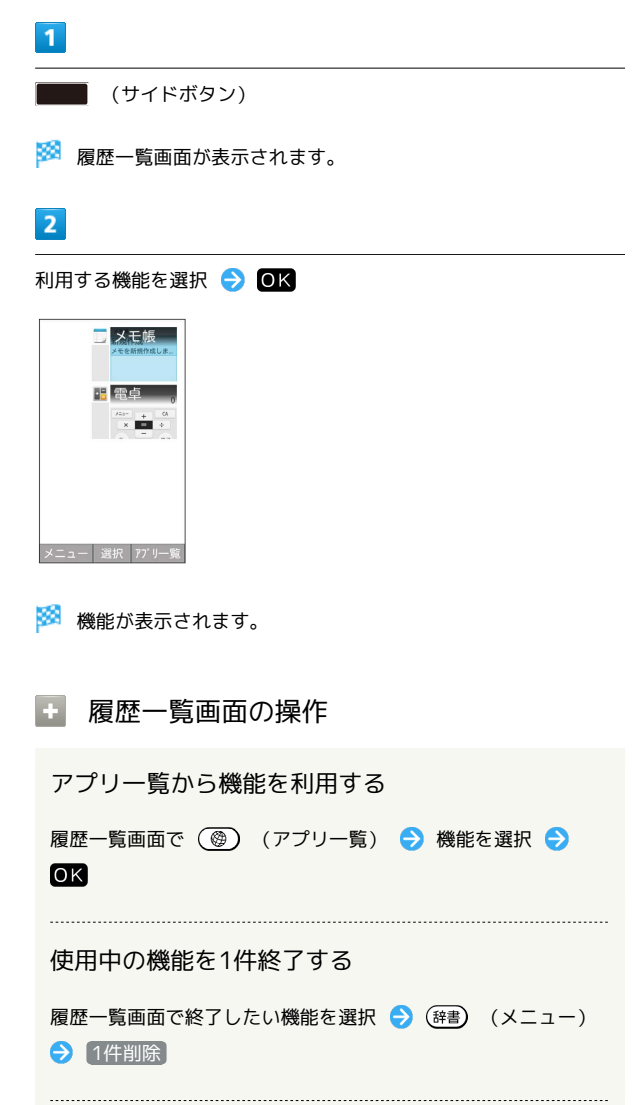

使用中の機能をすべて終了する

履歴一覧画面で (辞書) (メニュー) → 全件削除

基本操作

## <span id="page-35-0"></span>マナーモードを利用する

周囲に迷惑がかからないよう、着信音や操作音などが鳴らないよう に設定できます。

■ マナーモードを設定する

・マナーモードを設定していても、カメラ撮影時のシャッター音、 動画撮影時の撮影開始/終了音、音楽・動画の音などは鳴りま す。

## $\overline{1}$

(# ) (長押し)

- **※3** マナーモードが設定されます。
- ・クローズポジション時は ■■■ (サイドボタン)を長押しで設定 できます。
- マナーモード設定時の操作

マナーモードの種類を変更する

(%) (長押し) ● ● (ドライブマナー) / ◀× (サイレン トマナー) / 曾 (通常マナー) / < (OFF) → OK

#### マナーモードを解除する

マナーモード設定中に (#72) (長押し)

・クローズポジション時は ■■■■ (サイドボタン)を長押しで 解除できます。

## <span id="page-35-1"></span>機内モードを利用する

電源を入れたまま、電波を発する機能を無効にすることができま す。

■ 機内モードを設定する

## $\overline{\mathbf{1}}$

( 3) (長押し)

## $\overline{2}$

機内モード

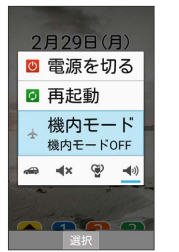

※※ 機内モードが設定されます。

■ 機内モードを解除する

機内モード設定中に (%) (長押し) → 機内モード
# その他の基本操作

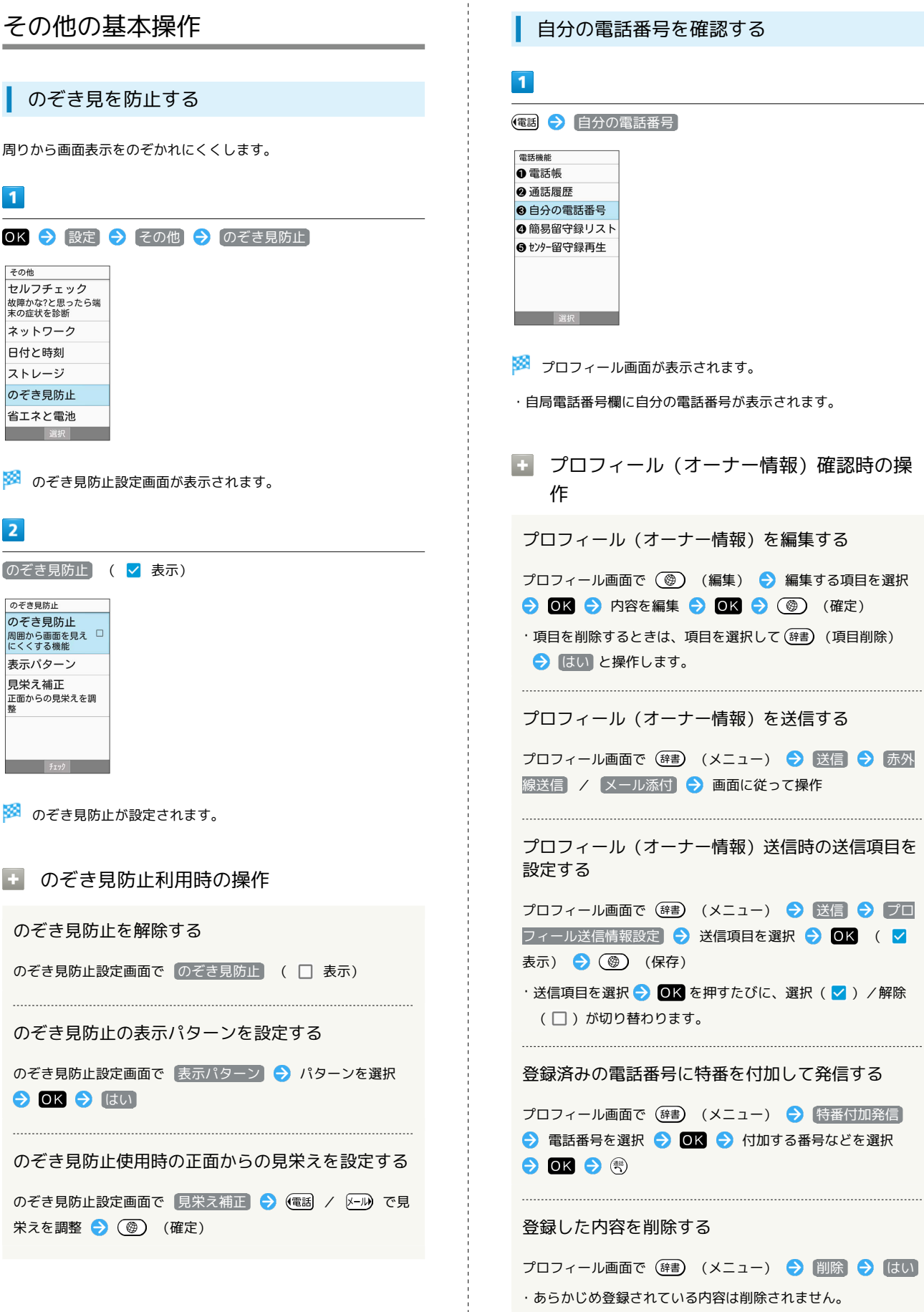

÷

基本操作

スクリーンショットを撮影する

(%)と ■■■ (サイドボタン)を同時に長押しすると、表示されて いる画面のスクリーンショットを撮影できます。

- ・一部、利用できない機能もあります。
- ・撮影したスクリーンショットはデータフォルダの 画像 などから 確認できます。

## 拡大鏡を利用する

を押すと、拡大鏡を利用できます。タッチエリア部分を指で なぞる操作で拡大鏡を動かすことができます。

- ・一部、利用できない機能もあります。
- ・拡大鏡を終了するには、再度 (拡大) を押します。

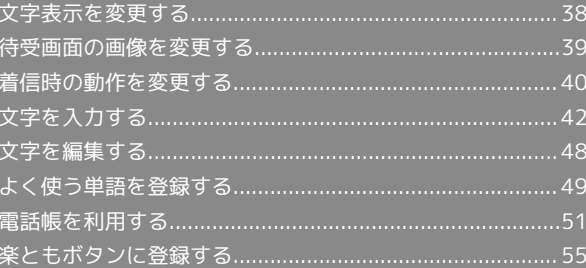

# <span id="page-39-0"></span>文字表示を変更する

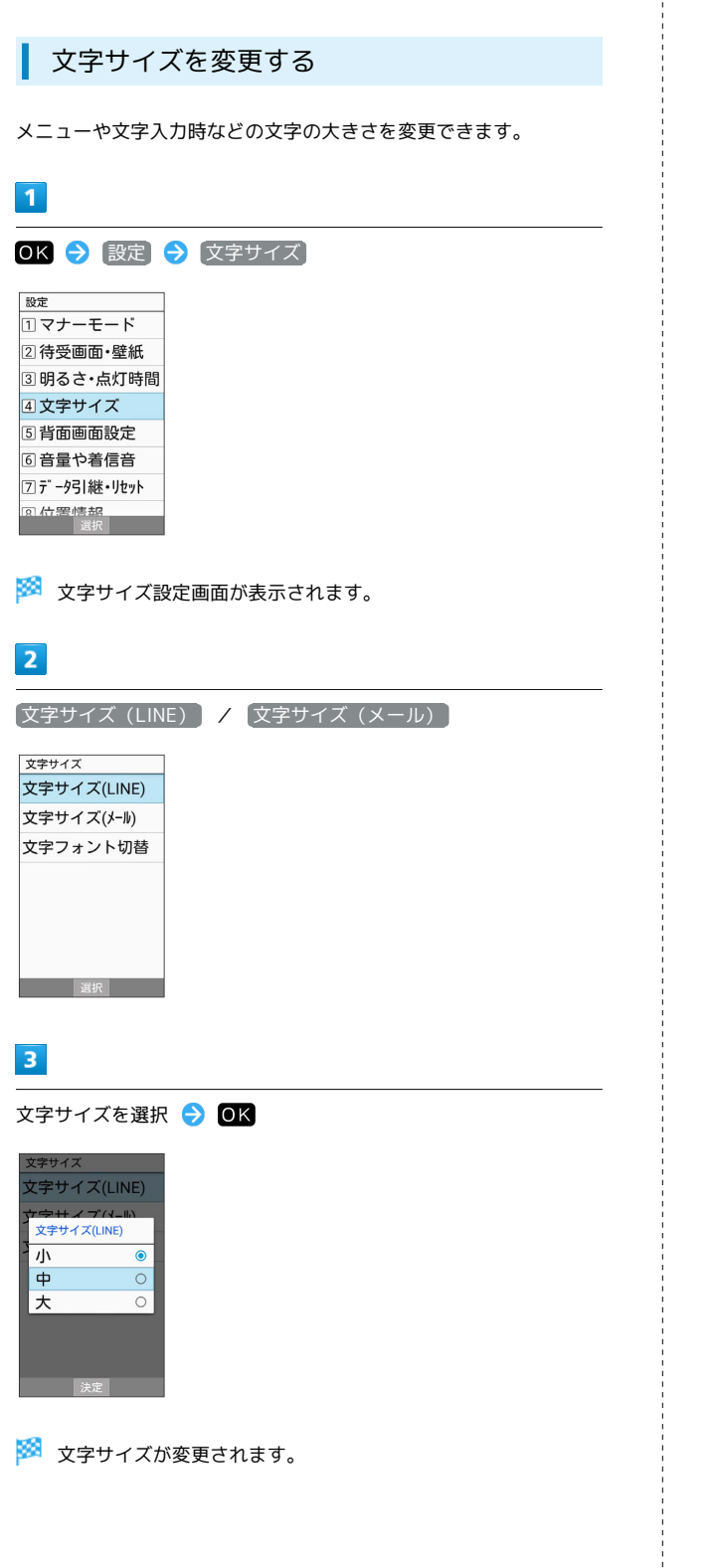

| 表示フォントを変更する

 $\mathbf{1}$ OK → 設定 → 文字サイズ 設定 1マナーモード 2 待受画面·壁紙 3明るさ・点灯時間 4文字サイズ 5 背面画面設定 6音量や着信音 フデータ引継・リセット ※2 文字サイズ設定画面が表示されます。  $\overline{2}$ 文字フォント切替 文字サイズ 文字サイズ(LINE) 文字サイズ(メール) 文字フォント切替 **图 《 图 》 《 图 》 《 图 》 《 图 》 《 图** 》 《 图 》 《 图 》 《 图 》 《 图 》 《 图 》 《 图 》 《 图 》 《 图 》  $\overline{\mathbf{3}}$ フォントを選択 ● OK ● はい

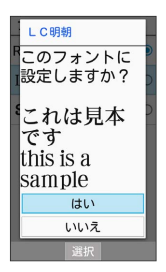

**※3** 表示フォントが変更されます。

<span id="page-40-0"></span>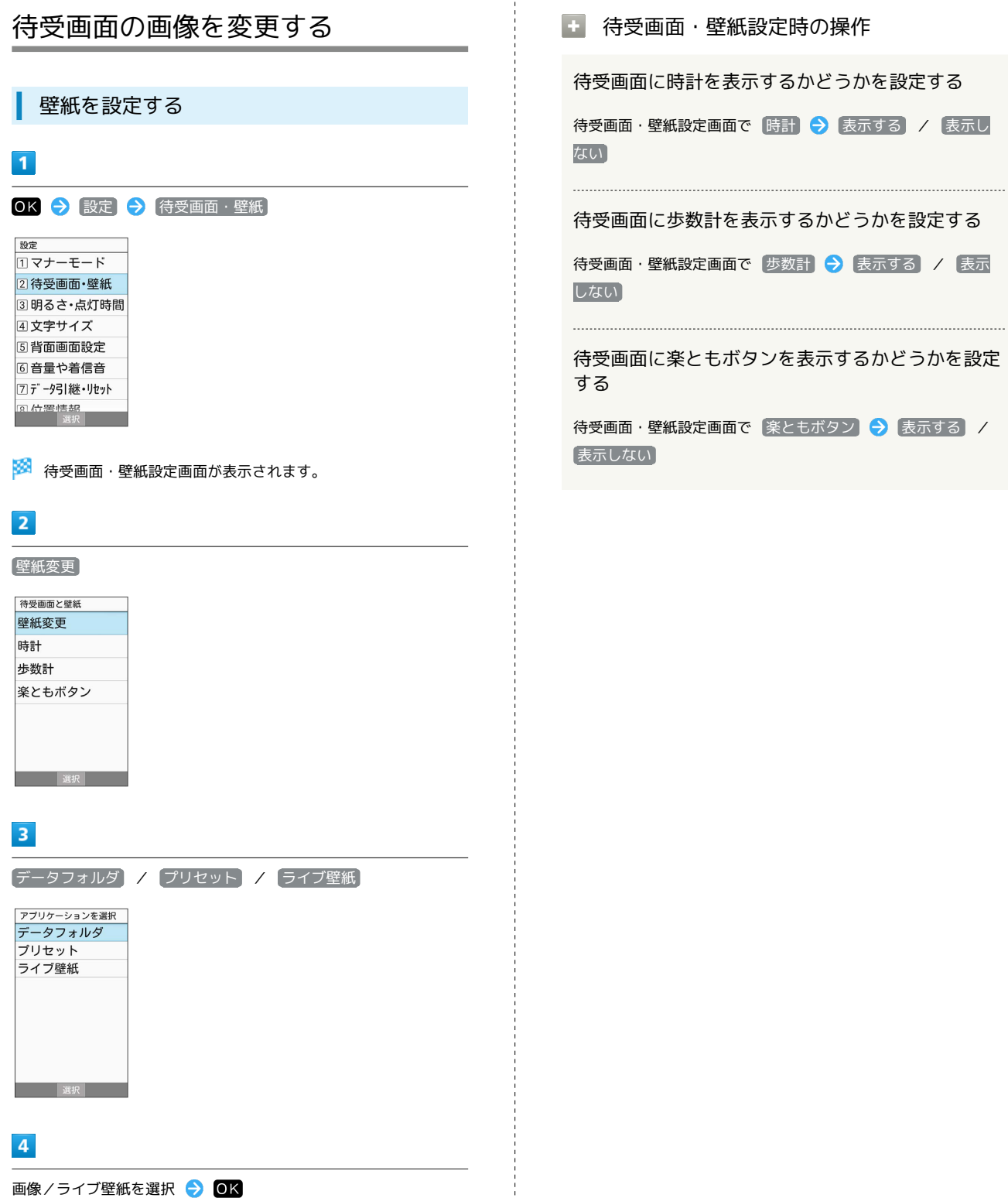

※ 設定が完了します。

- ・データによっては、設定できないことがあります。
- ・ データフォルダ を選択したときは、画像の選択後に表示範囲の 調整ができます。  $\circledR{m}$  /  $\circledR{F}$  /  $\circledR{m}$  /  $\times$  /  $\circledR{m}$  を押して選択範囲 を移動できます。 (辞) (範囲縮小) / (@) (範囲拡大) を押す と範囲の大きさを変更できます。
- ・ プリセット を選択すると、お買い上げ時に本機に準備されてい る固定データ(画像)を選択できます。

待受画面に時計を表示するかどうかを設定する

/ 表示し

#### ∷設定する

る) / 表示

うかを設定

ま<br>ホ<br>する<br>
/

# <span id="page-41-0"></span>着信時の動作を変更する

機能ごとに着信音やバイブレータの振動などの設定をします。

# 電話着信時の設定をする

 $\overline{1}$ 

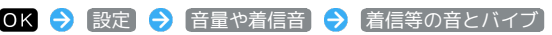

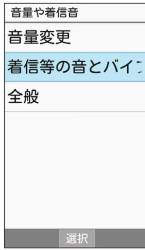

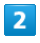

電話着信

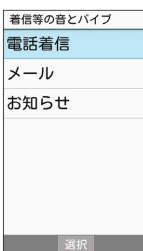

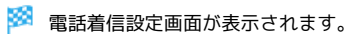

 $\overline{\mathbf{3}}$ 

各項目を設定

※ 設定が完了します。

les. 電話着信設定時の操作

電話の着信音を設定する

電話着信設定画面で 着信音 → 着信音を選択 → (3) (決定) ・着信音を選択して 0K (確認) を押すと、再生されます。再 生を止めるときは、 OK (停止)を押します。 ・着信音の選択時に (電話) / [メー]|) を押すとプリセット (固定デー タ)の着信音と本体メモリ/SDカード内に保存されている着信

音を切り替えます。 ・着信音の選択時に (辞書) (メニュー) ● ソート と操作する と並び順を変更できます。

電話着信時にバイブレータを動作させるかどうかを 設定する

電話着信設定画面で マナー解除時 ● バイブする / バ イブしない

電話着信時に動作させるバイブレータのパターンを 設定する

電話着信設定画面で バイブパターン → パターンを選択 → (4) (決定)

・パターンを選択● OK (確認)を押すと、バイブレータが動 作します。

共通操作

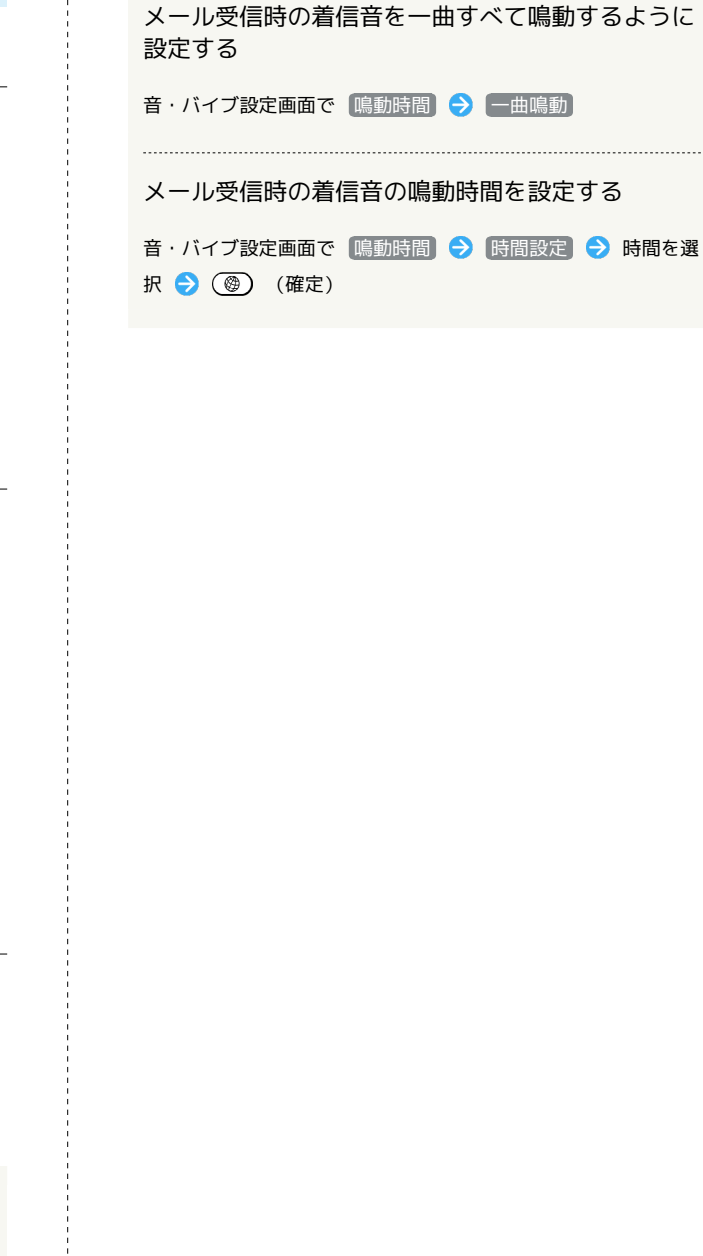

選択 | 選択 |

メール着信時の設定をする

OK → 設定 → 音量や着信音 → 着信等の音とバイブ

※3 音・バイブ設定画面が表示されます。

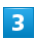

メール

着信等の音とバイブ 電話着信 メール お知らせ

 $\overline{2}$ 

**图 1 選択** 

 $\overline{1}$ 

音量や着信音 音量変更 着信等の音とバイン

全般

各項目を設定

※ 設定が完了します。

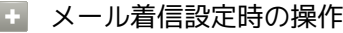

メールの着信音を設定する

音・バイブ設定画面で メロディ ● メロディを選択 ● 着 信音を選択 → (4) (決定)

・ メロディ を OFF に設定したときは、着信音が鳴りません。 ・着信音を選択して 0K (確認) を押すと、再生されます。再

生を止めるときは、 OK (停止)を押します。 ・着信音の選択時に (電話) / トル)を押すとプリセット (固定デー タ)の着信音と本体メモリ/SDカード内に保存されている着信 音を切り替えます。

・着信音の選択時に (辞書) (メニュー) → ソート と操作する と並び順を変更できます。

メール受信時に動作させるバイブレータのパターン を設定する

音・バイブ設定画面で バイブレータ ● パターンを選択 ● 3 (決定) ・パターンを選択● OK (確認)と操作すると、バイブレータ が動作します。

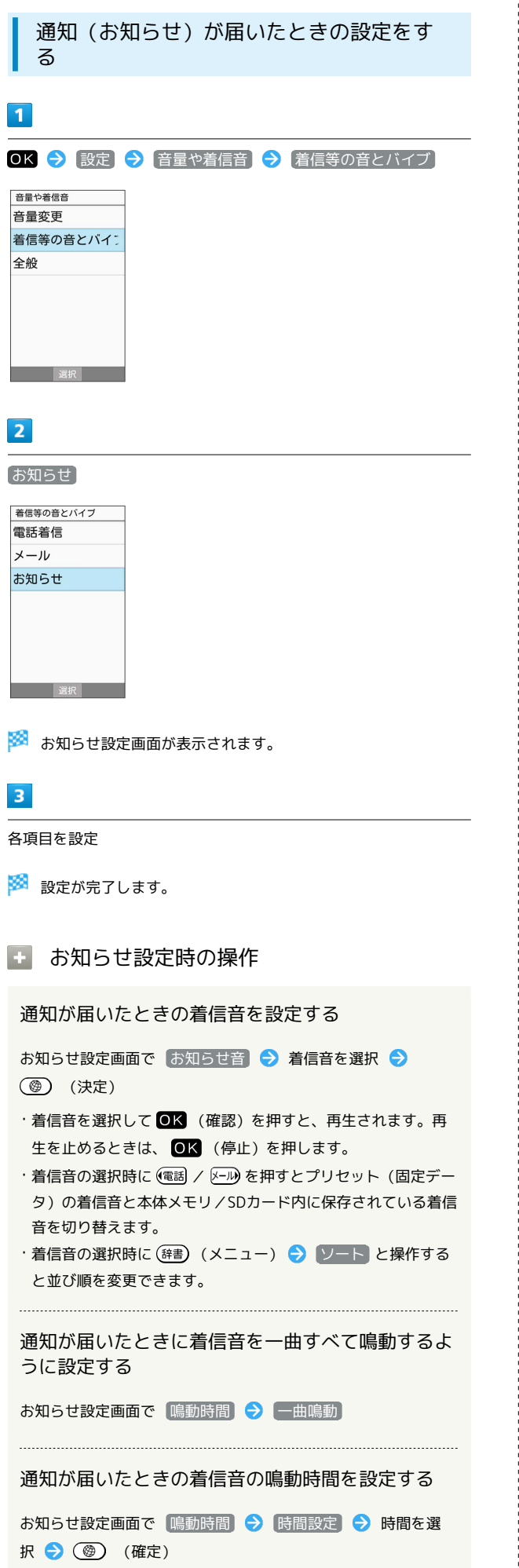

# <span id="page-43-0"></span>文字を入力する

本機の文字入力は、ボタン操作で行います。お買い上げ時の入力方 法(S-Shoin)で説明します。

# 文字入力の基本操作

文字入力にはダイヤルボタンを利用します。1つのボタンには、ボタ ンに表示されているような複数の文字が割り当てられており、押す 回数によって表示される文字が変わります。 ダイヤルボタンに割り当てられた文字について詳しくは、[「文字入](#page-232-0) [力用ボタン一覧](#page-232-0)」を参照してください。

- ・文字入力中に を押すと、逆順に表示されます。
- ・同じボタンに割り当てられている文字を続けて入力するときは、 を押します。

```
■ 文字入力/変換時の操作
```

```
文末で改行する
```

```
文字入力画面で〔写〕
```
文の途中で改行する

```
文字入力画面で (米 )
```
文末にスペースを入れる

```
文字入力画面で トラ
```
確定した文字列の途中にスペースを入れる

```
文字入力画面で (#) / (0) → スペースが出てくるまで
(\overline{\mathbf{H}^{\tau_{\xi}}}) / (\overline{\mathbf{0}}_{\pm\lambda}^{n\overline{\xi}})・数字入力モード以外でスペースを入れることができます。
```
入力中の文章に電話帳の情報を挿入する

文字入力画面で (辞) (メニュー) → 引用・連携 → 電 話帳 → 引用項目を選択

漢字(ひらがな)入力モードのまま、カタカナや英 数字を入力する

文字入力画面でひらがなを入力 ● (辞書) (カナ英数) ・変換候補にカタカナや英数字が表示されます。

変換候補をインターネットで検索する

文字入力画面でひらがなを入力 → 写真 → 変換候補を選択 ● 图→ 検索

#### 変換候補を辞書で検索する

文字入力画面でひらがなを入力● 厚具● 変換候補を選択 辞書

#### 変換候補を引用する

文字入力画面でひらがなを入力● (写真)● 変換候補を選択 → (<) → 日用·連携 → 項目を選択 → OK

#### 学習した変換候補を削除する

文字入力画面でひらがなを入力 → 写真 → 削除する変換候補 を選択● ● 学習クリア

#### ワイルドカード入力を利用する

文字入力画面でひらがなを入力● 区別● 图真● 変換候 補選択 → OK

- ・文字列の後半を「\*」(ワイルドカード)に置き換えること で、予測変換候補を絞り込むことができます。
- ・「\*」の数で単語の長さを指定できます。「\*」は メール) で追加 できます。

# 文字種(文字入力モード)を変更する

設定できる文字種は以下のとおりです。

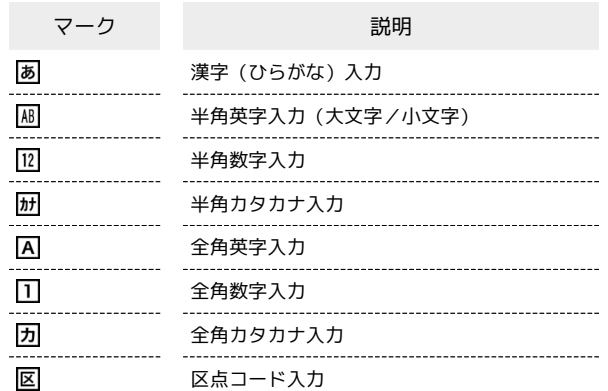

## $\vert$  1

文字入力画面で (辞書) (メニュー) → 文字種変更

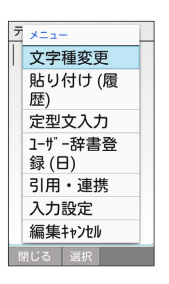

※3 利用できる文字種(文字入力モード)が表示されます。

# $|2|$

文字種(文字入力モード)を選択→ OK

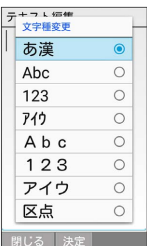

※ 文字種 (文字入力モード) が変更されます。

・使用している文字種(文字入力モード)のマークがステータス バーに表示されます。

る 区点コード入力について

区点コードの一覧は、下記URLよりダウンロードできる「区点 コード一覧」(PDF)を参照してください。 <http://help.mb.softbank.jp/r/charactercode/>

# ■ ひらがなを入力する

漢字(ひらがな)入力モードで、「すずき」と入力する方法を例に 説明します。

# $\boxed{1}$

文字入力画面で 3 ... ) (3回:す) → 区 → → 3 ... ) (3回: す) ◆ (\* 3 (1回:ず) ◆ 22 (2回:き) ◆ OK

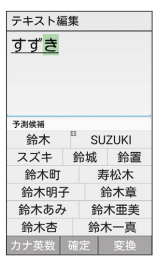

※3 「すずき」が入力されます。

### 漢字を入力する

漢字(ひらがな)入力モードで入力した「すずき」を「鈴木」に変 換する方法を例に説明します。

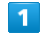

文字入力画面で、「すずき」と入力

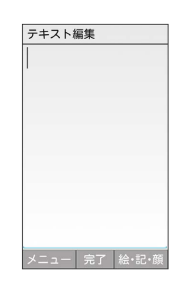

・ひらがなを1文字入力するたびに、入力した文字で始まる変換候補 が表示されます。

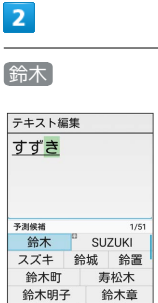

鈴木あみ 鈴木亜美 鈴木杏

鈴木一真 カナ英数 確定 変換

※3 「鈴木」が入力されます。

・文字を確定すると、確定した文字に続くと思われる文字の候補が 自動的に表示されます(つながり予測)。

### る 変換候補について

一度、変換して入力した漢字は、はじめの1文字を入力するだけ で変換候補として表示されます。

#### ■ 漢字変換時の操作

#### 変換する範囲を調整する

文字入力画面でひらがなを入力 → (電話) / 区→ で変換範囲 を調整

インターネット上の変換辞書を利用する

文字入力画面でひらがなを入力 → 厚男 → ネット変換

・確認画面が表示されたときは、画面に従って操作してくださ  $\mathcal{U}_{\mathcal{A}}$ 

・「ネット変換」が表示されないときは、利用できません。

# ■ カタカナを入力する

漢字(ひらがな)入力モードから全角カタカナ入力モードに切り替 えて、「ジュン」と入力する方法を例に説明します。

# $\overline{1}$

文字入力画面で (辞) (メニュー) ● 文字種変更 ● アイ ウ Ē

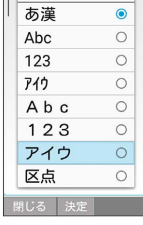

 $\overline{2}$ 

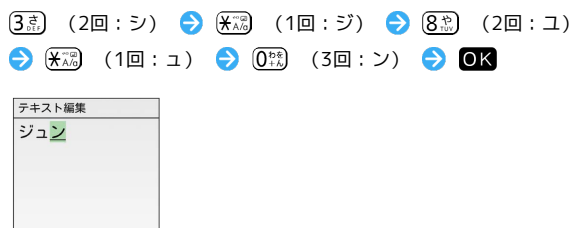

※3 「ジュン」が入力されます。

文字種 確定 絵·記·顏

# 絵文字/記号/顔文字を入力する

絵文字/記号/顔文字を入力します。

・文字入力モードによっては、操作できないことがあります。

・「うれしい」や「かなしい」など、感情を示す言葉を入力する と、関連する絵文字が予測候補として表示されることがありま す。

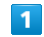

文字入力画面で (@) (絵・記・顔)

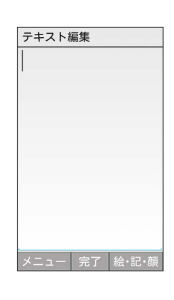

<mark>※3</mark> 絵文字/記号/顔文字の入力画面(履歴があるときは、入力履 歴画面)が表示されます。

### $|2|$

(→記号/→顔文字/→絵文字)

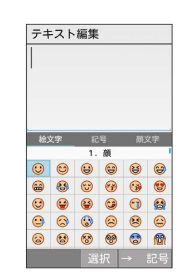

<mark>※3</mark> カテゴリごとに絵文字などの一覧が表示されます。

# $3<sup>°</sup>$

絵文字/記号/顔文字を選択● OK

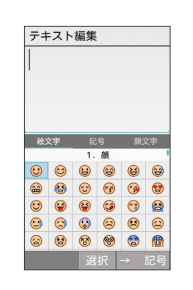

※2 絵文字や記号、顔文字が入力されます。

・文字種(文字入力モード)にかかわらず、絵文字は全角で入力さ れます。

■ 絵文字/記号/顔文字入力時の操作

絵文字/記号/顔文字入力を終了する

絵文字などの一覧画面で (戻る)

顔文字一覧画面で、編集したい顔文字を選択 → (辞書) (編 集) → 顔文字を編集 → 登録

## ■ 文字入力の設定を行う

文字入力に関する動作を設定できます。おもな設定項目は、次のと おりです。

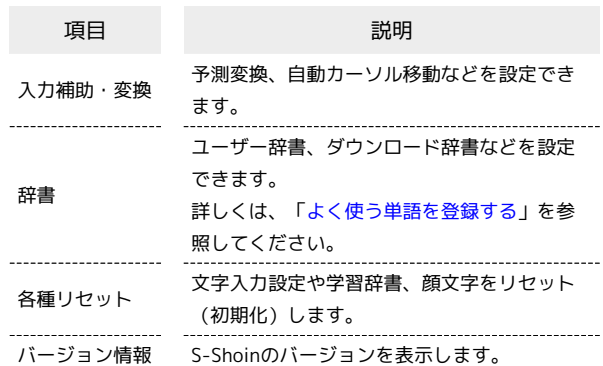

### $\boxed{1}$

文字入力画面で (辞書) (メニュー) → 入力設定

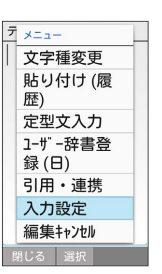

※3 文字入力設定画面が表示されます。

```
S!メール返信時学習について
```
本機には、あらかじめ「S!メール返信時学習」が設定されていま す。S!メール返信時、元の受信メールに使われている単語が優先 的に変換候補として表示されます。対象となる単語の文字種別 は、全角/半角カタカナと全角/半角英数字です。 ・漢字(ひらがな)モードのときに有効です。

### ■ 文字入力設定利用時の操作

予測変換を利用するかどうかを設定する

文字入力設定画面で 入力補助・変換 → 予測変換

• 予測変換 ● OK を押すたびに、選択( √) /解除 ( ) が切り替わります。

つながり予測を利用するかどうかを設定する

#### 文字入力設定画面で スカ補助・変換 → つながり予測

· つながり予測 ● OK を押すたびに、選択( V ) /解除 (□)が切り替わります。

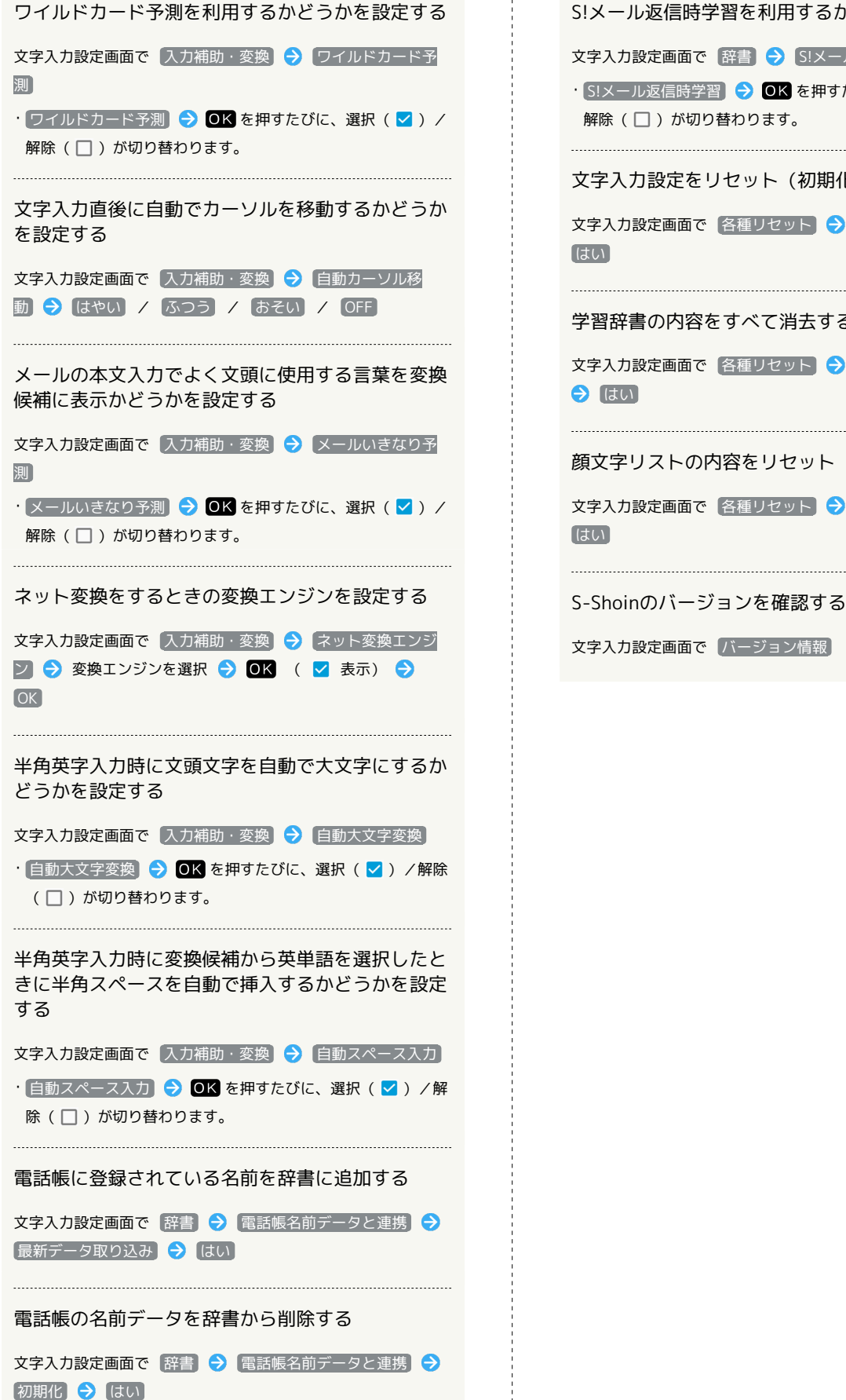

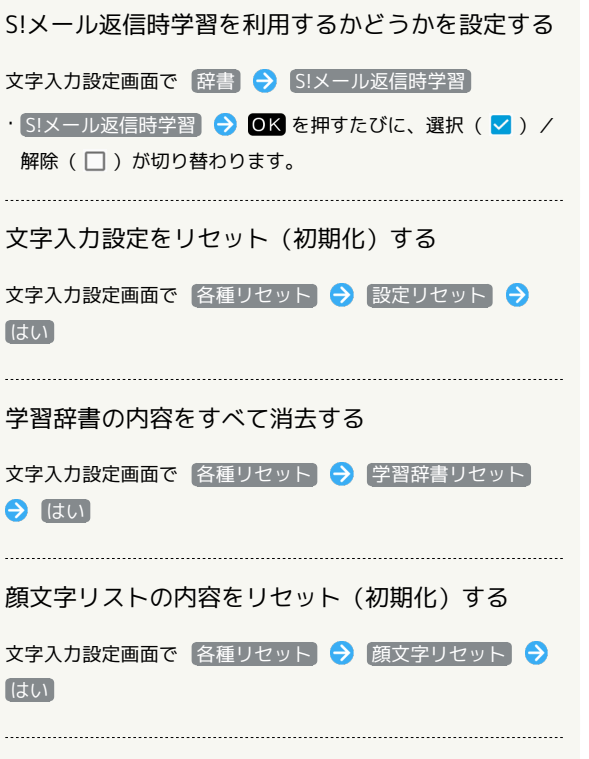

かんたん携帯S かんたん携帯9

# <span id="page-49-0"></span>文字を編集する

### 文字を消去/修正する

「また、お願いします」を「また明日お願いします」に修正する方 法を例に説明します。

# $\overline{1}$

文字入力画面で (※) / (写真) / (電話) / (※) で消去する文字 の左にカーソルを移動→

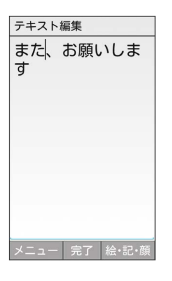

※3 カーソル右の文字が消えます。

・カーソルの右側に文字が無い場合は、カーソル左側の文字が1文字 消えます。

# $\overline{2}$

「明日」を入力

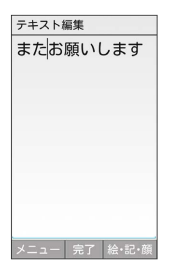

※ 修正が完了します。

БS. 文字消去時の操作

直前に確定した文字や消去した文字を元に戻す

文字入力画面で文字を確定/消去後に (

#### 文字をすべて消去する

....................................

文字入力画面で入力した文字の文末で (戻る) (長押し)

・カーソルから後ろの文字をすべて消去するときは、消去する最 初の文字の左側にカーソルを移動 》(戻る)(長押し)と操作 します。

### 文字を移動/複写する

「明日またお願いします」を「また明日お願いします」に修正する 方法を例に説明します。

・機能により、画面に表示される操作項目の文言が異なる場合があ ります。

### $\overline{1}$

文字入力画面で (辞書) (メニュー) → コピー他(範囲選択)

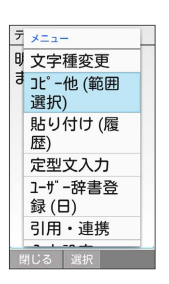

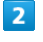

開始文字の左にカーソルを移動 ● OK (開始) ● 終了文字 の右にカーソルを移動 ● OK (実行)

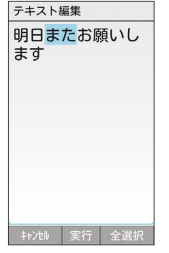

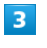

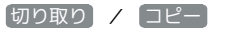

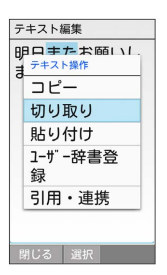

・開始文字を指定し直すときは、 (閉じる)を押します。

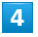

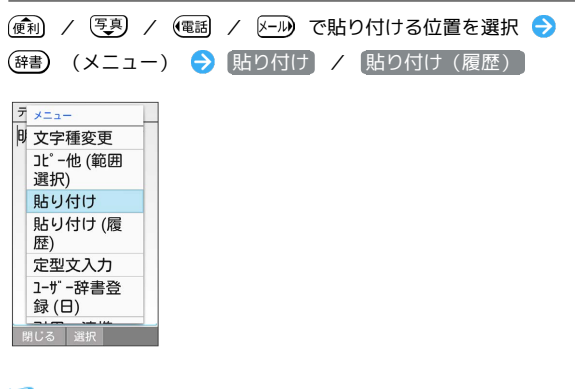

※3 切り取り/コピーした文字が貼り付けられます。

・ 貼り付け(履歴) を選んだときは、貼り付ける文字列を選択し ます。

<span id="page-50-0"></span>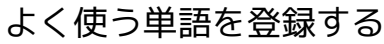

ユーザー辞書に単語を登録する

ユーザー辞書に登録すると、変換候補に表示されるようになりま す。

# $\overline{1}$

す。

文字入力画面で (辞書) (メニュー) → 入力設定 → 辞書 → コーザー辞書 辞書 ダウンロード辞書 | ノ フ ノ ロ | 「 o+ 昌<br>| ダウンロード辞書の登<br>| 録/解除/削除を行う 電話帳名前データ.. |电品P版·口刊7 - 2.:<br>|電話帳の名前データを<br>|辞書に追加/初期化する S!メール返信時学.. <mark>oly ILの写信性</mark> ※ ユーザー辞書画面が表示されます。  $\overline{2}$ (辞書) (メニュー) → 新規登録 ユーザー辞書<br>- 日本略用<br>- - - -  $x =$ 新規登録 絙隼 1件削除 全件削除 閉じる 選択 ・(電話) / [メール] を押して、日本語用/英語用辞書を切り替えられま す。  $\overline{\mathbf{3}}$ 単語と読みを入力 ● 登録 1-ザー辞書登 録 一、<br>日本語 読み でんわ 単語 雷話 登録 ※ ユーザー辞書に単語が登録されます。 ■ ユーザー辞書利用時の操作 登録した単語を修正する ユーザー辞書画面で単語を選択 → (辞書) (メニュー) → [編集] → 単語/読みを修正 → 登録] · ユーザー辞書画面で単語を選択 2 OK を押しても修正できま

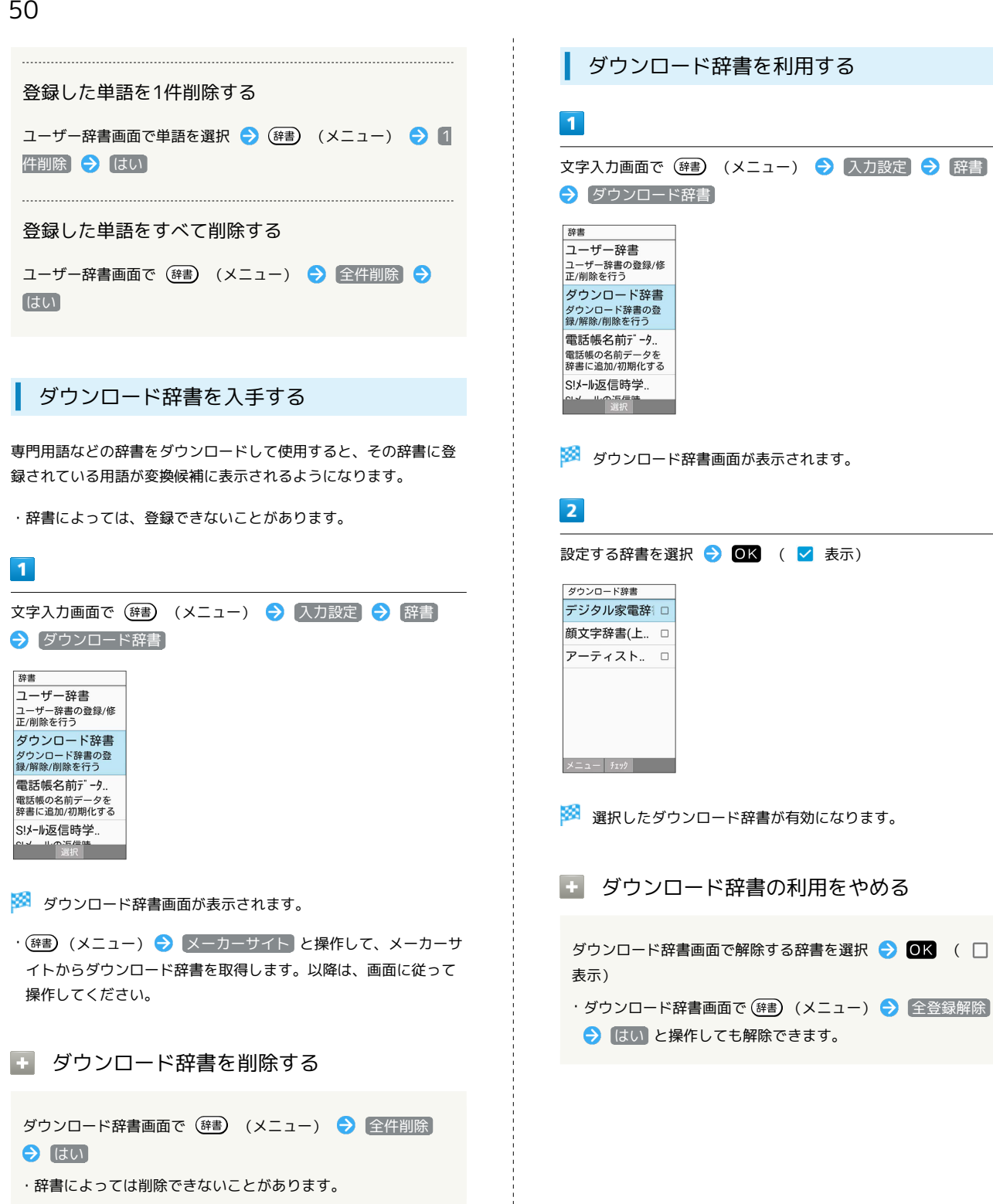

# <span id="page-52-0"></span>電話帳を利用する

電話番号やメールアドレスを登録することができます。 メールアドレスだけではなく、誕生日、ニックネームなどを登録す ることもできます。 また、登録した連絡先ごとに着信音を設定することもできます。

#### 電話帳利用時のご注意  $\mathbf{I}$

電話帳に登録したデータは、電池パックを長い間外していたり、 電池残量のない状態で放置したりすると、消失または変化してし まうことがあります。また、事故、故障、修理、機種変更などの 際や、その他の取り扱いなどによっても、同様の可能性がありま す。

大切な連絡先などは、定期的にバックアップをとっておかれるこ とをおすすめします。なお、電話帳が消失または変化した場合の 損害につきましては、当社では責任を負いかねますのであらかじ めご了承ください。

### 新しい連絡先を登録する

電話帳に、名前、電話番号、メールアドレス(いずれかの入力は必 須)を登録する方法を例に説明します。

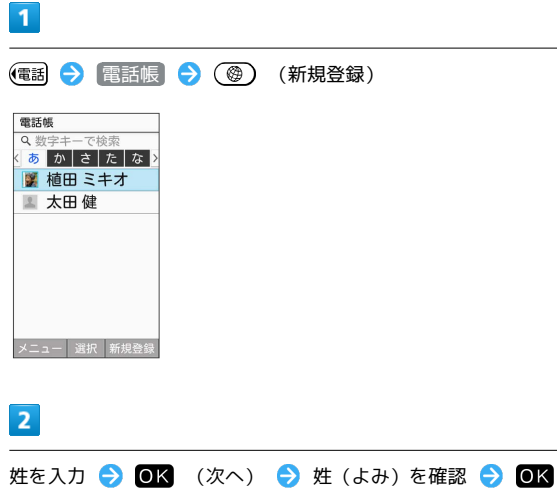

(次へ)

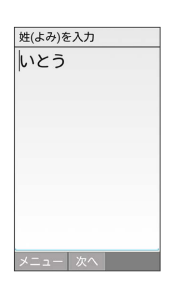

・よみは自動的に入力されます。変更もできます。

# $\overline{\mathbf{3}}$ 名を入力 → OK (次へ) → 名(よみ)を確認 → OK (次へ) 名(よみ)を入力 じゅん **メニュー** 次へ | ・よみは自動的に入力されます。変更もできます。  $\overline{4}$

電話番号を入力 → OK (次へ) 電話番号入力 090XXXXXXX |<br>|メニュー | 次へ | - (ハイフン) |

# $5<sup>5</sup>$

電話番号の種別を選択● OK

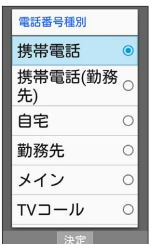

# $6$

**メールアドレスを入力 ● ◎K** (次へ)

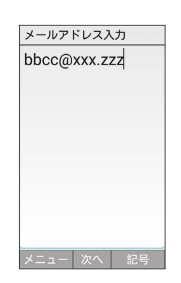

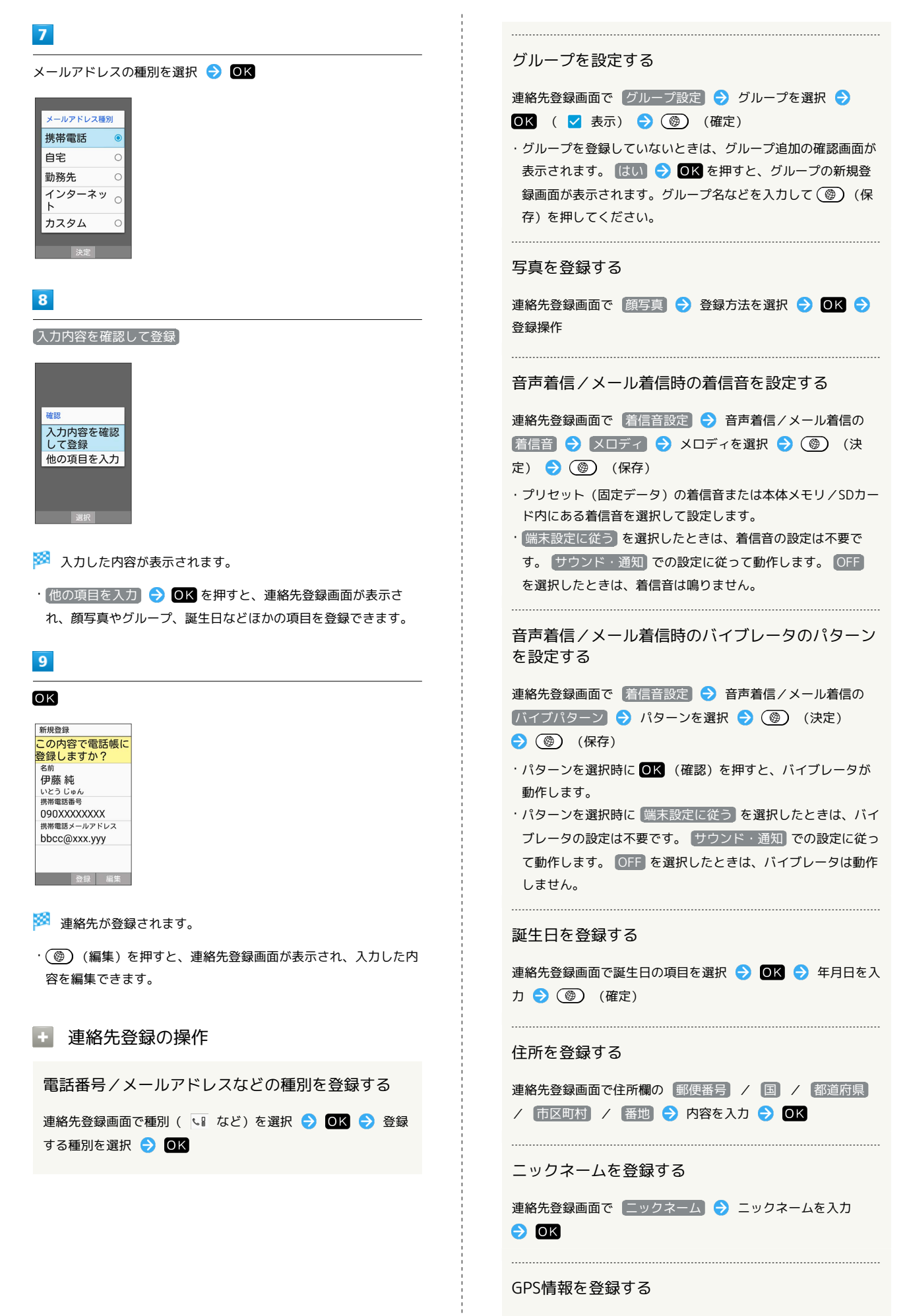

連絡先登録画面で GPS情報なし → はい

# 所属を登録する 連絡先登録画面で所属欄の 会社 / 部署 / 役職 → 内 容を入力● OK ウェブサイトを登録する 連絡先登録画面で ワェブサイト → URLを入力 → OK メモを登録する 連絡先登録画面で メモ → 内容を入力 → OK

 $\blacksquare$ (電話)→ 電話帳 電話機能 ❶ 電話帳 ❷ 通話履歴 **❸自分の電話番号** ❹簡易留守録リスト 6センター留守録再生 選択 ( ) ※ 電話帳画面が表示されます。  $\overline{2}$ (電話) / (メール) で索引を切り替え → 連絡先を選択 → OK 電話帳 あかさたな 图 伊藤純 ■植田ミキオ ■ 太田健 メニュー 選択 新規登録 ※ 連絡先詳細画面が表示されます。 ■ 電話帳確認時の操作 メインの電話番号/メールアドレスを設定する 連絡先詳細画面で電話番号 / メールアドレスを選択● OK → メインの電話番号に設定 / メインのアドレスに設定 電話帳の電話番号/メールアドレスからメールを作 成する 連絡先詳細画面で電話番号/メールアドレスを選択● OK → [メール作成] 連絡先を修正する 連絡先詳細画面で ◎ (編集) → 項目を選択し修正 → (4) (確定) ● ■ 連絡先を赤外線/メール添付で送信する 電話帳画面/連絡先詳細画面で (辞書) (メニュー) → 送 信 → 赤外線送信 / メール添付 → 画面に従って操作

連絡先を確認する

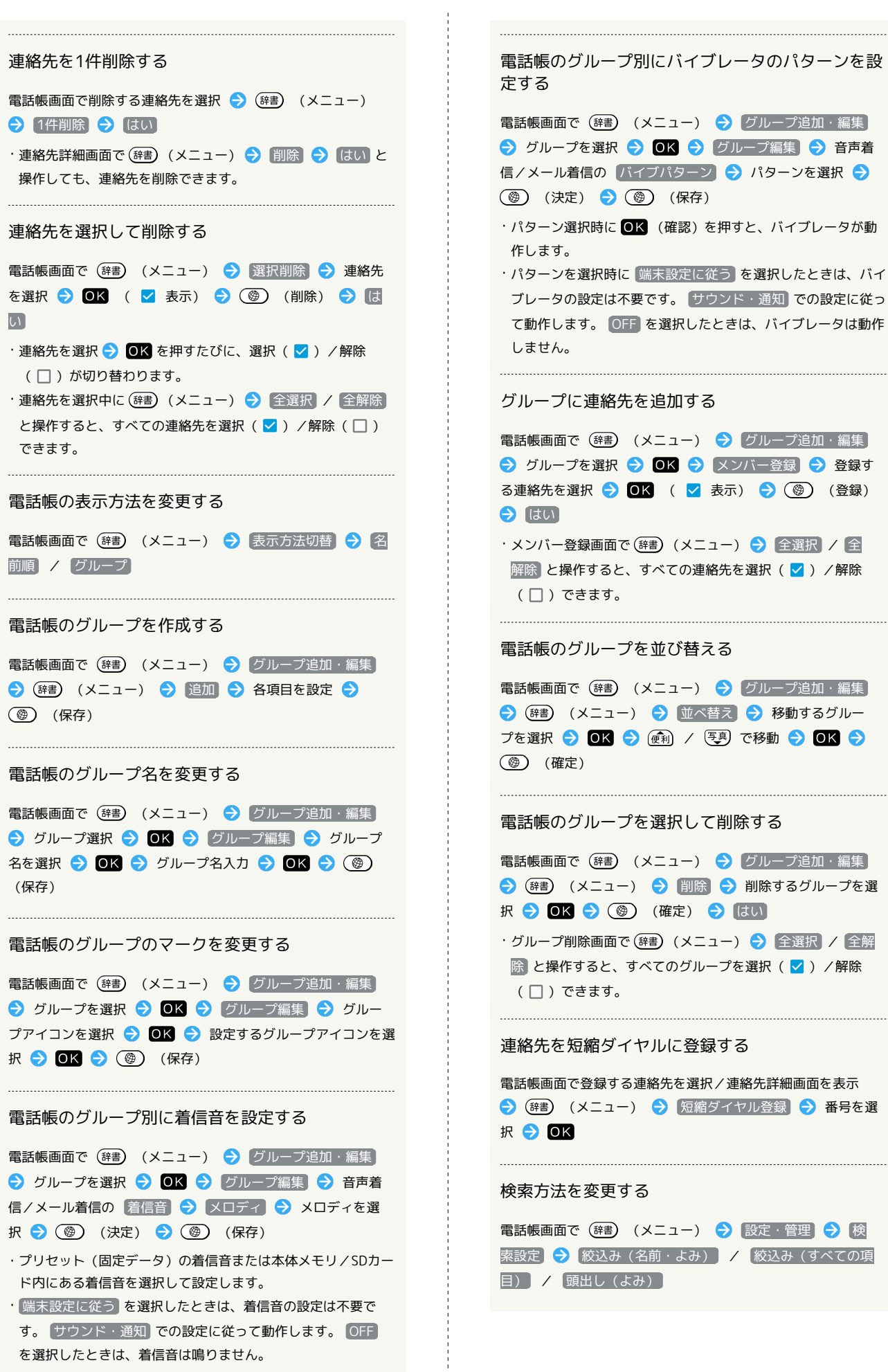

54

連絡先の削除時に操作用暗証番号の入力が必要かど うかを設定する 電話帳画面で (辞書) (メニュー) ● 設定・管理 ● 削除

時暗証番号要求 → 常に要求する / 要求しない → 操作 用暗証番号を入力● ■

本体メモリへの電話帳の登録件数を確認する

電話帳画面で (辞書) (メニュー) → 設定・管理 → メモ リ登録件数

# <span id="page-56-0"></span>楽ともボタンに登録する

本機は、楽ともボタン((d)/(1)/(2)/(3))を搭載していま す。よく連絡する相手を楽ともボタンに登録すると、簡単に電話を かけたり、メールを送ることができます。

# 楽ともボタンに登録する

に電話帳から登録する方法を例に説明します。

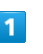

 $\bigcirc$ 

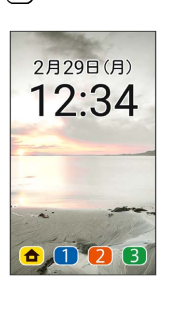

 $\overline{2}$ 電話帳から登録

楽ともリンク

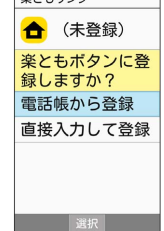

・ 直接入力して登録 ● OK を押すと、電話帳に連絡先を新規登 録します。新規登録した内容で楽ともボタンにも連絡先を登録で きます。

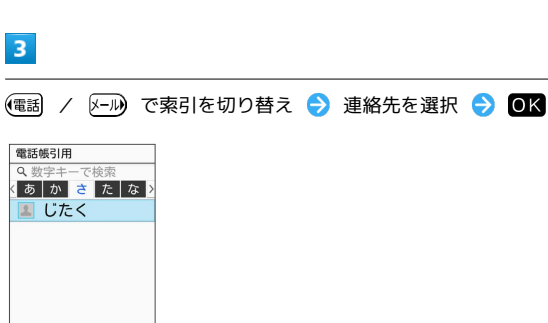

**图 1999年第二十一章 1999年第二十一章 1999年第二十一章 1999年第二十一章 1999年第二十一章 1999年第二十一章 1999年第二十一章 1999年第二十一章 1999年第二十一章 1999年第二十一章 1999年第二十一章 1999年第二十一章 1999年第二十一章 1999年第二十一章 1999年第二十一章 1999年第二十一章 1999年第二十二章 1999年第二十一章 1999年第二十一章 1999年第二十一** 

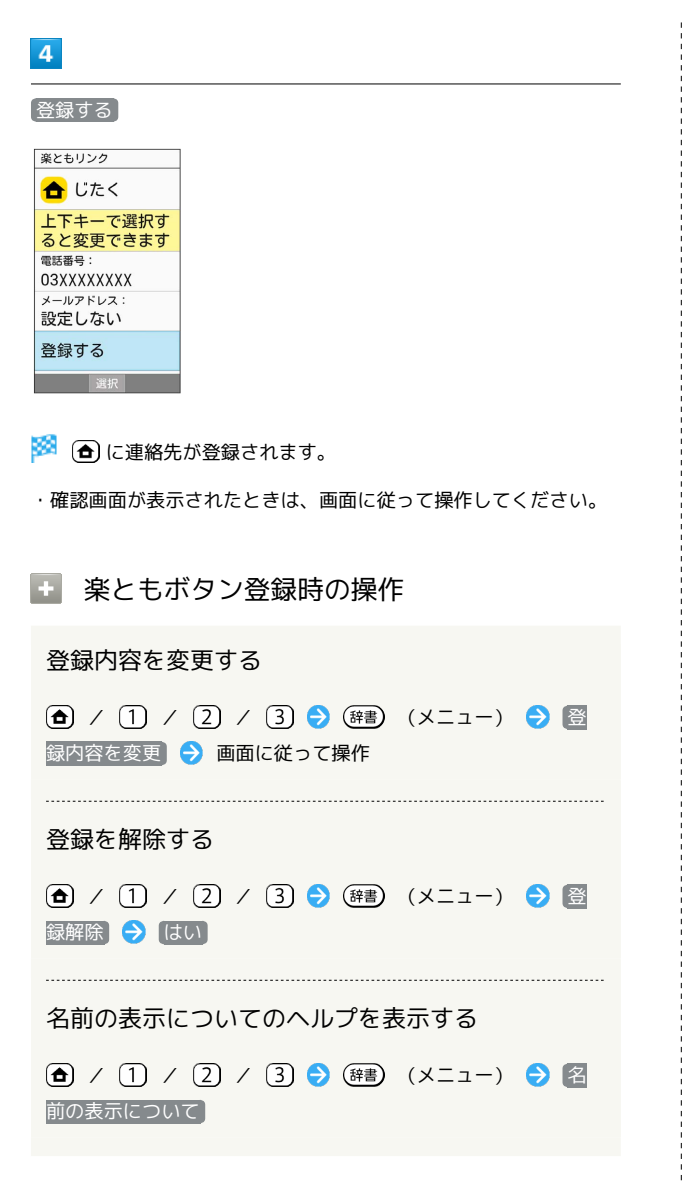

# 電話

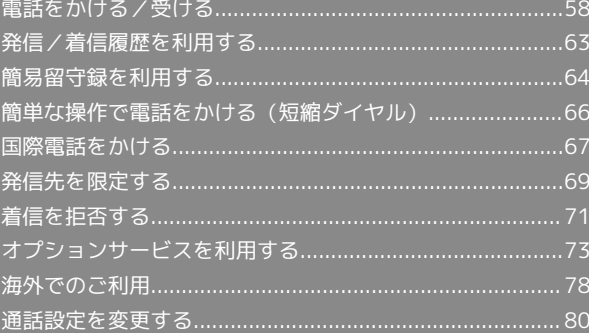

<span id="page-59-0"></span>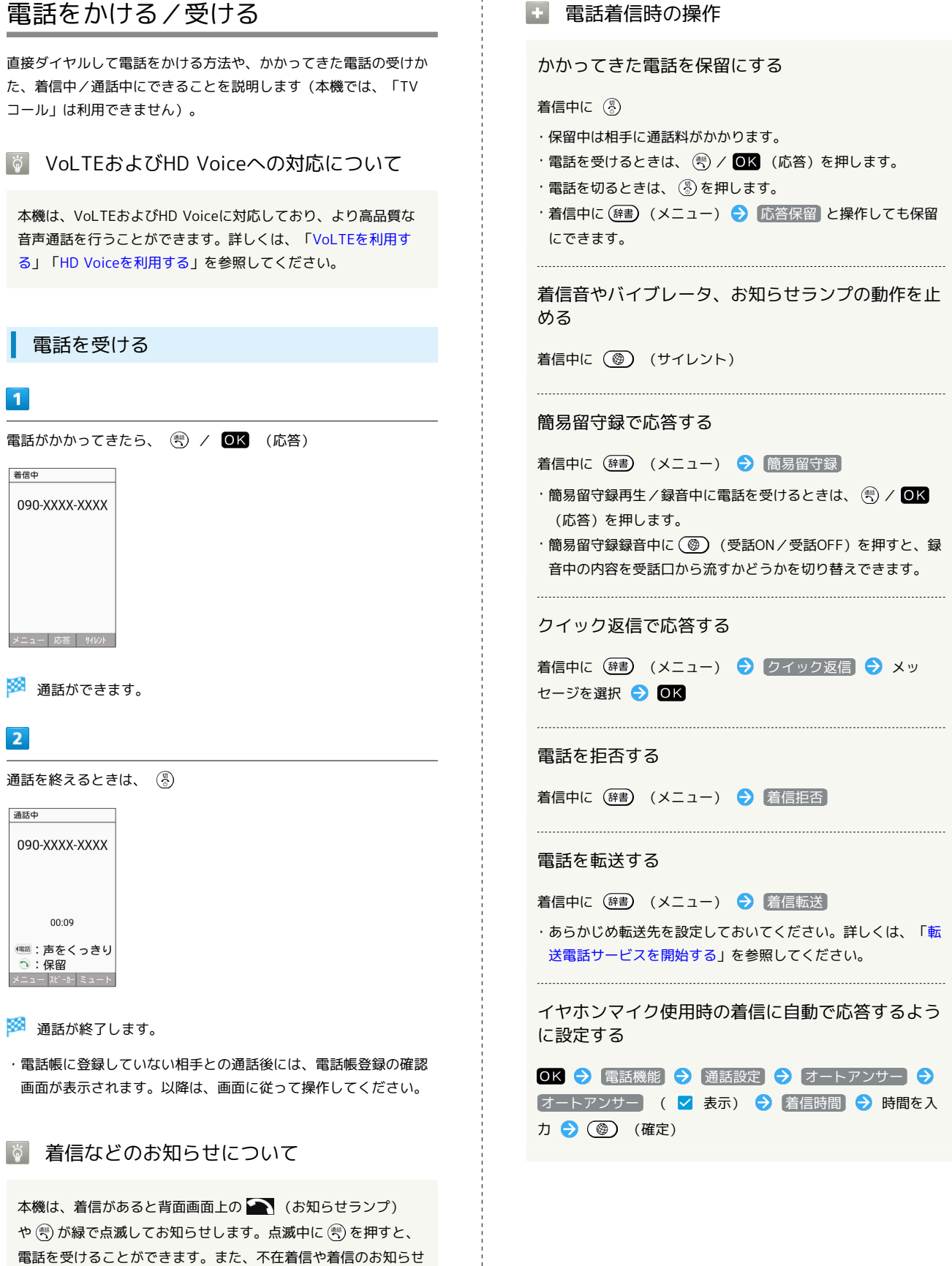

があるときには、 (電話) が緑で点滅します。点滅中に (電話) を押 すと、発信/着信履歴一覧画面が表示されます。

## 電話をかける

#### $\overline{\mathbf{1}}$

電話番号をダイヤル

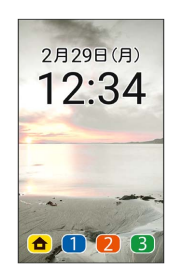

※3 電話番号が表示されます(ダイヤル画面)。

- ・一般電話にかけるときは、市外局番から入力してください。
- ・入力を間違えたときは、 (戻る)を押して番号を消去し、正しい番 号を入力し直してください。
- ・ダイヤル画面で (電話帳)を押すと、電話帳から連絡先を 選択できます。

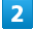

 $(\overline{3})$ 

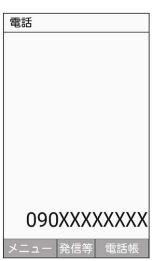

#### ※24 発信されます。

・相手が電話を受けると、通話できます。

# $\overline{\mathbf{3}}$

通話を終えるときは、 (%)

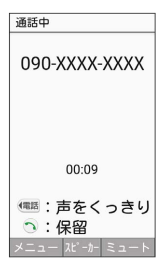

#### ※ 通話が終了します。

・電話帳に登録していない相手との通話後には、電話帳登録の確認 画面が表示されます。以降は、画面に従って操作してください。

#### ■ 緊急通報位置通知について

緊急通報を行うと、お客様が発信した際の位置情報を緊急通報受 理機関(警察など)へ通知します。このシステムを「緊急通報位 置通知」といい、受信している基地局測位情報をもとに算出した 位置情報を通知します。

- ・お申し込み料金、通信料は一切かかりません。
- ・お客様の発信場所や電波の受信状況によっては、正確な位置が 通知されないことがあります。必ず口頭で、緊急通報受理機関 へお客様の発信場所や目的をお伝えください。
- ・「184」を付けて発信するなど、発信者番号を非通知にして緊 急通報を行ったときは、位置情報は通知されません。ただし、 人命などに差し迫った危険があると判断したときは、緊急通報 受理機関がお客様の位置情報を取得することがあります。 ・国際ローミングを使用しているときは、位置情報は通知されま
- せん。

### ■ 電話発信時の操作

#### ダイヤルした電話番号を電話帳に登録する

電話番号をダイヤル → (辞書) (メニュー) → 電話帳に登 録 → 新規 / 追加

※ 連絡先登録画面が表示されます。 ・ 追加 を選択したときは、電話帳から連絡先を選択します。

履歴を参照する

```
ダイヤル画面で (辞書) (メニュー) ● 履歴参照
```
ダイヤルした電話番号を宛先に入力した状態でSMS 作成画面を表示する

電話番号をダイヤル → OK (発信等) → SMS作成

- SMS作成画面が表示されます。
- ·電話番号をダイヤル → (辞書) (メニュー) → SMS作成 と 操作しても表示できます。

#### 番号を付加して発信する

電話番号をダイヤル → OK (発信等) → 特番付加 → 付加する番号などを選択

- · 184付加 や 186付加 などを選択 → OK を押すと、それぞ れの番号を付加することができます。
- ・電話番号をダイヤル → (辞書) (メニュー) → 特番付加 と 操作しても利用できます。

## 2 こんなときは

- Q. 電話がかけられない
- A. 画面のロックが設定されていませんか。このときは、画面の ロックを解除してください。
- A. 機内モードが設定されていませんか。このときは、機内モー ドを解除してください。

電話

- Q. 電話が繋がらない
- A. 相手の電話番号を全桁ダイヤルしていますか。市外局番な ど、「0」で始まる相手の電話番号を全桁ダイヤルしてくだ さい。

A. 電波状態が悪くありませんか。電波の届く場所に移動してか け直してください。

### 緊急通報のご注意

本機の緊急通報は、ソフトバンクのサービスエリア内でのみご利 用になれます。

・機内モードを設定していると、緊急通報できません。 ⑧ を長 押し● 機内モード と操作して、設定を解除してください。

### 通話画面の見かた/通話中の操作

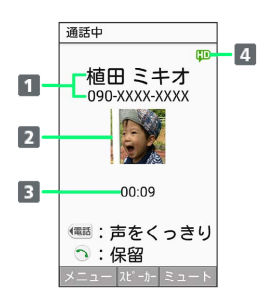

1 相手の名前/電話番号

- 2 相手の写真
- 通話時間
- 4 HD Voiceで通話中1

1 着信中、保留中、発着信履歴一覧画面にも表示されます。

```
| 通話時の操作
```
受話音量を調節する

通話中に (動) / 写り

相手の声を聞き取りやすくする(くっきりトーク)

```
通話中に (電話)
```
・解除するときは、再度 (電話) を押します。

こちらの声を相手に聞こえないようにする

通話中に (3) (ミュート)

·解除するときは、 (@) (ミュート解除) を押します。 

スピーカーホンのON/OFFを切り替える

通話中に ■K (スピーカー) ·解除するときは、 ■ (OFF) を押します。

#### 通話を保留する

通話中に (

・解除するときは、再度 (+) を押します。

音声を録音する(音声メモ)

通話中に (辞書) (メニュー) ● 音声メモ ● OK (停 止)

録音済みの音声メモを再生する

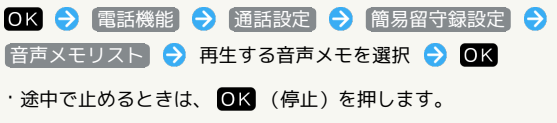

<span id="page-62-0"></span>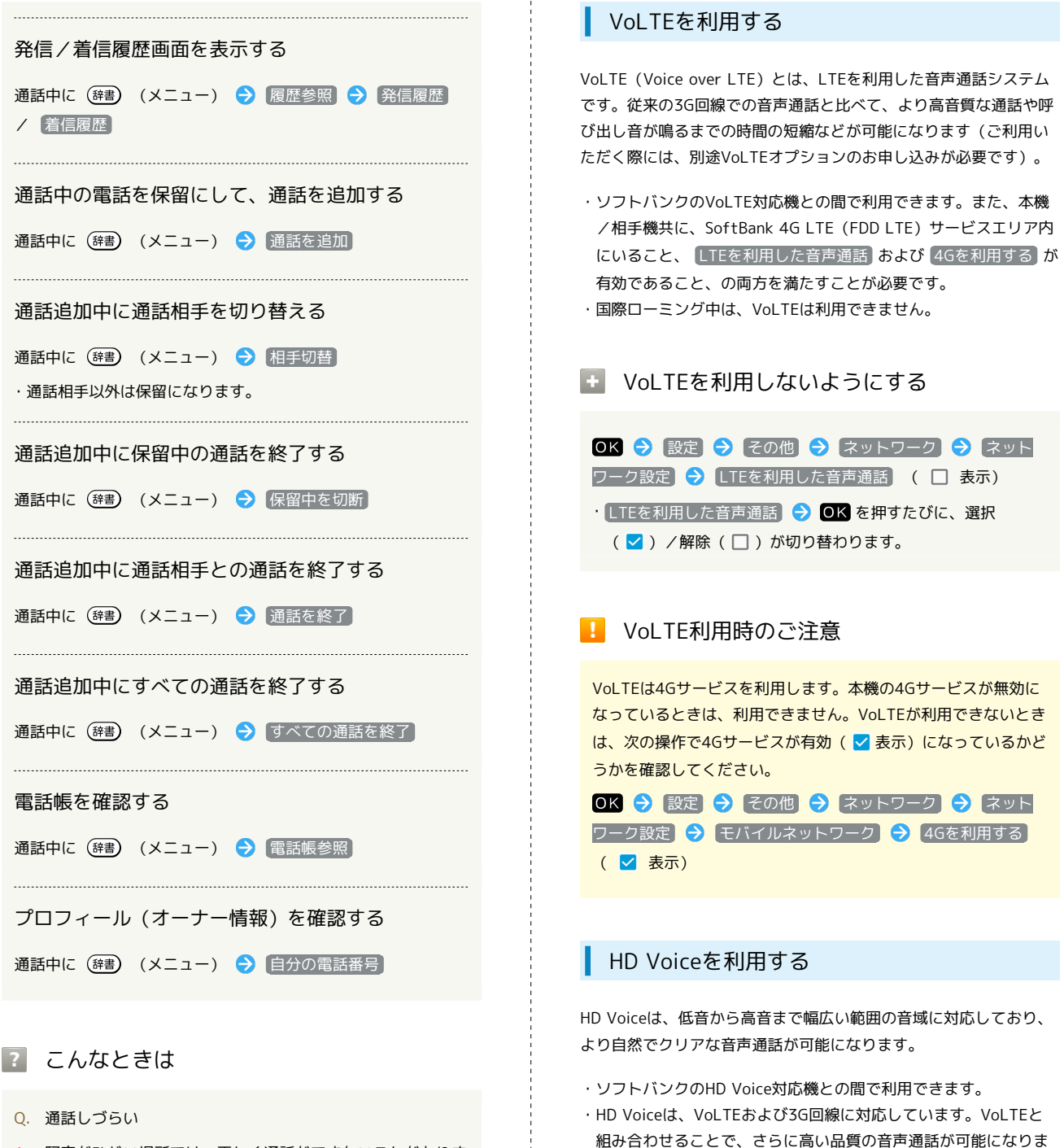

<span id="page-62-1"></span>す。

- A. 騒音がひどい場所では、正しく通話ができないことがありま す。
- A. スピーカーホン利用時は通話音量を確認してください。通話 音量を上げると通話しづらくなることがあります。
- Q. 相手にこちらの音声が届かない
- A. 送話口を指などでふさいでいませんか。送話口はふさがない ようご注意ください。

- Q. 通話中に「プチッ」と音が入る
- A. 移動しながら通話していませんか。電波が弱くなって別のエ リアに切り替わるときに発生することがあります。故障では ありません。

電話

# ■ 楽ともボタンで電話をかける

楽ともボタンを使うと、簡単に電話がかけられます。

・あらかじめ自宅やよく連絡を取る相手を、楽ともボタンに登録し てください。

 $\boxed{1}$ 

# $\bigoplus$  /  $\bigoplus$  /  $\bigoplus$  /  $\bigoplus$

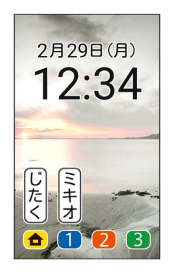

# $\overline{2}$

 $\begin{pmatrix} \frac{\partial}{\partial x} & \frac{\partial}{\partial y} & \frac{\partial}{\partial z} \\ \frac{\partial}{\partial z} & \frac{\partial}{\partial z} & \frac{\partial}{\partial z} \\ \frac{\partial}{\partial z} & \frac{\partial}{\partial z} & \frac{\partial}{\partial z} & \frac{\partial}{\partial z} \\ \frac{\partial}{\partial z} & \frac{\partial}{\partial z} & \frac{\partial}{\partial z} & \frac{\partial}{\partial z} \\ \frac{\partial}{\partial z} & \frac{\partial}{\partial z} & \frac{\partial}{\partial z} & \frac{\partial}{\partial z} \\ \frac{\partial}{\partial z} & \frac{\partial}{\partial z} & \frac{\partial}{\partial z} & \frac{\partial$ 

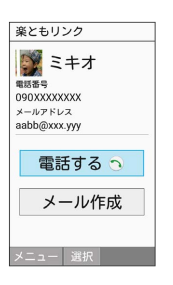

### ※ 発信されます。

· 電話する | → OK を押しても発信できます。 ・相手が電話を受けると、通話できます。

# $\overline{\mathbf{3}}$

通話を終えるときは、 (4)

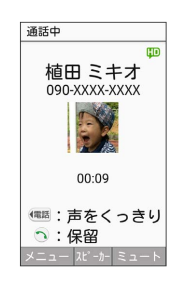

※ 通話が終了します。

電話帳から電話をかける  $\blacksquare$ (電話) | 電話帳 → (電話 / メール) で索引を切り替え → 連絡 先を選択 → OK 電話帳  $\overline{a}$ あかさたな ■ 伊藤純 ■ 植田 ミキオ 国太田健 メニュー 選択 新規登録 ※2 連絡先詳細画面が表示されます。  $\overline{2}$ 電話番号を選択 → ( 電話帳 Y うえだ みきお 地名爱沃米尼 090-XXXX-XXXX 携帯電話メールアドレス aabb@xxx.yyy ニックネーム ミキオ メニュー 発信等 編集 ※2 電話がかかります。相手が電話を受けると、通話ができます。 ·電話番号を選択 ● OK (発信等) ● 発信 と操作しても、電 話をかけられます。 編集して発信 を選択すると、電話番号を編 集して発信できます。

# $\overline{\mathbf{3}}$

通話を終えるときは、 (%)

※ 通話が終了します。

■■電話帳から国際電話をかける

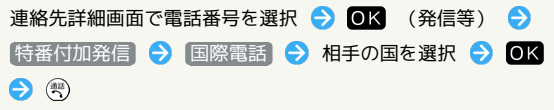

#### <span id="page-64-0"></span>発信/着信履歴を利用する 発信/着信履歴一覧画面のマークの見かた 着信履歴一覧画面を例に説明します。 発信/着信履歴から電話をかける 通纤细胞 ールス<br>発信履歴 着信履歴  $2^{902/29(\text{F}) 10:36}_{090-\text{XXXX-X.}}$ (電話 → 通話履歴)  $2^{902/29(\bar{H}) 09:35}_{090-XXXX-X...*21\bar{W}}$ ■ <sup>● 02/29</sup>(月) 07:49<br>● 植田 ミキオ \* 2秒 6 雷沃帳 2 通話履歴 ◎ 自分の電話番号 | メニュー 選択 | 切替 ❹簡易留守録リスト 6センター留守録再生 マーク 意味  $\bullet$ 不在着信 選択 ( ) 不在着信(ワン切り)1  $\overline{\mathbf{v}}$  $\mathbb{Q}$ 着信拒否 ※2 発信/着信履歴一覧画面が表示されます。  $\odot$ 複数の履歴<sup>2</sup> ・(電話) / メール) を押すと、発信履歴 / 着信履歴を切り替えられま ..<del>...</del>.. **HD** HD Voice通話 1 約3秒以内に切れた不在着信をワン切りとみなします。 2 履歴を選択して (切替)を押すと履歴の詳細が表示されま す。 履歴を選択 ● (雪) 発信履歴 着信履歴 ■ 発信/着信履歴利用時の操作 2 02/29(月) 12:34 - ^ 02/29(月) 11:00<mark>円</mark><br>- ^ 植田 ミキオ 発信/着信履歴からメール/SMSを作成する  $2^{02/29(\text{H}) 10:23}_{090-XXXX-X...}$ 発信/着信履歴一覧画面で履歴を選択 → (辞書) (メニュー) **→ メール作成 / SMS作成** メニュー 選択 ※ メール作成画面/SMS作成画面が表示されます。 ※28 発信されます。 発信/着信履歴から電話番号を編集して発信する ・相手が電話を受けると、通話できます。履歴を選択 ● OK と操 作して履歴の詳細画面を表示し、 (雪) を押しても発信できます。 発信/着信履歴一覧画面で履歴を選択 → (辞書) (メニュー) → 編集して発信 → 電話番号を編集 → (+) 通話を終えるときは、 (%) 発信/着信履歴から番号を付加して発信する ※ 通話が終了します。 発信/着信履歴一覧画面で履歴を選択 2 (絆書) (メニュー) → 特番付加 → 付加する番号を選択 → OK → (※) · 184付加 や 186付加 などを選択すると、それぞれの番号を 付加することができます。 発信/着信履歴の電話番号を電話帳に登録する 発信/着信履歴一覧画面で履歴を選択 2 (辞書) (メニュー) → 電話帳に登録 → 新規 / 追加 ※ 連絡先登録画面が表示されます。 ・ 追加 を選択したときは、電話帳から連絡先を選択します。 着信履歴の電話番号を着信拒否に登録する 着信一覧画面で履歴を選択 → (辞書) (メニュー) → 着信 拒否登録 → 登録する番号を選択 → OK

す。

通話履歴

 $\overline{3}$ 

 $\overline{2}$ 

 $\boxed{1}$ 

雷話機能

# かんたん携帯S かんたん携帯9

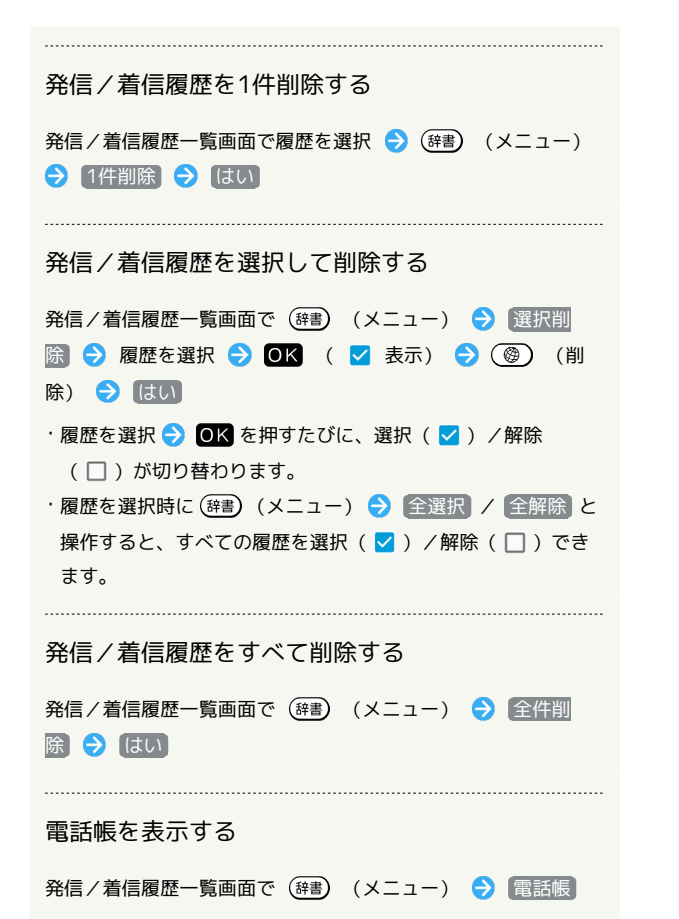

# <span id="page-65-0"></span>簡易留守録を利用する

電話を受けられないとき、本機で相手の用件を録音できるようにし ます。

簡易留守録を設定する

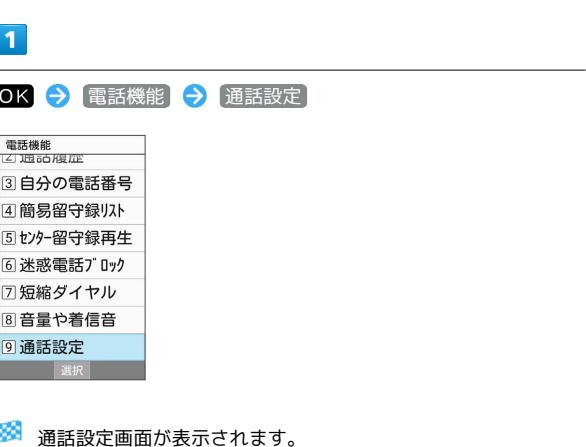

B 通話設定画面が表示されます。

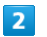

簡易留守録設定

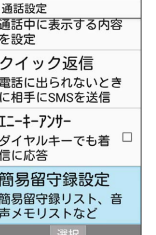

※ 簡易留守録設定画面が表示されます。

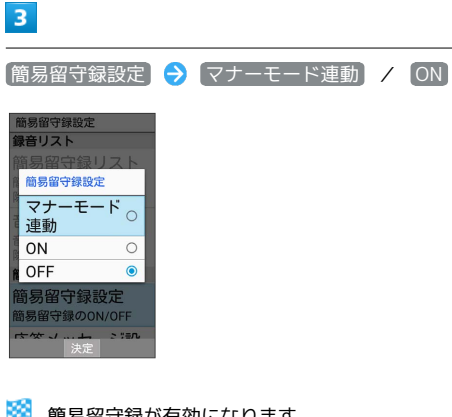

※3 簡易留守録が有効になります。

・ マナーモード連動 に設定した場合は、マナーモードを有効にし ているときに、簡易留守録が有効になります。

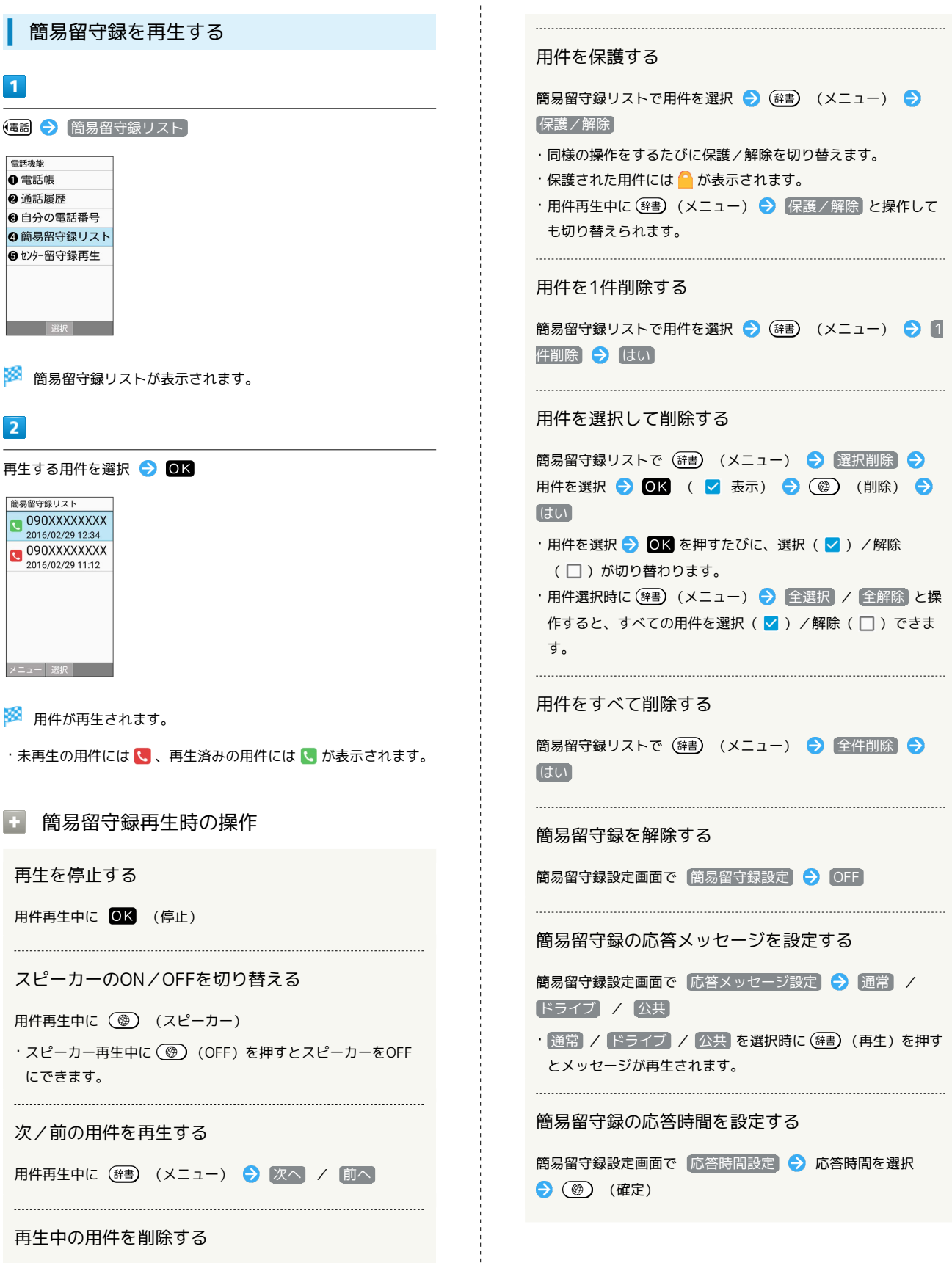

※ 用件が再生されます。

メニュー 選択

 $\overline{1}$ 

電話機能 ❶ 電話帳 2 通話履歴 ● 自分の電話番号 ◎ 簡易留守録リスト ●センター留守録再生

 $\overline{2}$ 

簡易留守録リスト 090XXXXXXXX 2016/02/29 12:34 2016/02/29 12:34 2016/02/29 11:12

再生を停止する

にできます。

用件再生中に (辞書) (メニュー) → 削除 → はい

電話

# <span id="page-67-0"></span>簡単な操作で電話をかける(短縮ダイ ヤル)

電話帳に登録している相手に、より早く電話をかけられるようにし ます。

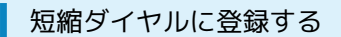

# $\boxed{1}$

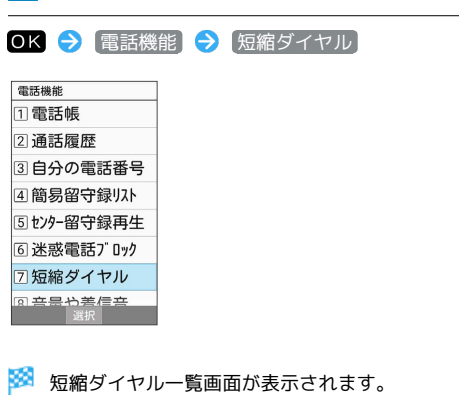

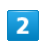

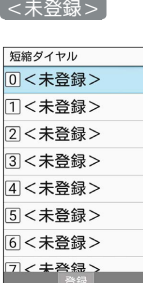

 $\overline{\mathbf{3}}$ 

連絡先を選択 2 OK 連絡先

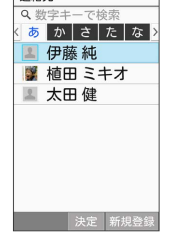

※ 登録が完了します。

■ 短縮ダイヤル登録時の操作

短縮ダイヤルの登録を変更する

短縮ダイヤル一覧画面で登録済みの番号を選択 → (辞書) (メ ニュー) → 登録変更 → 連絡先を選択 → OK → は い

短縮ダイヤルを1件解除する

短縮ダイヤル一覧画面で削除する番号を選択 → (辞書) (メ ニュー) → [1件解除] → [はい]

短縮ダイヤルをすべて解除する

短縮ダイヤル一覧画面で (辞書) (メニュー) → 全件解除 はい

# 短縮ダイヤルで電話をかける

## $\vert$  1

ダイヤルボタン(  $\overline{0^{n\epsilon}_{\cdot\cdot\cdot}}$  ~  $\overline{9^{n\epsilon}_{\cdot\cdot\cdot}}$  ) で短縮ダイヤルに登録した相手 の番号(0~99)を入力

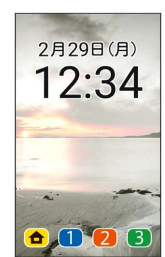

# $\overline{2}$

 $(\overline{a})$ 

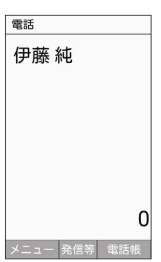

※ 発信されます。

- · OK (発信等) → 発信 と操作しても発信できます。 ・未登録の短縮ダイヤル番号を入力して (等) を押したときは、短縮 ダイヤル一覧画面が表示されます。
- 短縮ダイヤルからメール作成画面を表示す る(短縮メール)

ダイヤルボタン(  $\overline{0^{rs}_{\cdot\cdot\cdot}}$  ~  $\overline{9^{rs}_{\cdot\cdot\cdot}}$ ) で短縮ダイヤルに登録した 相手の番号 (0~99) を入力 → OK (発信等) → メール 作成 → メールアドレスを選択 → OK

SIメール作成画面が表示されます。

- 2 こんなときは
- Q. 短縮ダイヤルで発信できない
- A. 2発着信制限 の 発信規制 / 発信先限定 で発信先を限定 していませんか。このときは短縮ダイヤルで発信できませ ん。

<span id="page-68-0"></span>日本から海外へ国際電話をかける

# $\boxed{1}$

電話番号をダイヤル

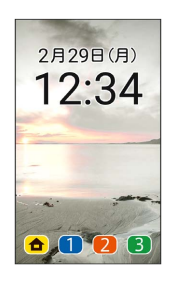

# $\overline{2}$

OK (発信等) → 特番付加

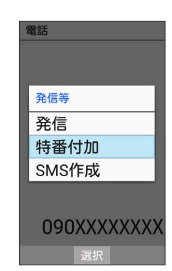

# $\overline{\mathbf{3}}$

国際電話

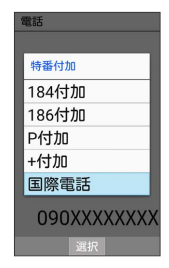

※3 国番号リスト画面が表示されます。

# $\overline{4}$

相手の国を選択● OK

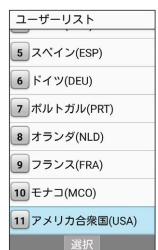

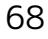

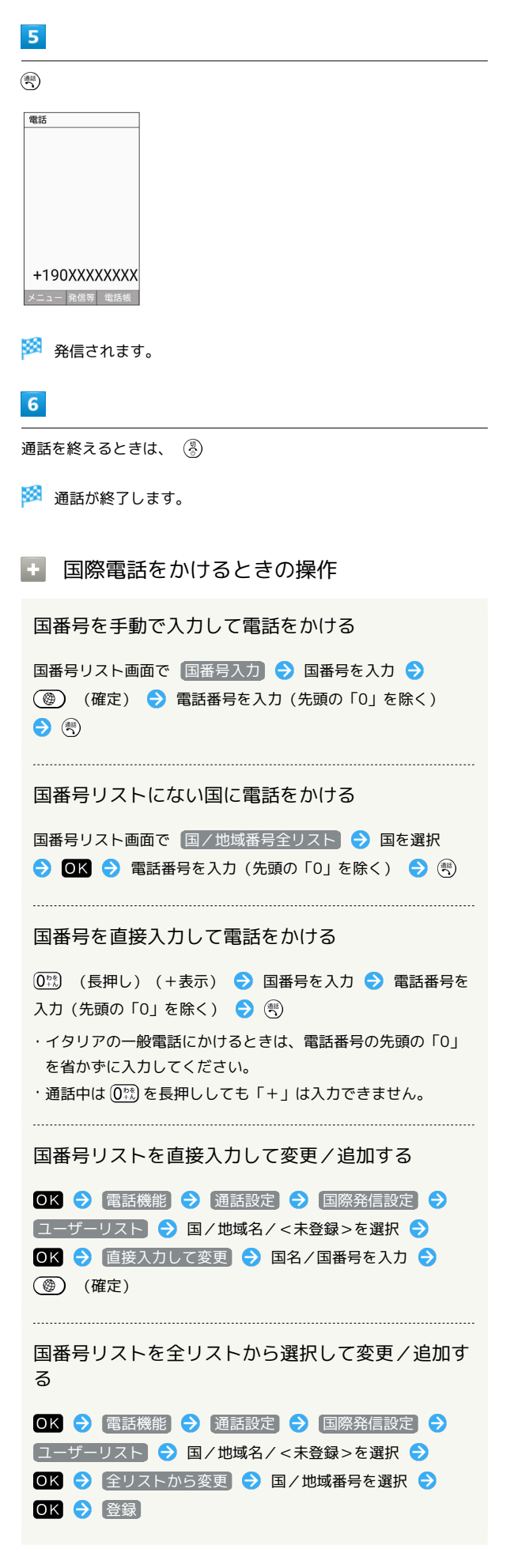

国番号リストを削除する

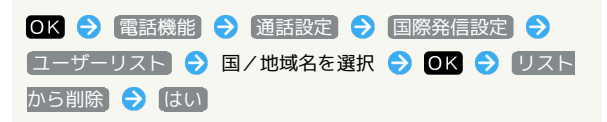

# <span id="page-70-0"></span>発信先を限定する

電話帳に登録されている相手やあらかじめ指定した電話番号だけ に、電話をかけられるようにすることができます。

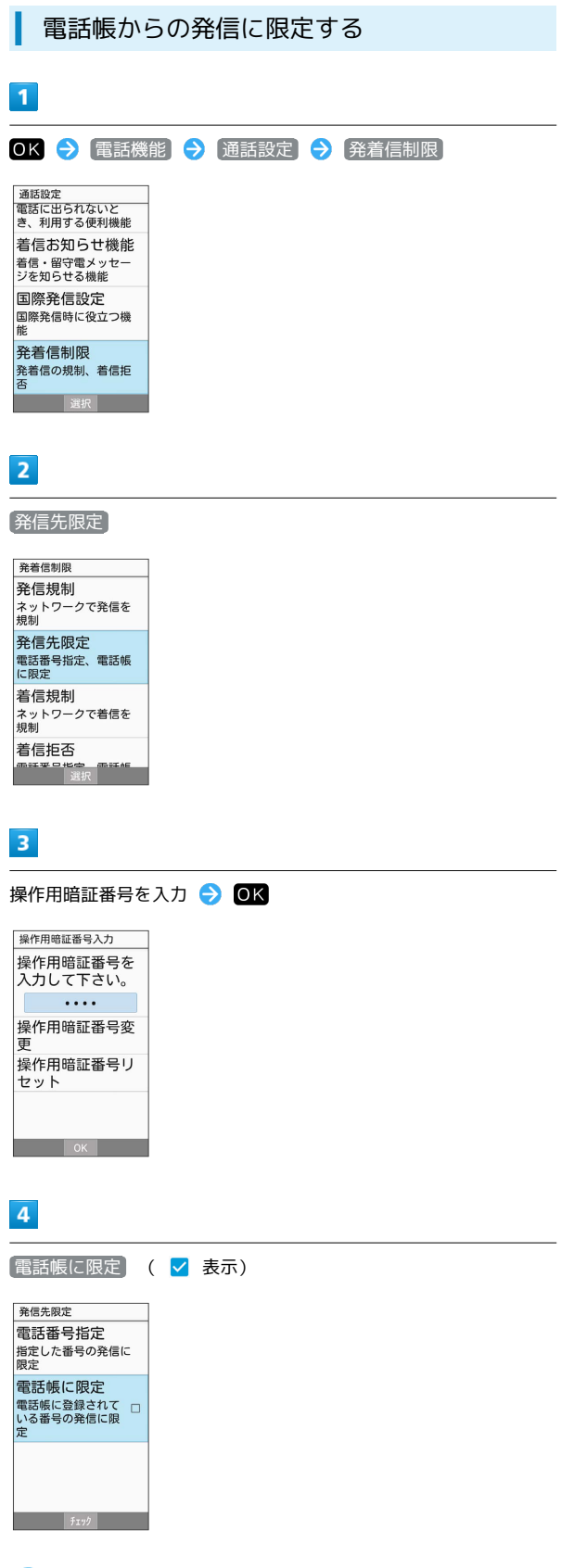

発信先制限が設定されます。

電話番号を指定して制限する  $\overline{1}$ OK → 電話機能 → 通話設定 → 発着信制限 |通話設定<br>|電話に出られないと<br>|き、利用する便利機能 者信お知らせ機能 着信・留守電メッセー<br>ジを知らせる機能 国際発信設定 発着信制限 発着信の規制、着信拒<br>否 | 選択  $\overline{2}$ 発信先限定 発着信制限 発信規制 ネットワークで発信を<br>規制 発信先限定 <del>九1</del>18元<br>|電話番号指定、電話帳<br>|に限定 着信規制 |看信||規制|<br>|ネットワークで着信を<br>|規制 着信拒否 選択  $\overline{\mathbf{3}}$ 操作用暗証番号を入力 → OK 操作用暗証番号入力 |<br>操作用暗証番号を 入力して下さい。  $\begin{bmatrix} 1 & 1 & 1 & 1 \\ 1 & 1 & 1 & 1 & 1 \\ 1 & 1 & 1 & 1 & 1 \\ 1 & 1 & 1 & 1 & 1 \\ 1 & 1 & 1 & 1 & 1 \\ 1 & 1 & 1 & 1 & 1 \\ 1 & 1 & 1 & 1 & 1 \\ 1 & 1 & 1 & 1 & 1 \\ 1 & 1 & 1 & 1 & 1 \\ 1 & 1 & 1 & 1 & 1 \\ 1 & 1 & 1 & 1 & 1 \\ 1 & 1 & 1 & 1 & 1 \\ 1 & 1 & 1 & 1 & 1 \\ 1 & 1 & 1 & 1 & 1 \\ 1 & 1 &$ 操作用暗証番号変 ਵਿ 操作用暗証番号リ セット  $\overline{\phantom{a}}$   $\overline{\phantom{a}}$   $\overline{\$  $\overline{4}$ 電話番号指定

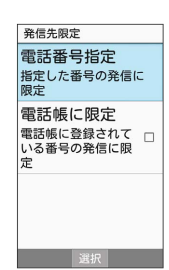

圝 電話番号指定画面が表示されます。 電話

### 70

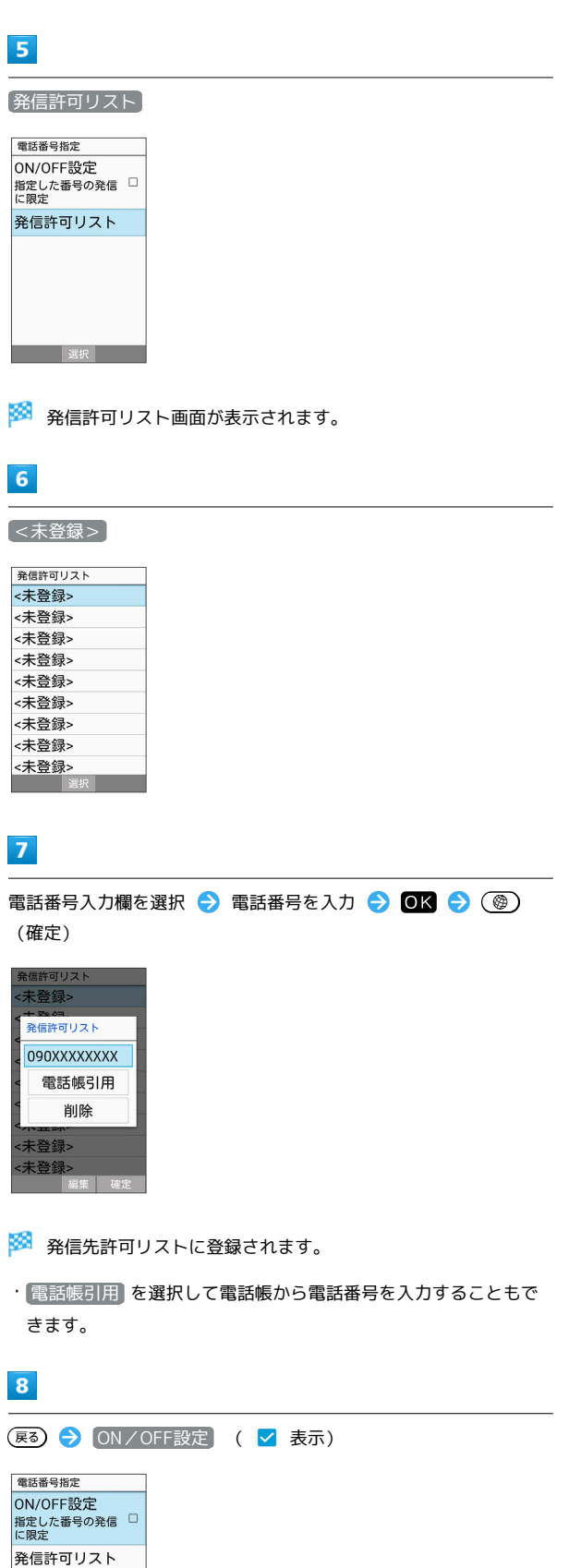

※ 発信先制限が設定されます。

 $\frac{1}{2}$   $\frac{1}{2}$   $\frac{1}{2}$ 

· ON/OFF設定 → OK を押すたびに、設定( v ) /解除 (□) が切り替わります。

+ 発信先制限設定時の操作

発信許可リストを編集する

発信許可リスト画面で電話番号を選択 ♪ OK ● 電話番号入 力欄を選択● 回区● 電話番号を編集● 回区● (◎) (確定)

・ 電話帳引用 を選択して電話帳から電話番号を入力することも できます。

発信許可リストを削除する

発信許可リスト画面で電話番号を選択 → OK → 削除 はい
## 着信を拒否する

あらかじめ指定した電話番号からの着信、電話帳に登録されていな い相手や電話番号非通知の着信などを拒否することができます。

#### 指定した電話番号からの着信を拒否する

 $\overline{1}$ OK → 電話機能 → 通話設定 → 発着信制限 |通話設定<br>|電話に出られないと<br>|き、利用する便利機能 着信お知らせ機能 者信・留守電メッセー<br>ジを知らせる機能 |<br>|国際発信設定 | ニハハンロース<br>| 国際発信時に役立つ機<br>| 能 発着信制限 発着信制限<br><sup>発着信の規制、着信拒<br>否</sup> 一選択  $\overline{2}$ 着信拒否 発着信制限<br>規制 発信先限定 -<del>元 18</del>アレルス<br>電話番号指定、電話帳<br>に限定 着信規制 |看信規制<br>|ネットワークで着信を<br>|規制 着信拒否 |■ 1870 日<br>電話番号指定、電話帳<br>未登録番号、非通知着<br>信など  $\overline{\mathbf{3}}$ 電話番号指定 着信拒否 電話番号指定 指定した番号の着信を<br>拒否 電話帳未登録.. - 0.01人: 1.11.45,...<br>電話帳に登録されて □<br>いない番号の着信を<br>拒否 非通知着信 |非通知看信<br>|非通知の着信を拒否<br>| ↑ ホ 〒 〒 公衆電話 の羊伝<br>: ※3 電話番号指定画面が表示されます。  $\overline{4}$ 着信拒否リスト 電話番号指定 ON/OFF設定 UN/UFF設定<br>指定した番号の着信 □<br>を拒否 着信拒否リスト

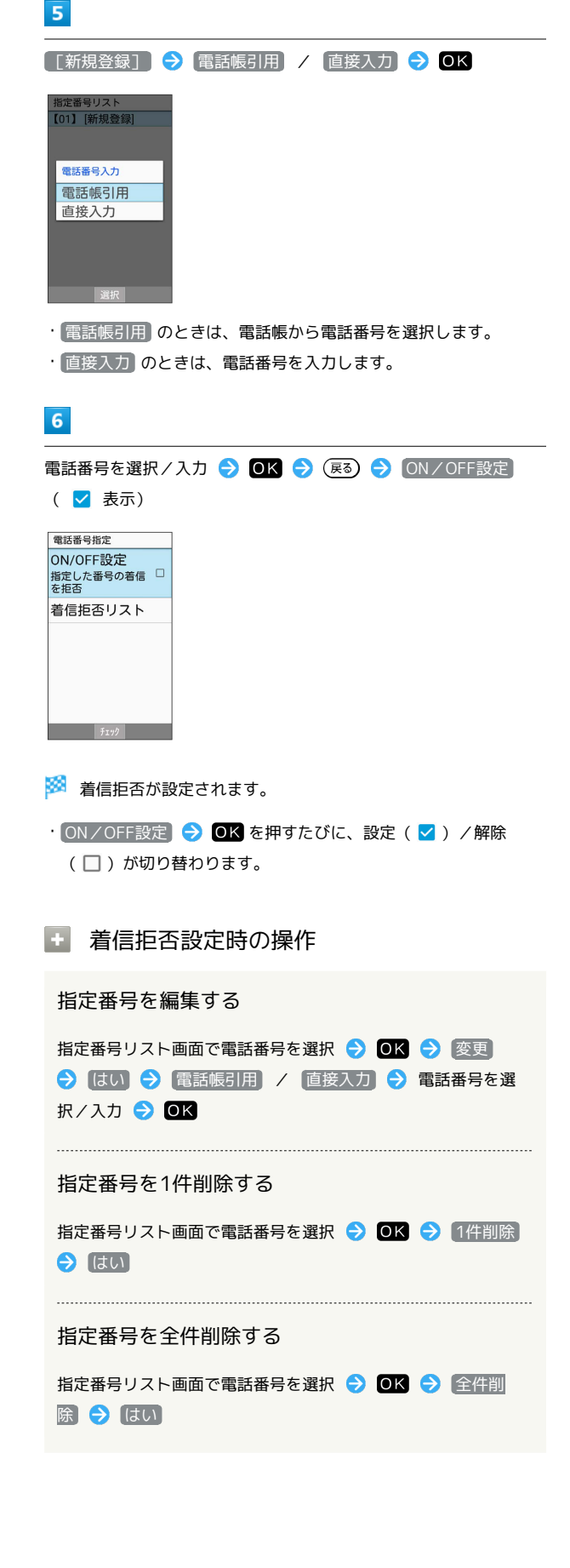

選択

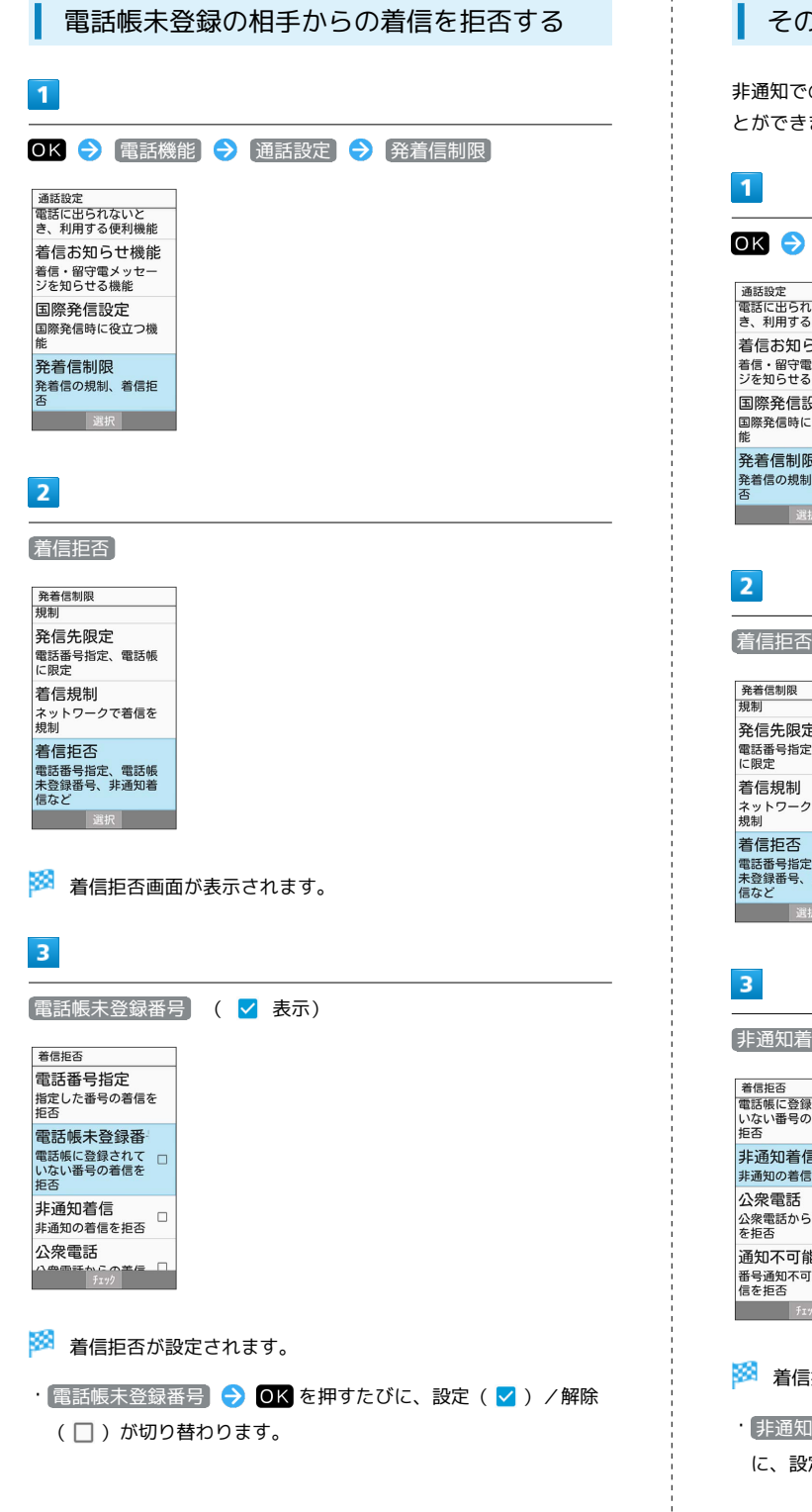

#### その他の着信を拒否する

の着信、公衆電話や通知不可電話からの着信を拒否するこ ます。

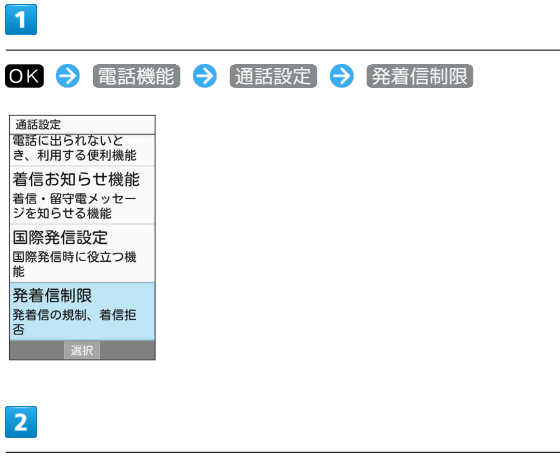

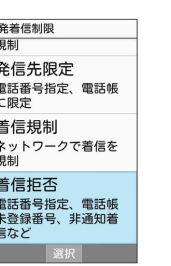

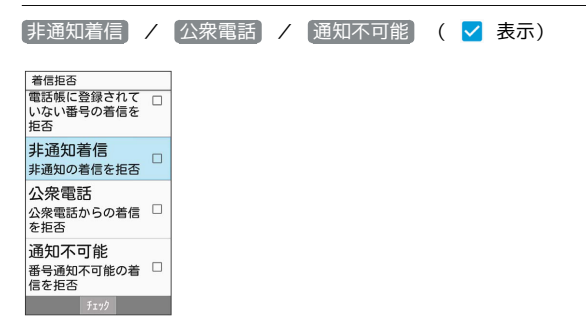

着信拒否が設定されます。

 $\frac{1}{1}$ 

**∏着信 / 〈公衆電話 / 〈通知不可能 <mark>◆ ○ K</mark> を押すたび** (定( <mark>∨</mark> ) /解除( □ )が切り替わります。

#### 迷惑電話に関わる発着信を自動でブロック する(迷惑電話ブロック)

迷惑電話ブロックサービスを利用すると、振り込め詐欺や悪質な勧 誘などの迷惑電話の着信に対して、自動で警告を表示させたり、着 信を拒否することができます。また、迷惑電話への発信に対しても 警告を表示したり、発信の中断ができます。公共施設や企業からの 着信のときも、ハローページの情報をもとに名称を表示するので、 安心して電話に出られます。ご利用にはサービスへのお申し込みが 必要です。

・転送電話サービス、留守番電話サービス、割込通話サービス、グ ループ通話サービスのそれぞれと、迷惑電話ブロックサービスを 同時に開始すると、迷惑電話ブロックサービスが優先されます。

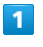

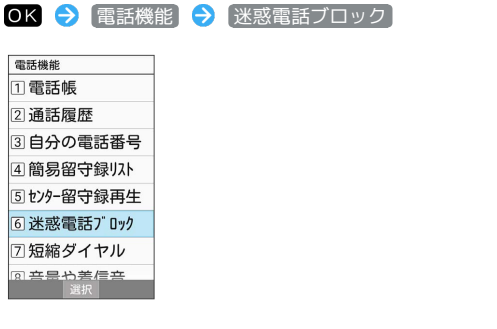

## $\overline{2}$

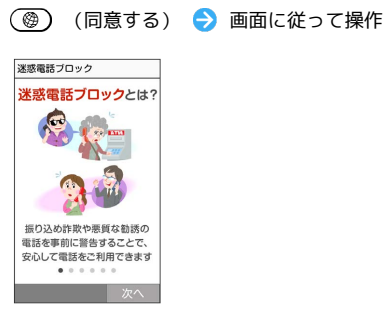

※※ 迷惑電話ブロックサービスの設定が完了します。

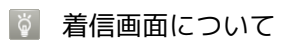

危険な着信など、着信の種類により通知が表示されます。

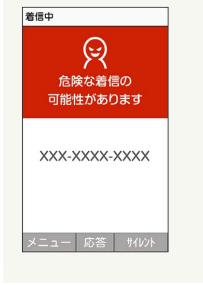

## オプションサービスを利用する

## オプションサービスについて

便利な音声電話用オプションサービスが利用できます。

・転送電話サービスと留守番電話サービスを同時に設定することは できません。

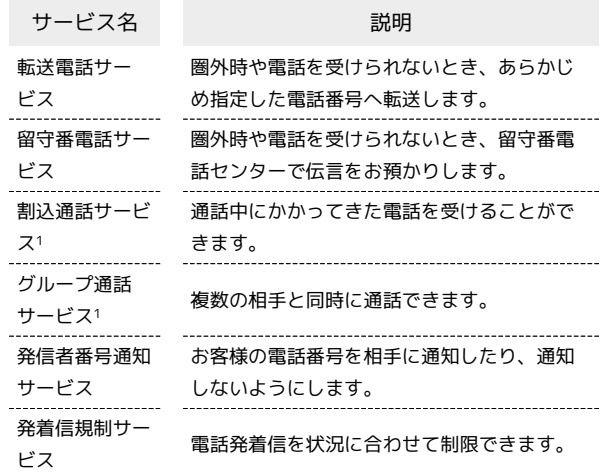

1 別途お申し込みが必要です。

<span id="page-75-1"></span><span id="page-75-0"></span>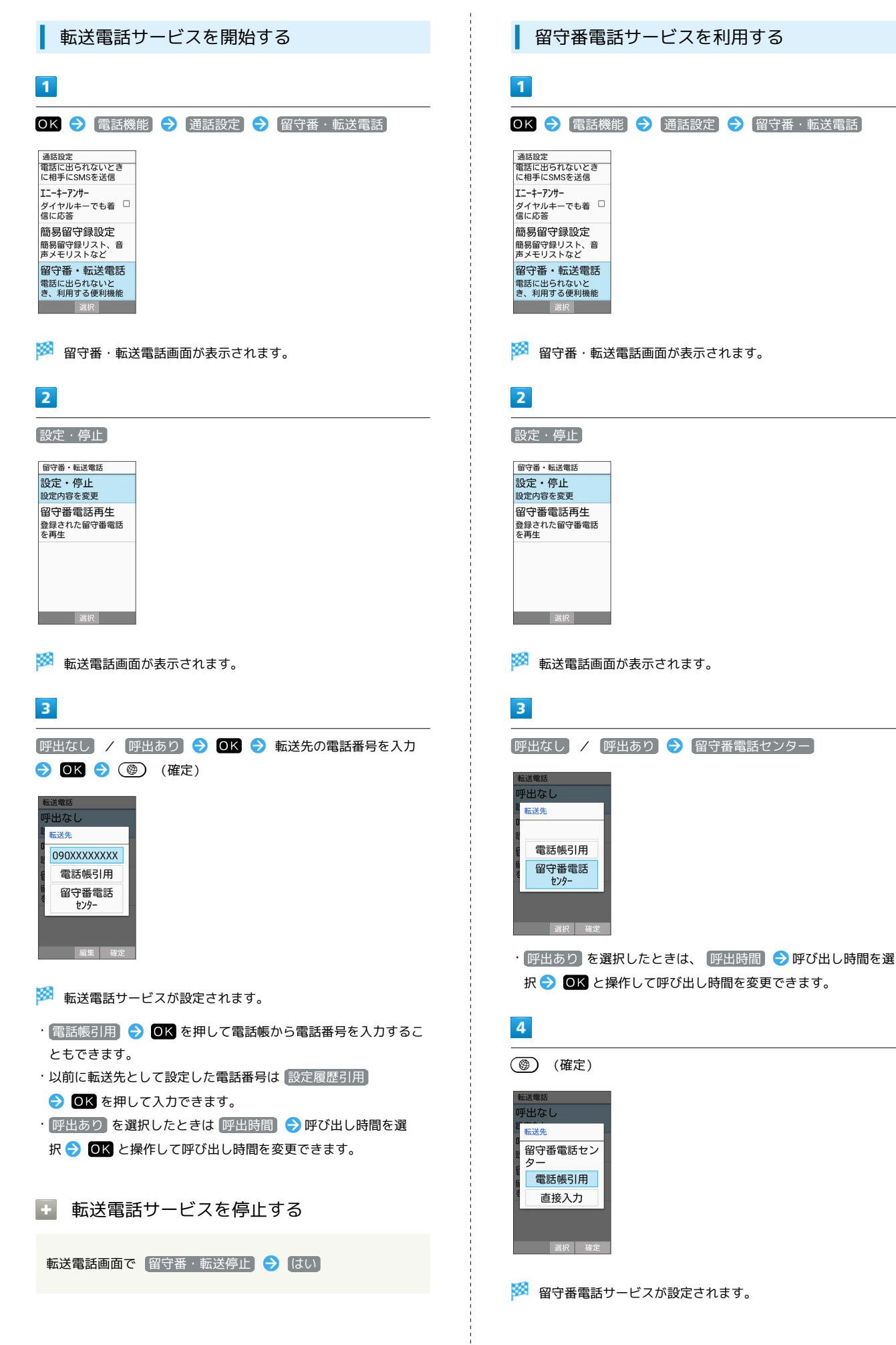

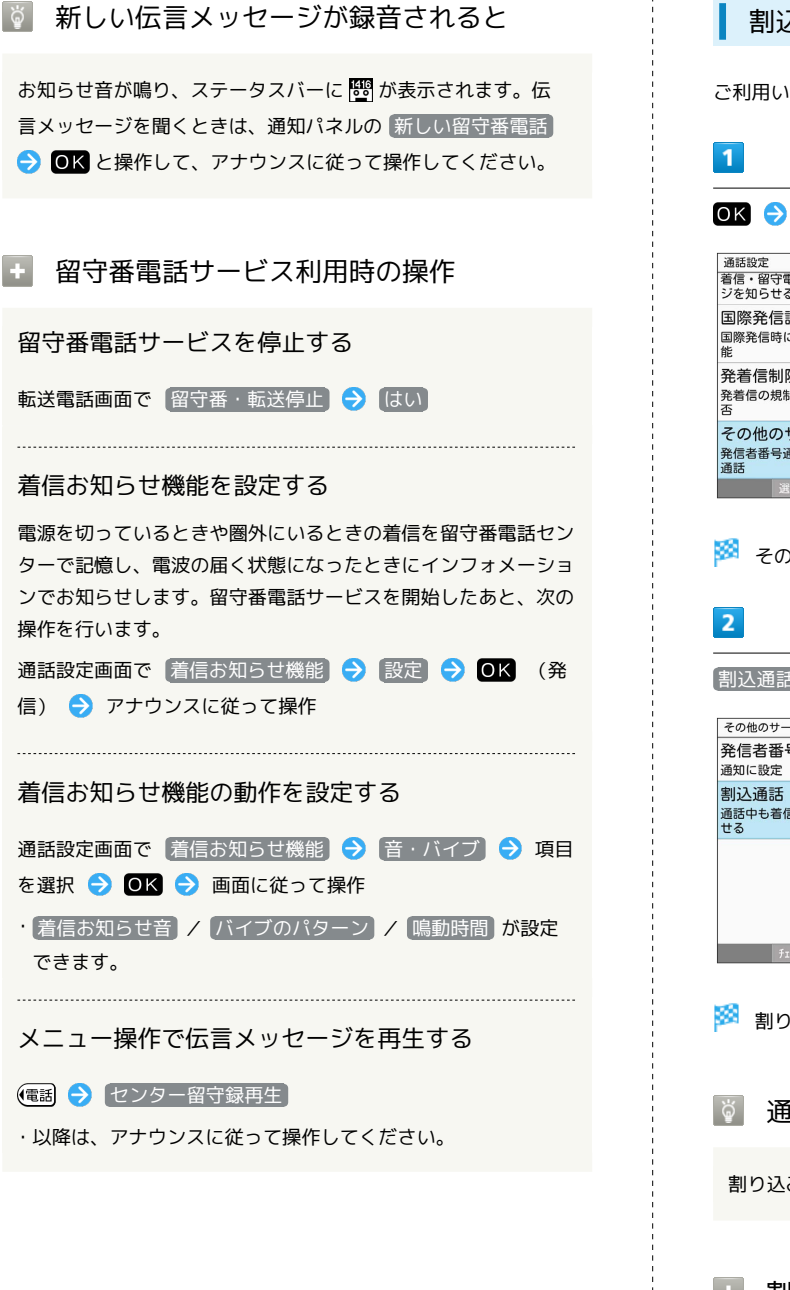

<span id="page-76-0"></span>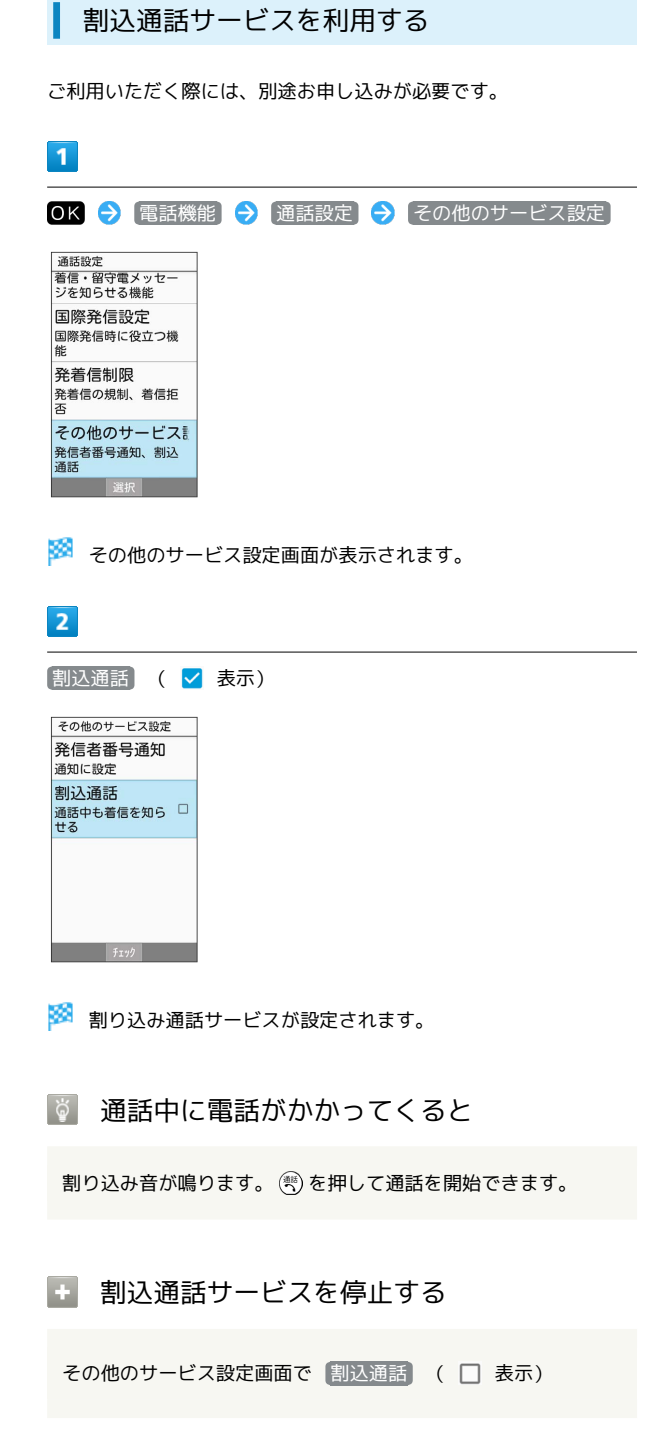

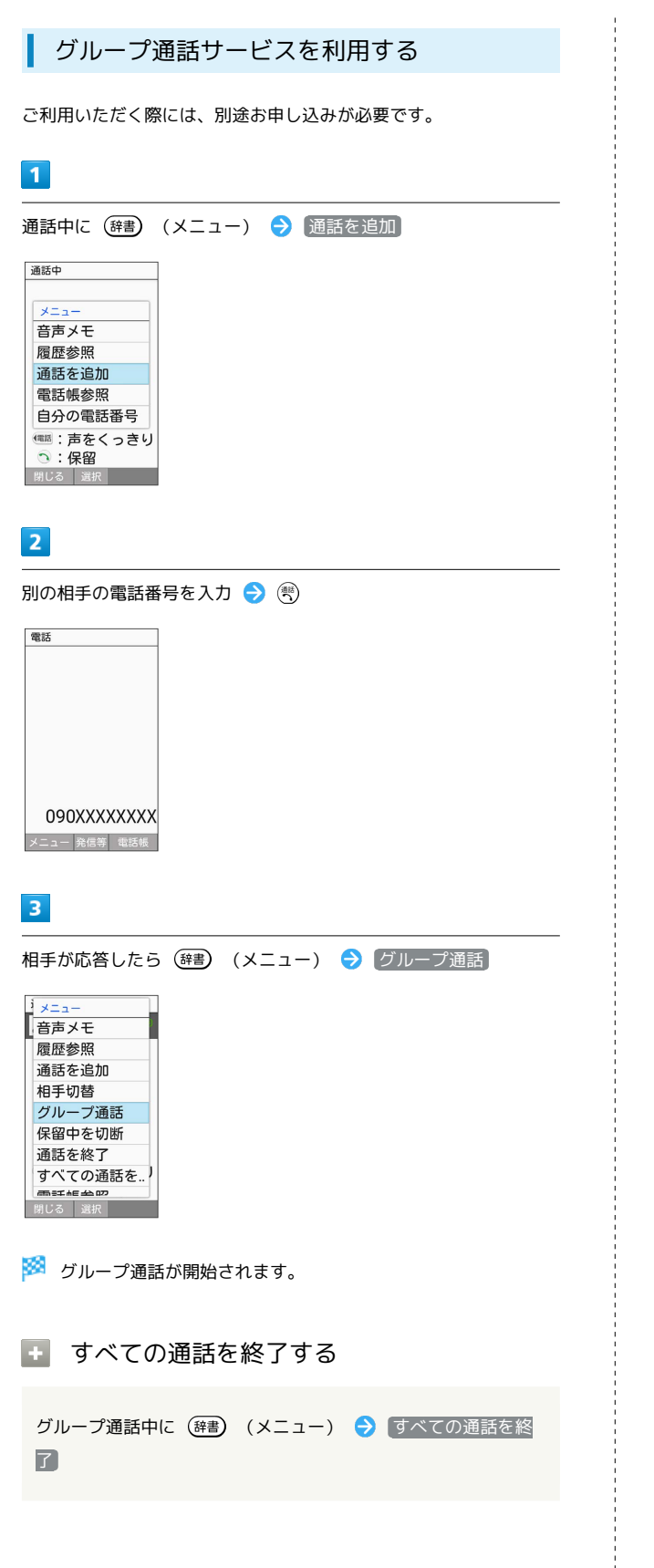

<span id="page-77-0"></span>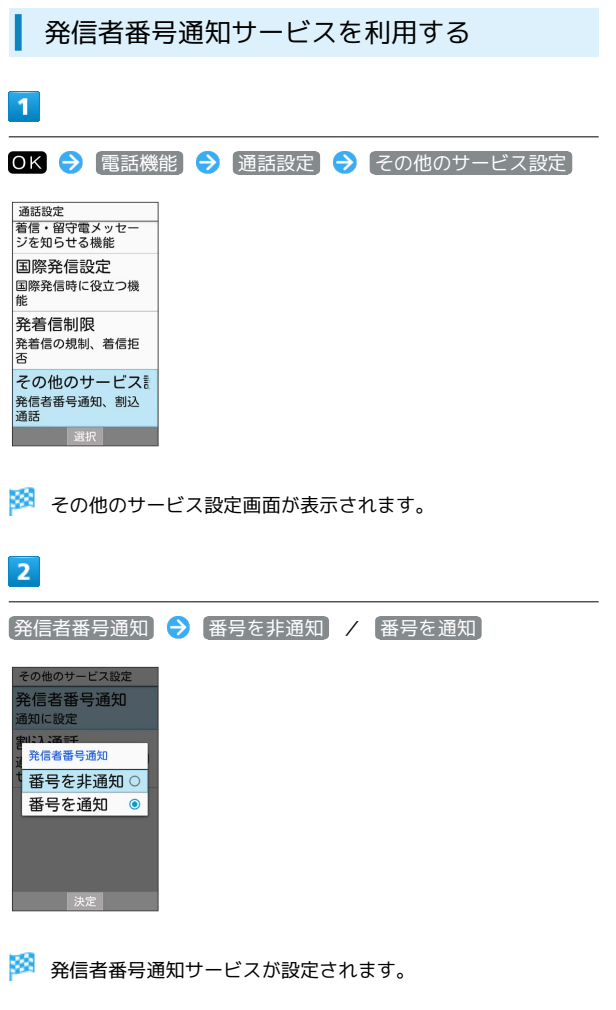

#### <span id="page-78-0"></span>発着信規制サービスを利用する

電話/SMSの発着信を制限します。

・発信規制中に電話やSMSを発信しようとすると、発信できない旨 のメッセージが表示されます。お客様がご利用になる地域によっ ては、表示されるまでに時間がかかることがあります。

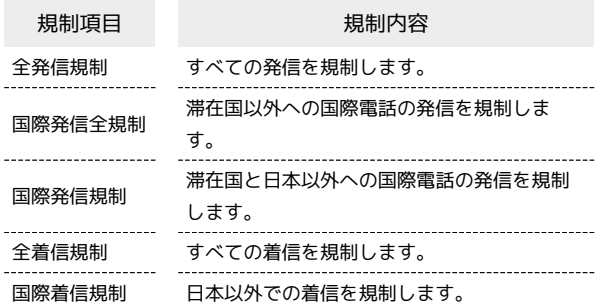

[発着信制限]

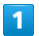

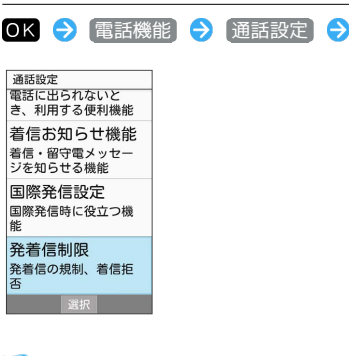

※2 発着信制限画面が表示されます。

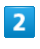

[発信規制] / 着信規制 → 規制方法を選択 → OK

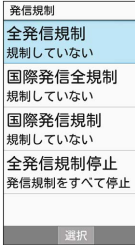

 $\overline{\mathbf{3}}$ 

規制する

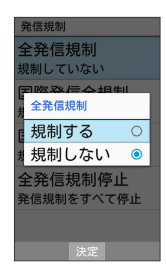

※2 発着信規制サービスが設定されます。

· [規制しない] → OK と操作すると規制を解除します。

■ 発信規制/着信規制をすべて解除する

発着信制限画面で 発信規制 / 着信規制 – 全発信規制 停止 / 全着信規制停止 → はい

#### 2 こんなときは

- Q. 発着信が規制されない
- A. 転送電話サービスや留守番電話サービスを利用していません か。このときは、「全発信規制」や「全着信規制」を設定し ても、規制されないことがあります。

## <span id="page-79-0"></span>海外でのご利用

本機は世界対応ケータイです。お使いのソフトバンク携帯電話の電 話番号をそのまま海外で利用できます。

#### 海外から日本へ国際電話をかける

本機には、海外発信アシスト機能が搭載されています。海外で画面 に従って操作すれば、相手のいる国に応じて簡単に電話をかけるこ とができます。

・海外にお出かけになるときは、「世界対応ケータイ海外ご利用ガ イド」を携帯してください。

#### $\overline{1}$

電話番号をダイヤル

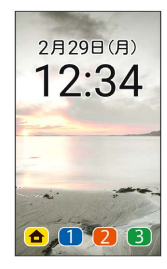

・一般電話にかけるときは、市外局番から入力してください。

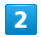

OK (発信等) → 特番付加

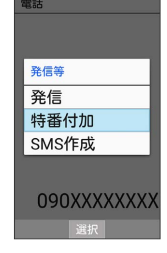

 $\overline{3}$ 

国際電話

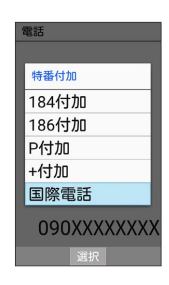

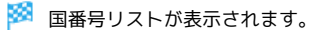

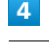

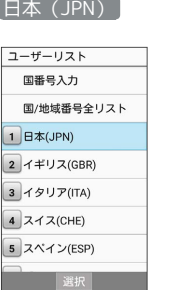

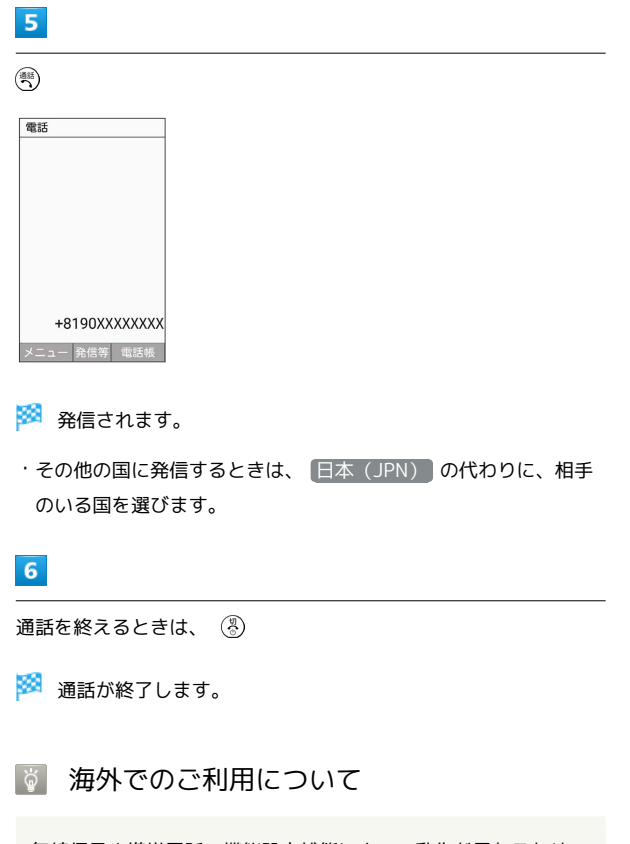

無線信号や携帯電話の機能設定状態によって動作が異なるため、 すべての国や地域での接続を保証するものではありません。

■ 海外で電話をかける操作

海外での発信時にアシスト機能を利用して日本へ国 際電話をかける

電話番号を市外局番からダイヤルし、 (等) → 日本の番号へ発 信

海外での発信時にアシスト機能を利用して滞在国の 一般電話/携帯電話にかける

電話番号をダイヤルし、 (※)● 滞在国の番号へ発信

海外での発信時にアシスト機能を利用して日本以外 の国へ国際電話をかける

電話番号をダイヤルし、 (特) → その他の国の番号へ発信 ● 国番号を選択 ● OK

- ・ソフトバンク携帯電話にかけるときは、相手がいる国にかかわ らず、 日本(JPN) を選択します。
- ・国番号を入力して発信するときは、電話番号をダイヤルし、 ● このまま発信 と操作します。

#### 海外発信アシスト機能を無効にする

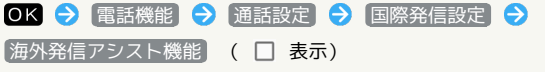

- · 海外発信アシスト機能 → OK を押すたびに、選択( v) /解除(□)が切り替わります。
- ・無効にすると、以降海外での発信時には、ダイヤルした番号が そのまま発信されますのでご注意ください。
- ・電話番号をダイヤルし、 (※)●●● 今後この機能を使用しない ( く 表示) と操作しても無効にできます。

#### 通信事業者を設定する

本機はお買い上げ時、自動的に滞在地域の適切な通信事業者に接続 するように設定されています。特定の通信事業者を利用したい場合 は、次の操作で設定します。

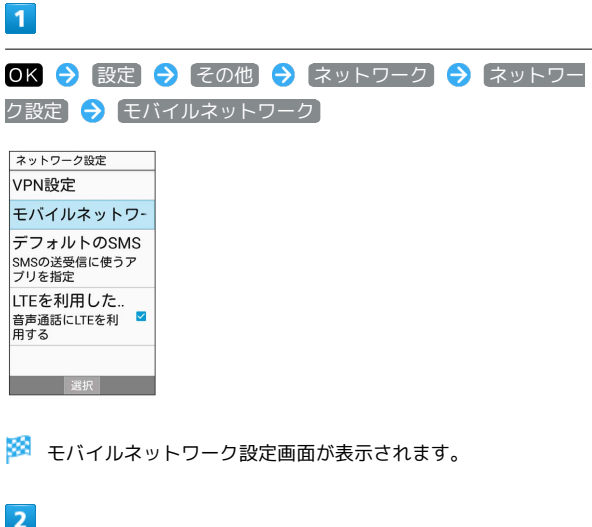

モバイルネットワーク設定 |モバイルネットワーク設定|<br>|データローミ..<br>|データローミ..<br>ローミング時にデー<br>|タサービスに接続す 4Gを利用する アクセスポイント.. 通信事業者 通信事業者を選択する **图 1999年第1章 1999年第1章 1999年第1章 1999年第1章 1999年第1章 1999年第1章 1999年第1章 1999年第1章 1999年** 

通信事業者

※3 利用可能なネットワークが表示されます。

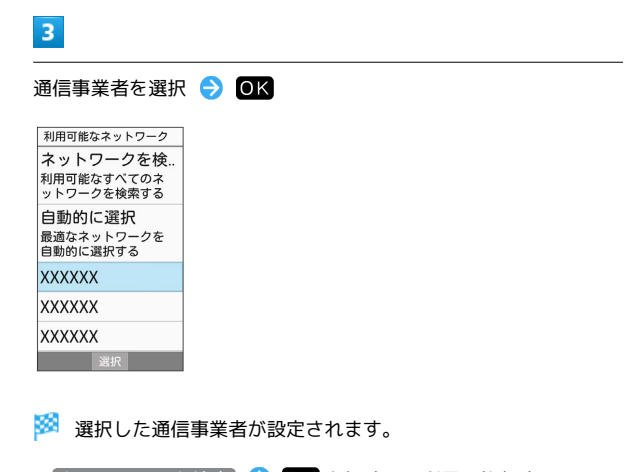

- · ネットワークを検索 → OK を押すと、利用可能なすべての ネットワークを検索します。
- 自動的に選択 OK を押すと、自動的に適切な通信事業者に 接続するように設定します。

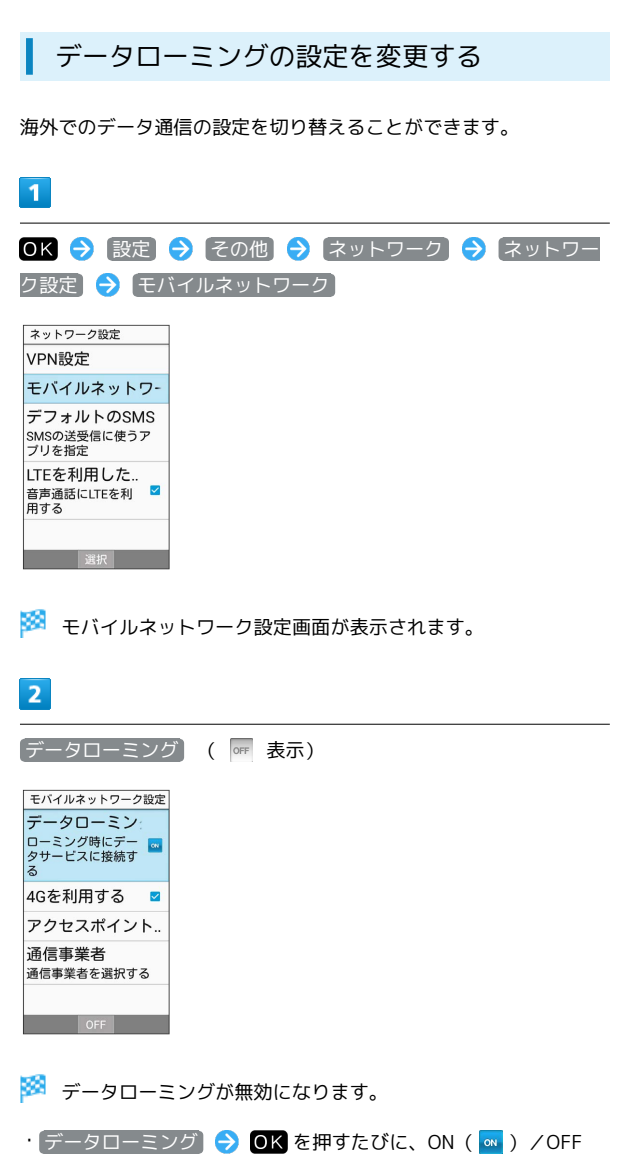

( OFF ) が切り替わります。

## 通話設定を変更する

#### 通話設定を変更する

通話に関する設定が変更できます。設定できる項目は次のとおりで す。

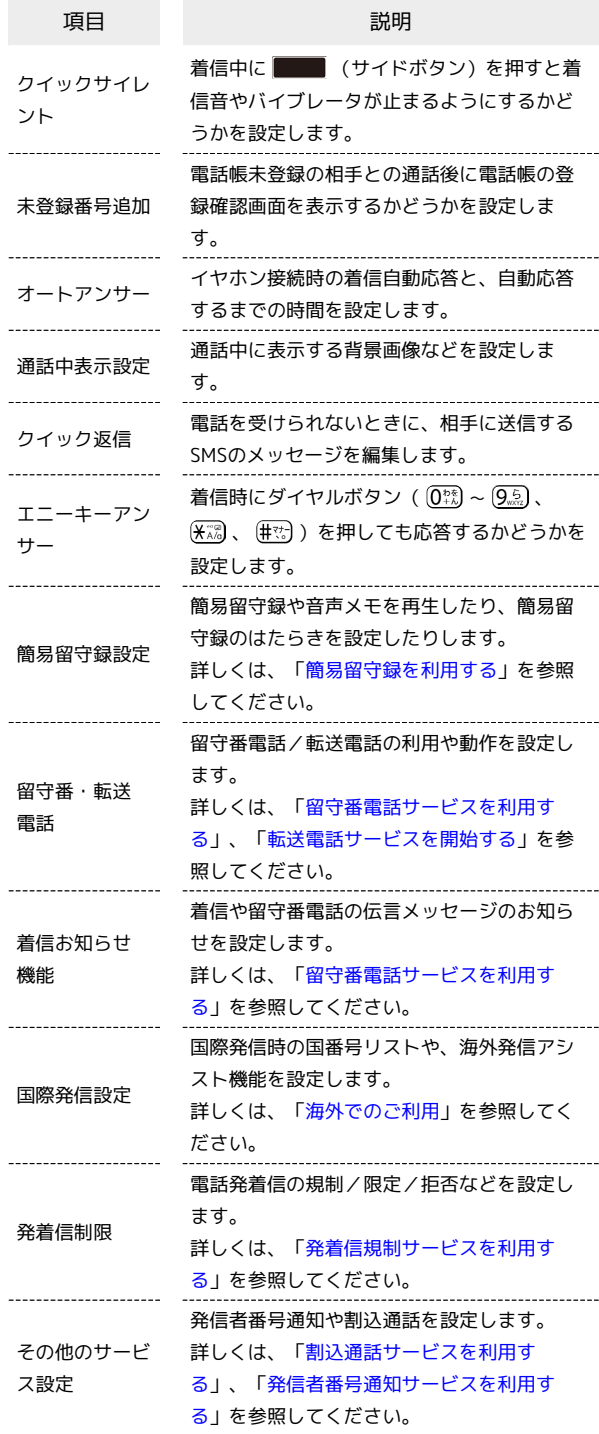

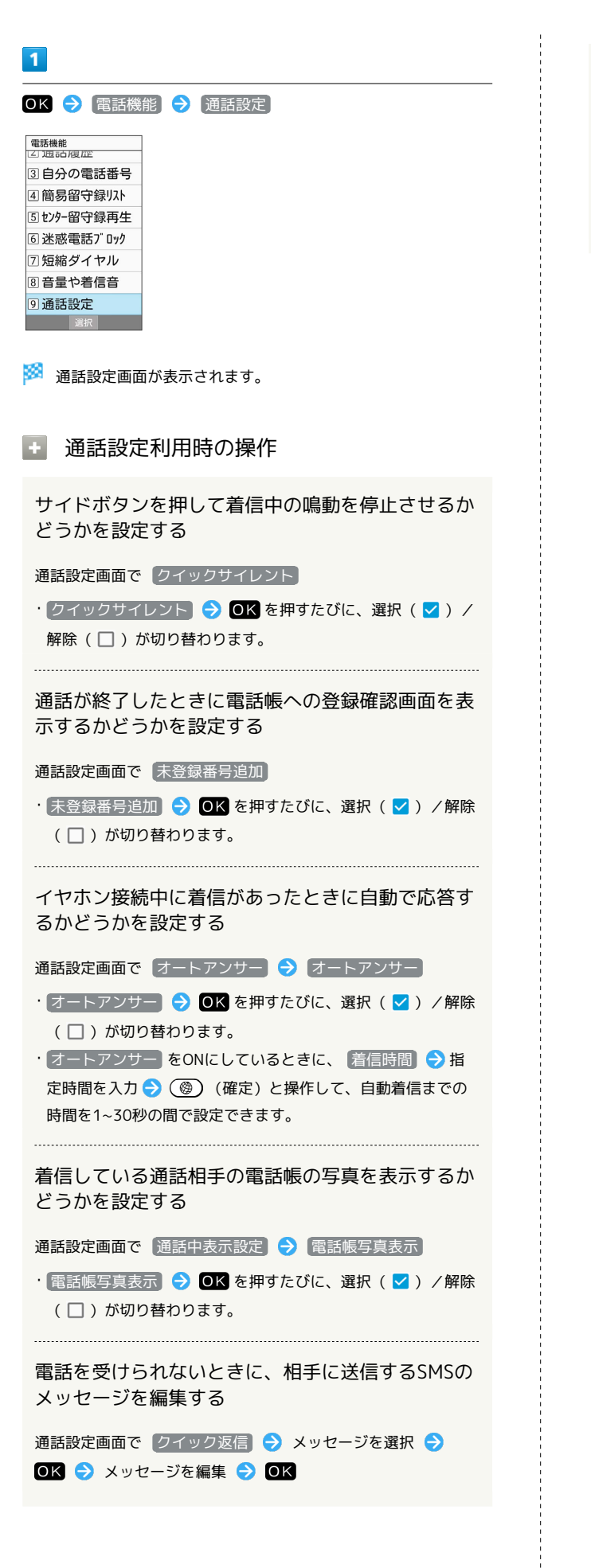

ダイヤルボタンを押して着信に応答するかどうかを 設定する

通話設定画面で エニーキーアンサー

· エニーキーアンサー → OK を押すたびに、選択( v ) / 解除(□)が切り替わります。

## メール

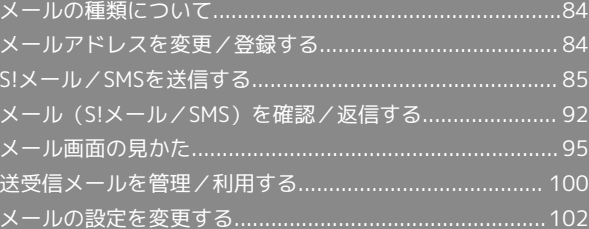

## <span id="page-85-0"></span>メールの種類について

#### S!メール

ソフトバンク携帯電話(S!メール対応機器)のほか、他社の携帯電 話、パソコンなどのeメール対応機器とも送受信できるメールです。 SMSより長いメッセージ、画像や動画などを添付して送信すること ができます。

#### SMS

携帯電話の電話番号を宛先として短いメッセージ(全角70文字ま で)の送受信ができます。

## <span id="page-85-1"></span>メールアドレスを変更/登録する

■ メールアドレスを変更する

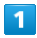

OK → メール → 設定

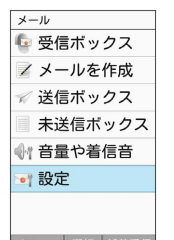

メニュー 選択 新着受信

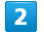

メール・アドレス設定

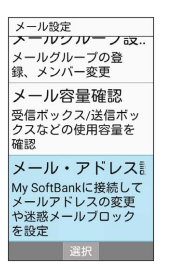

**※** My SoftBankに移動します。

・以降は画面に従って操作してください。

#### メールアドレスを登録する

メールアドレス変更が完了すると、ソフトバンクから、メールアド レス変更完了通知が本機に届きます。 次の操作を行うと、本機(プロフィール)にメールアドレスを登録 することができます。

・プロフィール(オーナー情報)に登録しなくても使用できます。

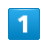

新着メール

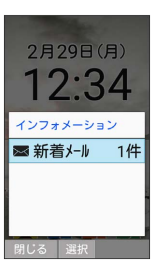

 $\overline{2}$ 

ソフトバンクから届いたメールを選択 ● OK

■■■■コフィールにメールアドレスが登録されます。

<span id="page-86-1"></span><span id="page-86-0"></span>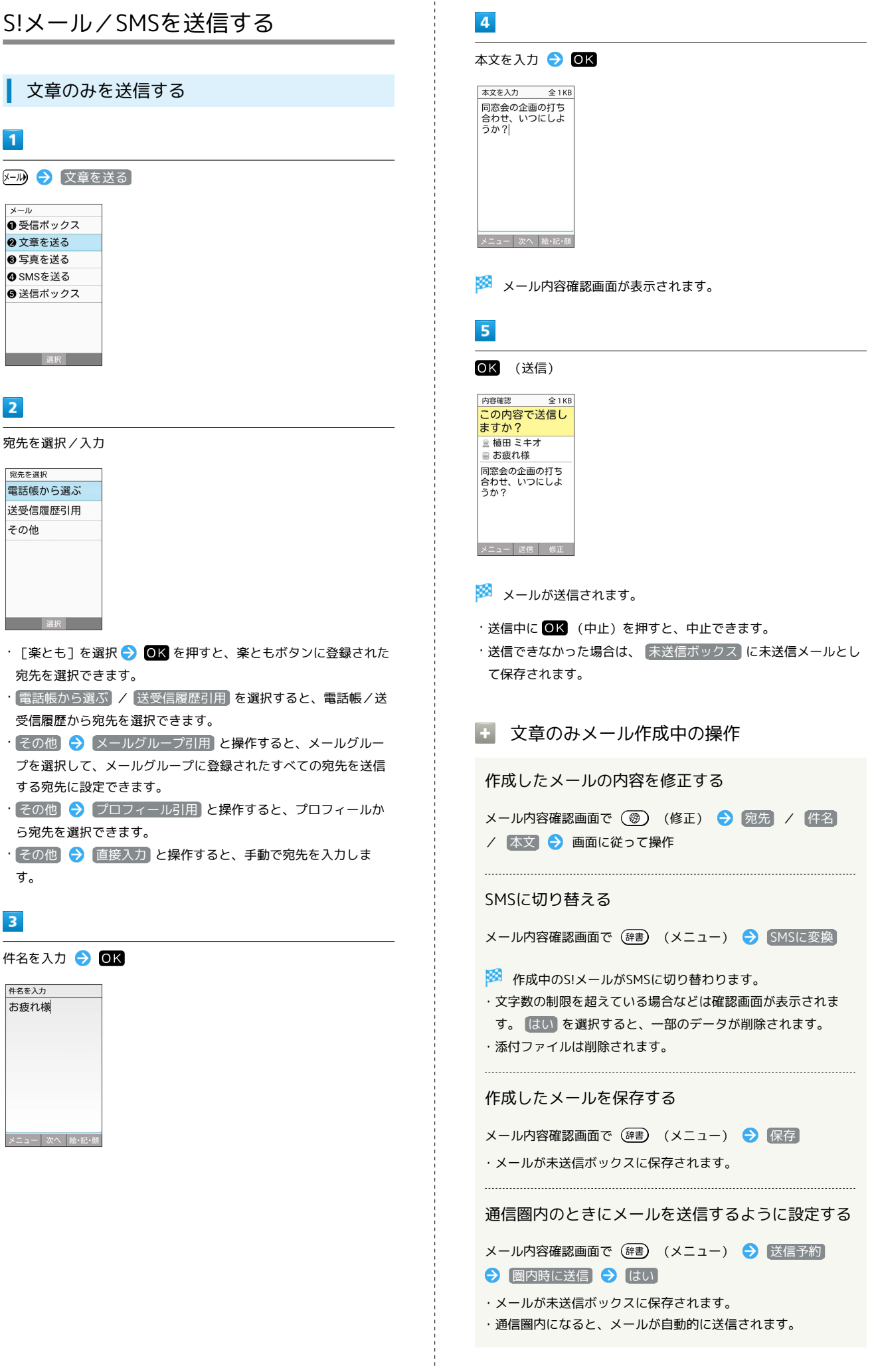

メール

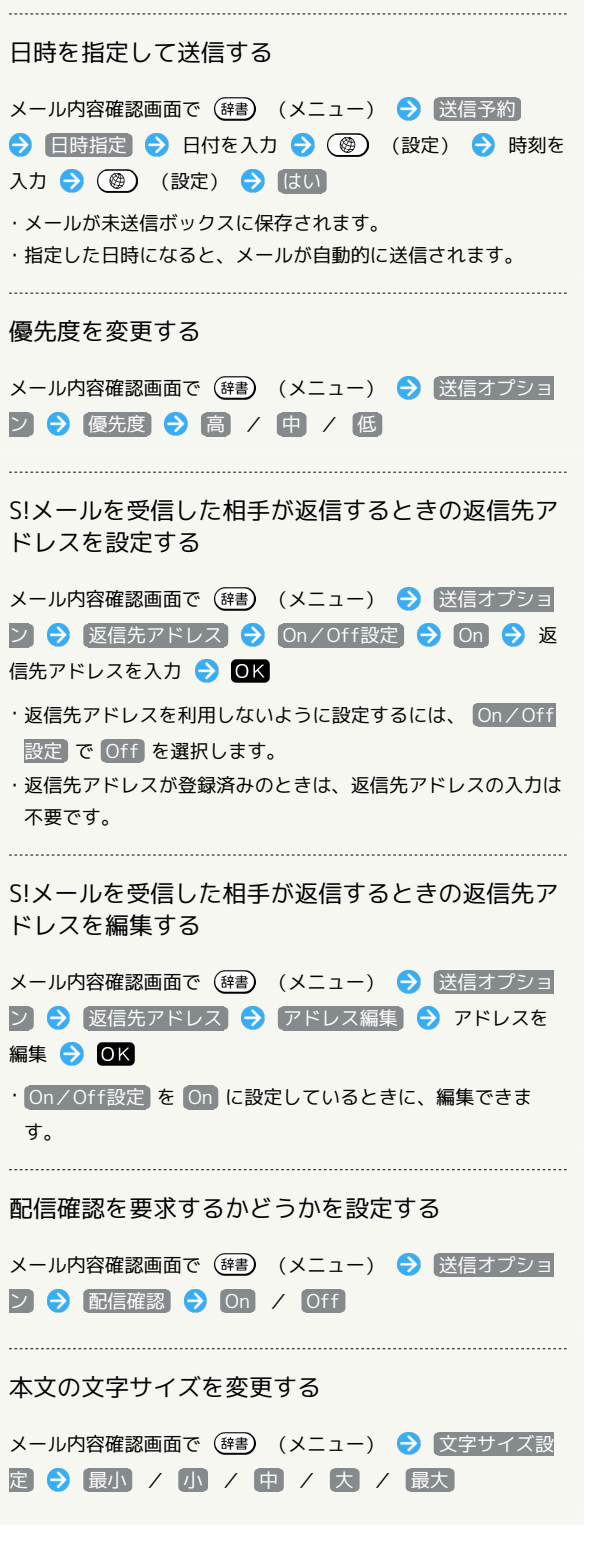

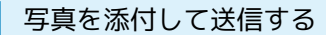

写真を添付する方法を例に説明します。

- ・写真以外のファイルも添付できます。
- ・相手の機種によっては、受信できないことがあります。

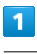

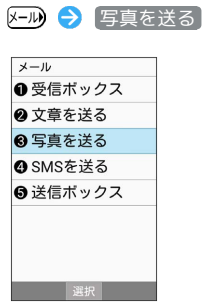

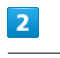

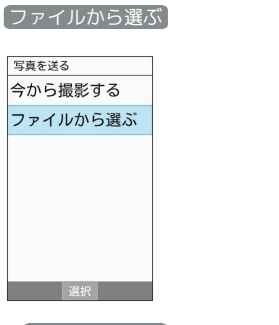

• 今から撮影する を選択したときは、カメラが起動し写真を撮影 して添付できます。

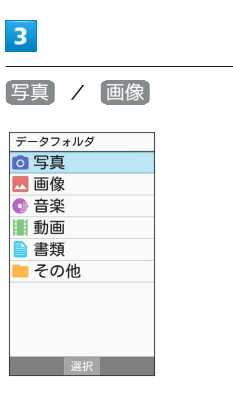

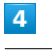

画像を選択 → OK

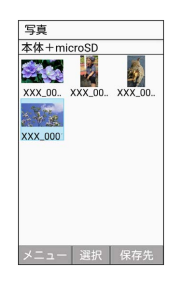

**※3** ファイルが添付されます。

メール

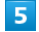

※58 添付ファイル一覧が表示されます。

します。

・ファイルを選択● OK を押すと、添付ファイルの詳細を表示

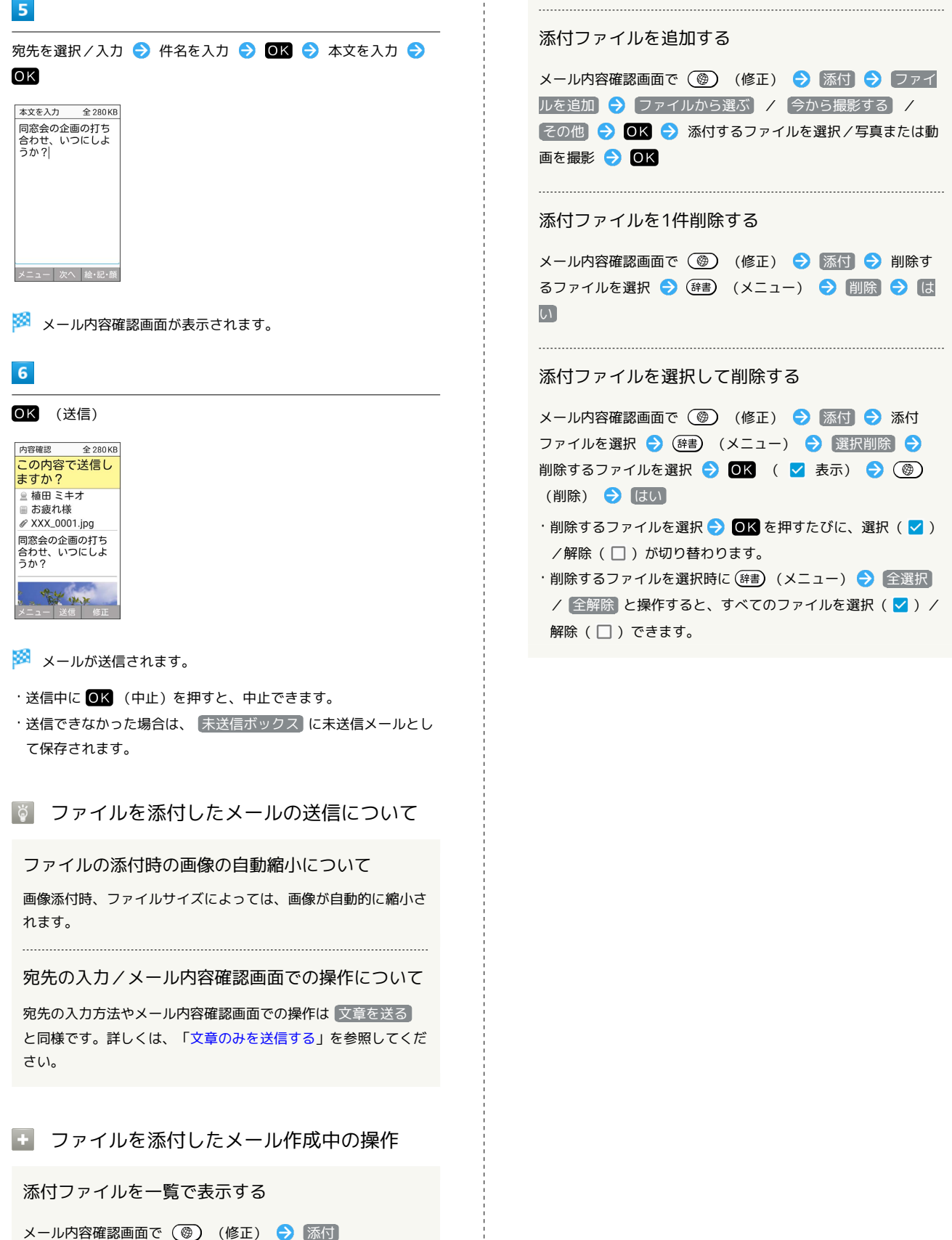

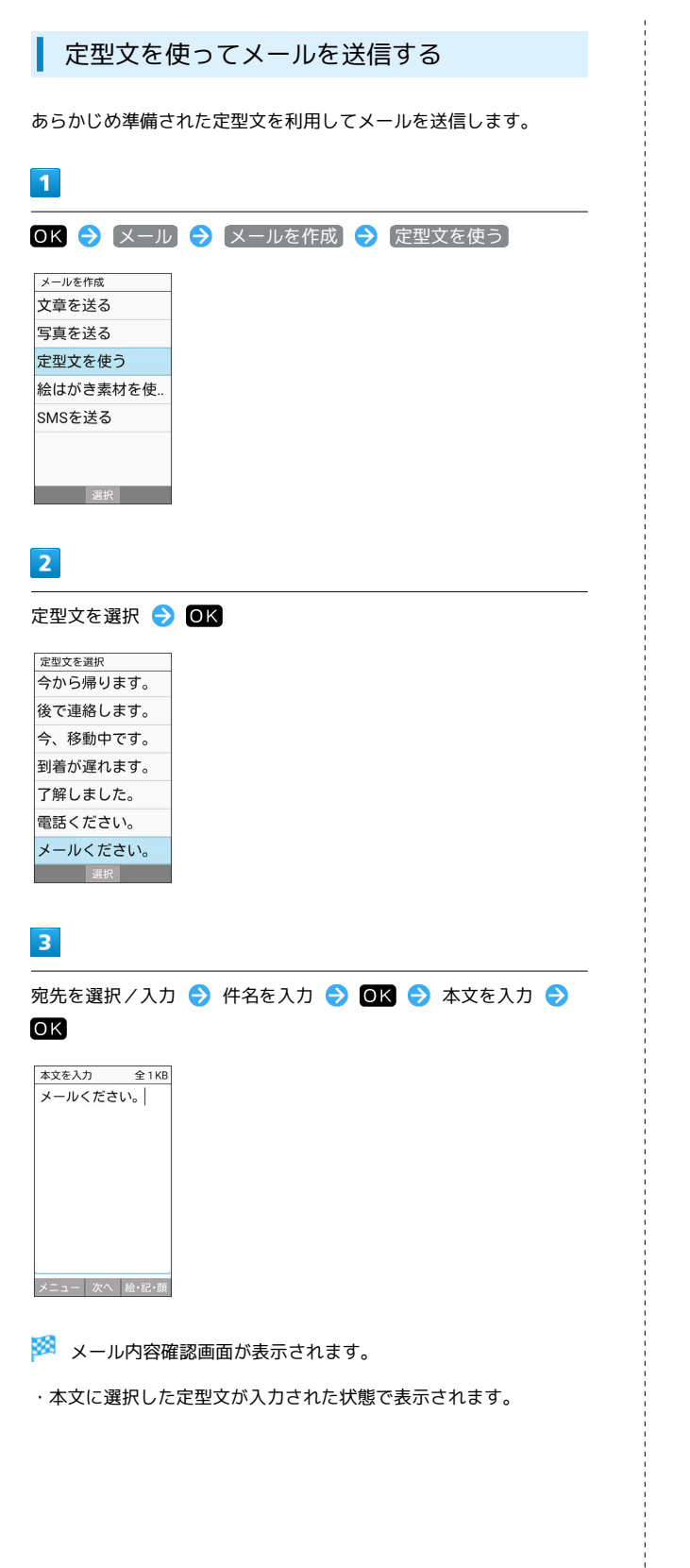

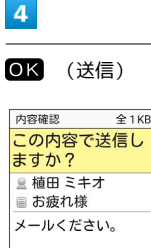

メニュー 送信 修正

5

メールが送信されます。

・送信中に OK (中止) を押すと、中止できます。

・送信できなかった場合は、 (未送信ボックス) に未送信メールとし て保存されます。

宛先の入力/メール内容確認画面での操作 について

宛先の入力方法やメール内容確認画面での操作は 文章を送る と同様です。詳しくは、「[文章のみを送信する」](#page-86-1)を参照してくだ さい。

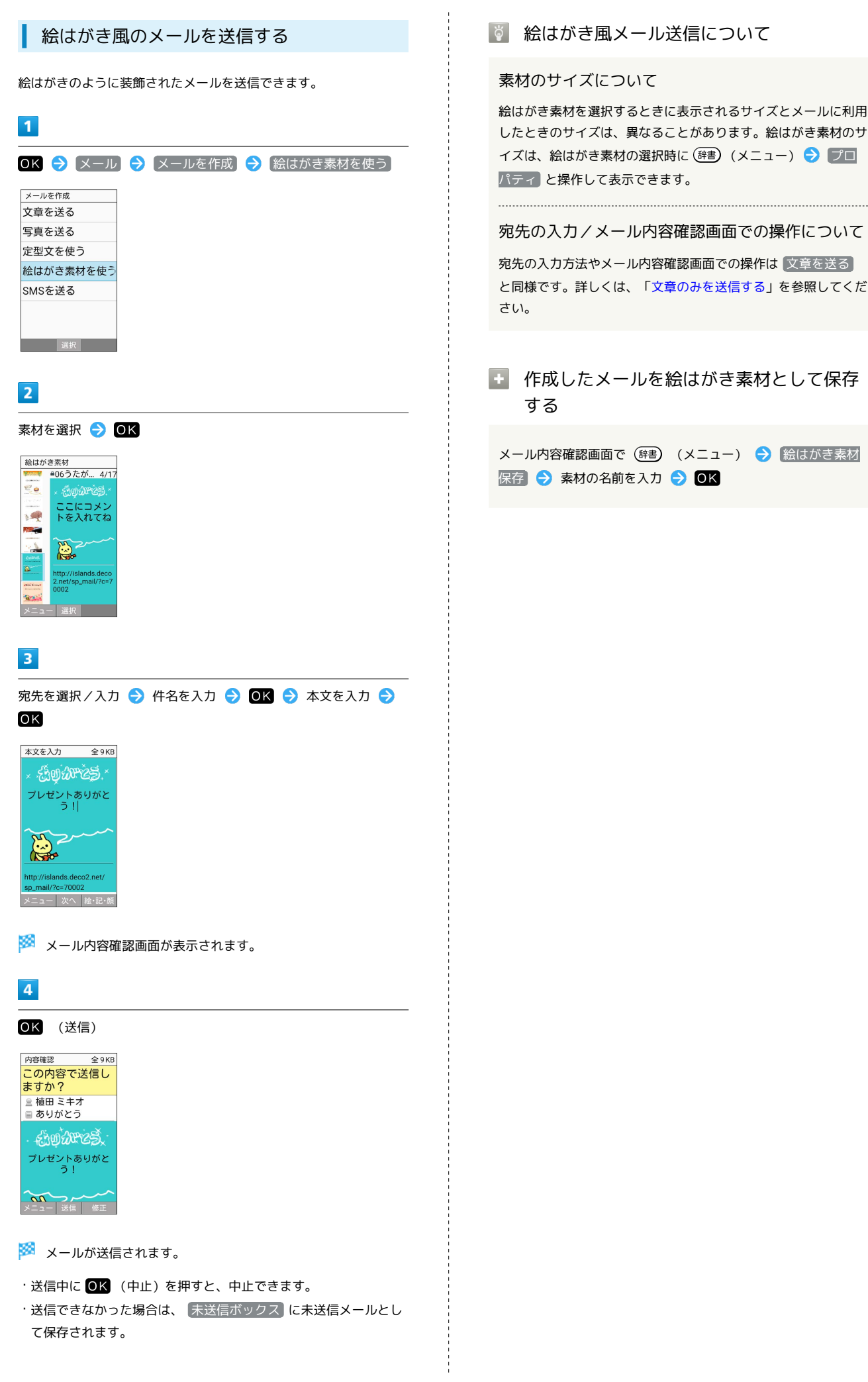

メール

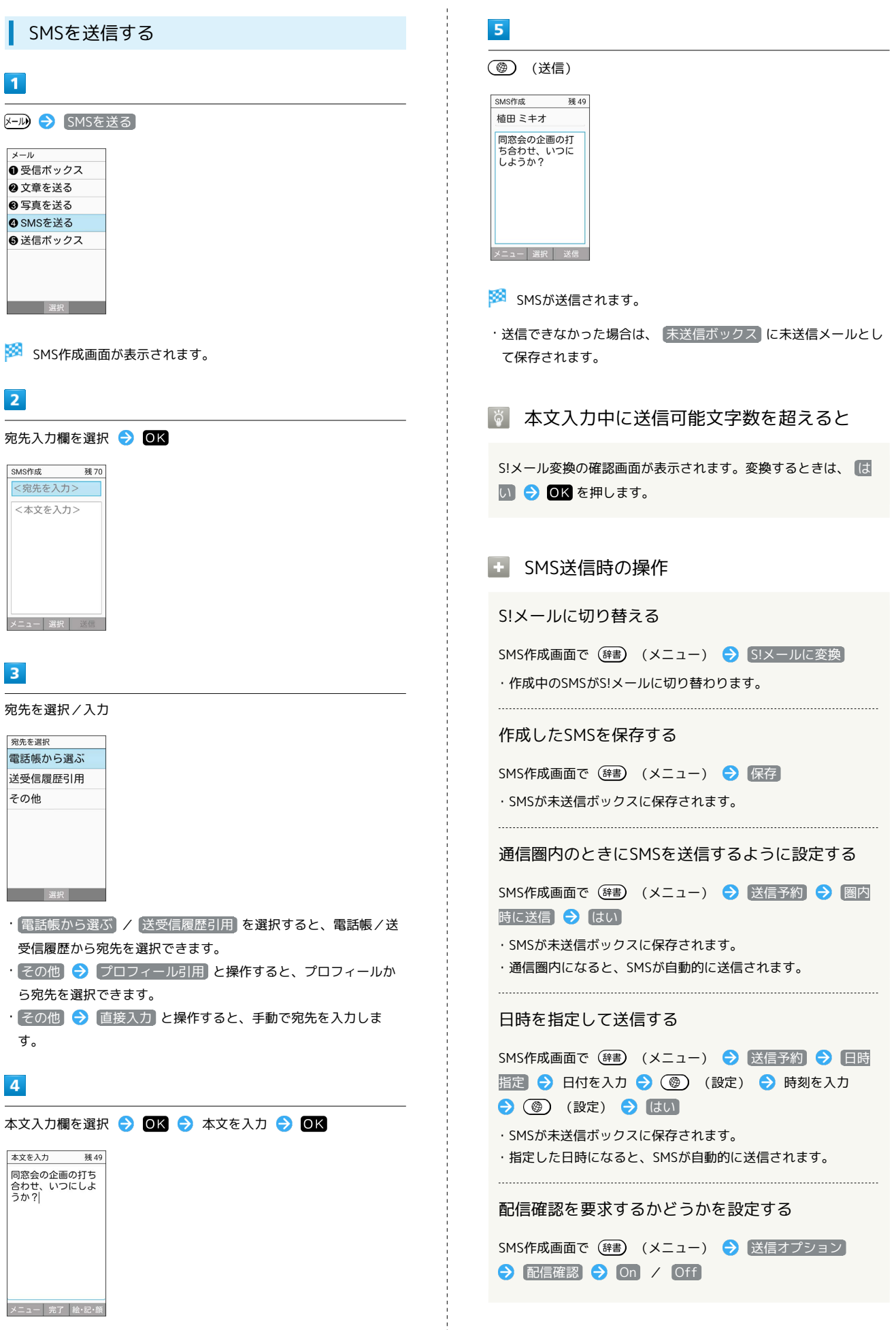

#### 本文の文字サイズを変更する

SMS作成画面で (辞書) (メニュー) → 文字サイズ設定 ● 最小 / 小 / 中 / 大 / 最大

テキストコピーのしかたなどのヘルプを表示する

SMS作成画面で (辞書) (メニュー) → ヘルプ (コピーの仕 方等)

#### 本文に定型文を入力する

SMS作成画面で本文入力欄を選択 → OK → (辞書) (メ ニュー) → 定型文入力 → 定型文を選択 → OK

楽ともボタンからメールを送信する

楽ともボタンを使うと、簡単にメールを送れます。

・あらかじめ自宅やよく連絡を取る相手を、楽ともボタンに登録し てください。

#### $\boxed{1}$

 $\bigoplus$  / 1 / 2 / 3

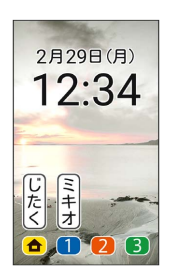

## $\overline{2}$

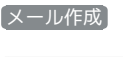

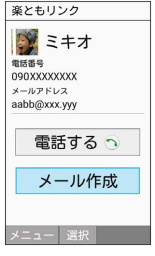

### $\overline{\mathbf{3}}$

件名を入力 → OK → 本文を入力 → OK 本文を入力 全1KB

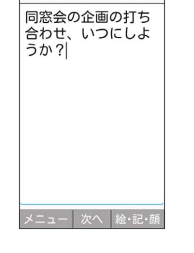

※ メール内容確認画面が表示されます。

 $\overline{A}$ 

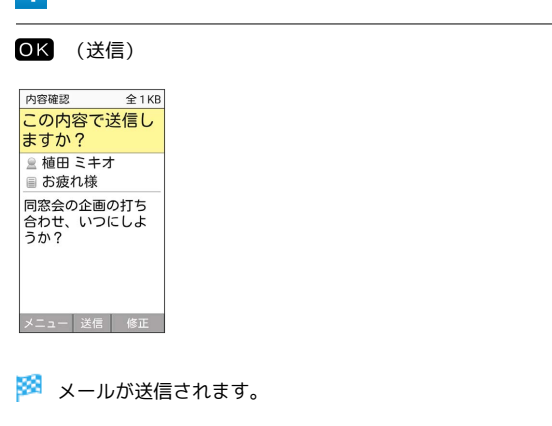

・送信中に (中止)を押すと、中止できます。 ・送信できなかった場合は、 未送信ボックス に未送信メールとし て保存されます。

■ メール内容確認画面での操作について

メール内容確認画面での操作は 文章を送る と同様です。詳し くは、「[文章のみを送信する」](#page-86-1)を参照してください。

## <span id="page-93-0"></span>メール(S!メール/SMS)を確認/返 信する

S!メールやSMSは、自動的に受信されます。また、手動で受信する ことや、サーバーに保存されたメールを受信することもできます。

#### S!メール受信についてのご注意

サイズの目安が1MB以内のメール受信時(国内/海外共)は、 添付ファイルを含む全文が自動的に受信されます。お客様のご契 約内容に応じて所定の料金が発生いたしますので、ご注意くださ い。

- ・海外では通信料が高額になる可能性がありますので、ご注意く ださい。
- ・本文の一部を受信して、必要なメールだけを全文受信するとき は、「受信方法」を「全受信(特定条件のみ)」に設定してくだ さい。

#### ■ 新着メールを確認する

S!メールやSMSは自動的に受信され、インフォメーションと通知 マークが表示されます。

## $\boxed{1}$

新着メール

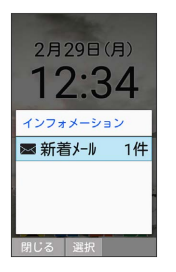

**※3**すべてのメール一覧画面が表示されます。

・通知マークから確認するには、通知パネルを表示して、通知を選 択● ●K を押すと新着メールが表示されます。

■ 迷惑メールについて

迷惑メール設定を行うと、電話帳に登録していない差出人から受 信したメールは、新着メール通知されず、迷惑メールフォルダに 保存されます。迷惑メールフォルダに保存されたメールは、次の 操作で確認できます。

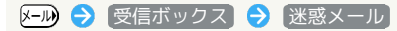

・確認画面が表示されたときは、画面に従って操作してくださ  $U_{\circ}$ 

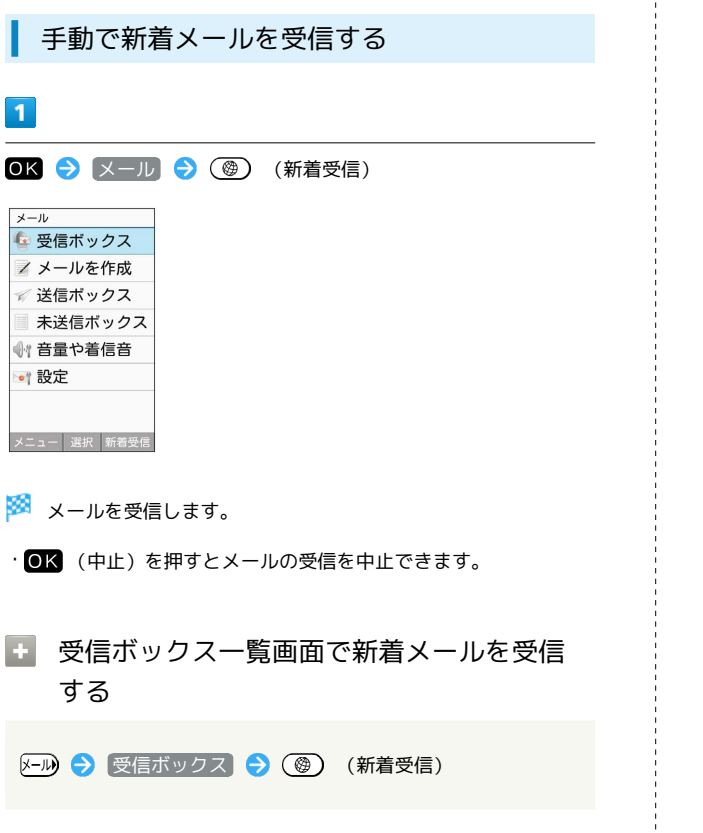

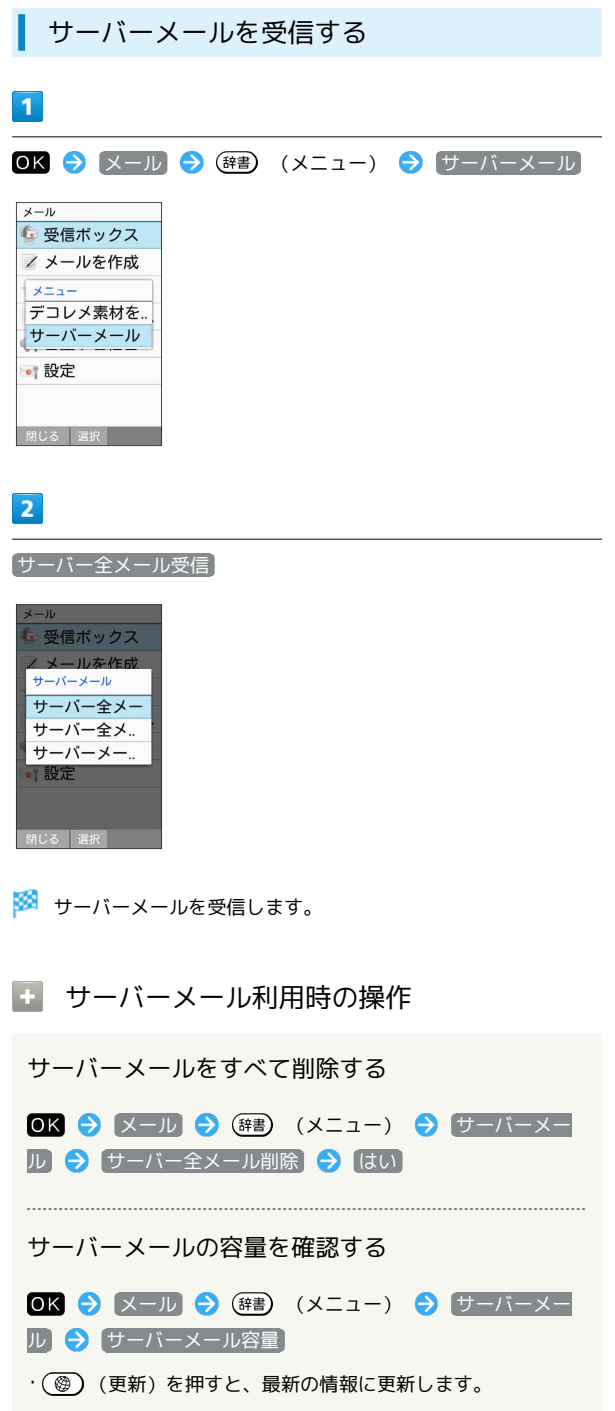

 $\frac{1}{2}$ 

÷

メール

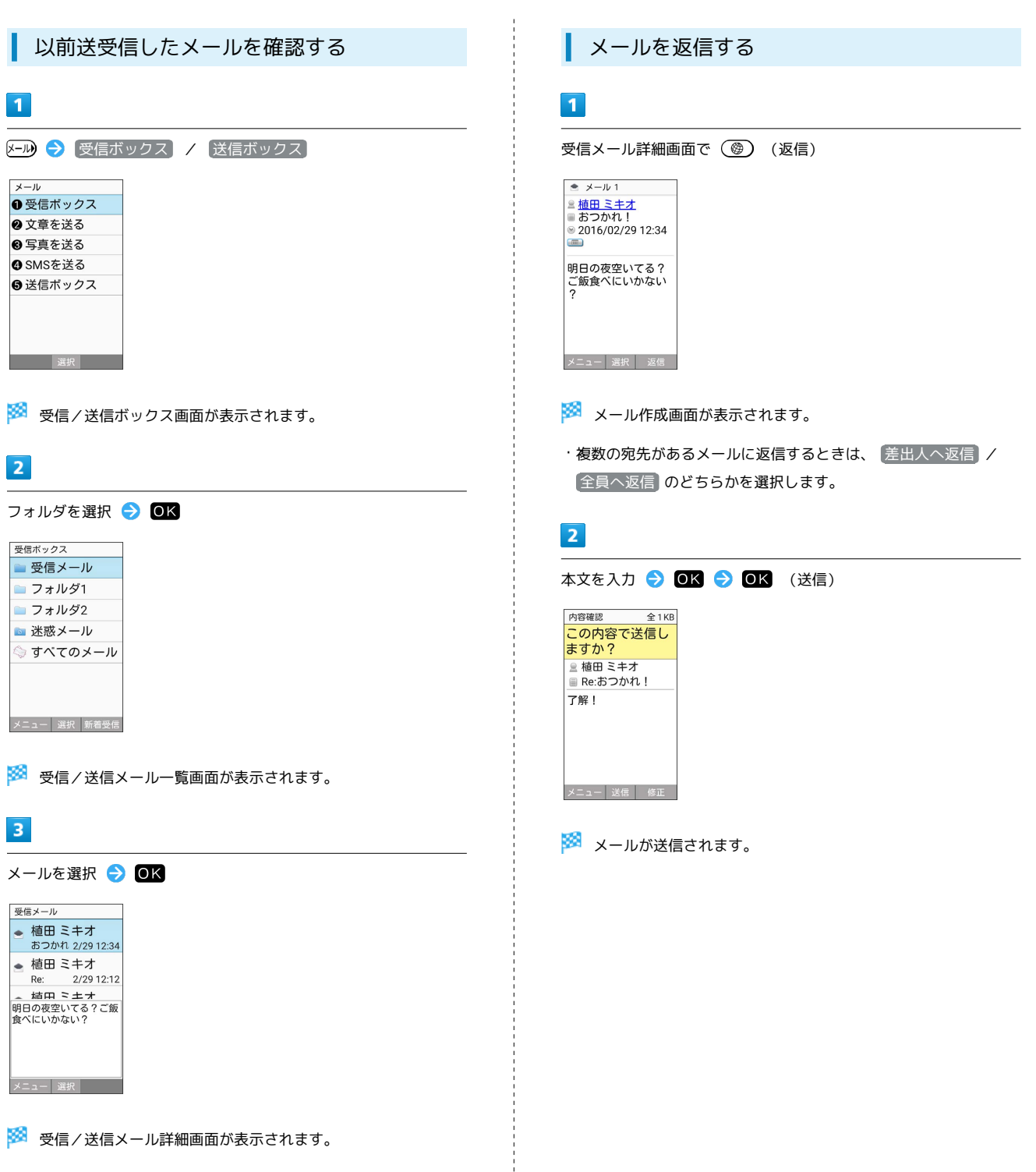

 $\frac{1}{2}$ 

İ

#### ■ 未送信メールを確認する

送信予約や送信失敗したメール、下書きとして保存したメールの確 認、編集をします。

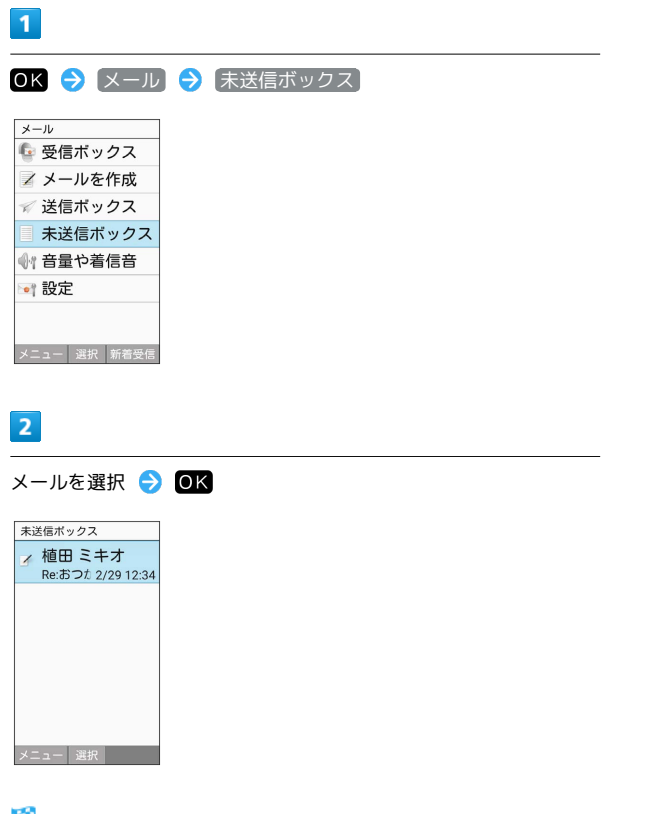

- ※3 未送信メール詳細画面/未送信メール作成画面が表示されま す。
- ・送信予約、送信失敗したメールを選択した場合は未送信メール 詳細画面が表示されます。下書きメールを選択した場合は未送信 メール作成画面が表示されます。
- ・確認画面が表示されたときは、画面に従って操作してください。

<span id="page-96-0"></span>メール画面の見かた

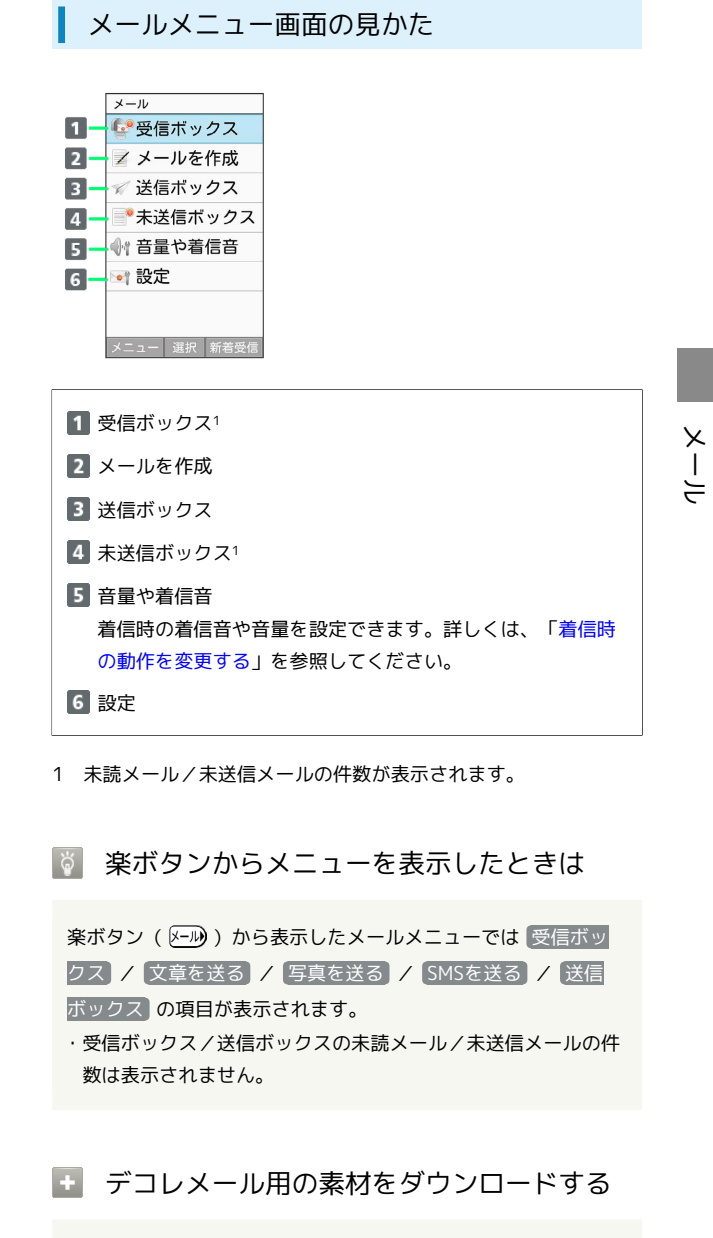

メールメニュー画面で (辞書) (メニュー) ● デコレメ素材 をさがす ● 画面に従って操作

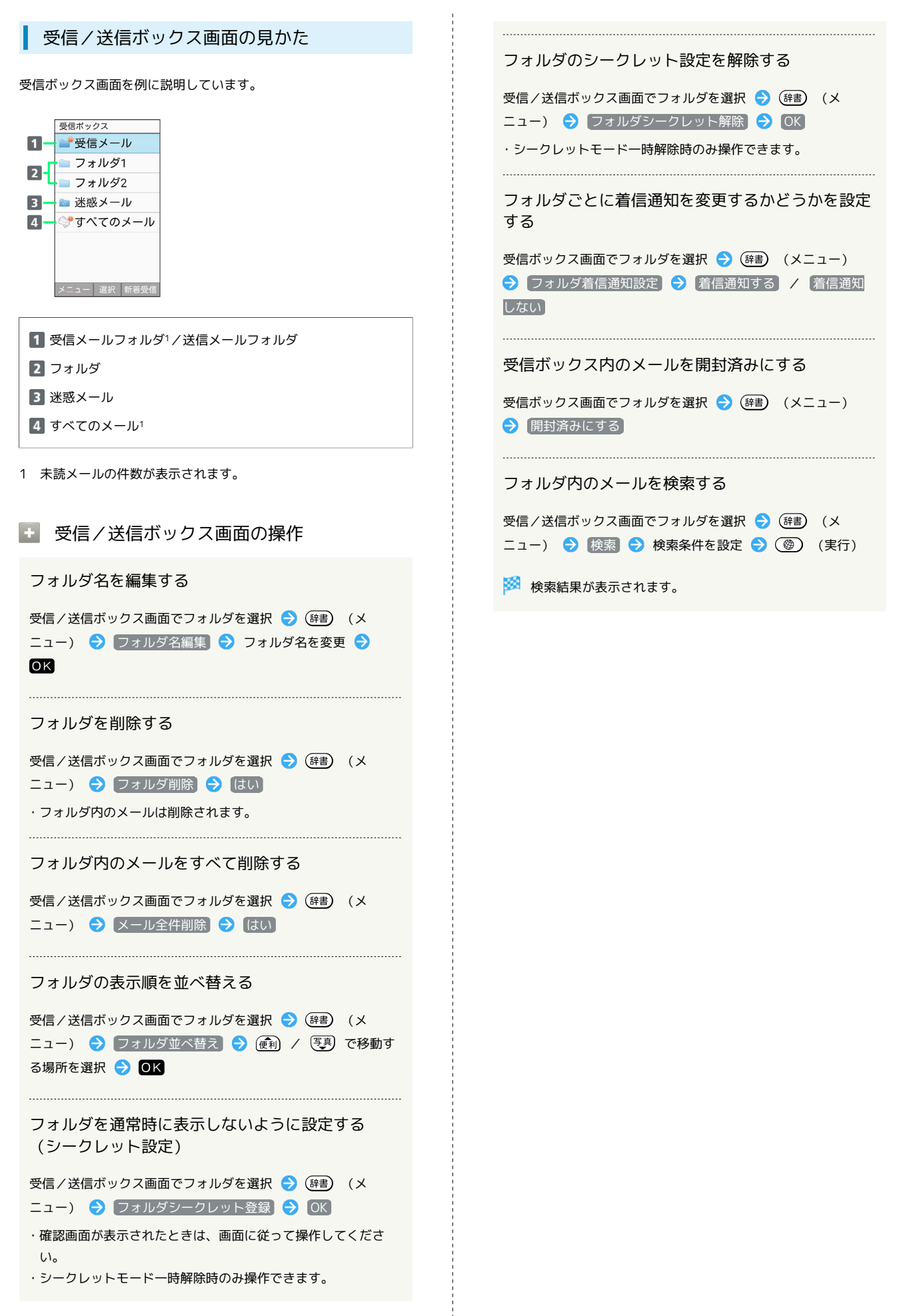

ール

かんたん携帯9

かんたん携帯S

```
受信/送信/未送信メール一覧画面の見か
                                 ■■ 受信/送信/未送信メール一覧画面の操作
                                  S!メール/SMSに返信する
受信メール一覧画面を例に説明しています。
                                  受信メール一覧画面でメールを選択 → (辞書) (メニュー)
                                  ● 返信 → メールを作成 → OK (送信) / 3 (送
                                  信)
                                  ・複数の宛先があるメールに返信するときは、 差出人へ返信
                                  / 全員へ返信 のどちらかを選択します。
                                  S!メール/SMSを転送する
                                  受信メール一覧画面でメールを選択 ● (辞書) (メニュー)
                                  ● 転送 → メールを作成 → OK (送信) / 3 (送
                                  信)
                                  送信済み/未送信のS!メール/SMSを編集して送信
                                  する
                                  送信/未送信メール一覧画面でメールを選択 ● (辞書) (メ
                                  ニュー) → 編集 → メールを作成 → OK (送信) /
                                  (送信)
                                  送信済みのS!メール/SMSを再送信する
        本文を未受信の未読S!メール/本文を未受信
                                  送信メール一覧画面でメールを選択 ● (辞書) (メニュー)
        の既読S!メール
                                  再送信
                                  S!メール/SMSを1件削除する
        サーバーにメールがなく本文を受信できない
        S!メール/送信に失敗したメール(S!メール
                                  受信/送信/未送信メール一覧画面でメールを選択● (辞書)
        /SMS)/サーバーに元のメール(受信メー
                                  (メニュー) → 削除 → 1件 → はい
        ル) がなく転送に失敗したS!メール
                                    送信予約しているS!メール/SMS
                                  S!メール/SMSを選択して削除する
                                  受信/送信/未送信メール一覧画面で (辞書) (メニュー) ●
        返信したメール (S!メール/SMS)
                                  |削除 → 複数選択 → 削除するメールを選択 → OK
        転送したメール(S!メール/SMS)
                                  ( √ 表示) ● ( ◎ ) (削除) → はい
        保護されたメール(S!メール/SMS)
                                  ・削除するメールを選択時に (辞書) (メニュー) ● 全選択 /
        添付データあり
                                  ● 全解除 と操作すると、すべてのメールを選択( √ ) /解除
                                   (□)できます。
                                  S!メール/SMSを1件移動する
                                  受信/送信メール一覧画面でメールを選択 2 (辞書) (メ
```
い。

 $\Theta$  OK

ニュー) → 移動 → 1件 → 移動先のフォルダを選択

・確認画面が表示されたときは、画面に従って操作してくださ

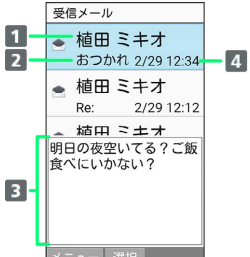

1 差出人/送信先

2 件名

た

本文のプレビュー

4 送受信・保存日時など

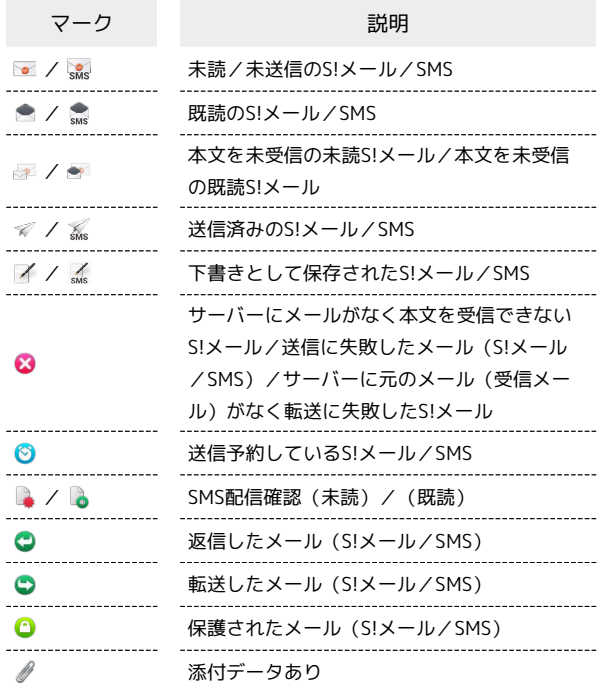

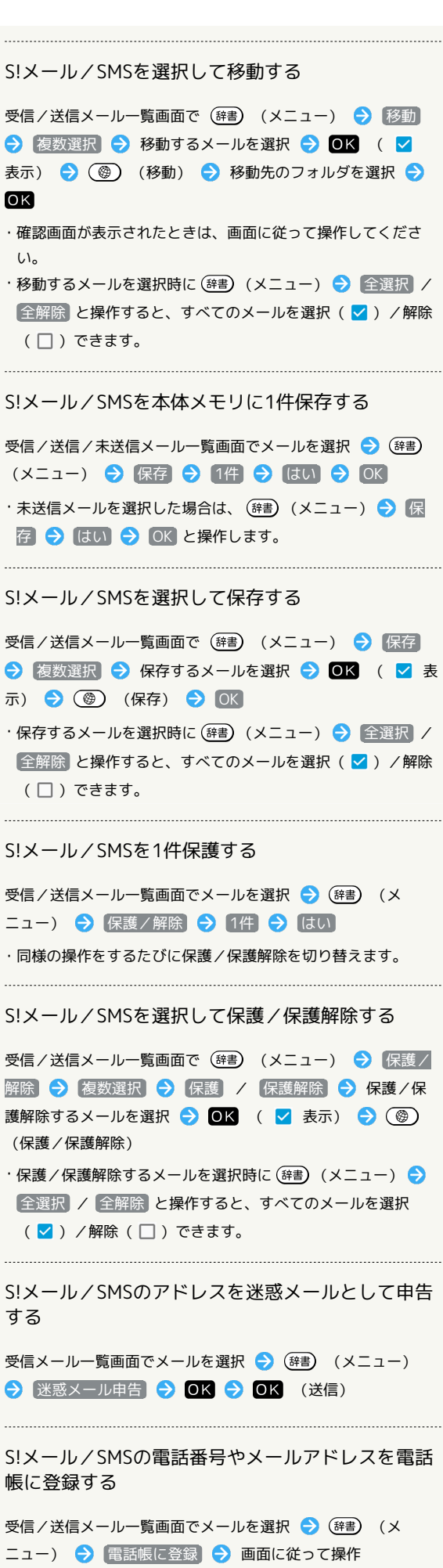

```
S!メール/SMSを並び替える
受信/送信メール一覧画面でメールを選択 → (辞書) (メ
ニュー) → 並べ替え → 日時順 / 未開封順 / 未
受信順 / 差出人名順 / 宛先名順 / 件名順 / 保護
順
・ 未開封順 / 未受信順 / 差出人名順 は受信メール一覧画
面でのみ選択できます。
・ 宛先名順 は送信メール一覧画面でのみ選択できます。
メール一覧内のS!メール/SMSを検索する
受信/送信メール一覧画面で (辞書) (メニュー) → 検索
● 検索条件を設定 ● (@) (実行)
S!メール/SMSのアドレスの詳細を表示する
受信/送信メール一覧画面でメールを選択 ● (辞書) (メ
ニュー) → [アドレス詳細表示]
・表示されたアドレスを選択して、メールの作成や電話帳に登録
などができます。
S!メール/SMSのプロパティ(詳細情報)を表示す
る
受信/送信/未送信メール一覧画面でメールを選択● (辞書)
(メニュー) メールプロパティ
```

```
・タイムスタンプやサイズ、メールの種別などが表示されます。
```

```
受信/送信/未送信メール詳細画面の見か
                                  た
                                  S!メール/SMSを削除する
                                  受信/送信/未送信メール詳細画面で (辞書) (メニュー) ●
受信メール詳細画面を例に説明しています。
                                  |削除 → はい
  \bullet \times -11\mathbf{1}■ ▲ 植田 ミキオ <del>四</del><br>一』おつかれ!
          \sqrt{6}\overline{2}S!メール/SMSの宛先/件名/本文をコピーする
  2016/02/29 12:34
\overline{\mathbf{R}}\overline{7}受信/送信メール詳細画面で (辞書) (メニュー) ● ■
  明日の夜空いてる?<br>ご飯食べにいかない
                                  ピー → アドレス / 件名 / 本文 → コピー内容/範
                                  囲を選択 ● OK
                                  S!メール/SMSを保護/保護解除する
                                  受信/送信メール詳細画面で (辞書) (メニュー) ● 保護
1 差出人/送信先
                                  / 保護解除
2 件名1
                                  送受信日時
                                  S!メールの本文を引用して返信する
メールの内容
5 添付画像1
                                  受信メール詳細画面で (辞書) (メニュー) → 引用返信
                                  → メールを作成 → OK (送信)
アドレス詳細表示1
  複数人宛のメールのときに表示されます。
                                  7 予定作成
                                  S!メールに添付されているファイルを保存する
  本文中に予定にかかわる文言を含むときに表示されます。
                                  受信/送信メール詳細画面で (辞書) (メニュー) ● ファ
                                  イル保存 → ファイルを選択 → OK ( √ 表示) →
1 SMSでは表示されません。
                                  (4) (保存) ● ■
                                  ·ファイルを選択中に (辞) (メニュー) → 全選択 / 全解
■ 受信/送信/未送信メール詳細画面の操作
                                  除 と操作すると、すべてのファイルを選択(√)/解除
                                  (□)できます。
受信した画像を確認する
                                  本文中の添付画像を選択 → OK → 表示/再生 / 保
                                  S!メール/SMSを移動する
存 / プロパティ → 画面に従って操作
                                  受信/送信メール詳細画面で (辞書) (メニュー) → 移動
                                  ● 移動先を選択 ● 回K ● 画面に従って操作
電話番号やメールアドレスをコピーする
                                    受信/送信/未送信メール詳細画面で差出人/宛先/電話番号/
                                  S!メール/SMSを保存する
メールアドレスを選択 ● OK ● 電話番号コピー / ア
                                  受信/送信メール詳細画面で (辞書) (メニュー) → メール
ドレスコピー
                                  保存 → はい → OK
 S!メール/SMSの本文を利用して予定を作成する
                                  装飾されたS!メールを保存する
受信/送信メール詳細画面で ■ を選択● OK
                                  受信/送信メール詳細画面で (辞書) (メニュー) → メール
                                  保存 ● eml形式で保存 ● はい ● OK
未受信の本文を受信する
                                  受信メール詳細画面で (辞) (メニュー) → 続きを受信
                                  装飾されたS!メールを絵はがき素材として保存する
受信/送信メール詳細画面で (辞書) (メニュー) ● メール
S!メール/SMSを転送する
                                  保存 → 絵はがき素材保存 → 絵はがき素材名を入力 →
受信メール詳細画面で (辞書) (メニュー) → 転送 →
                                  OKメールを作成 ● OK (送信) / ③ (送信)
                                     S!メール/SMSをスケジュールへ登録する
S!メール/SMSを再送信する
                                  受信/送信メール詳細画面で (辞書) (メニュー) ● メール
送信メール詳細画面で (辞書) (メニュー) → 再送信
                                  操作 → スケジュールへ登録 → 画面に従って操作
```
 $\overline{\phantom{a}}$ 

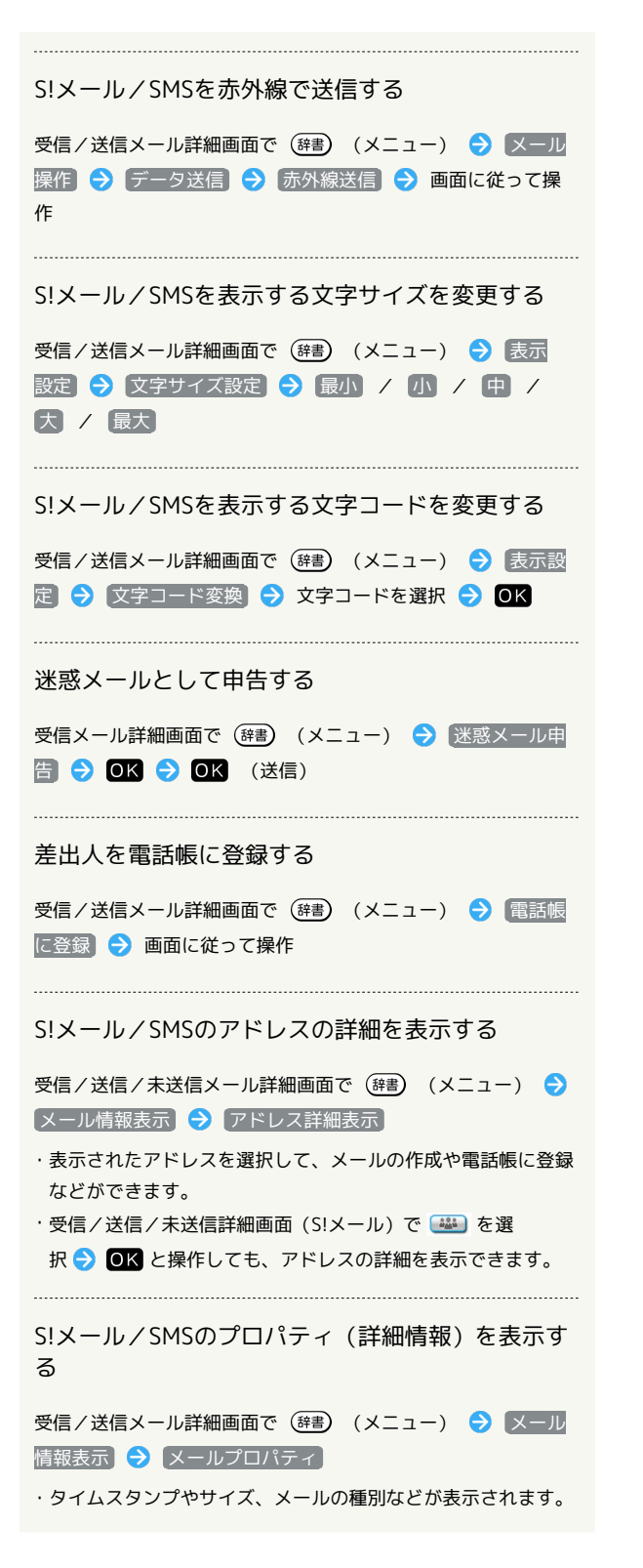

<span id="page-101-0"></span>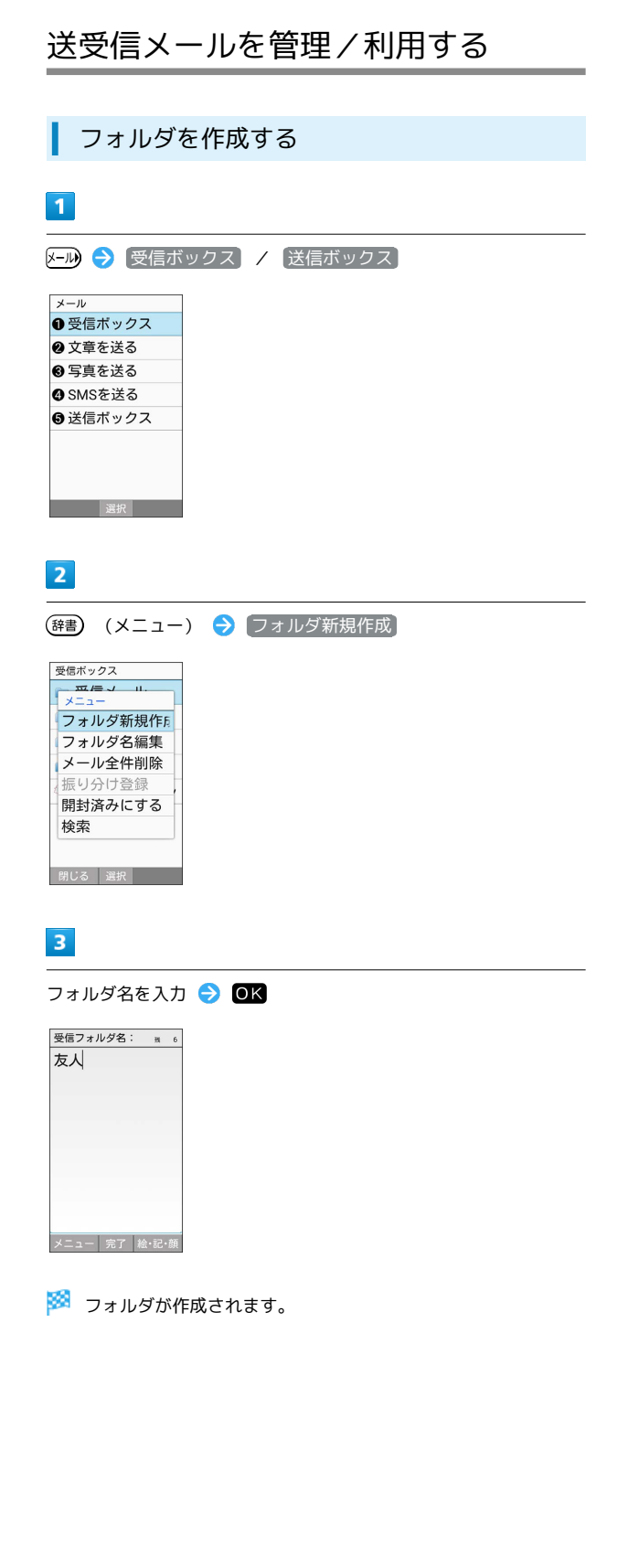

## ■ メールをフォルダに振り分ける 相手のメールアドレスや、件名などによって、自動的にメールを

フォルダに振り分けることができます。ここでは電話帳に登録して いる差出人を指定してメールを振り分ける方法を例に説明します。

8-12 → 受信ボックス / 送信ボックス → 振り分け登録した

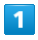

いフォルダを選択 → (辞書) (メニュー) → 振り分け登録 フォルダ新規作.. フォルダ名編集 フォルダ削除 振り分け登録 フォルダ並べ替. フォルダ着信通. 再振り分け 検索 閉じる 選択 ※3 振り分け条件の設定画面が表示されます。 · 受信メール / 送信メール / すべてのメール フォルダには振 り分け条件を登録できません。  $\overline{2}$ 

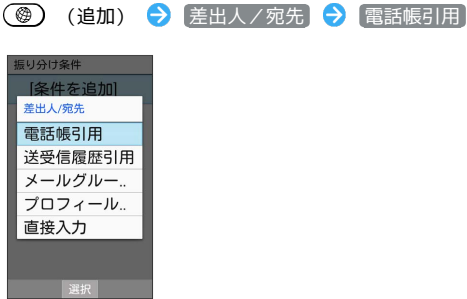

- ・振り分け条件が未登録のときは [条件を追加] → OK を押し ても追加できます。
- ・条件追加時に ドメイン指定 を選択すると、指定したドメインを 条件に追加できます。
- ・条件追加時に 件名 を選択すると、入力した件名を条件に追加で きます。
- ・条件追加時に 電話帳登録なし を選択すると、電話帳に無いアド レスを条件に追加できます。

#### $\overline{3}$

#### 連絡先を選択 ● OK ● 登録する宛先を選択 ● OK

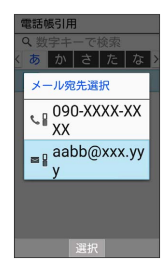

※ 振り分け条件が設定されます。

・ (追加)を押して振り分け条件を複数指定できます。

#### ■ 振り分け条件の操作

迷惑メールを振り分ける

「迷惑メール設定」が無効のときは、以下の動作で振り分け条件 が設定され、電話帳に登録していない差出人からのメールが振り 分けられるようになります。

受信ボックス画面で「迷惑メール」フォルダを選択● OK  $\Theta$  (はい)

#### 振り分け条件を1件削除する

受信/送信ボックス画面でフォルダを選択 2 (辞書) (メ ニュー) → 振り分け登録 → 削除する条件を選択 → (辞書) (メニュー) → 削除 → はい

#### 振り分け条件を選択して削除する

受信/送信ボックス画面でフォルダを選択 → (辞書) (メ ニュー) → 振り分け登録 → (辞書) (メニュー) → 選 択削除 → 削除する条件を選択 → OK ( √ 表示) → (●) (削除) → はい

· 条件を選択● OK を押すたびに、選択(V)/解除 (□)が切り替わります。

・条件を選択中に (辞書) (メニュー) → 全選択 / 全解除 と 操作すると、すべての条件を選択(√)/解除(□)でき ます。

#### フォルダの振り分けを再度行う

フォルダ振り分けの登録内容を変更したときなどに、再度振り分 けを行えます。

受信/送信ボックス画面でフォルダを選択 (辞書) (メ ニュー) → 再振り分け

## <span id="page-103-0"></span>メールの設定を変更する

S!メール/SMSに関する設定を行います。

#### 共通設定

設定できる項目は次のとおりです。

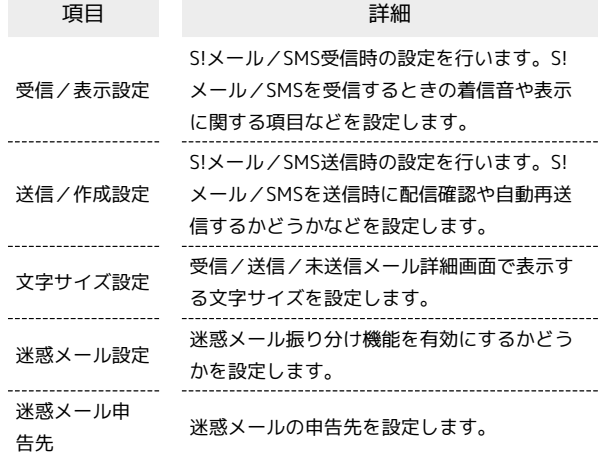

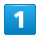

OK → 区 メール → 設定 → 共通設定 メール設定 共通設定 ノ、<sub>心の</sub><br>著信音、文字サイズ、<br>迷惑メール設定など SMS設定 ------------<br>|文字コード設定

メールグループ設.. スールクループ a3<br>メールグループの登<br><sup>ペース・パー 赤雷</sup>

※ 共通設定画面が表示されます。

#### $\overline{2}$

各項目を設定

※ 設定が完了します。

1 共通設定変更時の操作

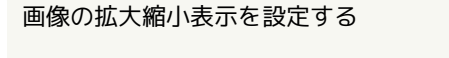

共通設定画面で 受信/表示設定 → 画像拡大縮小表示 → そのままのサイズ / 拡大縮小する

#### 着信お知らせ表示を設定する

共通設定画面で 受信/表示設定 → 看信お知らせ表示 → [差出人] / [お知らせのみ]

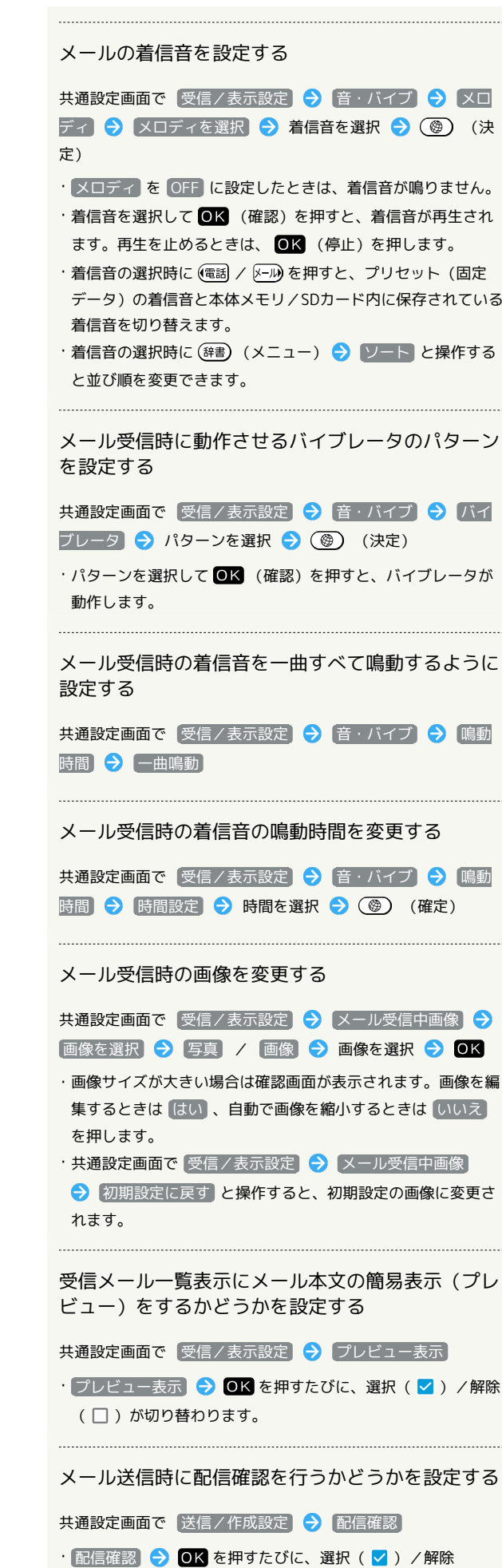

(□)が切り替わります。

メール送信が失敗したときに自動的に再送信するか どうかを確認する 共通設定画面で 送信/作成設定 → 自動再送 • 自動再送 → OK を押すたびに、選択( >) /解除 (□)が切り替わります。 あらかじめ指定したメールアドレスだけにメール送 信できるように設定する 共通設定画面で 送信/作成設定 → 送信先限定設定 → 操 作用暗証番号を入力 → OK → 送信先限定設定 ・ 送信先限定設定 の送信先が1件も登録されていない場合は、 ● [送信先追加] → 送信先を選択と操作して送信先を設定し ます。 • 送信先限定設定 → OK を押すたびに、選択( > ) /解除 (□)が切り替わります。 ・ 送信先限定設定一覧 を選択すると、送信先の確認や追加がで きます。 メール送信時の画像を変更する 共通設定画面で 送信/作成設定 → メール送信中画像 → |画像を選択 → 写真 / 画像 → 画像を選択 → OK ・画像サイズが大きい場合は確認画面が表示されます。画像を編 集するときは [はい]、自動で画像を縮小するときは いいえ] を押します。 ・共通設定画面で 送信/作成設定 → メール送信中画像 ● 初期設定に戻す と操作すると、初期設定の画像に変更さ れます。 メール送信が完了するまで送信画面を表示するかど うかを設定する 共通設定画面で 送信/作成設定 ● 送信中ステータス表示 · 送信中ステータス表示 → OK を押すたびに、選択( v) /解除(□)が切り替わります。 送信メールの文字コードを変更する 共通設定画面で 送信/作成設定 → 文字エンコード →  $[Shift_JJS] / [UTE-8]$ 受信/送信/未送信メール詳細画面の文字サイズを 変更する 共通設定画面で 文字サイズ設定 → 最小 / 小 / 中 / 大 / 最大 迷惑メールの振り分け機能を設定する 共通設定画面で 迷惑メール設定 • 迷惑メール設定 → OK を押すたびに、選択( > ) /解除

(□)が切り替わります。

迷惑メールの申告先を設定する

共通設定画面で 迷惑メール申告先 → 申告先を設定 →

 $OK$ 

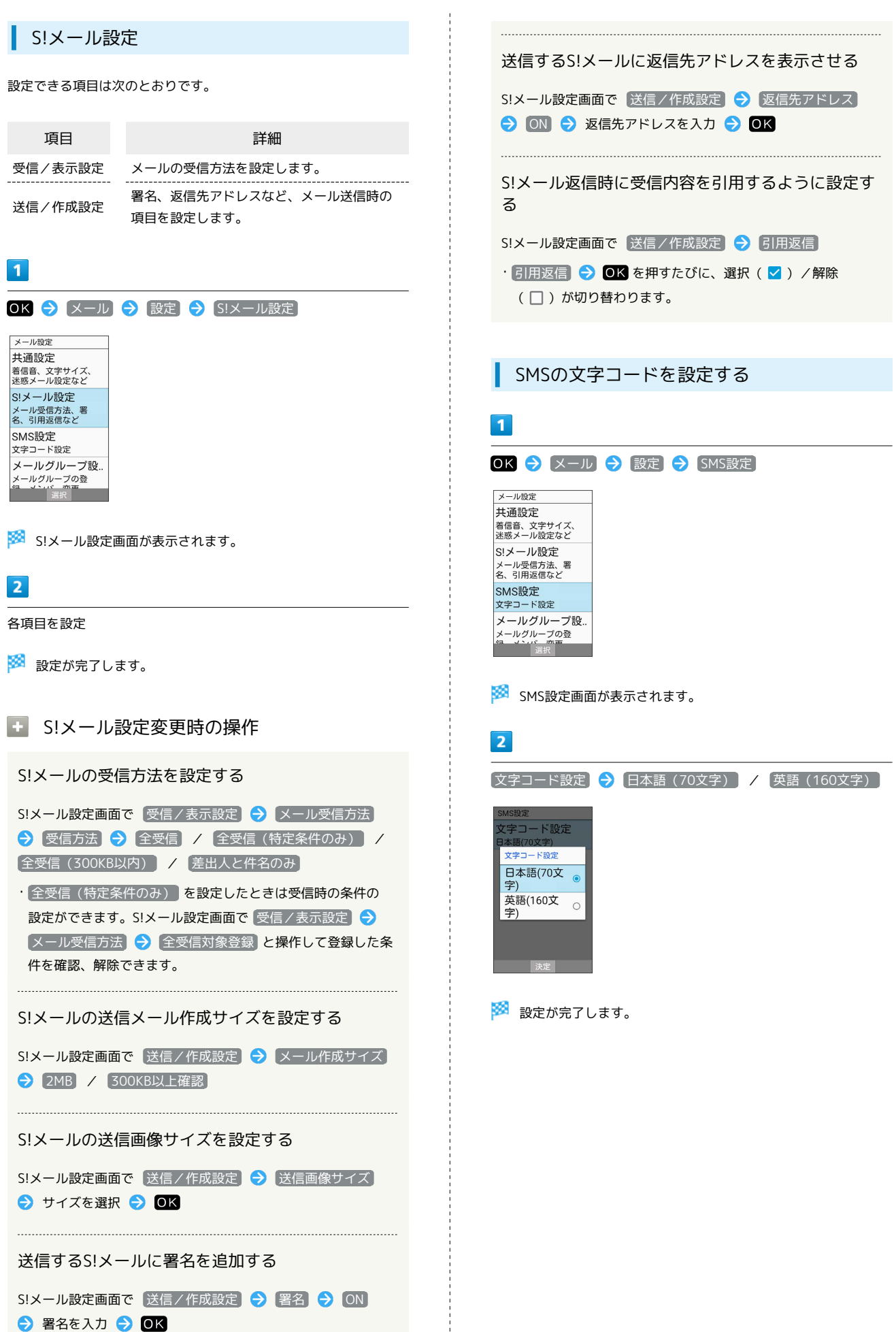

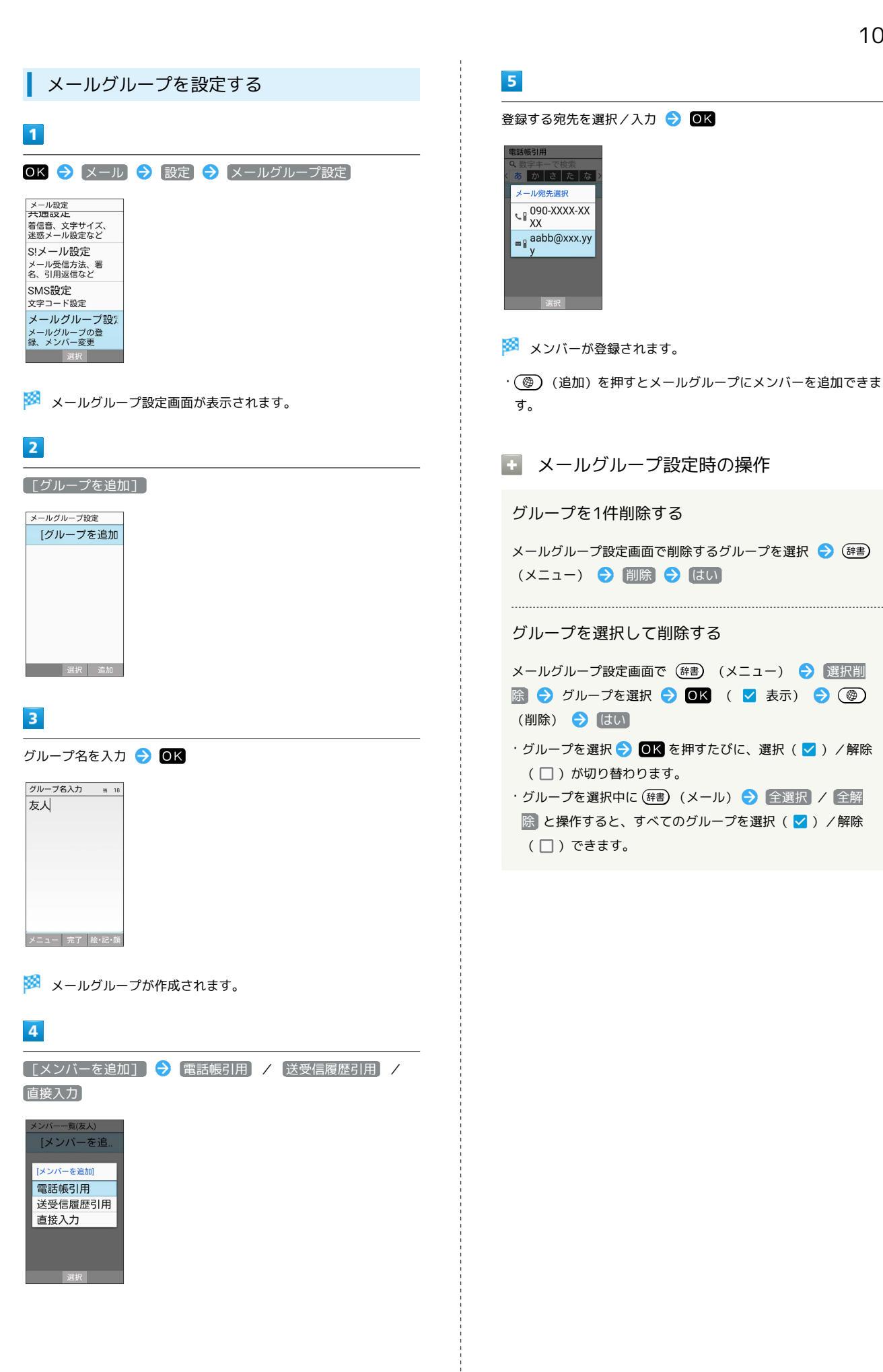

メール

# かんたん携帯S かんたん携帯9
## インターネット

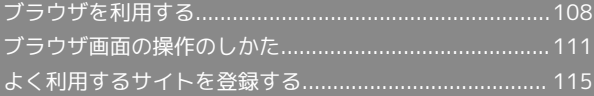

## <span id="page-109-0"></span>ブラウザを利用する

検索語やURLを入力し、手軽にインターネットを利用できます。

#### ■ SSL/TLSについて

SSL(Secure Sockets Layer)とTLS(Transport Layer Security)とは、データを暗号化して送受信するためのプロトコ ル(通信規約)です。SSL/TLS接続時の画面では、データを暗 号化し、プライバシーにかかわる情報やクレジットカード番号、 企業秘密などを安全に送受信でき、盗聴、改ざん、なりすましな どのネット上の危険から保護します。

## L SSL/TLS利用に関するご注意

セキュリティで保護されている情報画面を表示する場合は、お客 様は自己の判断と責任においてSSL/TLSを利用するものとしま す。お客様ご自身によるSSL/TLSの利用に際し、ソフトバンク および認証会社である合同会社シマンテック・ウェブサイトセ キュリティ、サイバートラスト株式会社は、お客様に対しSSL/ TLSの安全性に関して何ら保証を行うものではありません。

ホームページにアクセスする

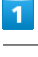

 $\circledcirc$ 

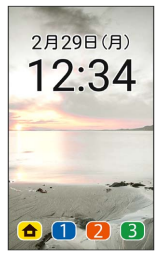

※2 情報画面が表示されます。

・確認画面が表示されたときは、画面に従って操作してください。

#### ブラウザメニューを利用する

ブラウザメニューからインターネットに接続したり、接続履歴やダ ウンロードしたデータの確認、設定などができます。ブラウザメ ニューには次の項目があります。

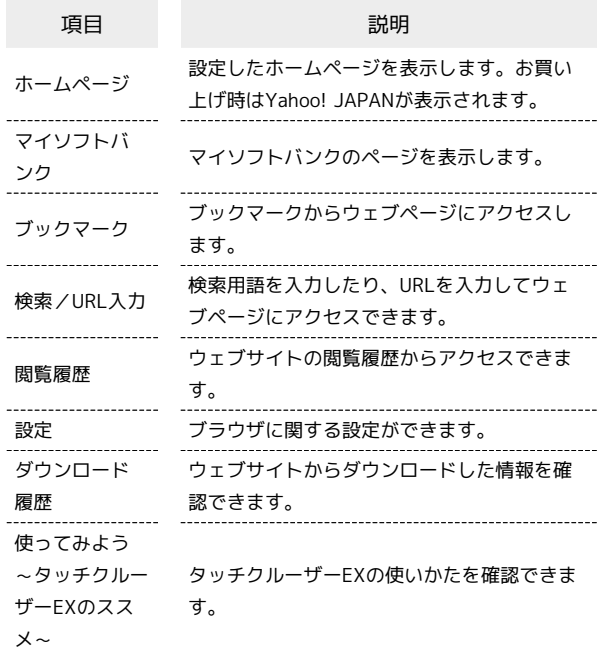

## $\overline{1}$

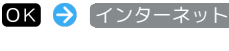

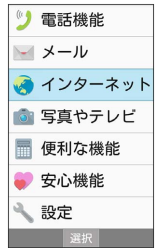

※ ブラウザメニュー画面が表示されます。

マイソフトバンクにアクセスする

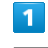

OK → インターネット → マイソフトバンク

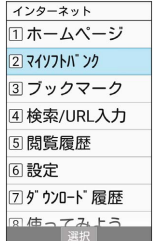

**※ マイソフトバンクのページが表示されます。** 

・確認画面が表示されたときは、画面に従って操作してください。

<span id="page-110-1"></span><span id="page-110-0"></span>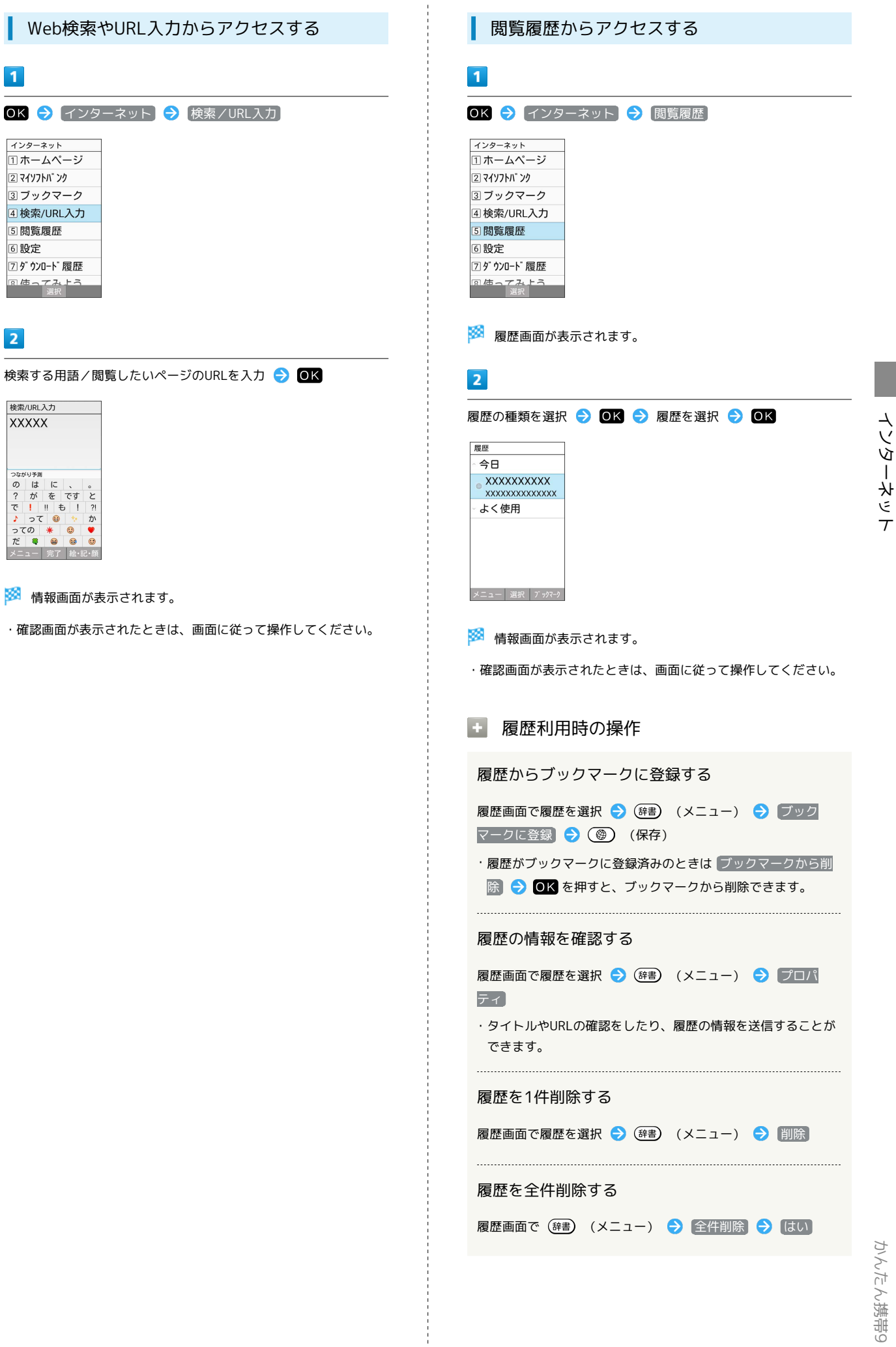

 $OK$   $\rightarrow$   $\left\{ \begin{array}{c} \sqrt{10} & \sqrt{10} & \sqrt{10} \\ \sqrt{10} & \sqrt{10} & \sqrt{10} \\ \sqrt{10} & \sqrt{10} & \sqrt{10} \\ \sqrt{10} & \sqrt{10} & \sqrt{10} \\ \sqrt{10} & \sqrt{10} & \sqrt{10} \\ \sqrt{10} & \sqrt{10} & \sqrt{10} \\ \sqrt{10} & \sqrt{10} & \sqrt{10} \\ \sqrt{10} & \sqrt{10} & \sqrt{10} \\ \sqrt{10} & \sqrt{10} & \sqrt{10} \\ \sqrt{10} & \sqrt{1$ 

ィンターネット<br>①ホームページ 2 マイソフトバ ンク 3 ブックマーク 4 検索/URL入力 5 閲覧履歴 6 設定 7 ダ ウンロート 履歴 |<mark>風荷ってみ上ろ||</mark><br>|<sub>選択</sub>|

 $\overline{\mathbf{1}}$ 

 $\overline{2}$ 

検索/URL入力 **XXXXX** 

つセがサテ▓<br>の は に 、 。<br>? が を です と<br>? ぜ ! !! も ! ?!<br>で !!! も !! ?!<br>♪ っての \* ◎ ◎ ?

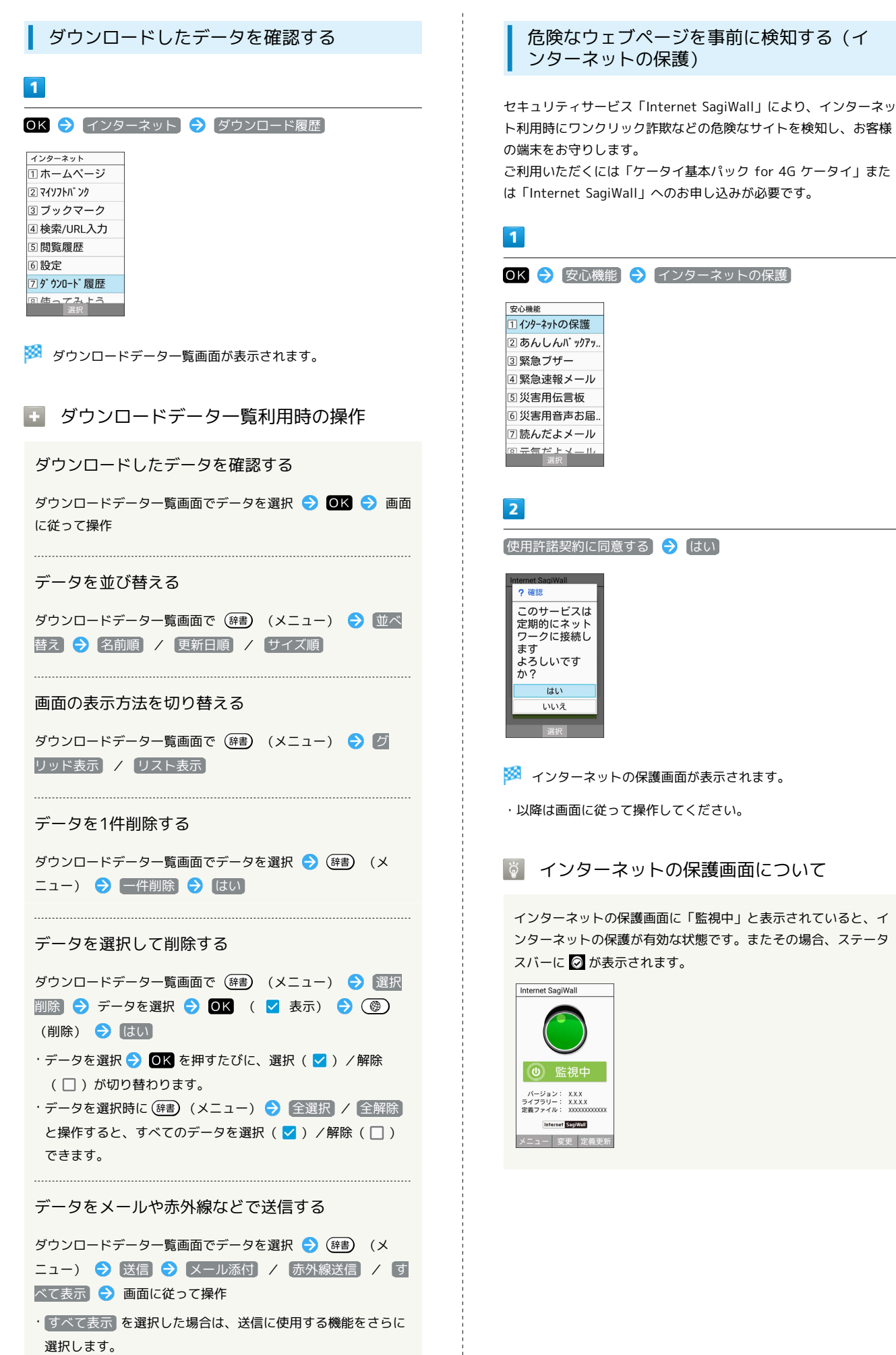

<span id="page-112-0"></span>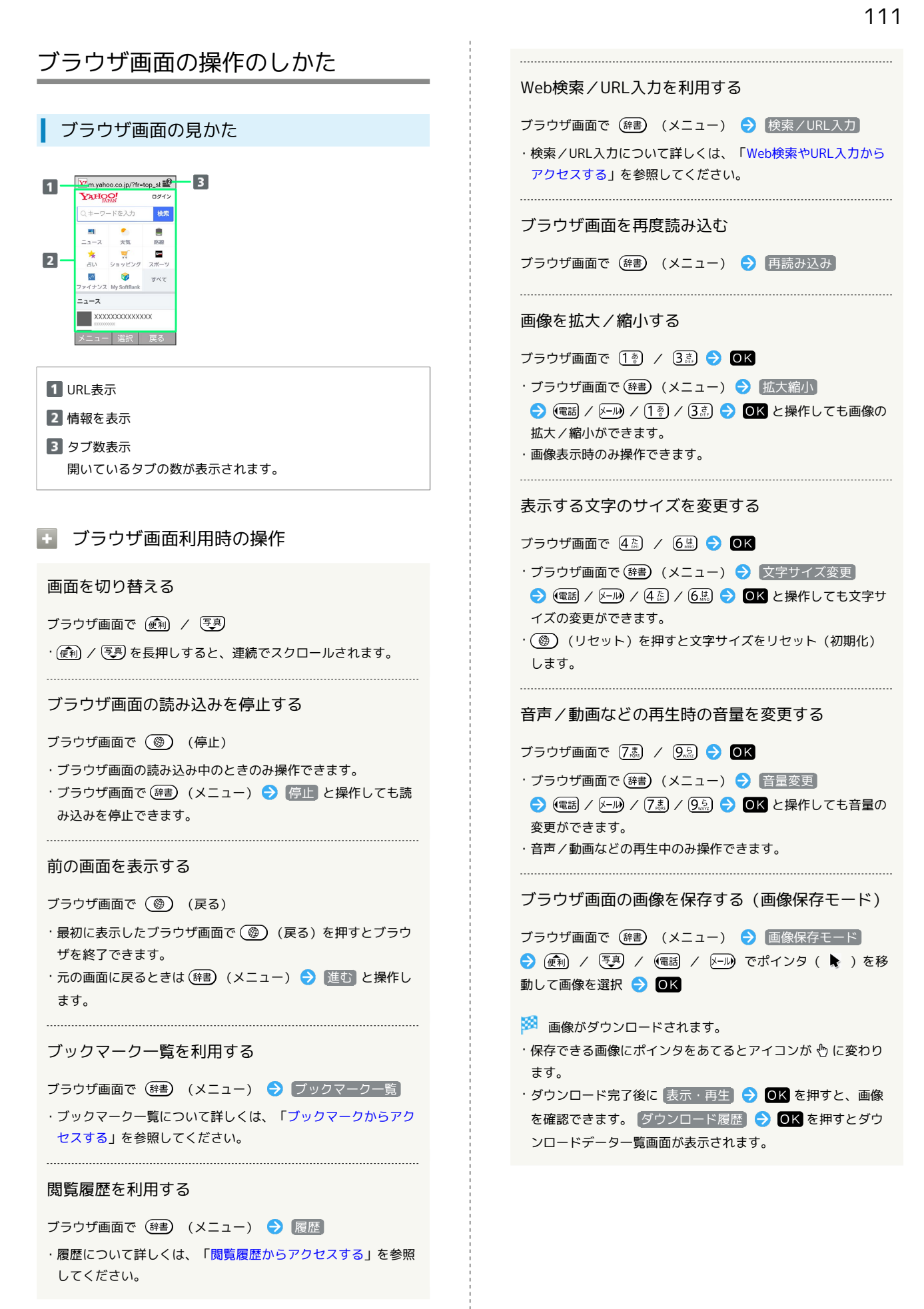

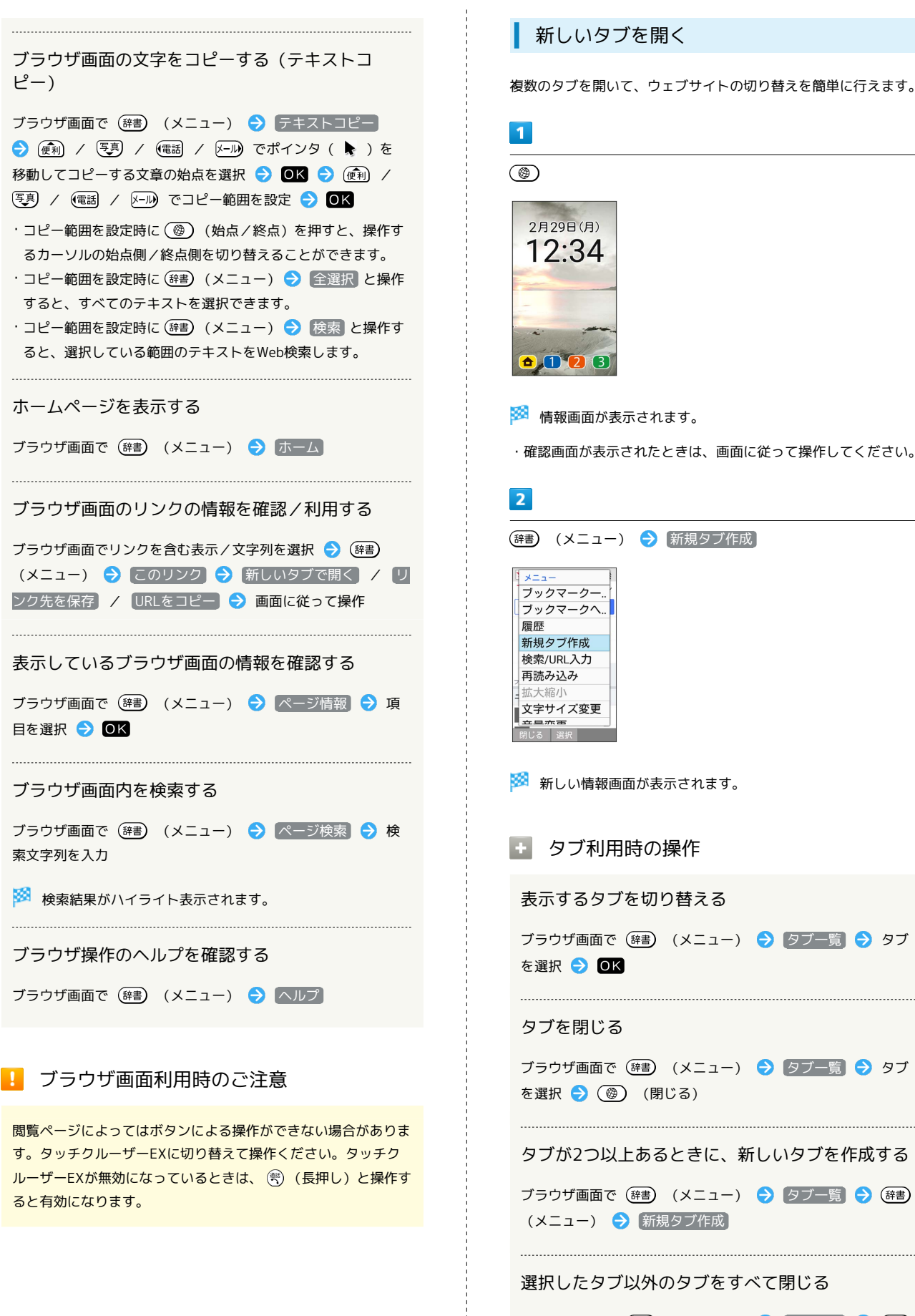

 $\circledcirc$ 2月29日(月)  $12:34$  $000$ ※ 情報画面が表示されます。 ・確認画面が表示されたときは、画面に従って操作してください。  $\overline{2}$ (辞書) (メニュー) → 新規タブ作成  $x = -$ ブックマークー.. ブックマークへ.. 履麻 新規タブ作成 検索/URL入力 再読み込み 文字サイズ変更 <del>!赤石</del><br>る 選択 ※3 新しい情報画面が表示されます。 ■ タブ利用時の操作 表示するタブを切り替える ブラウザ画面で (辞) (メニュー) → タブー覧 → タブ を選択 2 OK タブを閉じる ブラウザ画面で (辞) (メニュー) → タブー覧 → タブ を選択 ● (5) (閉じる) 

タブが2つ以上あるときに、新しいタブを作成する

ブラウザ画面で (辞書) (メニュー) ● タブ一覧 ● (辞書) (メニュー) → 新規タブ作成

#### 選択したタブ以外のタブをすべて閉じる

ブラウザ画面で (辞書) (メニュー) → タブー覧 → (辞書) (メニュー) → 他のタブを閉じる

## ブラウザを設定する

ブラウザの動作を設定できます。設定できる項目は次のとおりで す。

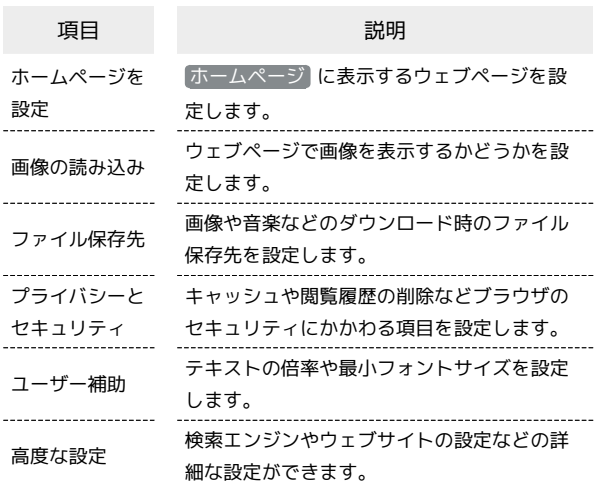

 $\overline{\mathbf{1}}$ 

インターネット エホームページ 2 マイソフトバ ンク 3 ブックマーク 4 検索/URL入力 5 閲覧履歴 6 設定 79" ウンロート 履歴 <del>はってみよう</del>

※ ブラウザ設定画面が表示されます。

OK → インターネット → 設定

## $\overline{2}$

各項目を設定

※ 設定が完了します。

■ 設定利用時の操作

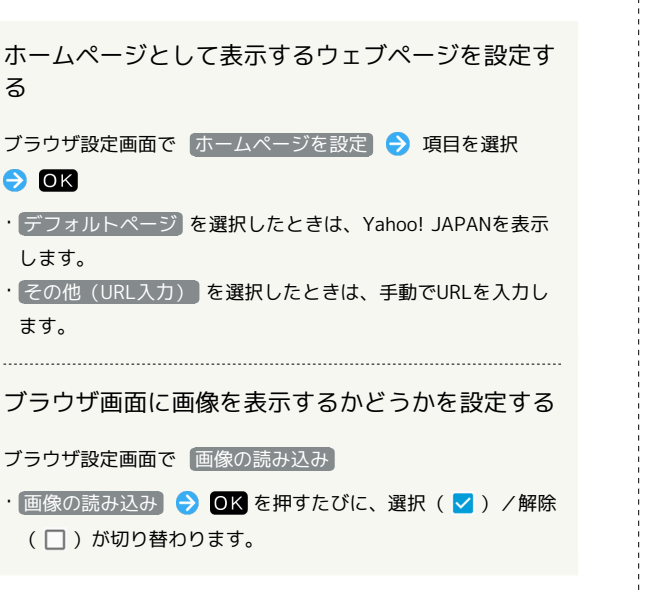

```
画像や音楽などの保存先を設定する
ブラウザ設定画面で ファイル保存先 () 本体 /
microSD
キャッシュ(一時保存用メモリの情報)を削除する
ブラウザ設定画面で プライバシーとセキュリティ
「キャッシュを削除 → はい]
閲覧履歴を削除する
ブラウザ設定画面で プライバシーとセキュリティ 履歴
削除 → はい
表示するブラウザ画面に問題があるときに警告を表
示するかどうかを設定する
ブラウザ設定画面で プライバシーとセキュリティ セ
キュリティ警告
· セキュリティ警告 → OK を押すたびに、選択( V) /解
除(□)が切り替わります。
  Cookie(お客様識別情報)の保存と読み取りを許可
するかどうかを設定する
ブラウザ設定画面で プライバシーとセキュリティ
Cookieの許可
· Cookieの許可 → OK を押すたびに、選択( > )/解除
(□)が切り替わります。
 保存されているCookie(お客様識別情報)をすべて
削除する
ブラウザ設定画面で プライバシーとセキュリティ
<br />
Cookieをすべて削除 → はい
ブラウザ画面で位置情報を使用するかどうかを設定
する
ブラウザ設定画面で「プライバシーとセキュリティ」→「位置
情報を使用
• 位置情報を使用 ● OK を押すたびに、選択(√)/解除
 (□)が切り替わります。
 ブラウザ画面からの位置情報アクセスをすべて削除
する
ブラウザ設定画面で「プライバシーとセキュリティ」● 共有
設定のリセット → はい
• 位置情報を使用 が有効のときに設定できます。
```
# かんたん携帯9 かんたん携帯S

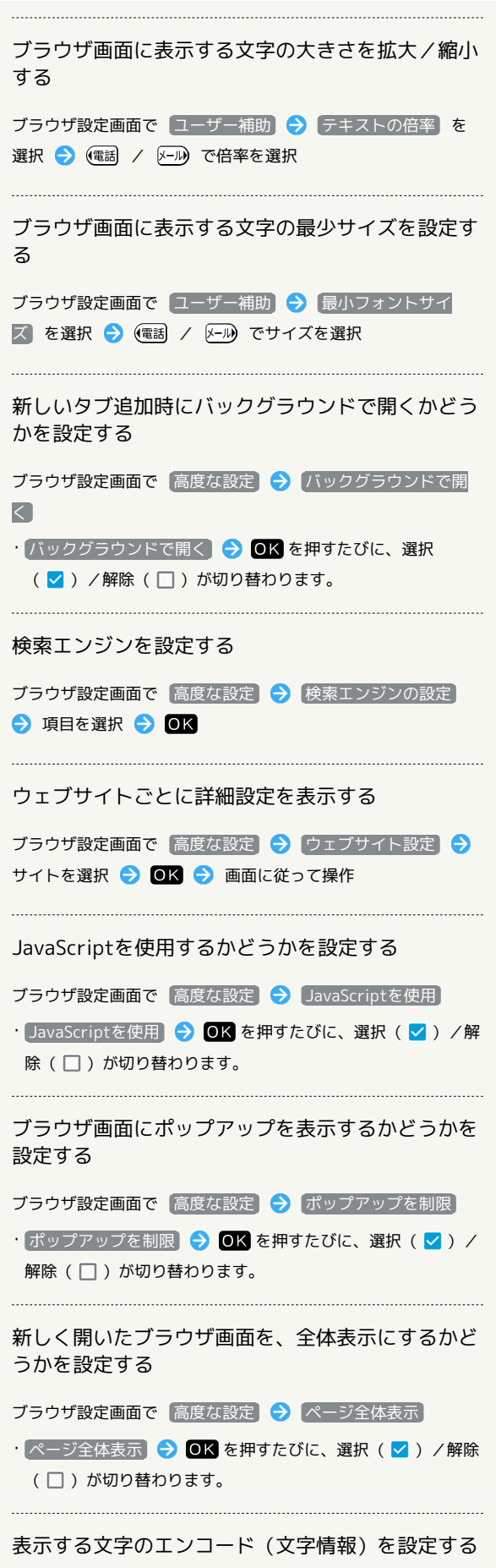

ブラウザ設定画面で 高度な設定 → テキストエンコード → 項目を選択→ OK

```
追加したブックマークを削除し、お買い上げ時の状
態に戻す
```
ブラウザ設定画面で 高度な設定 → (ブックマーク初期化) はい

ブラウザの設定をお買い上げ時の状態に戻す

 $\vec{J}$ ラウザ設定画面で 高度な設定  $\Theta$  初期設定にリセット はい

#### <span id="page-116-1"></span><span id="page-116-0"></span>よく利用するサイトを登録する ブックマークからアクセスする  $\overline{1}$ ブックマークを登録する OK → インターネット → ブックマーク  $\boxed{1}$ インターネット □ホームページ 2 マイソフトバ ンク ○ ● 登録するブラウザ画面を表示 3 ブックマーク  $\frac{\overline{Y}}{\text{Y} \text{A H Q O}}$  and  $\frac{\overline{Y}}{\text{A H Q O}}$  and  $\frac{\overline{Y}}{\text{A H Q O}}$ 4 検索/URL入力 5 閲覧履歴 検索 ○キーワードを入力 向設定  $\begin{array}{c} \blacksquare \\ \blacksquare \\ \square \rightarrow \square \end{array}$  $\blacksquare$ 7ダウンロート 履歴 i.  $\frac{1}{2\pi}$ ショッピング <mark>図 <br> - 本 イス トう</mark><br>選択  $\overline{\mathscr{L}}$  $\bullet$  $\mathcal{V}$ >z Mvi  $-1-2$ ※3 ブックマーク画面が表示されます。 メニュー 選択 戻る  $\overline{2}$ ・確認画面が表示されたときは、画面に従って操作してください。 **ブックマークを選択 ● ◎K**  $\overline{2}$ ※ ブラウザ画面が表示されます。 (辞書) (メニュー) → ブックマークへ登録 → (●) (保存) ・確認画面が表示されたときは、画面に従って操作してください。 新規登録 タイトル Yahoo! JAPAN http://m.yahoo.co.jp ■■ ブックマーク利用時の操作 ー<br>フォルダ<br>フォルダなし ブックマークを編集する ブックマーク画面でブックマークを選択 ● (辞書) (メ **图 建択 保存** ニュー) ● 編集·移動 → タイトル/URLを選択 → **OK ● 内容を編集 ● (@)** (保存) ※ ブックマークの登録が完了します。 ブックマークを移動する ブックマーク画面でブックマークを選択 ● (辞書) (メ ニュー) ● 編集·移動 → フォルダ名を選択 → OK  $\bigodot$  移動するフォルダを選択 $\bigodot$  OK  $\bigodot$  (@) (保存) ・フォルダ名は、ブックマークがフォルダに格納されていない場 合、 フォルダなし と表示されます。 タイトルやURLを手動で入力してブックマークを登 録する ブックマーク画面で (辞書) (メニュー) → 新規登録 → タイトル/URLを選択 ● OK ● 内容を入力 ● OK ● コォルダなし ● 登録するフォルダを選択 ● OK ● (保存) フォルダを作成する ブックマーク画面で (辞書) (メニュー) → フォルダ作成 ● フォルダ名を入力 ● OK ブックマークを並び替える ブックマーク画面で (辞書) (メニュー) → 並べ替え → 項目を選択● ■

かんたん携帯9

かんたん携帯S

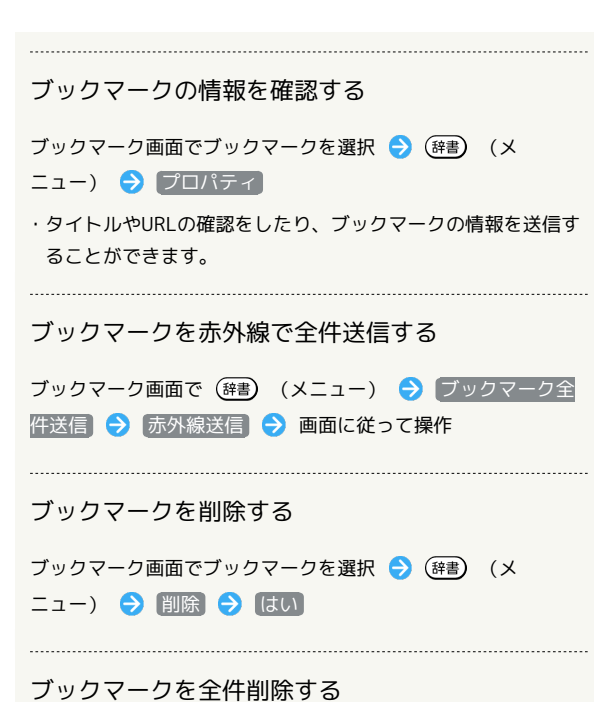

ブックマーク画面で (辞書) (メニュー) → 全件削除 → はい

# テレビ

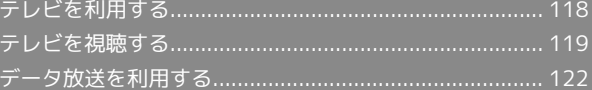

## <span id="page-119-0"></span>テレビを利用する

日本国内の移動体端末向けサービス「ワンセグ」を視聴できます (海外では、放送形式や放送の周波数が異なるため利用できませ ん)。

#### $\mathbf{L}$ 視聴環境について

本機は、電波を利用しているため、特に屋内や地下街、トンネル 内などでは電波が届きにくくなり、テレビ視聴が困難になること があります。また、テレビ視聴中に電波状態の悪い場所へ移動す ると、映像が急に途切れることがありますので、あらかじめご了 承ください。

お客様のご利用環境によって電波の受信状態が異なるため、一部 地域では視聴できない場合があります。

受信状態のよい環境でご利用ください。

## ◎ 運転中や歩行中はテレビを利用しない

自転車やバイク、自動車などの運転中や歩行中は、テレビを利用 しないでください。

## テレビアンテナについて

テレビアンテナは、本機のディスプレイ側に内蔵されています。テ レビを視聴するときは、オープンポジションにして、テレビ受信状 態を示すアンテナマークを確認しながら、本機を受信感度のよい方 向に向けてください。

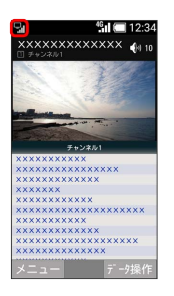

・アンテナマークの棒の数が多いほど、受信状態が良好です。

#### 横画面表示について

本機は横画面でのテレビ視聴ができます。

横画面でのテレビ視聴時はボタンの操作が変わります。詳しくは、 「[テレビ視聴画面\(縦画面\)の見かた」](#page-121-0)、[「テレビ視聴画面\(横画](#page-121-1) [面\)の見かた」](#page-121-1)を参照してください。

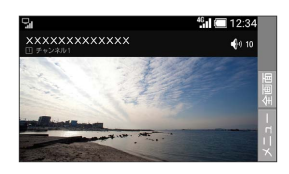

<span id="page-119-1"></span>チャンネルを設定する(はじめて使うと き)

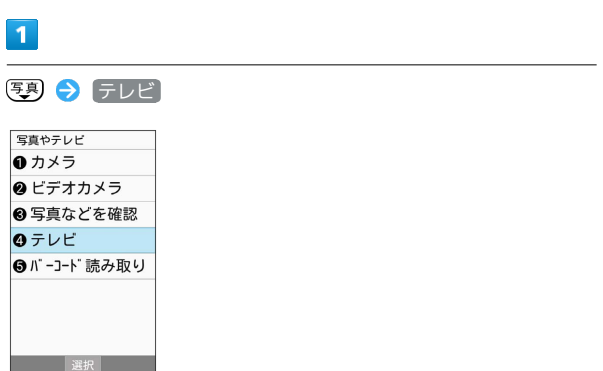

<mark>※3</mark> チャンネルリスト作成画面が表示されます。

・確認画面が表示されたときは、画面に従って操作してください。

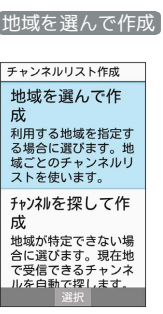

※3 地域選択画面が表示されます。

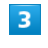

 $\overline{2}$ 

地方を選択 → OK → 都道府県を選択 → OK → 地域を選 **択 → OK** 

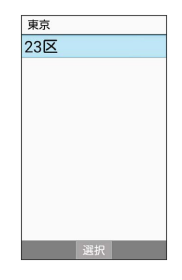

**※3** チャンネルのスキャンが始まり、終了するとチャンネルリスト 確認画面が表示されます。

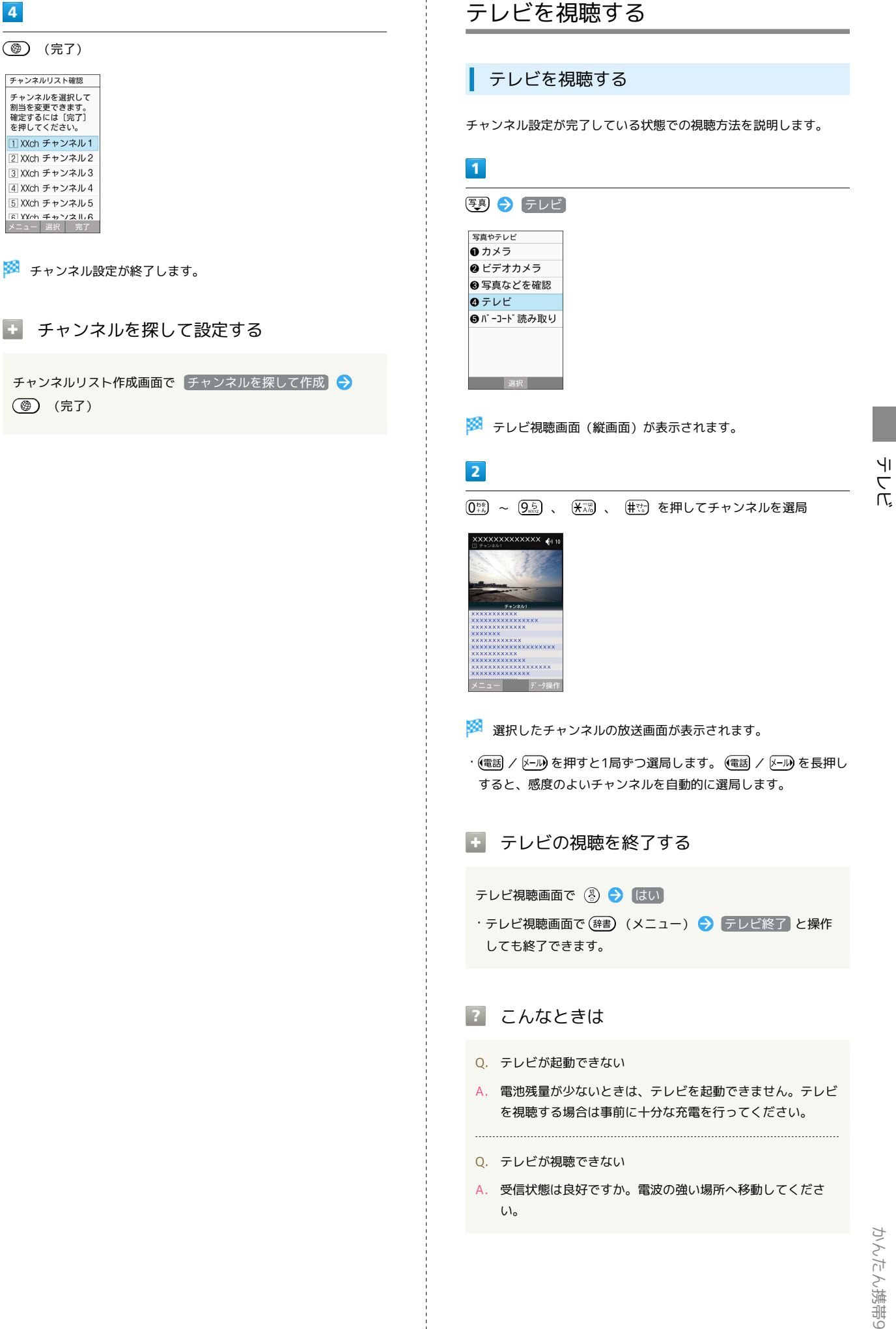

(完了)

チャンネルリスト確認 チャンネルを選択して<br>割当を変更できます。<br>確定するには「完了]<br>を押してください。 1 XXch チャンネル1 2 XXch チャンネル2

3 XXch チャンネル3 4 XXch チャンネル4 5 XXch チャンネル5 -<br><mark>Fil XXob チャンネル A</mark><br>メニュー - 選択 - 完了

<span id="page-120-0"></span> $\overline{4}$ 

(完了)

<span id="page-121-0"></span>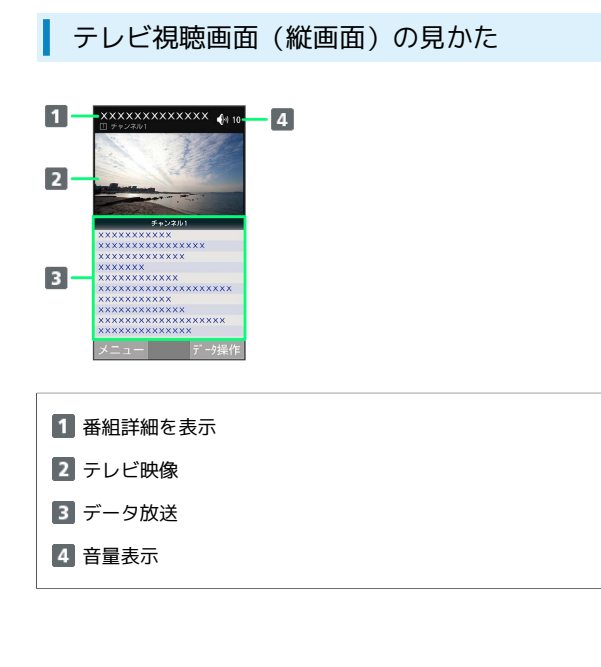

<span id="page-121-1"></span>テレビ視聴画面(横画面)の見かた

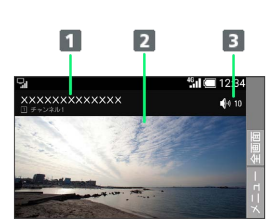

1 番組詳細を表示

2 テレビ映像

音量表示

■■ テレビ視聴時の操作

#### 音量を変更する

テレビ視聴画面で  $\overline{(\mathbb{R}\mathbb{N})}$  /  $\overline{(\mathbb{R}\mathbb{N})}$ 

・テレビ視聴画面 (横画面) では (電話) / (ニル) を押します。

#### チャンネルを切り替える

テレビ視聴画面で (電話) / [X-JU]

・テレビ視聴画面(横画面)では (便利) / 写真) を押します。 

テレビの画像の表示を切り替える

テレビ視聴画面で (辞書) (メニュー) ● 画面回転 ・同様の操作をするたびに縦画面/横画面が切り替わります。

全画面表示に切り替える

テレビ視聴画面(横画面)で OK (全画面)

チャンネル一覧を表示する

テレビ視聴画面で (辞書) (メニュー) → チャンネル一覧

・チャンネル一覧でチャンネルを選択● OK と操作すると、選 択したチャンネルを選局します。

#### 選択しているチャンネルの番組表を確認する

テレビ視聴画面で (辞書) (メニュー) → 番組表 → 画面 に従って操作

#### 多重音声を切り替える

テレビ視聴画面で (辞書) (メニュー) → 音声/字幕設定  $\bigodot$  音声多重切替 $\bigodot$  主音声 $\bigodot$  / 副音声 $\bigodot$  (主+副音声)

#### 字幕の有無を設定する

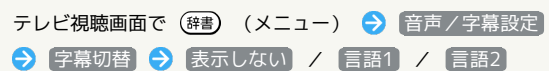

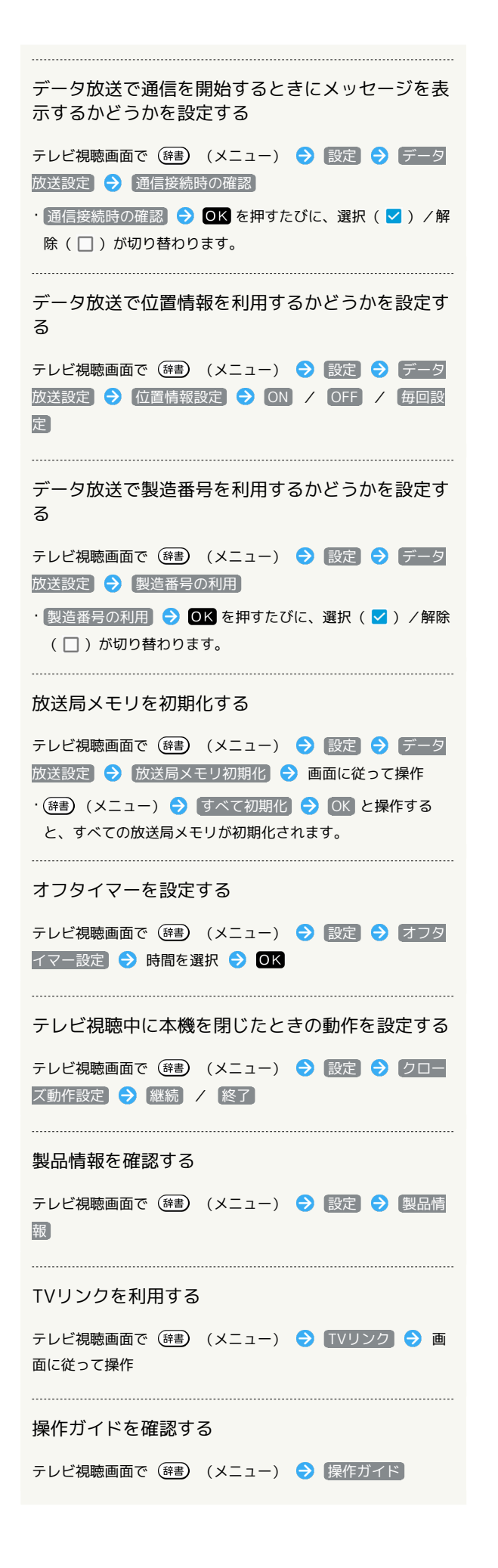

チャンネルリストを編集する  $\mathbf{1}$ テレビ視聴画面で (辞書) (メニュー) → チャンネル設定 テレビ終了 画面回転 チャンネル一覧 番組表 者声/字幕設定 チャンネル設定 データ放送再読 相符  $73711$ ※※ チャンネル設定画面が表示されます。  $\overline{2}$ チャンネルリスト編集 スル設定 チャンネルサ サービス選局 ,<br>チャンネルリスト切替 チャンネルリスト編集 ンネル個別 ※ チャンネルリスト編集画面が表示されます。  $3<sup>°</sup>$ (辞書) (メニュー) → 作成 チャンネルリスト編集  $23\overline{8}$  $x - 1$ 作成 削除 再スキャン チャンネルリスト名変更 閉じる 選択 ※ チャンネルリスト作成画面が表示されます。 ・チャンネルリストの設定について詳しくは、[「チャンネルを設定](#page-119-1) [する\(はじめて使うとき\)](#page-119-1)」を参照してください。 ■ チャンネル設定利用時の操作 視聴可能なチャンネルをスキャン(検索)する チャンネル設定画面で チャンネルサーチ 視聴するサービスを切り替える チャンネル設定画面で サービス選局 ● サービスを選択  $\ominus$  OK

かんたん携帯9

かんたん携帯S

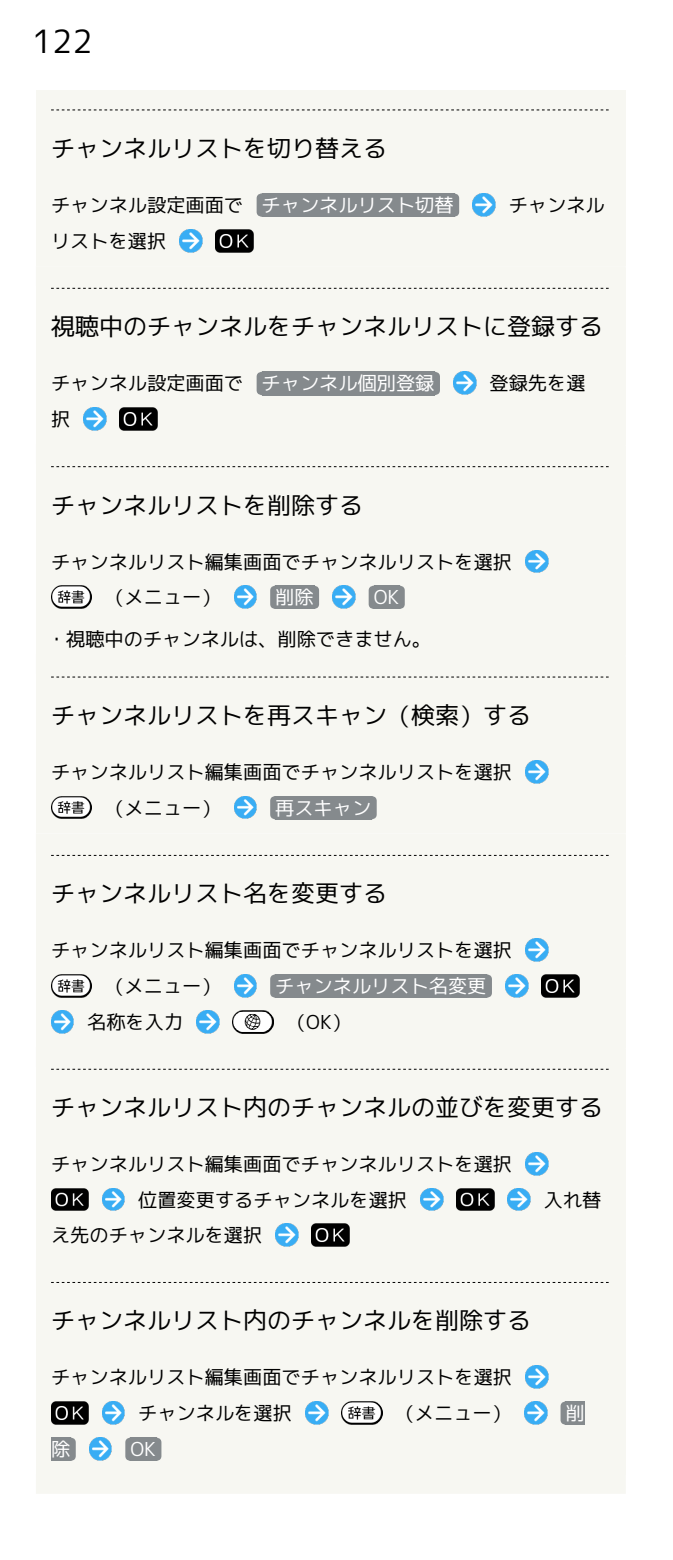

## <span id="page-123-0"></span>データ放送を利用する

#### ■ データ放送を利用する

テレビ視聴画面(縦画面)では画面下部にデータ放送が表示され、 番組の情報を入手できます。

・テレビ視聴画面(横画面)のときはデータ放送はご利用いただけ ません。

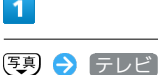

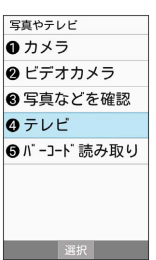

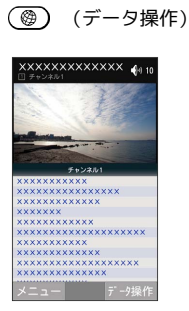

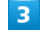

 $\overline{2}$ 

(e) / 写り で内容を選択し OK

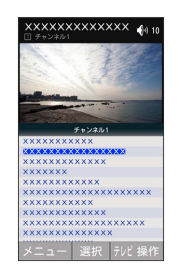

※ データ放送の内容が表示されます。

・確認画面が表示されたときは、画面に従って操作してください。

データ放送利用時の通信料について

データ放送を見る(放送で情報を受信する)ときは、通信料はか かりません。インターネットを利用したサービスを利用するとき に通信料がかかります。

## データ放送利用時の操作

#### テレビの操作に戻る

データ放送利用時に (@) (テレビ操作)

#### データ放送を再度読み込む

データ放送利用時に (辞書) (メニュー) → データ放送再読 み込み

テレビ

## カメラ/画像編集

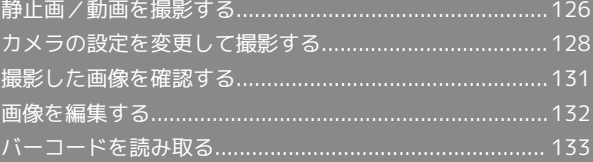

## <span id="page-127-0"></span>静止画/動画を撮影する

静止画/動画は縦画面と横画面で撮影できます。これ以降、特にこ とわりがない限り、静止画の撮影方法については縦画面での操作 を、動画の撮影方法については横画面での操作を中心に説明してい ます。

### ■ カメラに関するご注意

#### カメラ使用時のご注意

カメラは一般的なモラルを守ってご使用ください。 大切なシーンを撮影されるときは、必ず試し撮りを行い、画像を 表示して正しく撮影されていることをご確認ください。 撮影が禁止されている場所では撮影しないでください。 カメラ機能を利用して撮影した画像は、個人として楽しむ場合な どを除き、著作権者(撮影者)などの許可を得ることなく使用し たり、転送することはできません。

#### レンズの汚れについて

レンズ部が指紋や油脂などで汚れると、ピントが合わなくなった り、画像がぼやけることがあります。撮影する前に、柔らかい布 などで拭いてください。

#### 直射日光を当てないでください

カメラのレンズ部に直射日光が長時間当たると、内部のカラー フィルターが変色して映像が変色することがあります。 

#### 連続撮影可能時間について

連続撮影できる容量は1ファイルあたり最大2GBとなります。こ のサイズを超えますと撮影は停止します。引き続き撮影される場 合は、撮影を再度開始してください。

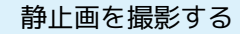

#### $\overline{1}$

(写真) → カメラ

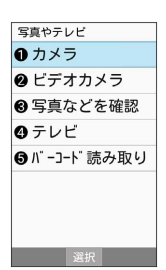

※3 静止画撮影画面が表示されます。

## $\vert$  2

本機のカメラを被写体に向ける

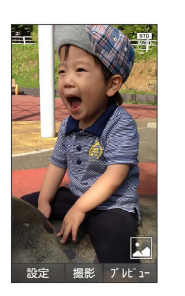

・ ( ( 4) / ( 写 )を押すと明るさを調整できます。 · (電話) / [X-JL) を押すとズームできます。

## $\overline{3}$

OK (撮影)

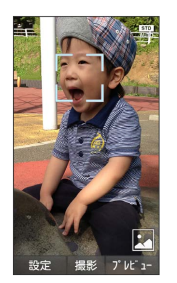

<mark>※3</mark> シャッター音が鳴ったあと静止画が撮影され、本体メモリに保 存されます。

#### ■ 設定アイコンの表示/非表示を切り替える

静止画撮影画面で (\* 3)

· ( 米 ) を押すたびに表示/非表示が切り替わります。

#### 2 こんなときは

- Q. カメラが起動できない/自動的に終了する
- A. 電池残量が少ないときは、撮影できません。カメラを使用す る場合は事前に十分な充電を行ってください。
- A. 内部温度の高い状態のまま使用し続けると、警告画面が表示 され、撮影データが保存されて自動終了します。
- A. カメラ起動後、撮影前にしばらく何も操作しないでおくと、 自動的に終了します。

Q. 画像が暗い/粗い

A. 被写体付近に強い光があるか、画面内に強い光源が含まれて いませんか。太陽やランプなど強い光源を画像内に含まない ように撮影してください。また、本機を温かい場所に長時間 置いていたり、カメラ部分に直射日光が長時間当たったりす ると、画像が劣化することがあります。

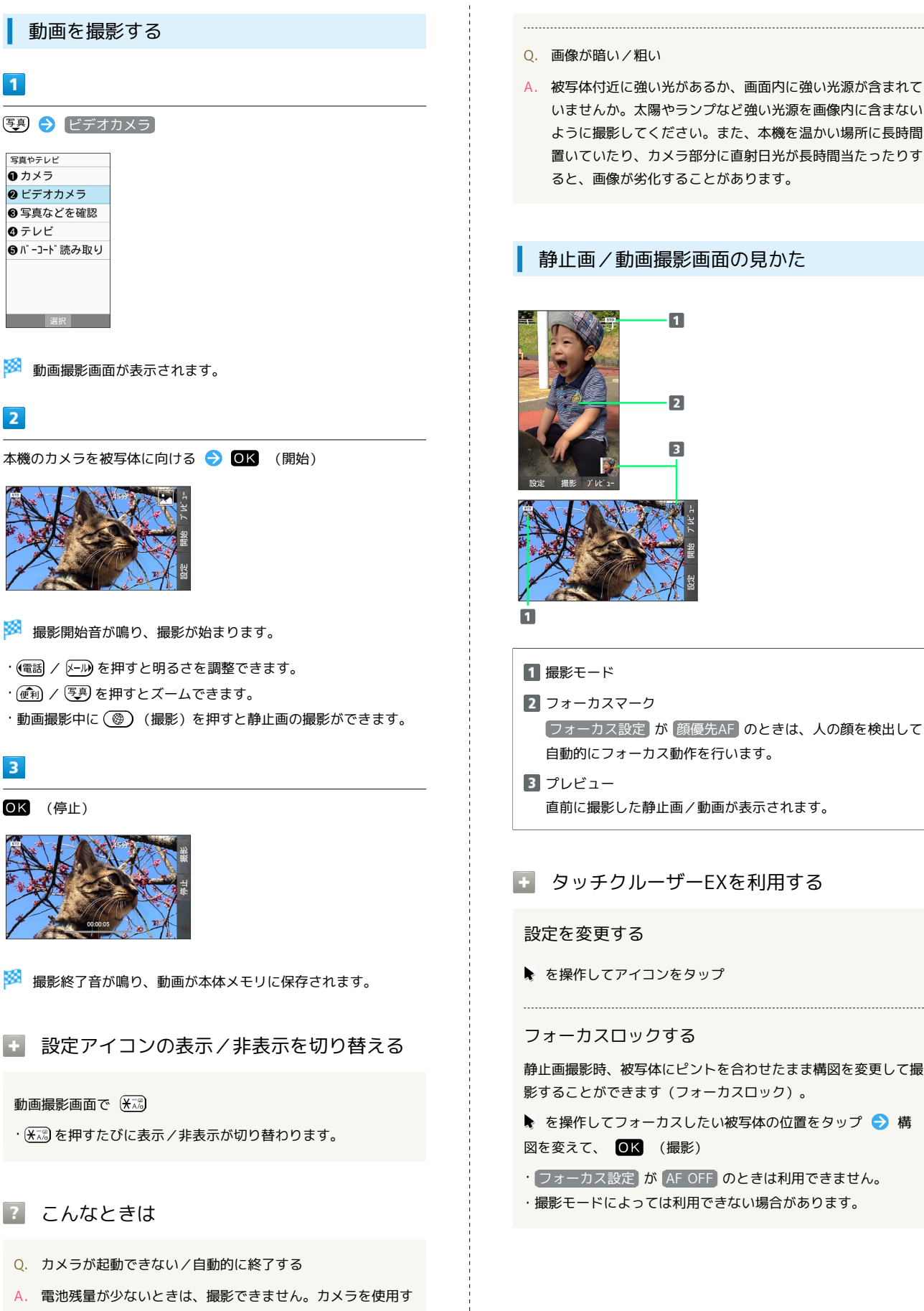

かんたん携帯9

かんたん携帯S

# $\overline{\mathbf{3}}$

 $\overline{1}$ 

写真やテレビ ● カメラ

**9**テレビ

 $\overline{2}$ 

## OK (停止)

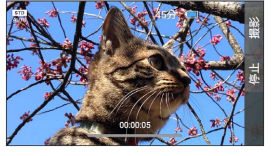

※ 撮影終了音が鳴り、動画が本体メモリに保存されます。

■ 設定アイコンの表示/非表示を切り替える

## 動画撮影画面で (<del>X</del> )

· ( 米 ) を押すたびに表示/非表示が切り替わります。

## 2 こんなときは

- Q. カメラが起動できない/自動的に終了する
- A. 電池残量が少ないときは、撮影できません。カメラを使用す る場合は事前に十分な充電を行ってください。
- A. 内部温度の高い状態のまま使用し続けると、警告画面が表示 され、撮影データが保存されて自動終了します。
- A. カメラ起動後、撮影前にしばらく何も操作しないでおくと、 自動的に終了します。

## <span id="page-129-0"></span>カメラの設定を変更して撮影する

## カメラの設定を変更する

設定できる項目は次のとおりです。

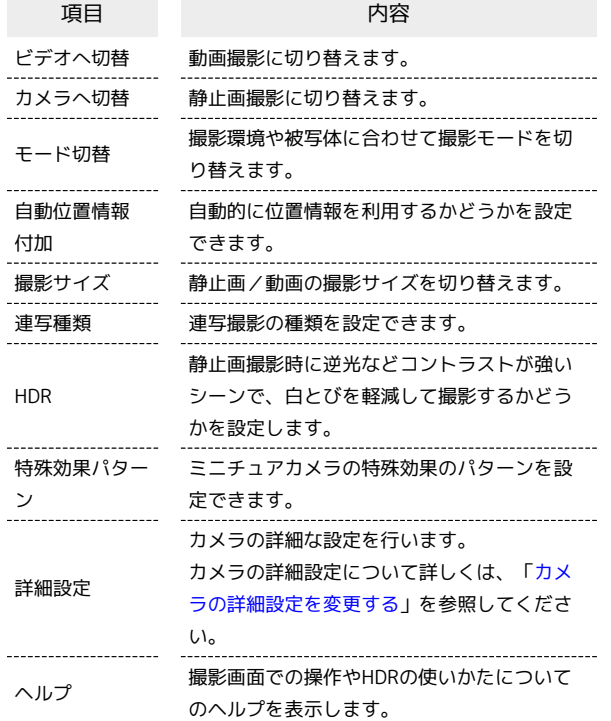

## $\boxed{1}$

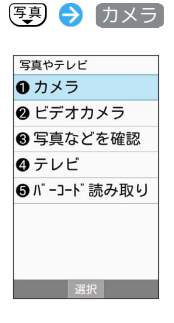

※3 静止画撮影画面が表示されます。

・動画の設定をするときは (辞書) (設定) → ビデオへ切替 と操 作して、動画撮影画面を表示します。

#### $\vert$  2

(辞書) (設定)

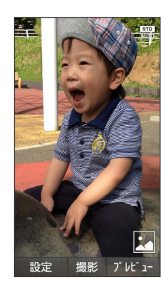

## $\vert$  3

各項目を設定

※ 設定が完了します。

#### ■■ カメラ設定時の操作

位置情報を自動的に撮影した静止画/動画に付加す るかどうかを設定する

- カメラ設定画面で 自動位置情報付加 → ON / OFF
- ・確認画面が表示されたときは、画面に従って操作してくださ い。

 $\cdot$ 静止画/動画撮影画面で $\overline{(4\hbar)}$ を押してON/OFFを切り替える こともできます。

#### 撮影サイズを変更する

カメラ設定画面で 撮影サイズ → 撮影サイズを選択 →  $\overline{\text{OK}}$ 

・静止画/動画撮影画面で [18] を押しても設定できます。

#### 連写撮影の種類を設定する

カメラ設定画面 (静止画撮影時) で 連写種類 → 高速連 写 / ベストセレクト → 撮影枚数を選択 → OK ・撮影モードが 連写撮影 のときに設定できます。

#### HDRを有効にする

```
カメラ設定画面 (静止画撮影時) で HDR → ON / OFF
```
・確認画面が表示されたときは、画面に従って操作してくださ  $U_0$ 

・静止画撮影画面で (6 ) を押してON / OFFを切り替えることも できます。

ミニチュアカメラの特殊効果のパターンを設定する

```
カメラ設定画面(静止画撮影時)で「特殊効果パターン」→
```

```
Pattern1 / Pattern2 / Pattern3
```

```
・撮影モードが ミニチュア効果 のときに設定できます。
```
#### ヘルプを表示する

カメラ設定画面で ヘルプ

- ·静止画撮影のときは 操作ヘルプ / HDRヘルプ を選択しま す。
- $\cdot$ 静止画/動画撮影画面で $(0^{n}_{\cdot\cdot})$ を押しても確認できます。

## 撮影モードを切り替える

撮影環境や被写体に合わせて撮影モードを切り替えることができま す。

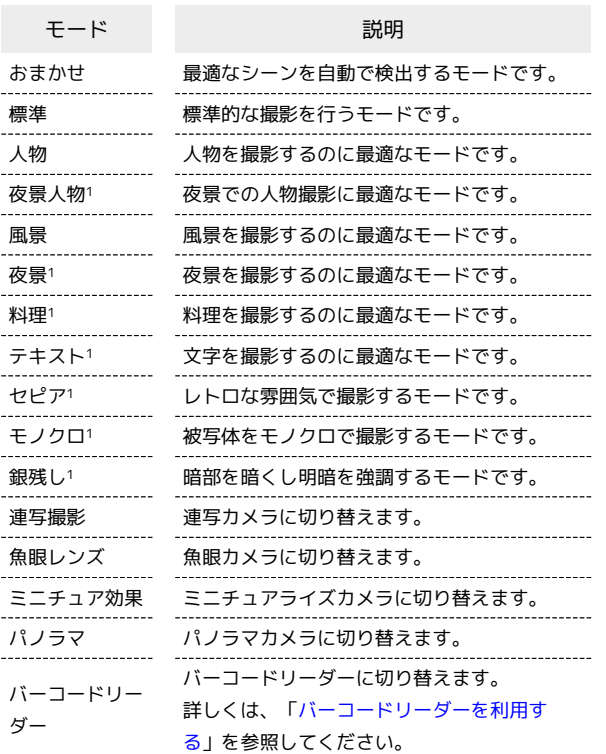

 $\overline{\mathbf{3}}$ 

モードを選択 2 OK

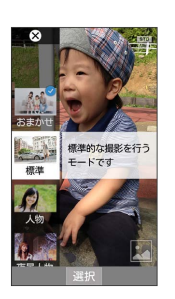

※ 撮影モードが切り替わります。

る 撮影モード切り替えについて

静止画/動画撮影画面で  $\overline{(2n)}$ を押しても設定できます。

1 静止画撮影時のみ設定できます。

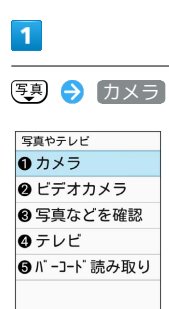

第二十一 選択 第二十

※ 静止画撮影画面が表示されます。

・動画の設定をするときは (辞書) (設定) ● ビデオへ切替 と操 作して、動画撮影画面を表示します。

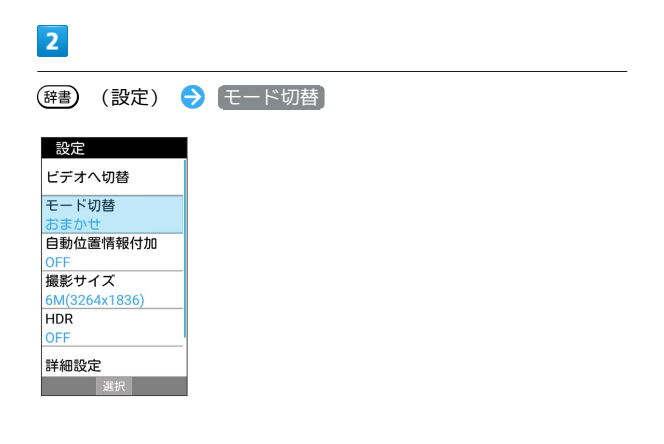

## <span id="page-131-0"></span>カメラの詳細設定を変更する

撮影環境や被写体に合わせて、詳細設定を変更することができま す。設定できる項目は次のとおりです。

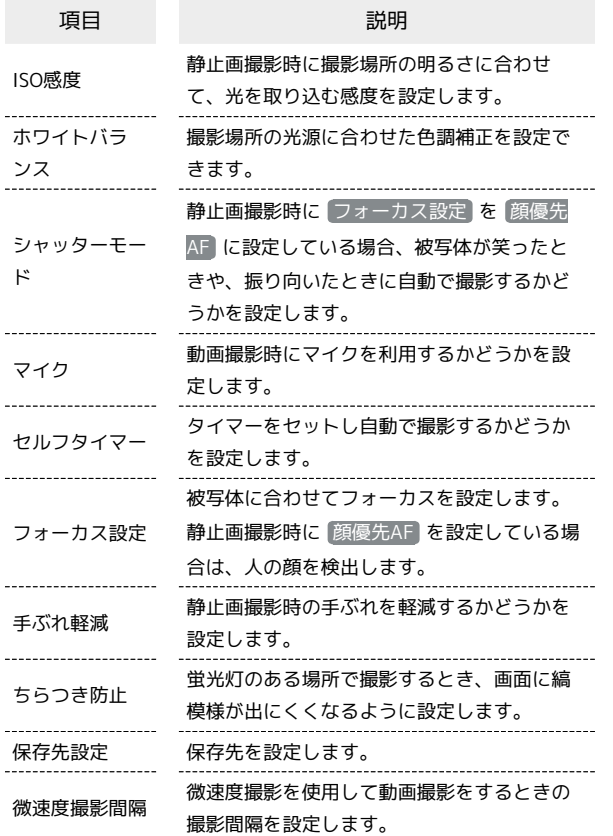

## $\blacksquare$

(写) → カメラ 写真やテレビ ❶ カメラ **@** ビデオカメラ ●写真などを確認 ◎テレビ ❺バーコード読み取り

**图 1999年第1章 1999年** 

※ 静止画撮影画面が表示されます。

・動画の設定をするときは (辞書) (設定) ● ビデオへ切替 と操 作して、動画撮影画面を表示します。

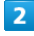

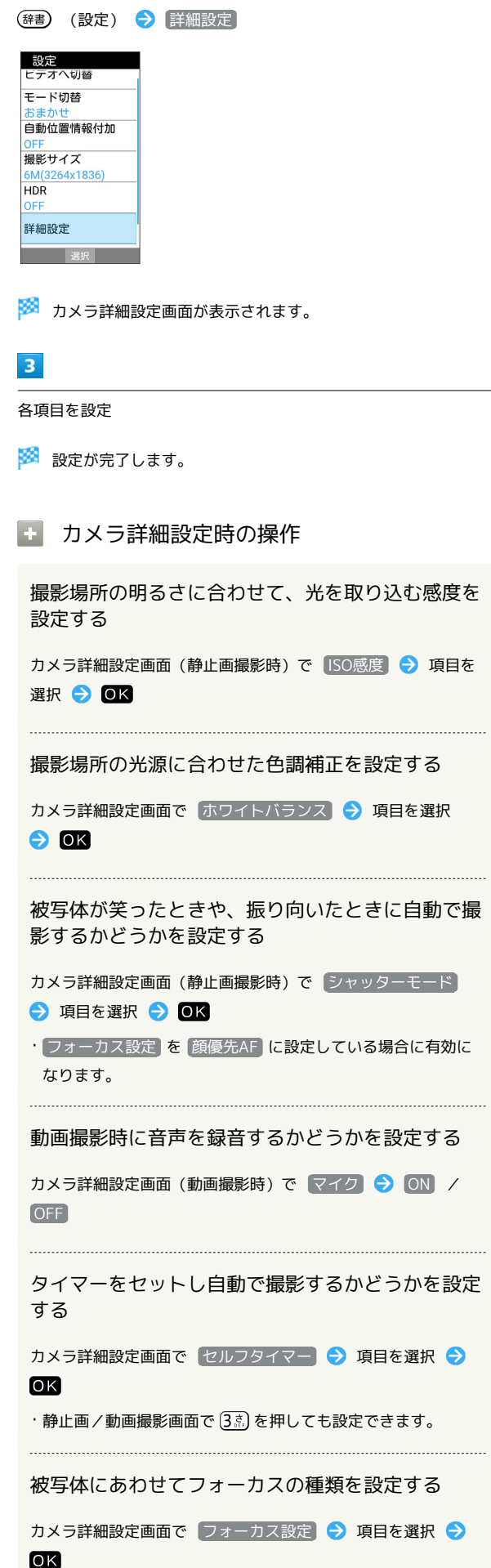

#### 手ぶれを軽減するかどうかを設定する

カメラ詳細設定画面(静止画撮影時)で「手ぶれ軽減」 ON / OFF

・静止画撮影画面で (7%) を押してON/OFFを切り替えることも できます。 

蛍光灯のある場所で撮影するとき、画面に縞模様が 出にくくなるように設定する

カメラ詳細設定画面で ちらつき防止 → 項目を選択 →  $\overline{\text{OK}}$ 

#### 静止画/動画の保存先を設定する

カメラ詳細設定画面で 保存先設定 → microSD / 本体 ・SDカードを取り付けているときに設定できます。

微速度撮影を使用して動画撮影をするときの撮影間 隔を設定する

カメラ詳細設定画面 (動画撮影時) で 微速度撮影間隔 ● 項 日を選択● OK

#### ■ カメラ詳細設定時のご注意

設定できる項目は、ご利用になる機能や条件によって、異なる場 合があります。

<span id="page-132-0"></span>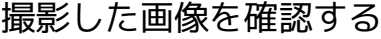

撮影した画像を確認する

最後に撮影した静止画/動画を表示できます。

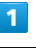

(事) → カメラ

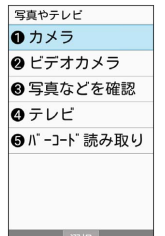

※ 静止画撮影画面が表示されます。

・動画を表示するときは、(辞書) (設定) → ビデオへ切替 と操 作して、動画撮影画面を表示します。

#### $\overline{2}$

(プレビュー)

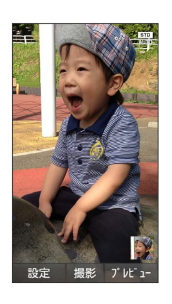

※ 直前に撮影した静止画/動画が表示されます (静止画/動画表 示画面)。

・(電話) / メール) で以前に撮影した静止画を表示できます。

・(戻る) を押すと、撮影画面に戻ります。

■■ 静止画/動画プレビュー利用時の操作

#### 静止画を拡大する

静止画表示画面で OK (拡大)

・押すたびに静止画が拡大されます。 (戻る) を押すと元のサイズ に戻ります。

静止画を回転する

静止画表示画面で (@) (回転) 

動画を一時停止する

動画表示画面で OK (停止) ・一時停止を解除するには、 OK (再生)を押します。 動画の再生画面を回転する

動画表示画面で (@) (画面回転)

## <span id="page-133-0"></span>画像を編集する

画像を編集する

データフォルダに保存された写真や画像などの静止画は、サイズを 変更したり、効果を追加したりすることができます。

・画像の種類やサイズによっては、加工できないことがあります。

## $\overline{1}$ 写真などを確認 写真 / 画像 加工する画

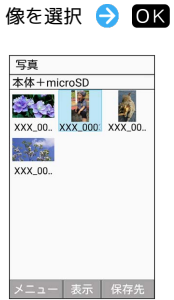

※ 画像が表示されます。

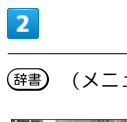

(辞書) (メニュー) → 画像編集]

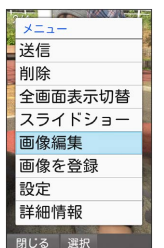

※3 画像編集画面が表示されます。

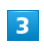

(辞書) (メニュー) → 各効果を選択 → 編集操作 → OK (保存)

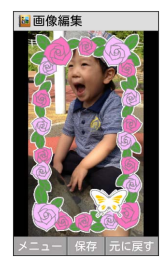

<mark>※3</mark> 編集が終了し、別ファイルとしてデータが保存されます。

#### ■ 画像編集時の操作

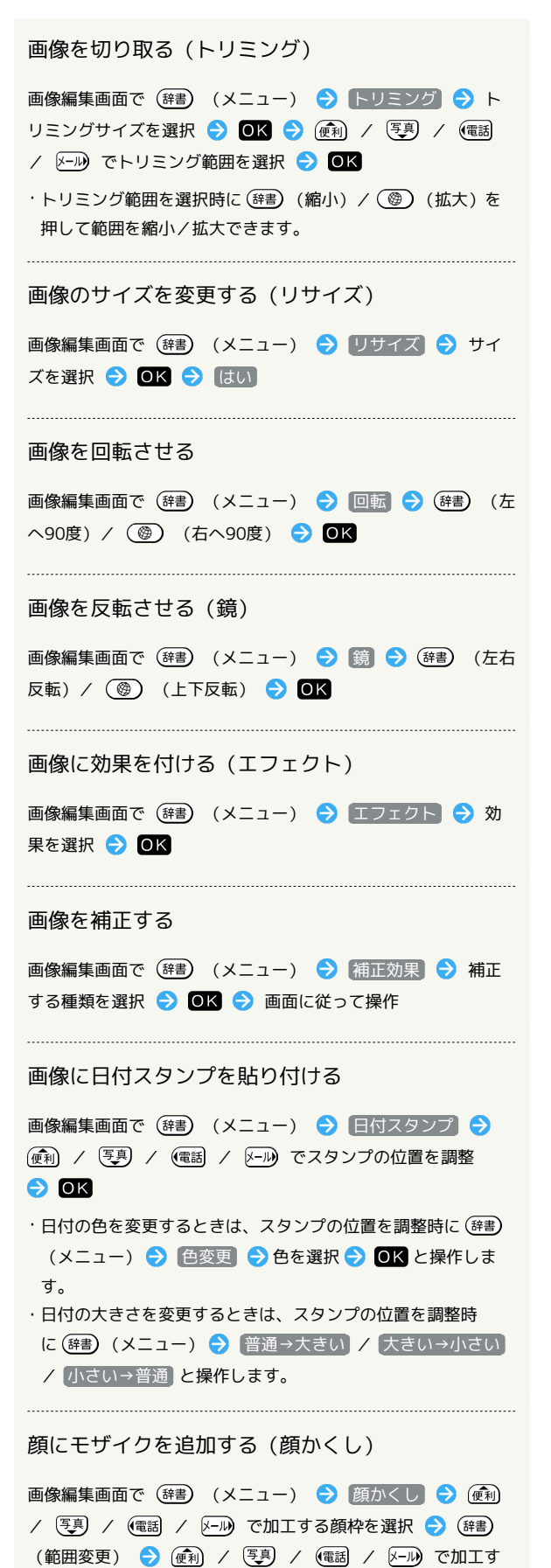

- る範囲を調整● OK
- ・顔枠を選択中に (削除)を押すと、顔枠を削除します。
- ・範囲調整中に (切替)を押すと、範囲設定のカーソル位 置を変更できます。
- ・顔検出されていない画像にはモザイクを追加できません。

<span id="page-134-0"></span>バーコードを読み取る

<span id="page-134-1"></span>バーコードリーダーを利用する

バーコード(QRコードやJANコード)を読み取り、メモ帳へ登録す るなどして利用できます。

・バーコードの種類やサイズなどによっては、正しく読み取れない ことがあります。

## $\overline{1}$

(写真) ● バーコード読み取り

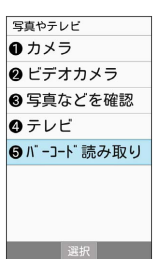

※3 バーコードリーダー画面が表示されます。

#### $|2|$

カメラをかざしてバーコードを本機のディスプレイに表示する

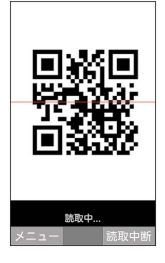

※3 自動的にバーコードが読み取られ、読み取り結果画面が表示さ れます。

・ (読取中断)を押すとバーコードの読み取りを中断します。 中断を解除するには OK (再認識)を押します。

分割されているバーコードの読み取りにつ いて

読み取り後、確認画面が表示されます。画面に従って操作してく ださい。 ・すべてのバーコードを読み込まないと、登録/コピーできませ  $h_{\rm o}$ 

#### ■ バーコードリーダー利用時の操作

#### 明るさを調整する

バーコードリーダー画面で (画) / 厚真

・バーコードリーダー画面で (辞書) (メニュー) ● 明るさ調 整 と操作しても調整できます。

かんたん携帯9 ウヘんたん携帯S

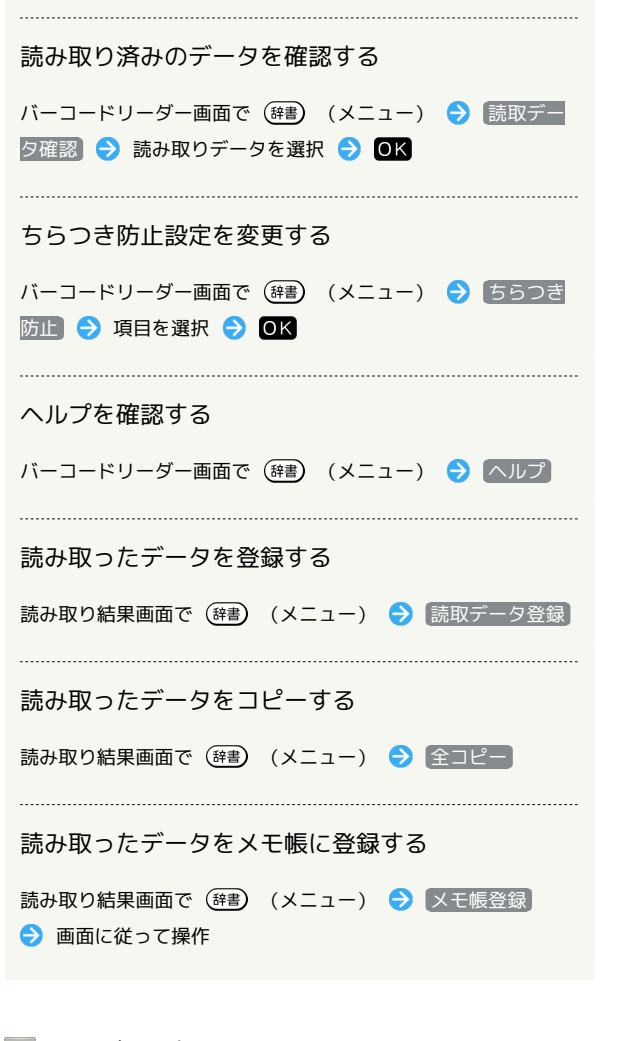

## 2 こんなときは

- Q. バーコードリーダーが起動できない/自動的に終了する
- A. 電池残量が少ないときは、起動できません。また、しばらく 何も操作をしなかったときは、自動的に終了します。

## 音楽/動画

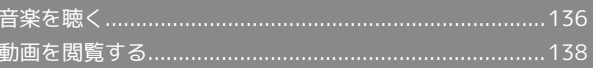

## <span id="page-137-0"></span>音楽を聴く

音楽を再生することができます。お気に入りの曲だけを集めたプレ イリストを作成し、楽しむこともできます。

#### 音楽を再生する

ここでは、データフォルダから音楽を選択して再生する方法を例に 説明します。

## $\boxed{1}$

#### 写真) 写真などを確認 → 音楽

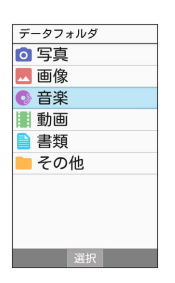

※3 ファイル一覧画面が表示されます。

## $\overline{2}$

再生する音楽を選択 2 0K (再生)

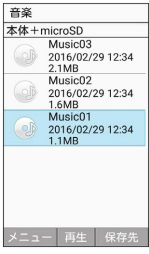

※3 音楽再生画面が表示され音楽が再生されます。

音楽再生画面の見かた

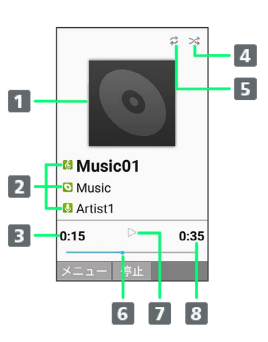

- 1 曲のイメージ 2 曲名/アルバム名/アーティスト名
- 再生経過時間
- 4 シャッフルの状態
- 5 リピートの状態
- 6 再生位置
- 一時停止/再生

8 曲の長さ

#### 日 音楽再生中の操作

音楽を早送り/巻戻しする

音楽再生画面で 200 / (電話) (長押し)

・音楽を早送り/巻戻しします。ボタンを離した時点から再生さ れます。

音量を上げる/下げる

音楽再生画面で (チ) / 写

一時停止する

音楽再生画面で OK (停止) · 一時停止を解除するには OK (再生) を押します。

再生を終了する

音楽再生画面で一時停止中に (図) / 8

ヘルプを表示する

音楽再生画面で  $(0^{n_{\tilde{\kappa}}}_{+k})$ 

・音楽再生画面で (辞書) (メニュー) ● ヘルプ と操作しても 表示できます。

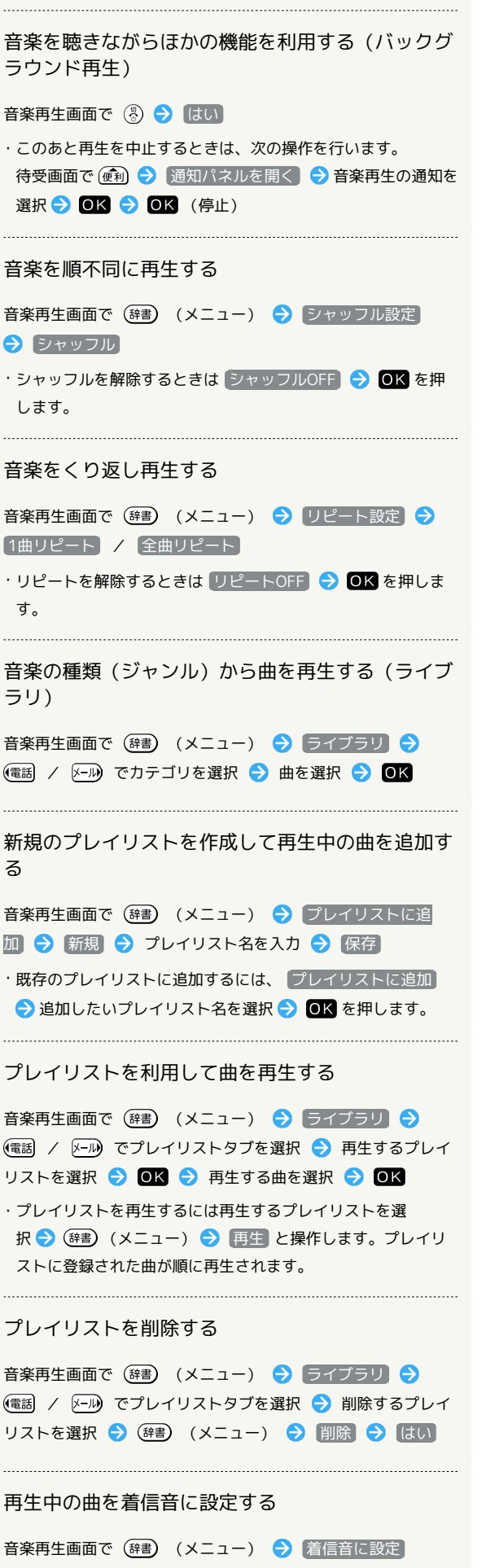

## 音楽を検索する

音楽再生画面で (辞書) (メニュー) → 検索 → 曲名で検 索 / アルバム名で検索 / アーティスト名で検索 ● ■ブラウザ / ミュージック → 画面に従って操作 

#### 曲を削除する

音楽再生画面で (辞書) (メニュー) → 削除 → はい

## <span id="page-139-0"></span>動画を閲覧する

動画を再生することができます。

動画を再生する

 $\blacksquare$ 

写真) 写真などを確認 → 動画

| データフォルダ  |
|----------|
| ○ 写真     |
| 画像       |
| 音楽       |
| 動画<br>11 |
| 書類       |
| その他      |
|          |
|          |
|          |
|          |
| mer      |

※3 ファイル一覧画面が表示されます。

 $\overline{2}$ 

動画を選択 ● ■ (再生)

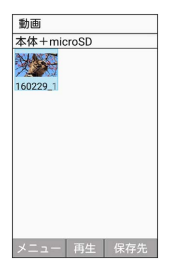

※ 動画が再生されます。

- ・再生を一時停止するには ●K (停止) を押します。一時停止を解 除するには OK (再生)を押します。
- ・ を押すと再生を停止し、ファイル一覧画面に戻ります。
- ・ (画面回転)を押すと動画再生画面の縦横表示を切り替えら れます。

動画再生画面の見かた

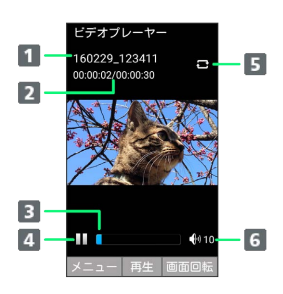

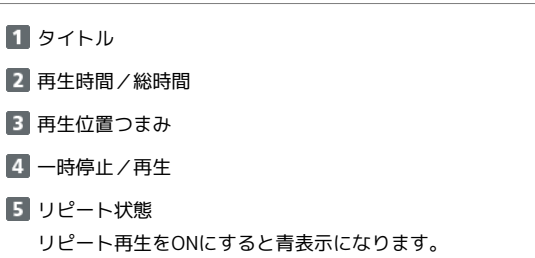

音量

### 日 動画再生中の操作

早送り/巻戻しをする

動画再生画面で 2-ル) / (電話)

音量を上げる/下げる

```
音楽再生画面で (チ) / 写り
```
コマ送り/コマ戻しをする

動画再生画面で OK (停止) → 区ル) / (電話) 

#### 動画再生時の操作方法を確認する

動画再生画面で  $(0^{56}_{+6})$ 

・動画再生画面で (辞書) (メニュー) ● ヘルプ と操作しても 確認できます。

再生中の動画の先頭へ移動する

動画再生画面で (辞書) (メニュー) → 先頭へ

ガイド表示の表示/非表示を切り替える

動画再生画面で (辞書) (メニュー) → ガイド表示切替

• ガイド表示切替 ● OK を押すたびに表示/非表示が切り替 わります。

再生時の表示サイズを切り替える

動画再生画面で (辞書) (メニュー) → 表示サイズ切替 ● ノーマル / シネマ)

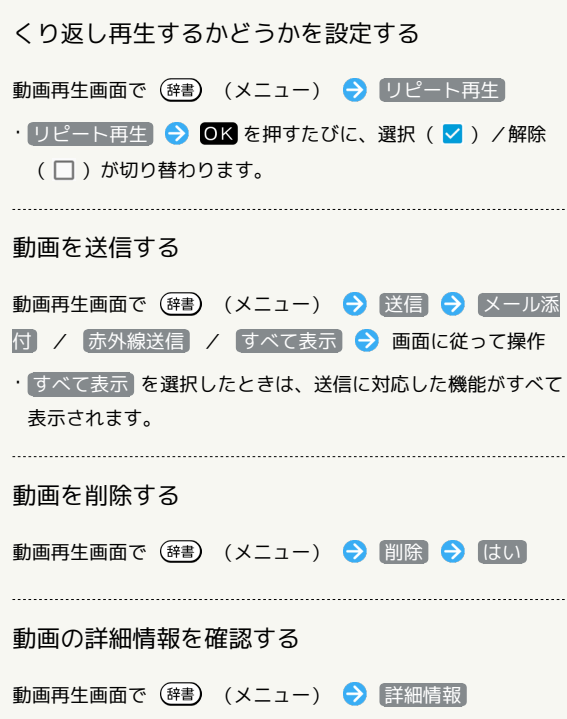

÷

## 便利な機能

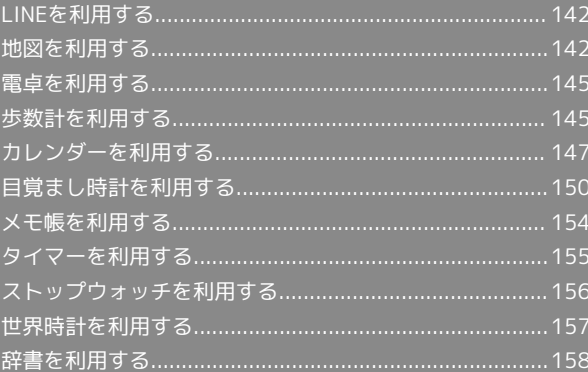

## 142

## <span id="page-143-0"></span>LINEを利用する

LINEはいつでも、どこでも、通話やメッセージのやりとりが楽しめ る機能です。

### LINEを利用する

#### $\overline{\mathbf{1}}$

**(t) → LINE** 

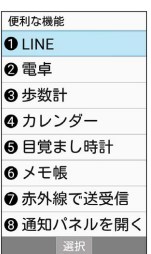

・確認画面が表示されたときは、画面に従って操作してください。 ・本機ではじめてLINEをお使いになるときは、機能のアップデート が必要です。

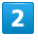

[ログイン] / 新規登録]

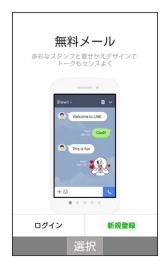

**図** LINEが利用できます。

・以降は画面に従って操作してください。

**LINEの使いかたについて** 

詳しくはシャープのサイト「SHSHOW」をご参照ください。

- OK → 便利な機能 → メーカーサービス (SHSHOW) 活用術
- ・確認画面が表示されたときは、画面に従って操作してくださ い。

**LINEアップデート時のご注意** 

アップデート中にほかの機能を起動するとアップデートが中止さ れます。

## <span id="page-143-1"></span>地図を利用する

#### 地図を利用する

地図をご利用になるには、あらかじめ本機の位置情報をONに設定し てください。

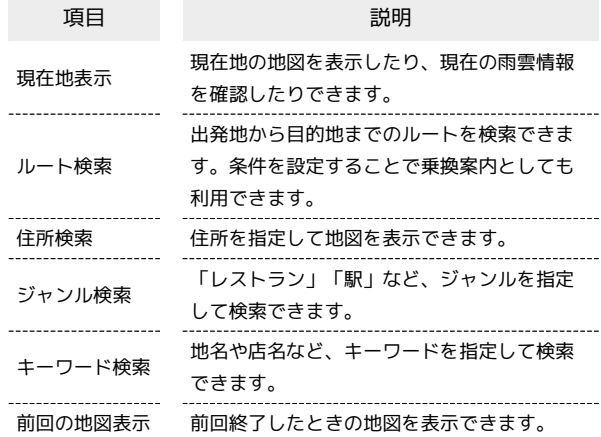

#### $\overline{\mathbf{1}}$

OK → 便利な機能 → 地図

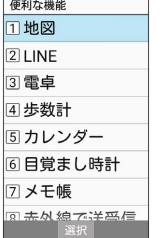

※3 地図メニュー画面が表示されます。

・確認画面が表示されたときは、画面に従って操作してください。

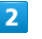

項目を選択● 回訳● 画面に従って操作

※ 地図画面が表示されます。

1 地図利用時の操作

地図を拡大/縮小する

地図画面で (4 ) (縮小) / (6 ) (拡大) 

現在地を表示する

```
地図画面で (現在地)
```
雨雲表示を設定する

地図画面で (辞書) (雨雲表示)

・ を押すたびに、雨雲レーダーのON/OFFが入れ替わりま す。
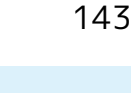

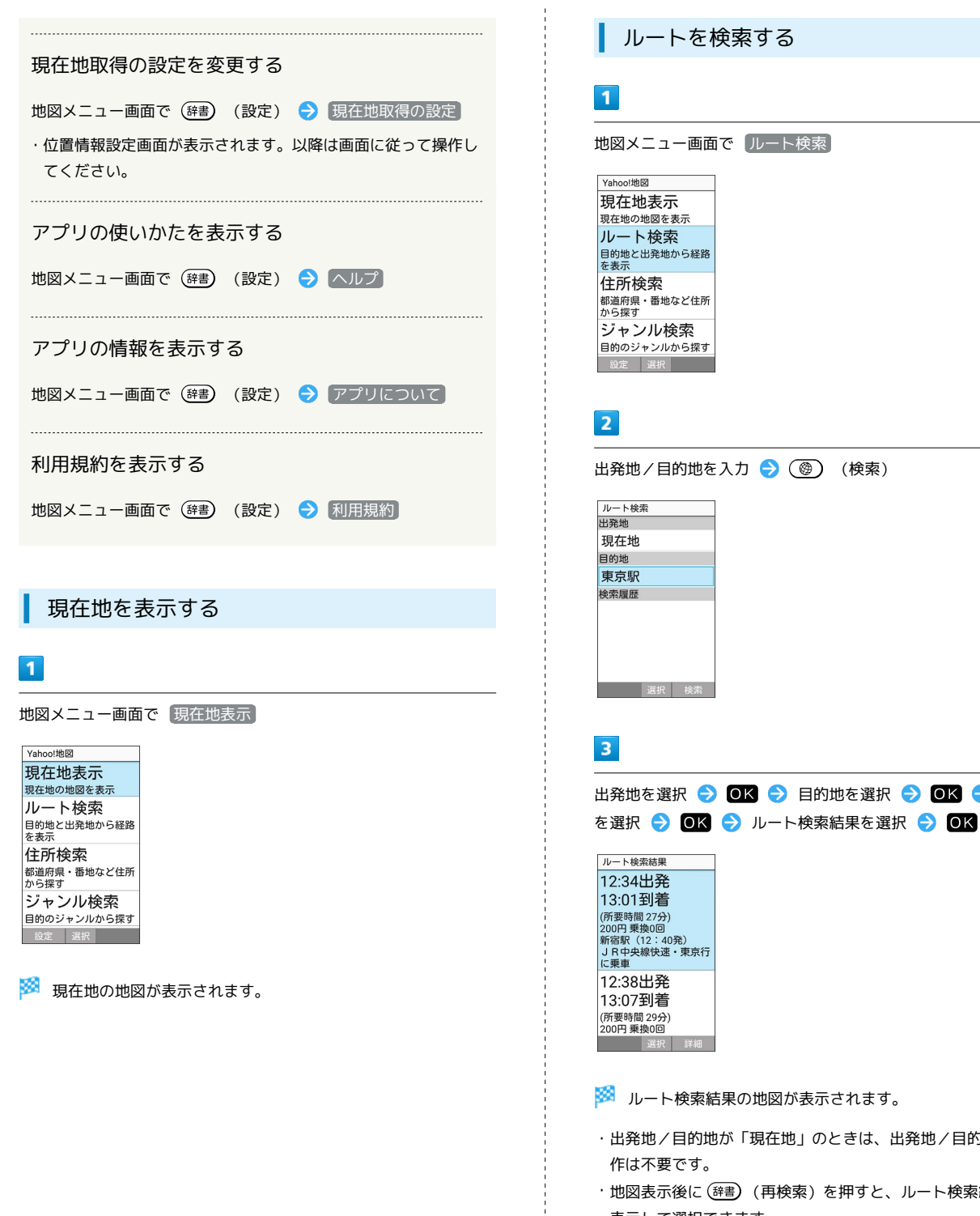

便利な機能

選択 詳細

ルートを検索する

東京駅

- ・出発地/目的地が「現在地」のときは、出発地/目的地の選択操 作は不要です。
- ・地図表示後に(辞書)(再検索)を押すと、ルート検索結果を再度 表示して選択できます。

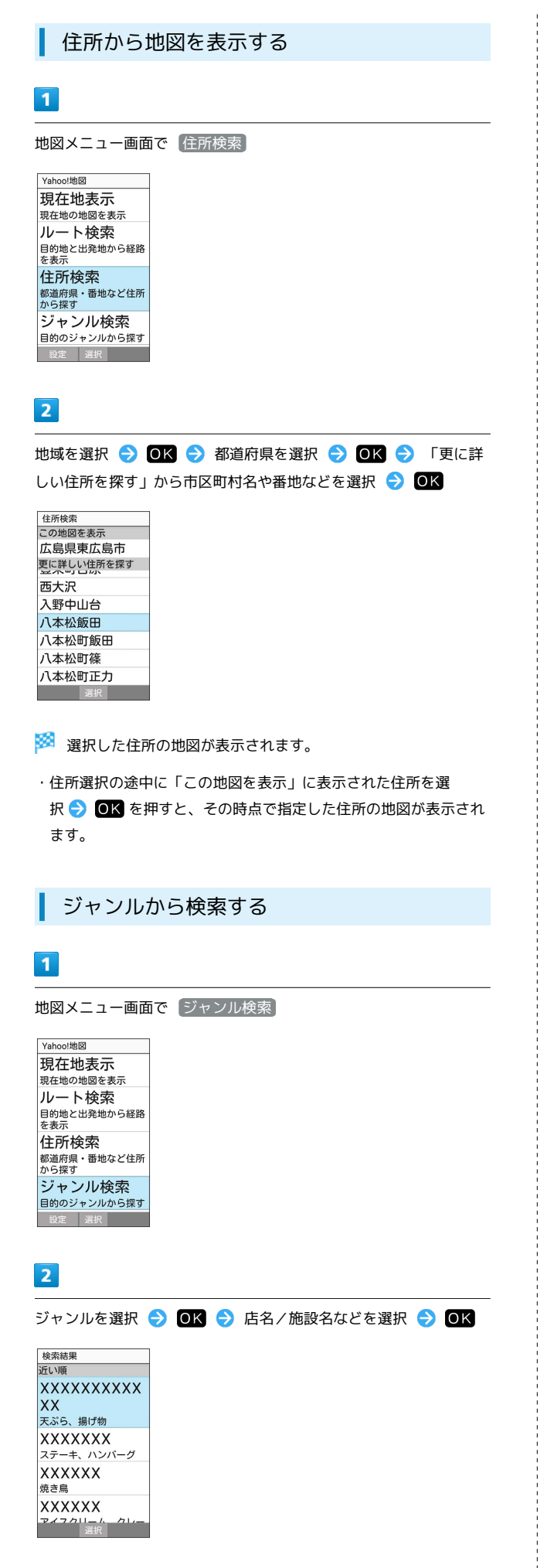

キーワードから検索する

# $\overline{1}$

地図メニュー画面で キーワード検索

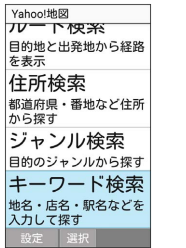

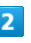

地名・店名などのキーワードを入力 ● (●) (検索)

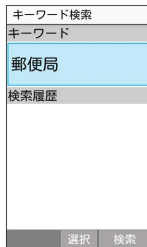

 $\overline{\mathbf{3}}$ 

検索結果を選択 → OK

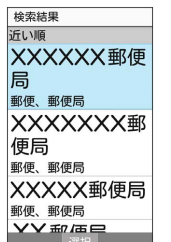

※3 指定した場所の地図が表示されます。

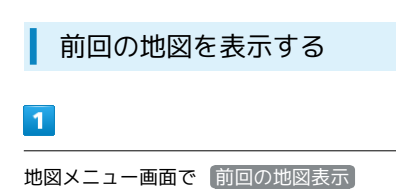

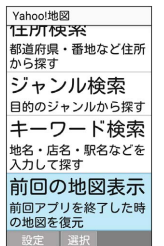

※20 前回終了したときの地図が表示されます。

# 電卓で計算する

# $\overline{\mathbf{1}}$

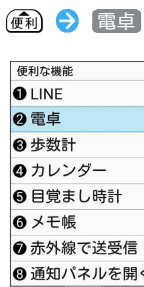

※ 電卓画面が表示されます。

# $\overline{2}$

数値を入力

※ 計算ができます。

# 電卓画面での操作

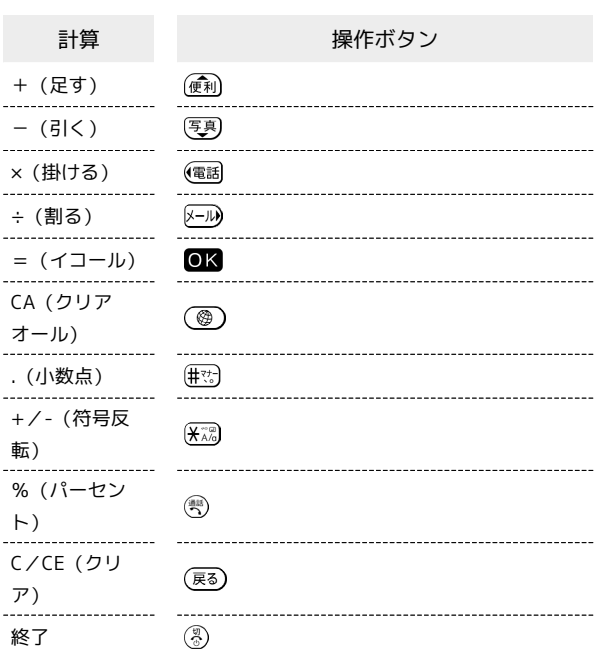

# ■ 計算結果をコピーする

計算結果表示中に (辞書) (メニュー) ● コピー

# 歩数計を利用する

歩数や歩行距離、消費カロリーなどを記録できます。 歩数の履歴をグラフで表示して、時間別や日別、週別などで比較す ることもできます。

# ユーザー情報を設定する

お買い上げ時はユーザー情報に仮の値が設定されていますので、ご 自身の身長と体重を設定します。

# $\overline{1}$

(4) → 歩数計

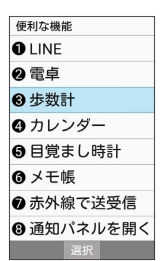

※ 歩数計画面が表示されます。

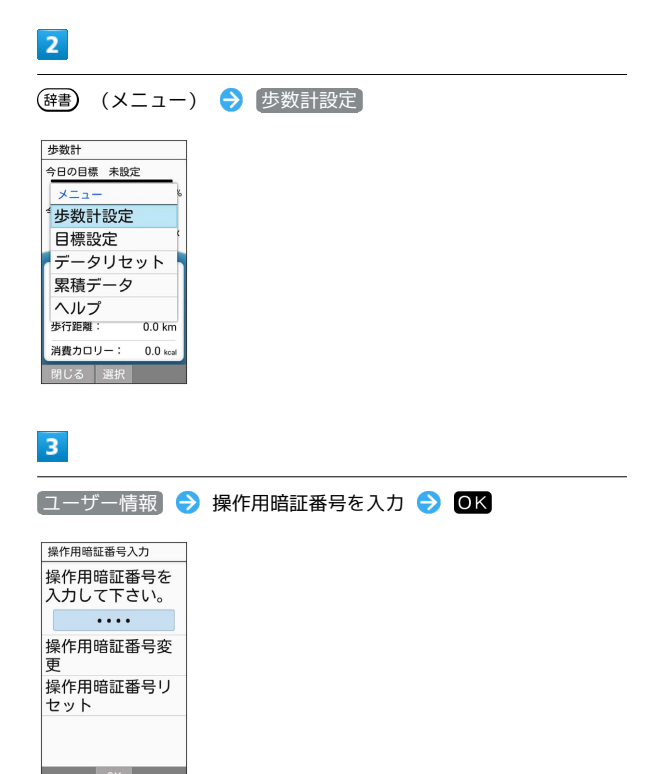

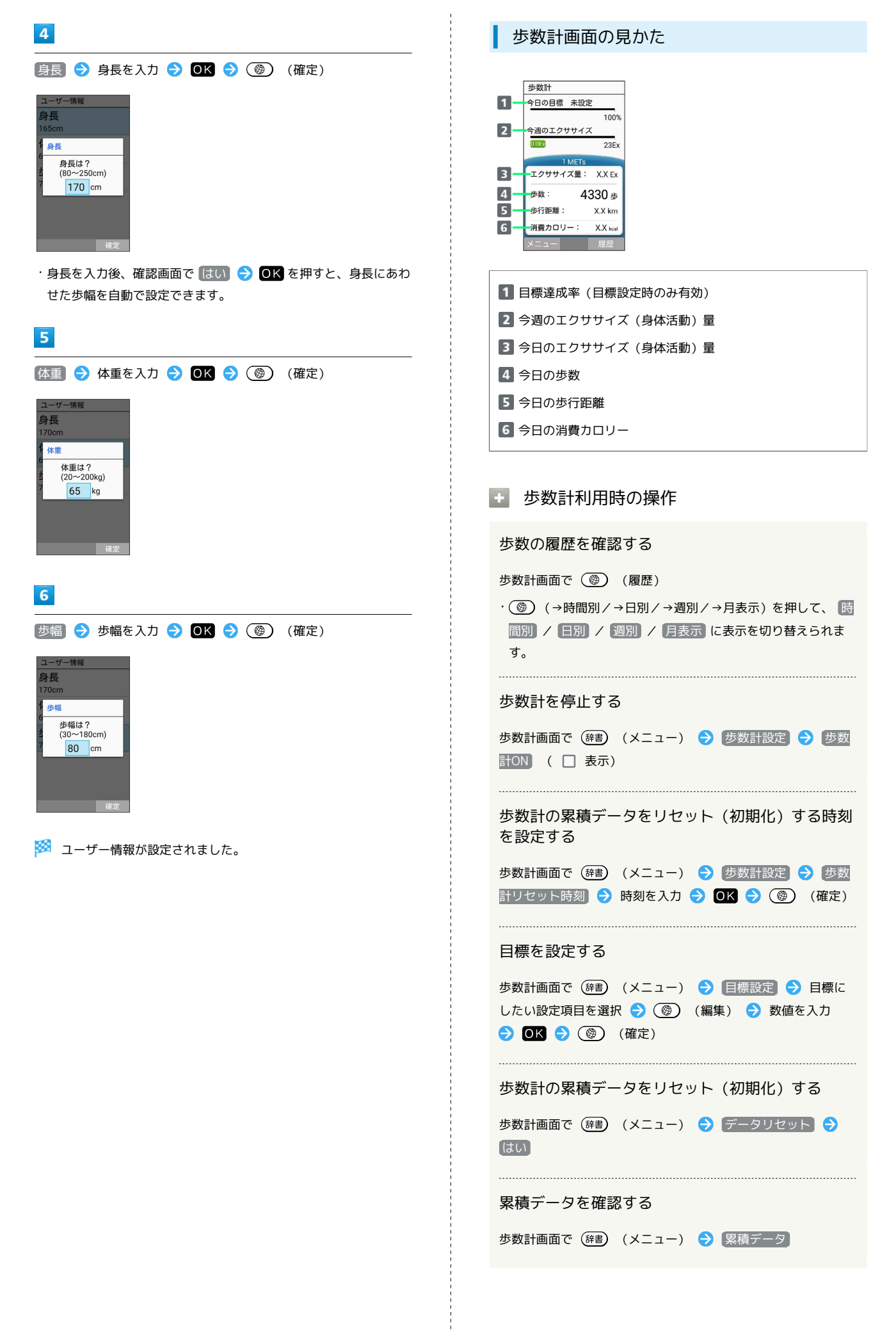

ヘルプを表示する

歩数計画面で (辞書) (メニュー) ● ヘルプ

### ■ 歩数測定時のご注意

次のような場合は、歩数が正確に測定されないことがあります。 ・本機が不規則に動く場合 本機を入れたかばんなどが、足や腰に当たって不規則な動きを しているとき 本機を腰やかばんなどからぶら下げているとき ・不規則な歩行をした場合 すり足のような歩きかたや、サンダル、げた、草履などを履い て不規則な歩行をしたとき 混雑した場所を歩くなど、歩行が乱れたとき ・上下運動や振動の多い所で使用した場合 立ったり座ったりしたとき スポーツを行ったとき 階段や急斜面を上ったり下りたりしたとき 乗り物(自転車、自動車、電車、バスなど)に乗って、上下振 動や横揺れしているとき スピーカーから音が出ているとき バイブレータが振動しているとき ・極端にゆっくり歩いた場合

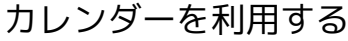

カレンダーを表示する

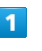

C le.

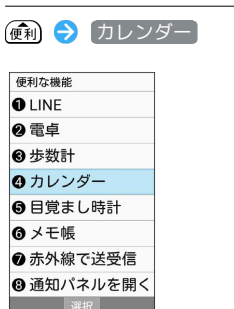

※3 カレンダー画面が表示されます。

・日付を選択するときは / / / で操作しま す。今日の日付は黄色表示になります。

■ カレンダー画面での操作

当日の予定リストを表示する

カレンダー画面で (辞書) (メニュー) → 当日予定リスト

#### 表示を今日に戻す

カレンダー画面で (辞書) (メニュー) → 今日へ移動

#### 週の開始日を設定する

カレンダー画面で (辞書) (メニュー) → 設定 → 週の開 始日 → コーザーの言語/地域でのデフォルト設定 / 土 曜日 / 日曜日 / 月曜日

旅行中も自宅のタイムゾーンでカレンダーと予定時 間を表示する

カレンダー画面で (辞書) (メニュー) → 設定 → 自宅タ イムゾーン ( 表示)

- · 自宅タイムゾーン OK を押すたびに、選択( √ ) /解 除( $\Box$ )が切り替わります。
- ・ 自宅タイムゾーン を有効にすると、自宅のタイムゾーンを変 更できます。 自宅タイムゾーン (標準時刻の表示付) → タ イムゾーンを選択● OK と操作します。設定したいタイム ゾーンが表示されていないときは、国名を入力して検索しま す。

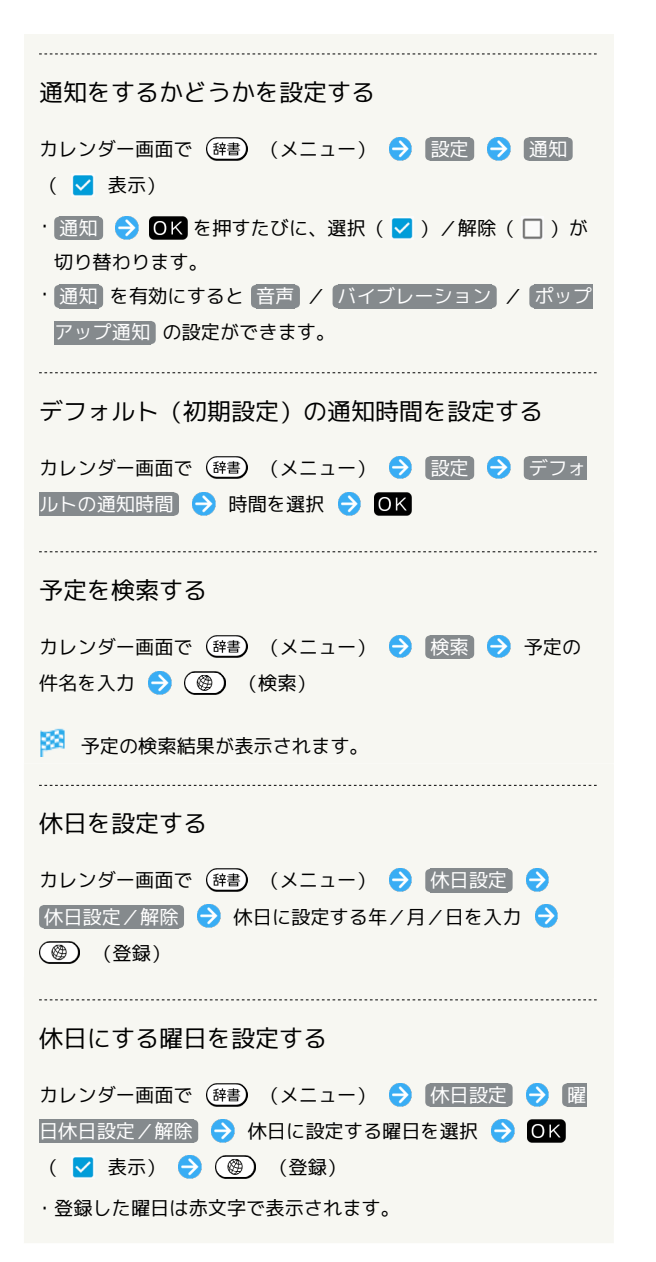

### 予定を登録する

件名、開始日時/終了日時、通知、予定の内容を登録する方法を例 に説明します。 件名を入力しないと、予定の登録はできません。

 $\blacksquare$ (d) → (カレンダー) 便利な機能 **O** LINE ❷ 電卓 ❸ 歩数計 ◎ カレンダー ● 目覚まし時計 ◎ メモ帳 ⊙赤外線で送受信 ❹ 通知パネルを開く 選択 ※ カレンダー画面が表示されます。

 $\overline{2}$ 日付を選択 2 OK

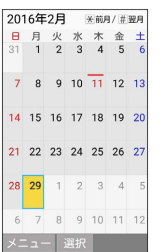

予定作成画面が表示されます。

・(辞書) (メニュー) ● 予定を作成 と操作しても表示されます。

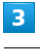

件名を入力 → OK

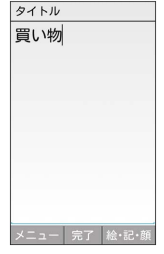

 $\overline{4}$ 

開始日時/終了日時を入力 → (@) (確定)

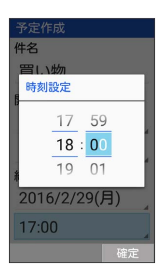

・予定が終日となるときには、 終日 ● OK を押してチェックし ます (√表示)。

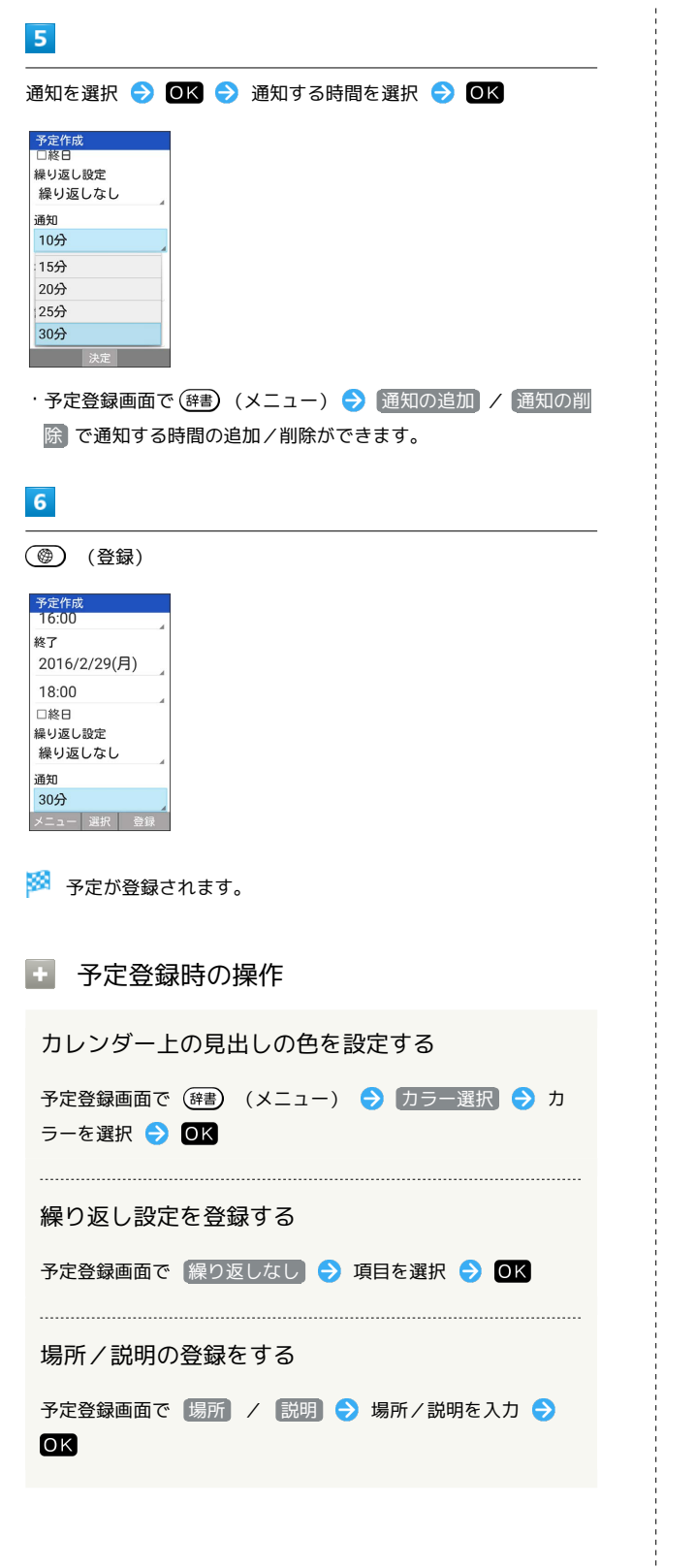

予定を確認する

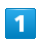

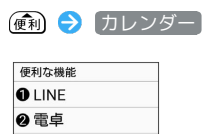

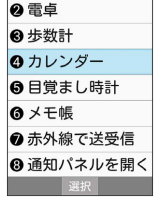

**※** カレンダー画面が表示されます。

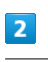

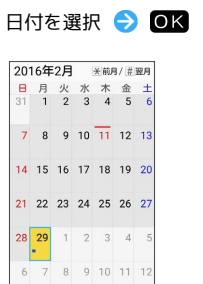

メニュー 選択

※3 当日の予定一覧画面が表示されます。

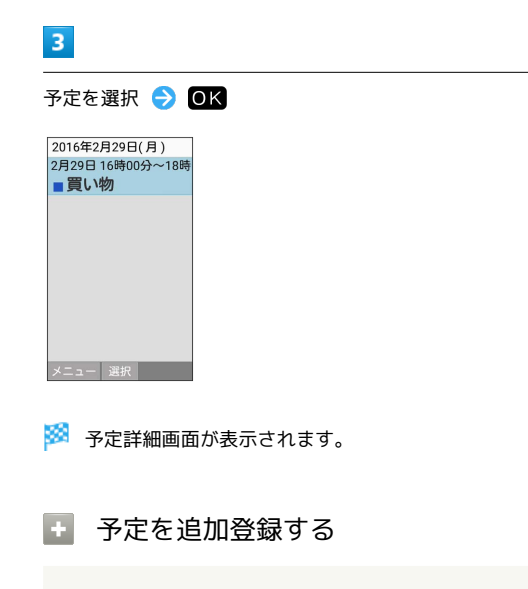

当日の予定一覧画面で (辞書) (メニュー) → 予定を作成

● 画面に従って操作

149

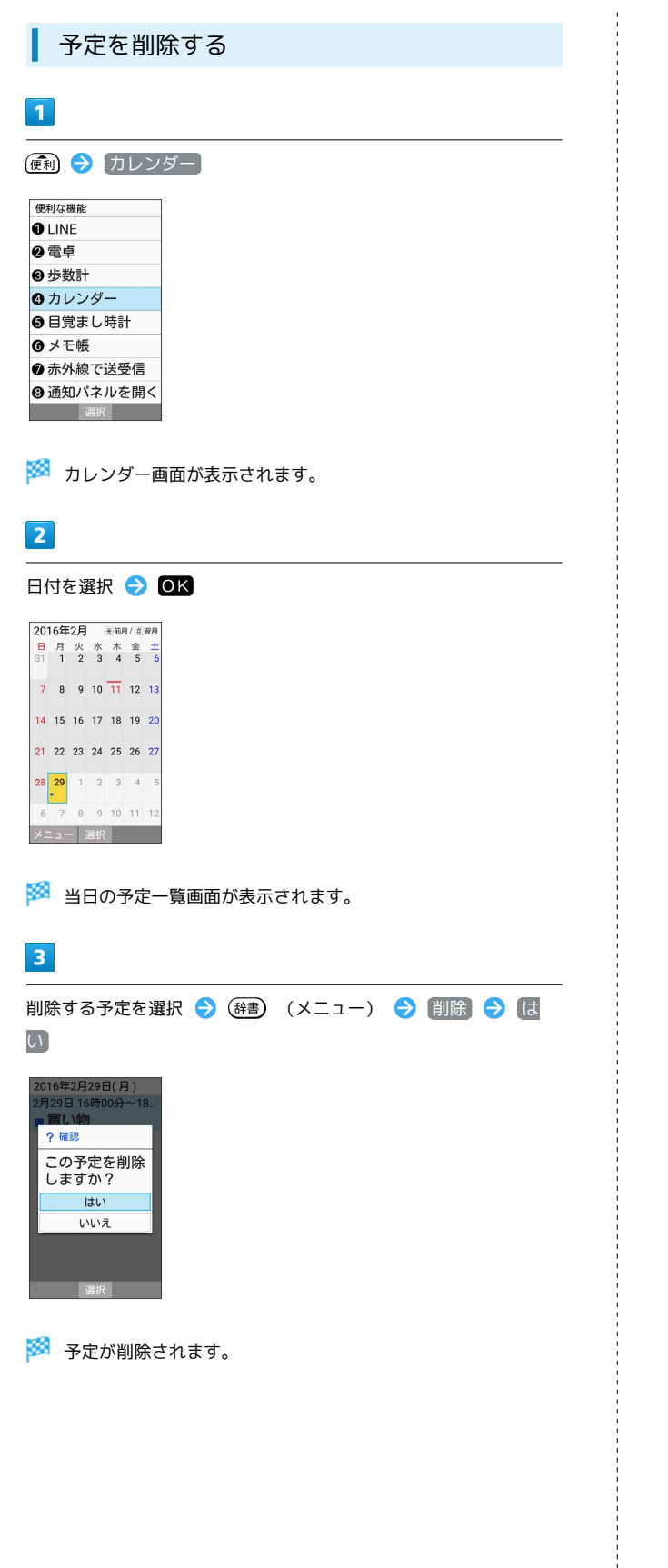

# 目覚まし時計を利用する

### 目覚まし時計を設定する

指定した時刻/曜日に目覚まし時計を鳴らす方法を例に説明しま す。

・スヌーズ(設定した間隔でくり返し目覚まし時計が鳴る機能)も 設定できます。

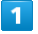

 $\overline{2}$ 

 $\ddot{+}$ 

#### ● 日覚まし時計

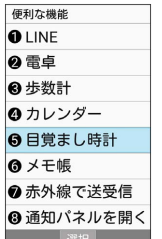

<mark>※3</mark> 目覚まし時計一覧画面が表示されます。

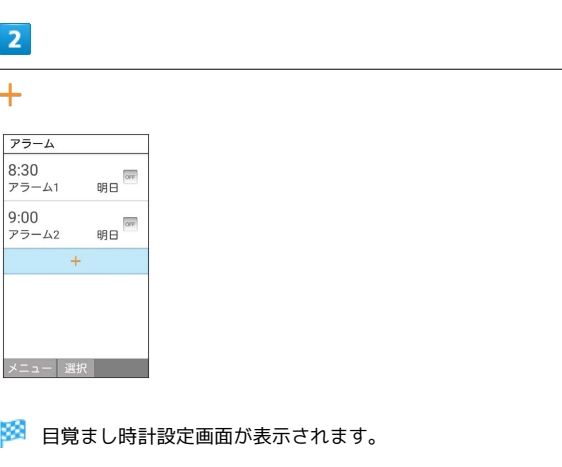

・設定済みの目覚まし時計を選択して (編集)を押すと、目 覚まし時計を編集できます。

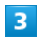

圝

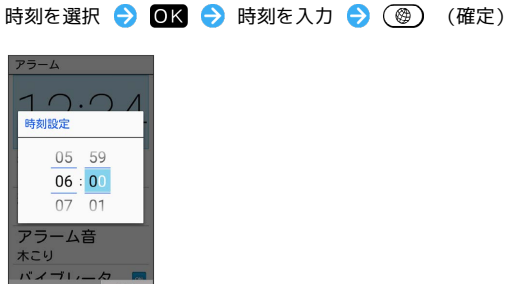

■<br>※ 目覚まし時計がON ( ow ) に設定されます。

かんたん携帯9

かんたん携帯S

#### $\overline{4}$ 目覚まし時計鳴動時にバイブレータを振動するかど |繰り返し → 曜日 → 曜日を選択 → OK ( → 表示) うかを設定する (◎) (確定) 日覚まし時計設定画面で バイブレータ設定 ( ow 表示) 解白設定 · バイブレータ設定 → OK を押すたびに、ON ( ow ) / OFF 日曜日  $\Box$ ( OFF ) が切り替わります。 月曜日 火曜日  $\overline{a}$ 水曜日  $\Box$ 木曜日  $\Box$ 目覚まし時計を解除する 金曜日  $\Box$  $\Box$ 土曜日 日覚まし時計一覧画面で、解除したい目覚まし時計を選択 OK ( OFF 表示) ·曜日を選択 ● OK を押すたびに、選択( √ ) /解除( □ ) ・解除しても登録内容は保持されます。 が切り替わります。 ・解除した目覚まし時計を再設定するときは、 ◎K を押します ・1回だけ、平日、または休日に鳴らしたいときは、 1回のみ 、 ( 表示)。 平日 、 休日 を選択します。 目覚まし時計を1件削除する  $5<sub>5</sub>$ 日覚まし時計一覧画面で、削除したい目覚まし時計を選択 ● **[スヌーズ設定] ( ow 表示)** (辞書) (メニュー) → 1件削除 → はい アラーム 6:00 目覚まし時計を選択して削除する 繰り返し 月曜日 目覚まし時計一覧画面で (辞書) (メニュー) → 選択削除 アラーム音 木こり → 削除したい目覚まし時計を選択 → OK ( V 表示) バイブレータ。 **→ (4)** (削除) → はい スヌーズ設定  $\overline{\Xi}$   $\overline{\Xi}$   $\overline{\$ ・目覚まし時計を選択 ● 回K を押すたびに、選択( √ ) /解 除( $\Box$ )が切り替わります。 ※ 目覚まし時計の設定が完了します。 ・目覚まし時計を選択中に (辞書) (メニュー) ● 全選択 /  $\boxed{\text{2F}}$ 除 $\boxed{\text{E}}$ と操作すると、すべての目覚まし時計を選択( $\boxed{\text{V}}$ ) · スヌーズ設定 → OK を押すたびに、ON ( ow ) / OFF /解除(□)できます。 ( OFF ) が切り替わります。 目覚まし時計の設定をリセット(初期化)する ■ 目覚まし時計設定時の操作 目覚まし時計一覧画面で、設定をリセットしたい目覚まし時計を 目覚まし時計の名称を登録する 選択 → (辞書) (メニュー) → リセット → (はい) 目覚まし時計設定画面で 名称 → 目覚まし時計の名称を入 カ → OK 目覚まし時計音を変更する 日覚まし時計設定画面で「アラーム音 ● アラーム音を選択 → (3) (決定) ・アラーム音を選択して OK (確認) を押すと、再生されま す。再生を止めるときは、OK (停止)を押します。 ・アラーム音選択時に (電話 / 区一ル) を押すと、プリセット (固定 データ)のアラーム音と本体メモリ/SDカード内に保存されて いるアラーム音を切り替えます。 ・アラーム音選択時に (辞書) (メニュー) → ソート と操作す ると並び順を変更できます。

# 目覚まし時計の設定時刻の動作

目覚まし時計の設定時刻になると、目覚まし時計が動作します。

```
\sqrt{1}
```
(d) / (1) / (2) / (3) / | (サイドボタン)以外の ボタンを押す

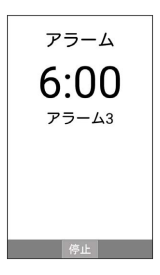

※ 目覚まし時計が停止します。

 $\cdot$ スヌーズが設定されているときは、 $\left(\bigoplus / \left(\overline{1}\right) / \left(2\right) / \left(3\right)\right)$ ■■ (サイドボタン)、■K 以外のボタンを押すとスヌーズ 待機状態になり、設定した間隔で繰り返し目覚まし時計が鳴りま す。

ほかの機能の動作中に目覚まし時計の設定 時刻になると

待受画面に戻るまで、目覚まし時計が動作しないことがありま す。

# ■ スヌーズを解除する

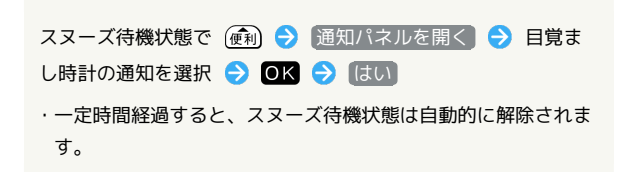

### 目覚まし時計の詳細な設定を行う

目覚まし時計鳴動時の動作、休日に関する設定などができます。設 定できる項目は次のとおりです。

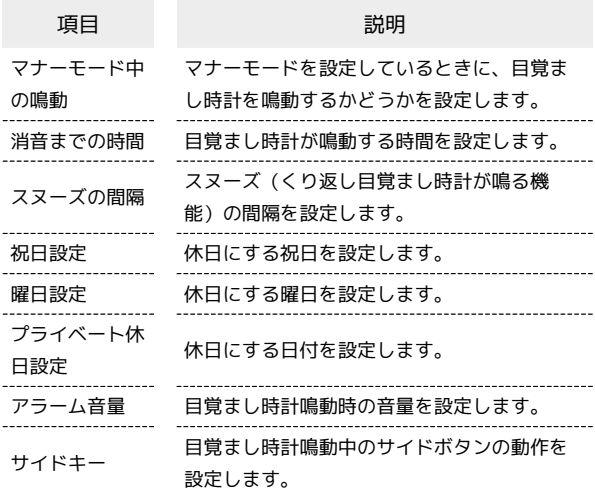

 $\overline{1}$ 

#### (編) → 目覚まし時計

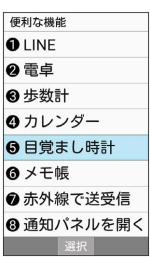

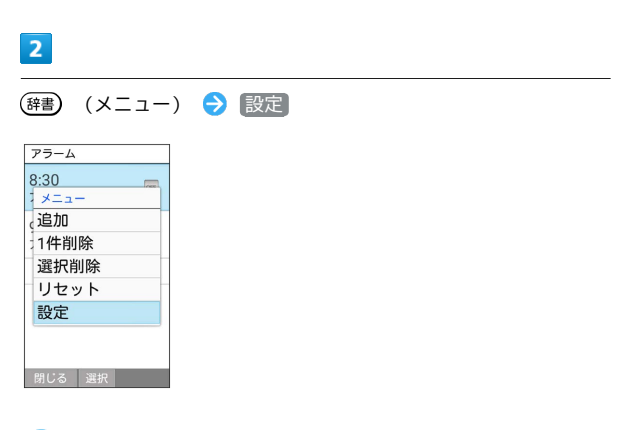

※3 目覚まし時計詳細設定画面が表示されます。

# $\overline{3}$

#### 各項目を設定

※ 設定が完了します。

#### ■■ 目覚まし時計詳細設定時の操作

マナーモード設定時に目覚まし時計を鳴動するかど うかを設定する

日覚まし時計詳細設定画面で マナーモード中の鳴動 ( √ 表示)

• マナーモード中の鳴動 → OK を押すたびに、選択( v) /解除(□)が切り替わります。

目覚まし時計が鳴動する時間を設定する

日覚まし時計詳細設定画面で 消音までの時間 → 時間を選 **択 → OK** 

スヌーズの間隔を設定する

日覚まし時計詳細設定画面で スヌーズの間隔 → 時間を入 力 → (3) (確定)

#### 休日にする祝日を設定する

日覚まし時計詳細設定画面で 祝日設定 → 祝日を選択 →

**OK** ( √ 表示) ● (<sup>●</sup>) (確定)

・祝日を選択● OK を押すたびに、選択( √) /解除 (□)が切り替わります。

#### 休日にする曜日を設定する

日覚まし時計詳細設定画面で 曜日設定 → 曜日を選択 → **OK ( √** 表示) ◆ (<sup>@</sup>) (確定) ・曜日を選択● OK を押すたびに、選択( 2) /解除 (□)が切り替わります。

休日にする日付を設定する

日覚まし時計詳細設定画面で「プライベート休日設定」 (辞書) (メニュー) → 新規追加 → 休日名称 → 休日名 称を入力 ● OK ● 日付 ● 日付を入力 ● (@) (確 定) 周期を選択 (保存) ·登録した休日を選択● OK を押すたびに、選択(V)/解 除(□)が切り替わります。 ・登録した休日を編集/削除するときは、登録した休日を選

択 → (辞) (メニュー) → 編集 / 削除 / 選択削除 と 操作します。 

目覚まし時計鳴動時の音量を設定する

日覚まし時計詳細設定画面で アラーム音量 → (4) / 写真 で音量を選択● OK

・音量選択時に (確認)を押すと、音量を確認することが できます。

目覚まし時計鳴動中のサイドボタンの動作を設定す る

日覚まし時計詳細設定画面で サイドキー → 何もしない / スヌーズ / 解除 / サイレント

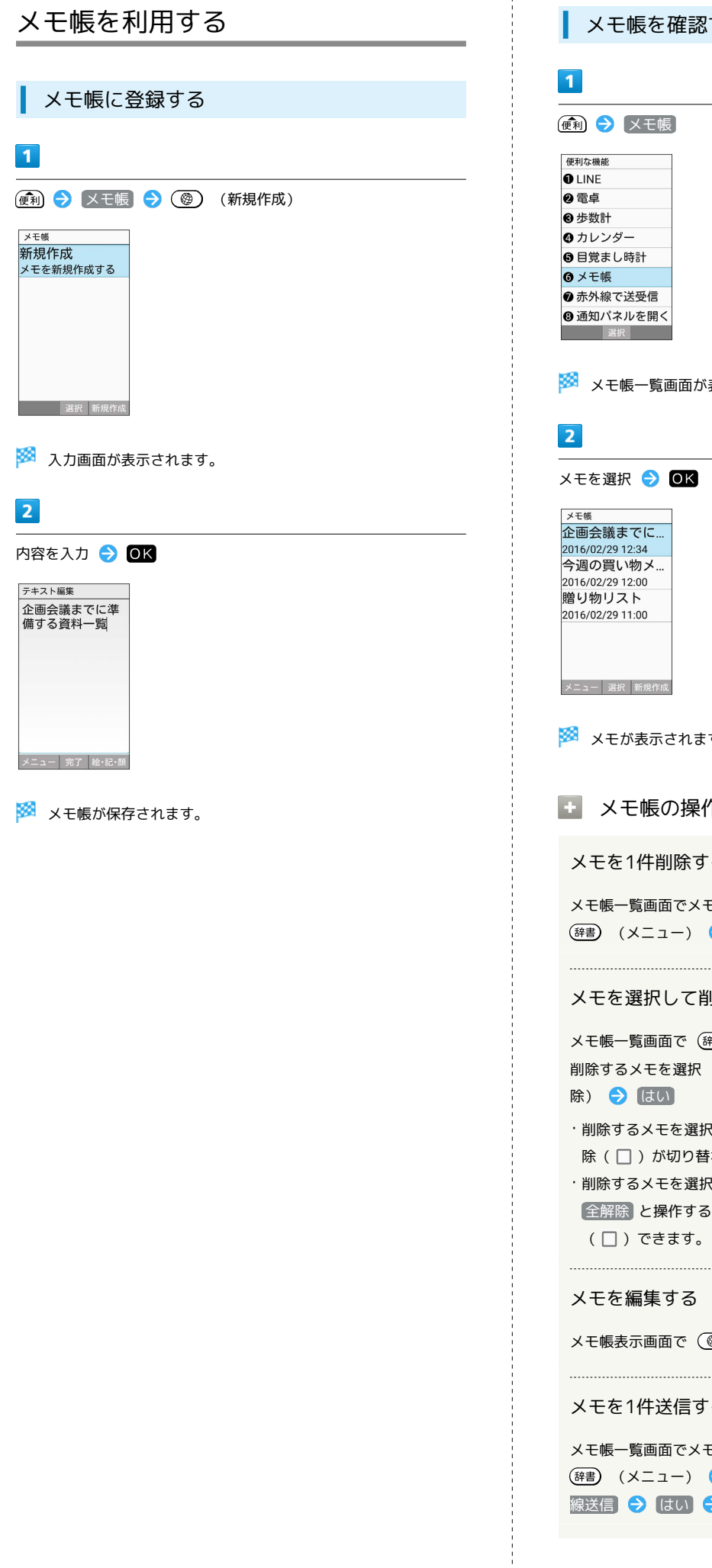

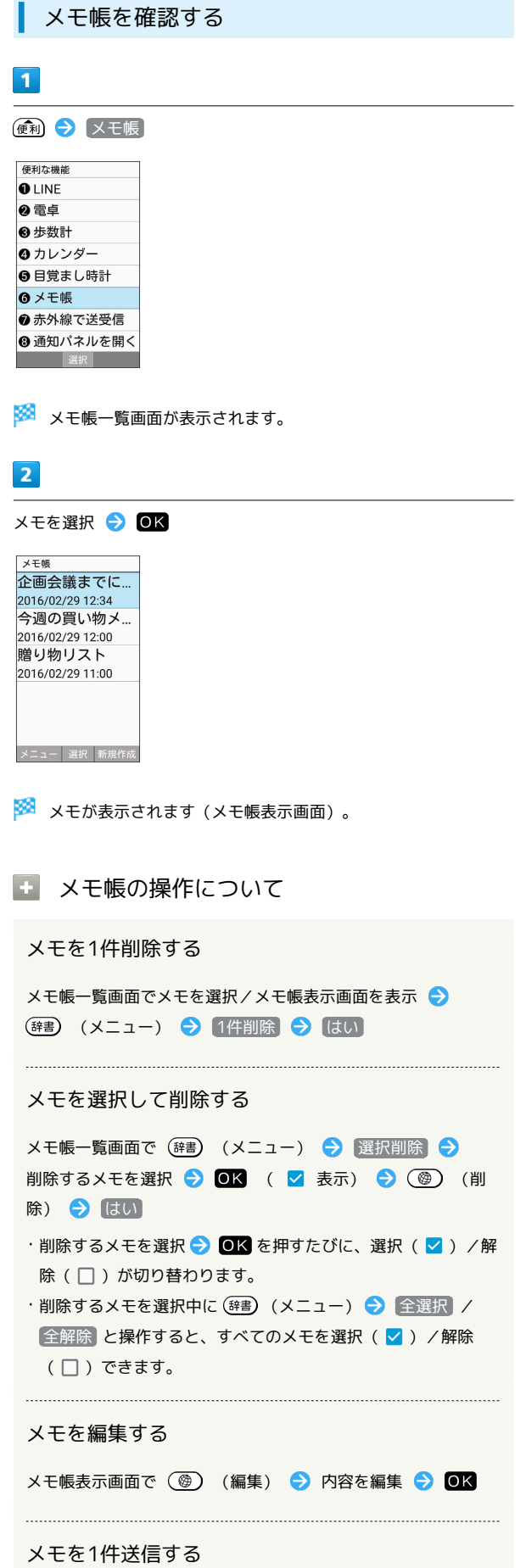

Eを選択/メモ帳表示画面を表示 ● → 1件送信 → メール添付 / 赤外 → 画面に従って操作

### メモを選択して送信する

メモ帳一覧画面で (辞書) (メニュー) → 選択送信 → ■メール添付 / 赤外線送信 → 送信するメモを選択 → OK ( Z 表示) ● ( H ) (送信) ● はい ● 画面 に従って操作 ・送信するメモを選択● OK を押すたびに、選択(√)/解 除( $\Box$ )が切り替わります。 ・送信するメモを選択中に (辞書) (メニュー) ● 全選択 /  $\boxed{\text{f2R}}$ トン操作すると、すべてのメモを選択( ン)/解除 ( □ )できます。 メモを検索する メモ帳一覧画面で (辞書) (メニュー) → メモ検索 → キーワードを入力 ● ■ ● ● ● (※) メモをメール本文へ挿入する メモ帳表示画面で (辞書) (メニュー) → メール本文へ挿入 メールが起動し、メール本文にメモの内容が挿入されま す。 メモをテキストデータに変換する メモ帳表示画面で (辞書) (メニュー) ● txtに変換 ● OK

・変換したテキストファイルは、データフォルダの 書類 から確 認することができます。

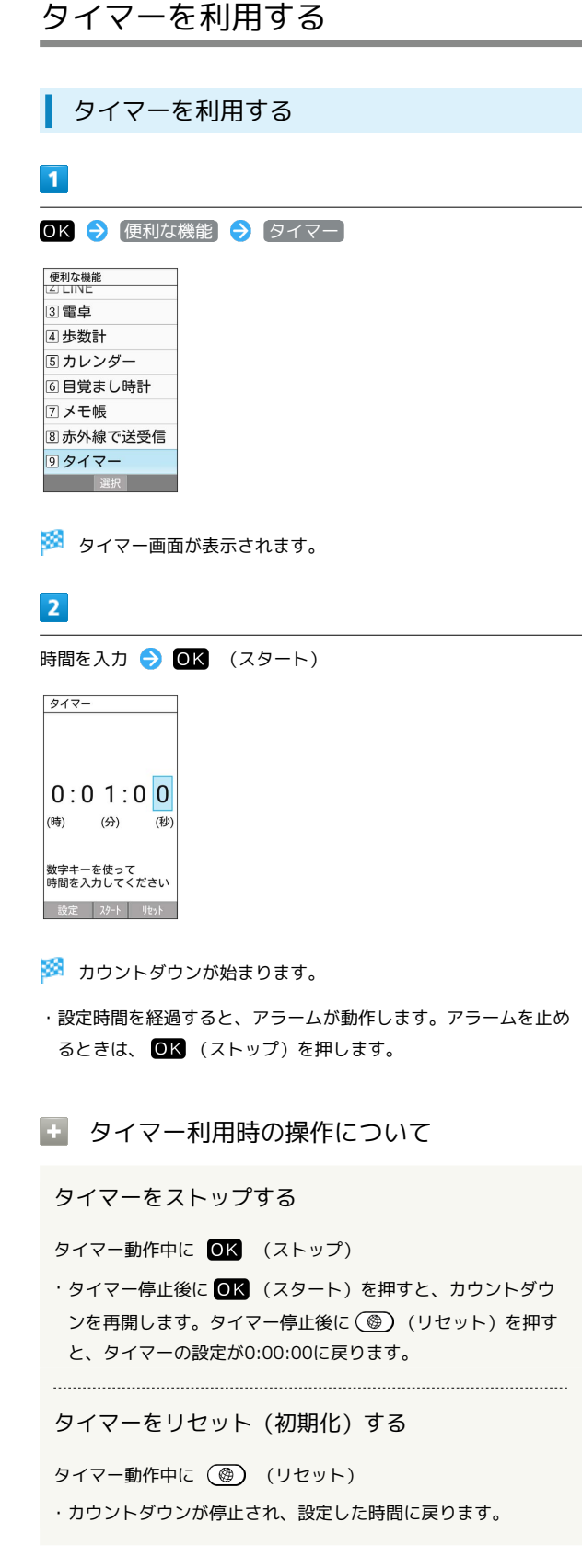

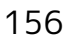

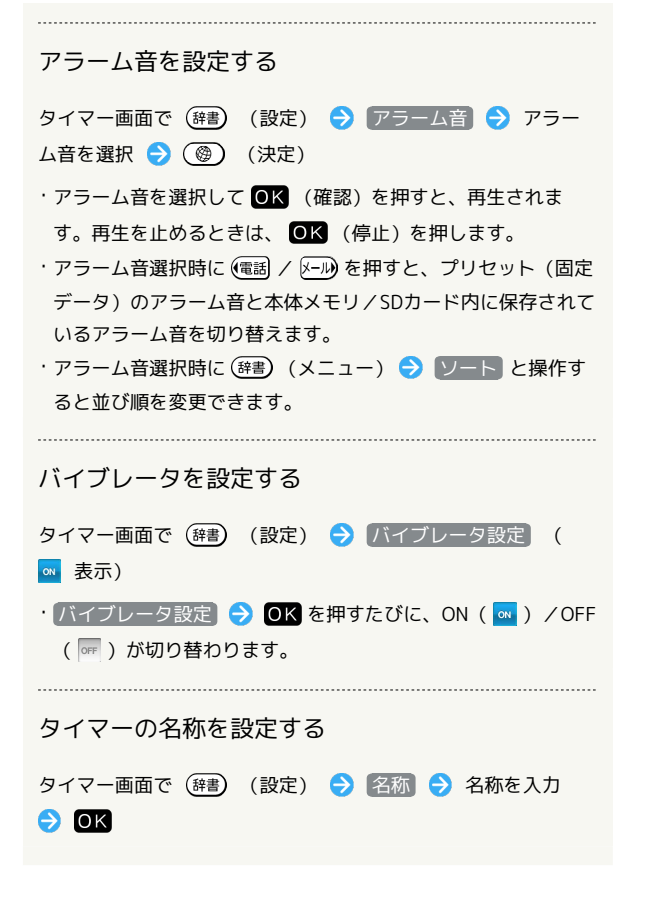

# ストップウォッチを利用する

### ■ ストップウォッチを利用する

・計測中に電池残量が不足すると、ストップウォッチが停止しま す。

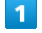

OK → 便利な機能 → ストップウォッチ

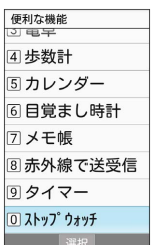

**※ ストップウォッチ画面が表示されます。** 

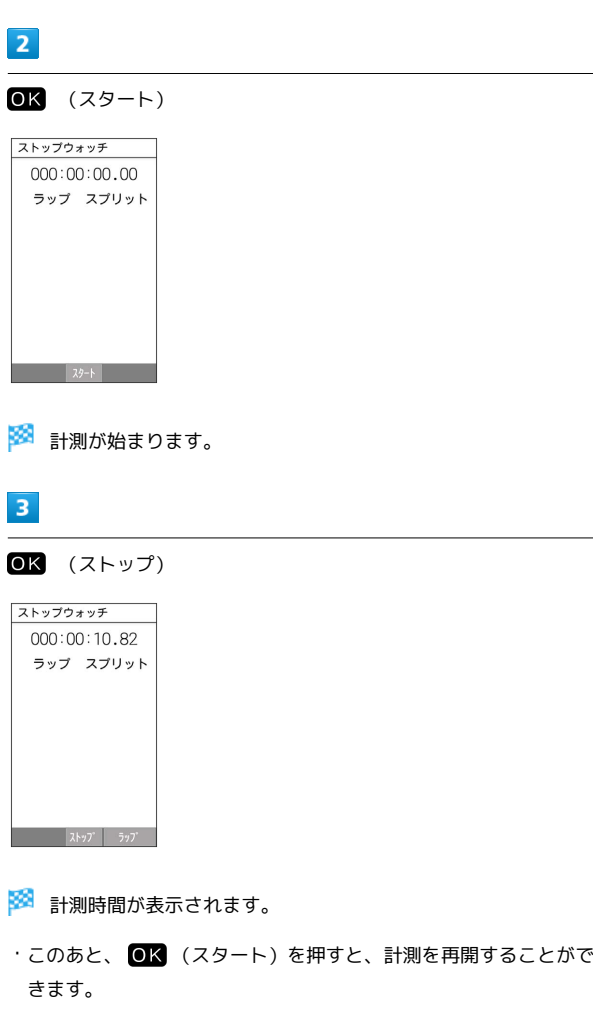

### ■■ ストップウォッチ利用時の操作について

ラップタイム/スプリットタイム(周回時間/経過 時間)を計測する

計測中に (ラップ)

・ (ラップ)を押すごとにラップタイム/スプリットタイ ムが計測されます。

#### 計測時間を初期化する

計測終了後に (@) (リセット)

・ラップタイム/スプリットタイムもリセット(初期化)されま す。

世界時計を利用する

世界時計を設定する

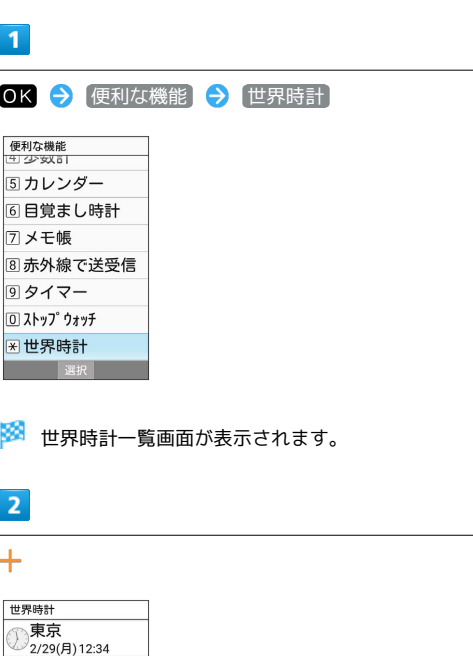

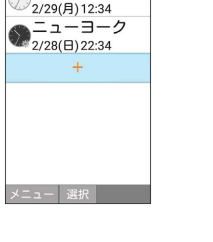

※3 都市の選択画面が表示されます。

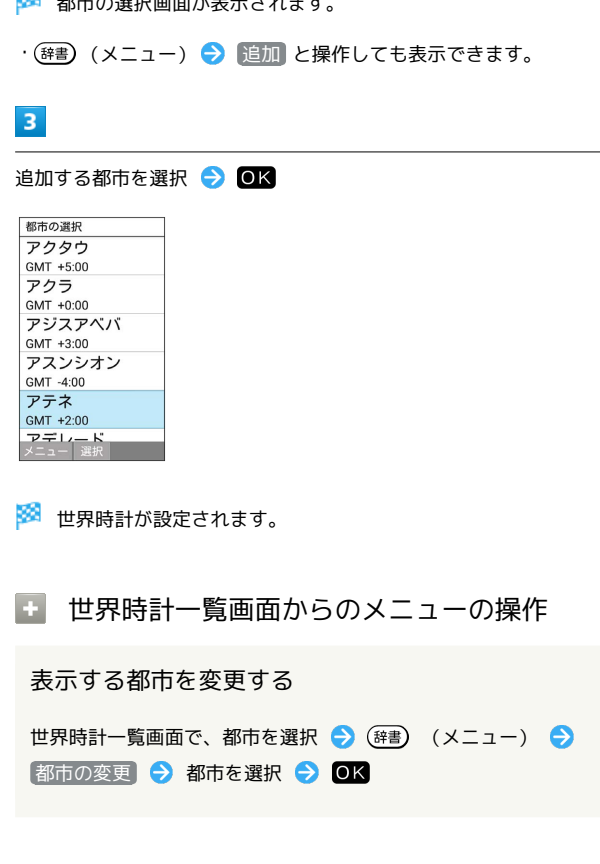

便利な機能

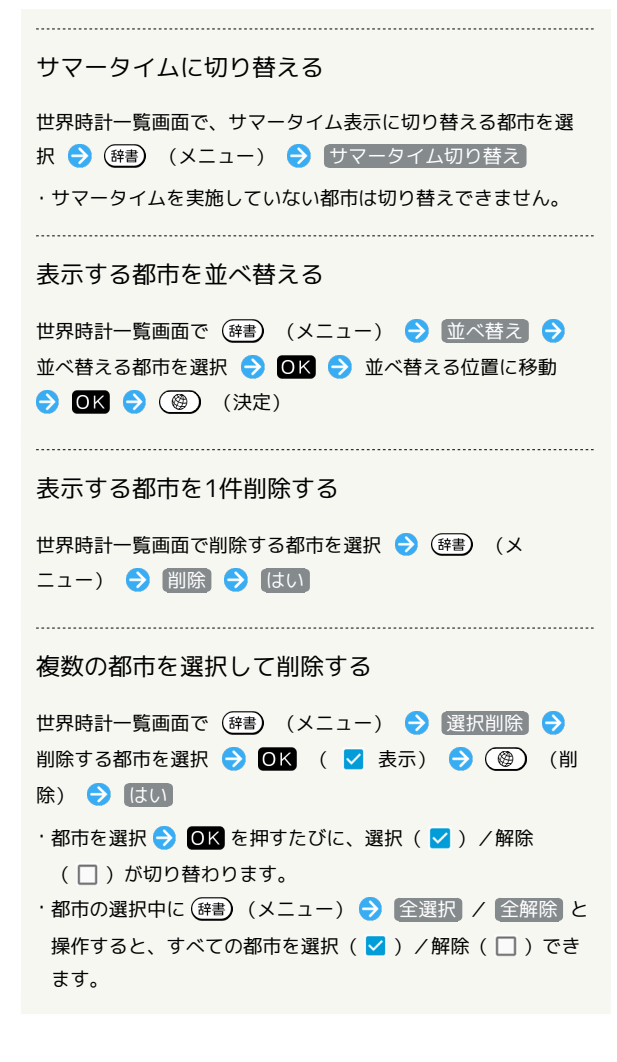

# 辞書を利用する

#### 内蔵辞書を利用する

内蔵されている辞書を利用して、単語の意味を調べることができま す。お買い上げ時は、次の電子辞書が内蔵されています(電子化の 都合上、書籍とは一部異なる場合があります)。

・「明鏡国語辞典MX 第二版」

- ・「ジーニアス英和辞典MX 増補版」
- ・「ジーニアス和英辞典MX 第2版」

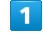

(辞書)

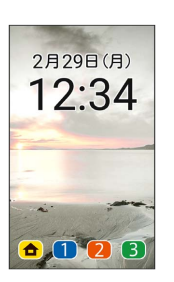

※3 内蔵辞書画面が表示されます。

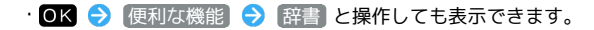

### $\overline{2}$

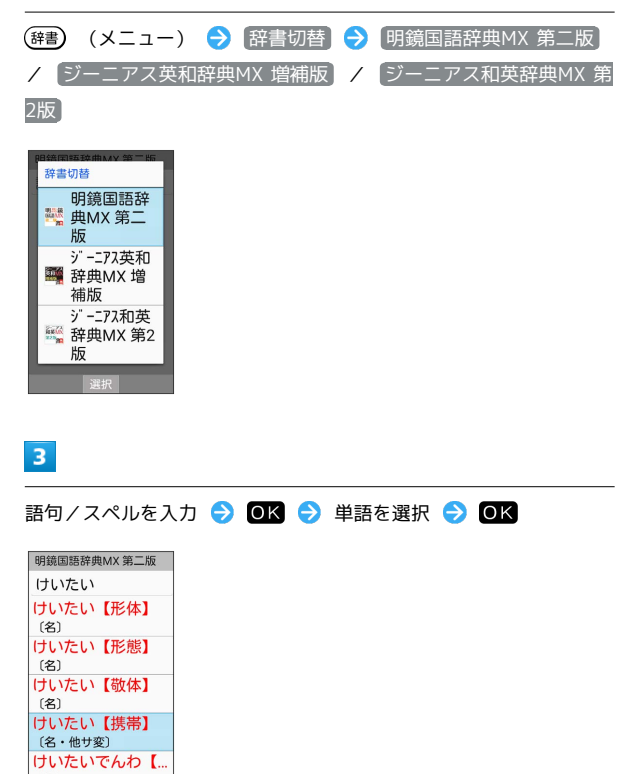

※ 単語の意味が表示されます。

メニュー 選択 ひき直す

- ・文字を入力するたびに、該当する単語の候補が表示されます。
- ・ (ひき直す)を押すと、別の単語を検索できます。このあ と、語句を入力して調べ直してください。
- ・ (検索切替)を押すと、英語の検索用語をスペル/読みに切 り替えます。押すたびにスペル/読みが切り替わります。

### 日 辞書利用中の操作

単語の意味の見出し語をコピーする

単語の意味を表示中に (辞書) (メニュー) → 見出し語コ ピー

単語の意味の内容を範囲指定してコピーする

単語の意味を表示中に (辞書) (メニュー) ● 範囲指定コ ピー ● 便利 / 厚男 / 便調 / 2-ル でコピーする範囲 の先頭を選択 → OK → 便利 / 写真 / 便超 / 区域 でコピーする範囲を選択 ● OK

# 安心機能/セキュリティ

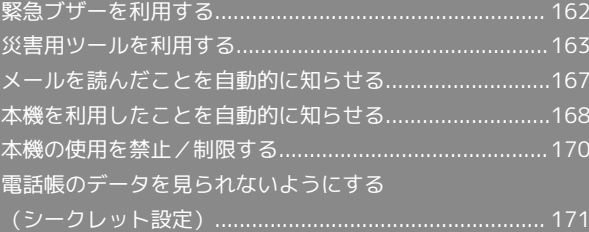

# <span id="page-163-0"></span>緊急ブザーを利用する

外出先で急に体調に異変が起きたときなどに、ブザーを鳴らして周 囲に伝えることができます。また、ご家族などに自動的に電話をか けたり、位置情報をメールで伝えることができます。

緊急ブザーを鳴らす

 $\overline{1}$ 

(3秒以上長押し)

※ ブザーが鳴ります。

# $\overline{2}$

ブザー鳴動中に (ブザー)

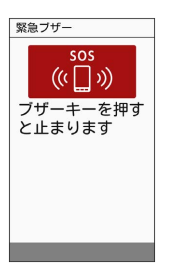

※ ブザーが停止します。

# ■■ 緊急ブザーについてのご注意

次の点にご注意ください。

- ・緊急ブザーの音量は調節できません。
- ・耳元などで緊急ブザーを鳴らさないでください。耳に影響を与 える可能性があります。
- ・緊急ブザーは、犯罪防止や安全を保証するものではありませ ん。
- ・本機の起動/終了中は緊急ブザーが鳴らないことがあります。

### 緊急連絡先を登録する

緊急連絡先を登録しておくと、ブザー鳴動時に自動的に電話が発信 されます。また、現在地の位置情報を含んだメールが自動的に送信 されます。

・あらかじめ、緊急連絡先に設定する相手を電話帳に登録しておい てください。

 $\overline{\mathbf{1}}$ 

OK → 安心機能 → 緊急ブザー

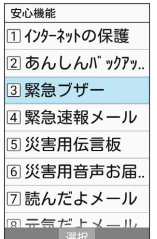

※※ 緊急ブザー設定画面が表示されます。

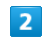

1番目の登録

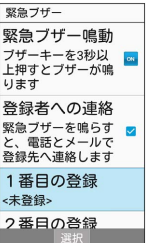

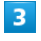

電話帳から選ぶ

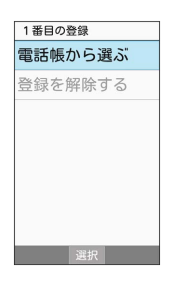

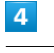

はい

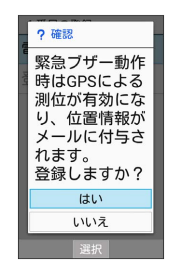

### $5<sub>5</sub>$

#### 登録する連絡先を選択 → OK

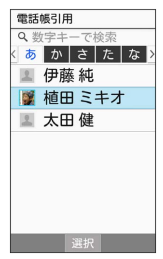

- ※ 緊急連絡先の登録が完了します。
- ・緊急連絡先を2件登録するときは、このあと 2番目の登録 ● OK を押して、画面に従って登録してください。
- ・連絡先に複数の電話番号やメールアドレスが登録されているとき は、1番目の番号や宛先に電話発信またはメール送信されます。
- ・緊急連絡先に110番(警察)、119番(消防機関)、118番(海上 保安本部)の緊急通報番号は登録できません。

ブザー鳴動時の電話発信/メール送信につ いて

電話発信/メール送信についてのご注意

圏外にいるときや、ブザーが鳴って10秒以内に停止したときは 電話発信/メール送信はされません。

#### ブザー鳴動時の電話発信について

ブザー鳴動時には、まず1番目の連絡先に電話が発信され、しば らく応答がなければ、2番目の連絡先に発信されます。2番目の 連絡先が登録されていないときは、再度1番目の連絡先に発信さ れます。

・相手が電話に応答したときは、スピーカーホンで通話できま す。

緊急連絡先を解除する

緊急ブザー設定画面で 1番目の登録 / 2番目の登録 → ●登録を解除する → はい

# <span id="page-164-0"></span>災害用ツールを利用する

#### 緊急速報メールについて

気象庁が配信する緊急地震速報・津波警報および特別警報、国や地 方公共団体からの災害・避難情報を本機で受信して、警告音とメッ セージでお知らせします。

- ・通話中、通信中および電波状態が悪いときは受信できません。 ※VoLTEを利用した音声通話中は、受信することができます。
- ・受信時は、マナーモード設定中でも警告音が鳴動します。
- ・緊急速報メールは、お買い上げ時、有効になっています(無効に することもできます)。
- ・緊急速報メールが有効になっているときは、待受時間が短くなる ことがあります。

緊急速報メール利用時のご注意

お客様のご利用環境・状況によっては、お客様の現在地と異なる エリアに関する情報が受信される場合、または受信できない場合 があります。また、当社は情報の内容、受信タイミング、情報を 受信または受信できなかったことに起因した事故を含め、本サー ビスに関連して発生した損害については、一切責任を負いませ ん。

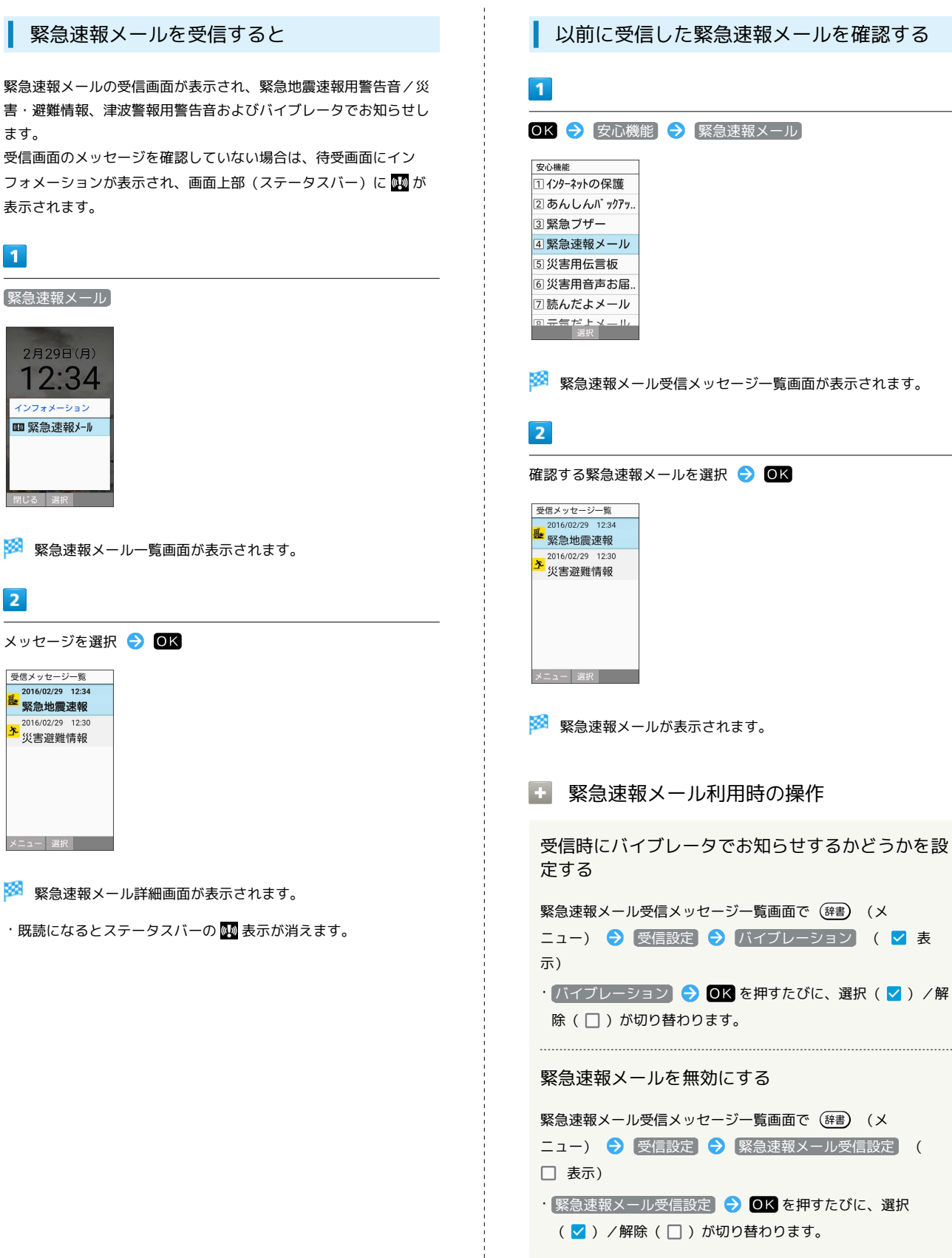

# 安否情報を登録する(災害用伝言板)

災害用伝言板は、大規模災害発生時などにおいて音声発信が集中す ることで電話がつながりにくくなった場合に、自分の安否情報を登 録することができるサービスです。また、自動Eメール送信を設定し ておけば、安否情報を登録した際に、あらかじめ登録しておいた家 族や知人宛に安否情報を自動でメール送信することもできます。

・登録された安否情報は、ソフトバンク携帯電話以外の他社携帯電 話やパソコンなどからも確認できます。災害用伝言板について詳 しくは、ソフトバンクホームページを参照してください。

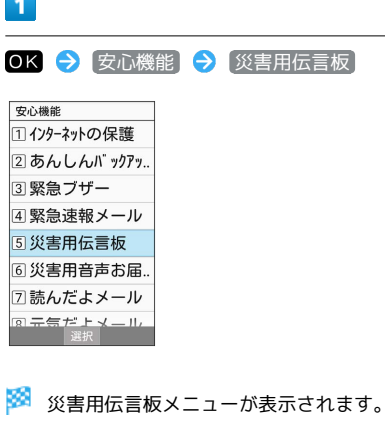

・確認画面が表示されたときは、画面に従って操作してください。

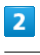

登録

# $\overline{\mathbf{3}}$

項目を入力し 登録

※ 登録が完了します。

■ 災害用伝言板メニューの操作

登録した宛先に安否情報を送信する

災害用伝言板への登録後に 送信

#### 登録した宛先を削除する

災害用伝言板メニューで 削除

・以降は画面に従って操作してください。

# 自動送信の宛先を登録する(災害用伝言 板)  $\overline{1}$ OK → 安心機能 → 災害用伝言板 安心機能 11 インターネットの保護 2あんしんバックアッ. 3緊急ブザー 4 緊急速報メール 5 災害用伝言板 6災害用音声お届. 2読んだよメール ※3 災害用伝言板メニューが表示されます。 ・確認画面が表示されたときは、画面に従って操作してください。  $\overline{2}$ 自動Eメール送信設定  $\overline{\mathbf{3}}$ 項目を選択し OK → 宛先を入力 → OK ・項目選択時に (辞書) (メニュー) → 電話帳参照 と操作する

と、電話帳から宛先を参照できます。

# $\overline{4}$

## O<sub>K</sub>

※ 宛先の登録が完了します。

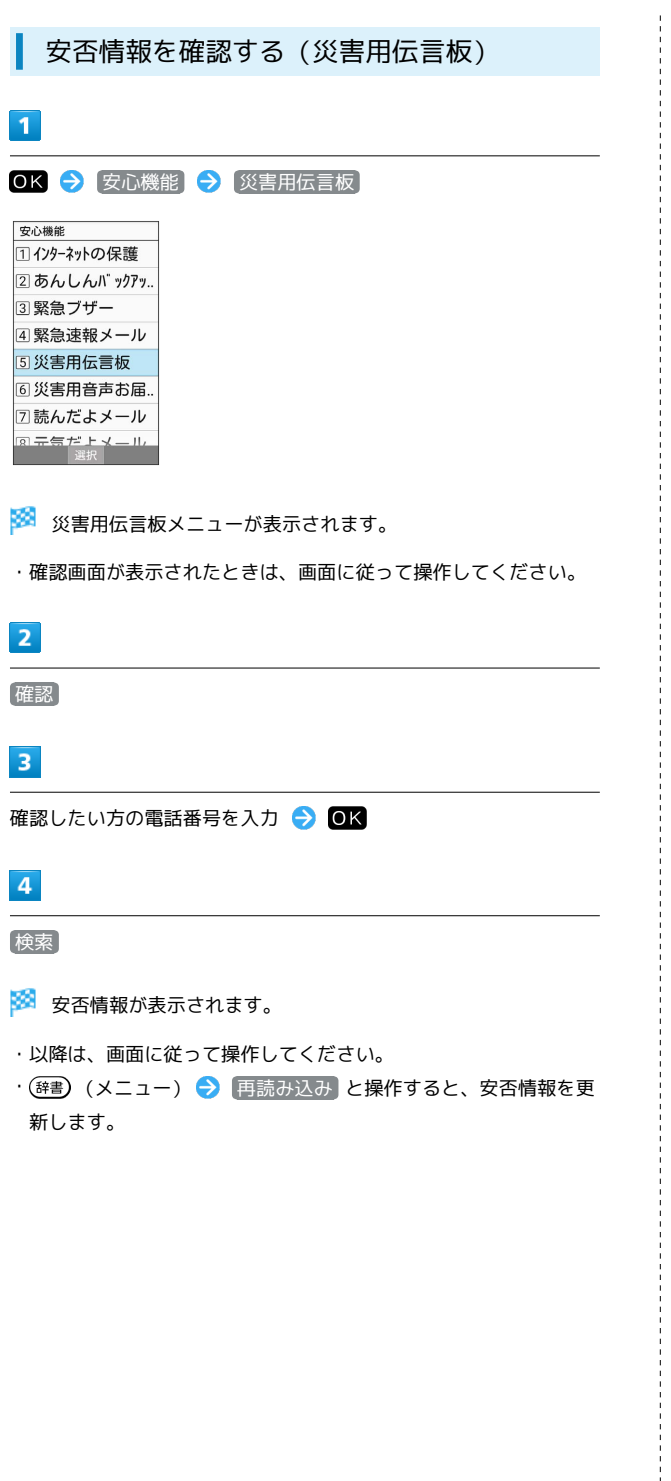

音声メッセージを送信する(災害用音声お 届けサービス)

災害用音声お届けサービスは、大規模災害発生時などにおいて音声 発信が集中することで電話がつながりにくくなった場合に音声を録 音し、届けたい方に音声メッセージとしてお届けする災害時専用の サービスです。

・圏外にいるときや機内モードを設定しているときは利用できませ ん。災害用音声お届けサービスについて詳しくは、ソフトバンク ホームページを参照してください。

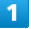

OK → 安心機能 → 災害用音声お届けサービス

安心機能 コインターネットの保護 2あんしんバックアッ. 3緊急ブザー 4 緊急速報メール 5 災害用伝言板 6災害用音声お届! 図読んだよメール テラだよ メール<br>- <sub>選択</sub>

※3 災害用音声お届け画面が表示されます。

・確認画面が表示されたときは、画面に従って操作してください。

```
\overline{2}
```
新規送信

# $3<sup>°</sup>$

河先入力 → 宛先を入力 → OK → ③ (※へ)

·宛先入力時に (辞) (参照) ◆ 電話帳参照 / 履歴参照 と操 作すると電話帳や履歴から宛先を参照できます。

# $\overline{4}$

■録音 → 録音するメッセージを話す → ■

※3 音声メッセージが録音されます。

### $5<sub>5</sub>$

**送信 → はい** 

<mark>※3</mark> 音声メッセージが送信されます。

- 確認 を押すと、録音した音声メッセージを確認できます。
- ・再度録音するときは、 再録音 を押します。

### 受信したメッセージを再生する(災害用音 声お届けサービス)

音声メッセージが届くとSMSで通知され、画面上部(ステータス バー)に 图 が表示されます。音声メッセージを受信(ダウンロー ド)し、再生することで音声を聞くことができます。

 $\overline{1}$ 

OK → 安心機能 → 災害用音声お届けサービス

安心機能 コインターネットの保護 2あんしんバックアッ 3 緊急ブザー 4 緊急速報メール 5 災害用伝言板 6 災害用音声お届! 2読んだよメール

※3 災害用音声お届け画面が表示されます。

・確認画面が表示されたときは、画面に従って操作してください。

 $\overline{2}$ 

「受信メッセージ

 $\overline{3}$ 

メッセージを選択 → OK → はい

※2 受信メッセージ再生画面が表示され、音声メッセージが自動的 に再生されます。

■ 音声メッセージ再生時の操作

メッセージを停止する

メッセージ再生中に OK

音声メッセージで返信する

受信メッセージ再生画面で (@) (返信) ・以降は画面に従って操作してください。

メッセージを削除する

受信メッセージ再生画面で (辞書) (メニュー) → 削除 

#### 音量を変更する

受信メッセージ再生画面で (辞書) (メニュー) ● 音量  $\bigodot$  (cm) / (3)

### スピーカーを切り替える

受信メッセージ再生画面で (辞書) (メニュー) → スピー **カー切り替え → ON / OFF** 

# <span id="page-168-0"></span>メールを読んだことを自動的に知らせ る

ご家族など登録した相手からのメールを確認すると、自動的にメー ルが送信されます。(読んだよメール)

る 読んだよメールの内容について

読んだよメールの件名には「 4 読んだよメール」が、本文に読 んだメールの件名が記載されています。

### 読んだよメールを利用する

読んだよメールを利用するための設定を行います。電話帳から連絡 先を選んで、「送信相手①」に登録する方法を例に説明します。

・あらかじめ、宛先にする相手を電話帳に登録しておいてくださ い。

#### $\overline{1}$

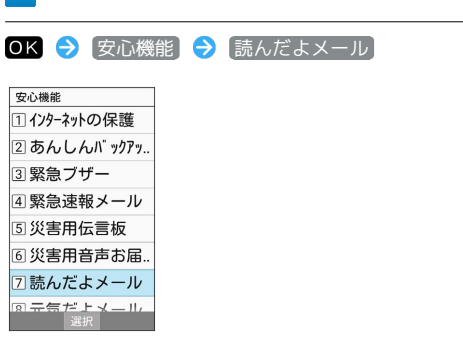

※ 読んだよメール設定画面が表示されます。

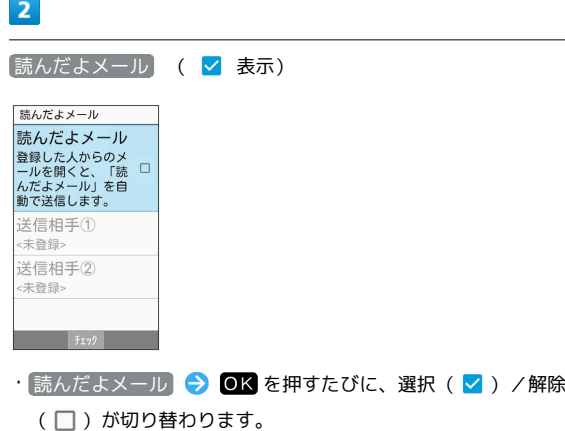

# $3<sup>°</sup>$

 $\begin{bmatrix} \breve{\mathbf{x}} \in \mathbb{R} \ \mathbb{H} \neq \mathbb{0} \end{bmatrix}$ 

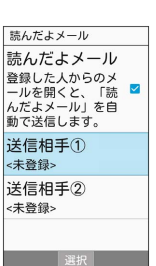

安心機能/セキュリチ 松ら鰲鴞/カキュント

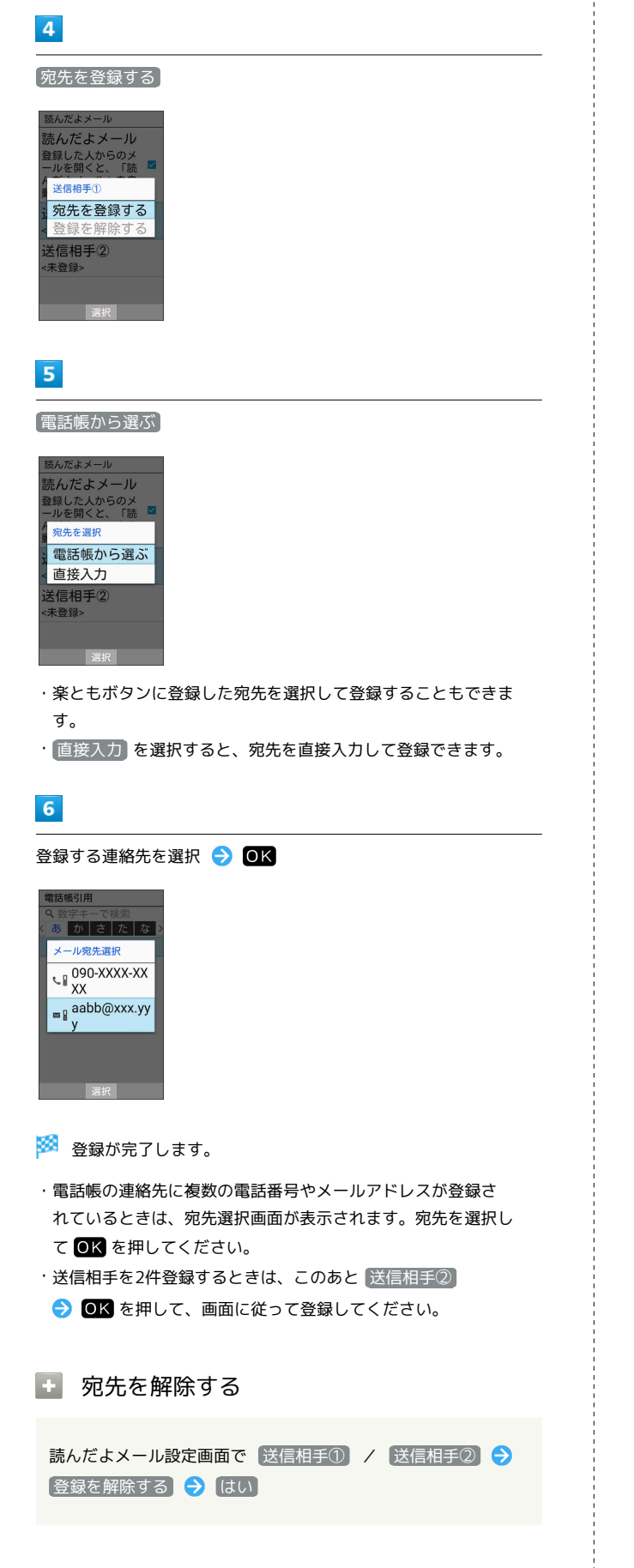

# <span id="page-169-0"></span>本機を利用したことを自動的に知らせ る

1日の最初に本機を開いたとき、ご家族など登録した相手に自動的に メールが送信されます。(元気だよメール)

### ■ 本機をオープンポジションにすると

元気だよメールの件名には「 ※ 元気だよメール」が、本文に は、「ケータイ電話が操作されました。」が記載されています。

- ・歩数計を利用しているときは、メール本文に前日の歩数情報が 含まれます。
- ・元気だよメールを送信するには、本機を確実に開いてくださ い。
- ・電源を入れたあと、本機の起動中は元気だよメールが送信され ないことがあります。待受画面が表示されてから本機を開閉し てください。

### 元気だよメールを利用する

元気だよメールを利用するための設定を行います。電話帳から連絡 先を選んで、「送信相手①」に登録する方法を例に説明します。

・あらかじめ、宛先にする相手を電話帳に登録しておいてくださ い。

 $\blacksquare$ 

OK → 安心機能 → 元気だよメール

```
安心機能<br>エコインフ<sup>ー</sup>トットリンフトに受
2あんしんバックアッ.
3 緊急ブザー
4 緊急速報メール
5 災害用伝言板
6 災害用音声お届
□読んだよメール
8元気だよメール
     選択
```
※2 元気だよメール設定画面が表示されます。

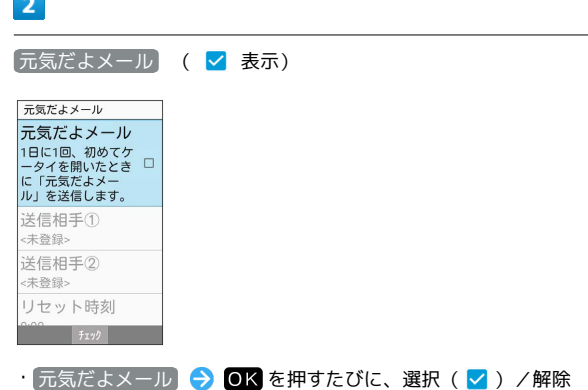

(□) が切り替わります。

# $\overline{\mathbf{3}}$

送信相手①

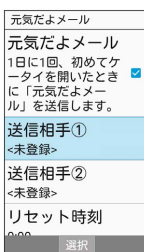

### $\overline{4}$

宛先を登録する

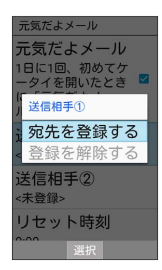

# $5<sup>2</sup>$

電話帳から選ぶ

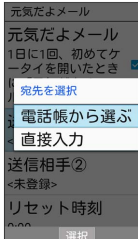

- ・楽ともボタンに登録した宛先を選択して登録することもできま
- ・ 直接入力 を選択すると、宛先を直接入力して登録できます。

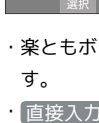

### $6\overline{6}$

登録する連絡先を選択 → OK

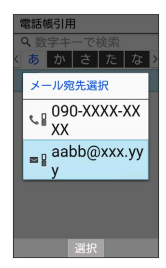

※ 登録が完了します。

- ・電話帳の連絡先に複数の電話番号やメールアドレスが登録さ れているときは、宛先選択画面が表示されます。宛先を選択し て OK を押してください。
- ・送信相手を2件登録するときは、このあと 送信相手②
- OK を押して、画面に従って登録してください。

### 日 元気だよメール利用時の操作

宛先を解除する

元気だよメール設定画面で 送信相手① / 送信相手2 今 ●登録を解除する → はい

1日の境目となる時刻(リセット時刻)を設定する

リセット時刻(お買い上げ時は0時)を過ぎてから、電源の入っ た本機をオープンポジションにすると、元気だよメールが自動的 に送信されます。

元気だよメール設定画面で リセット時刻 → 時刻を入力 → 3 (設定)

・リセット時刻を変更すると、メール送信のタイミングに影響す ることがあります。

# <span id="page-171-0"></span>本機の使用を禁止/制限する

# 本機の使用を禁止する(画面のロック)

本機を開いたときや画面を点灯させたときにロックNo.やパスワード を入力しないと本機が使用できないようにします。

・ロックを解除していない状態でも「緊急発信」を選択して110番 (警察)、119番(消防機関)、118番(海上保安本部)への電 話はかけられます。

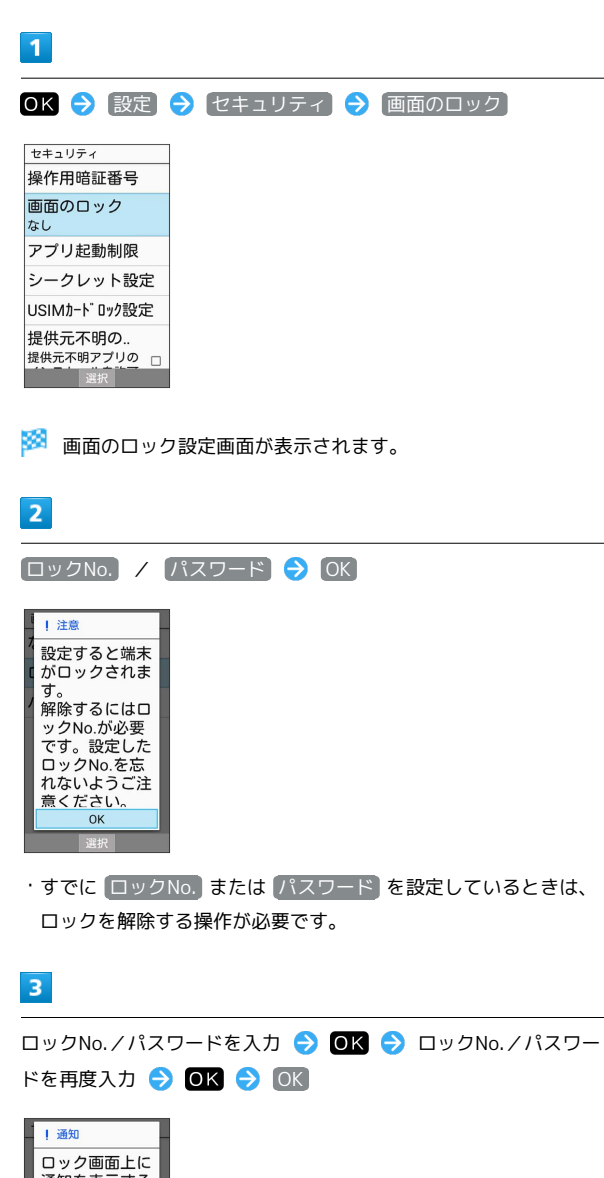

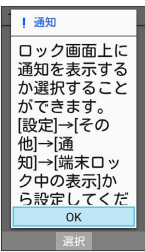

※3 本機をクローズポジションにしたり画面が消灯すると、画面が ロックされます。

・確認画面が表示されたときは、画面に従って操作してください。

■画面のロック利用時の操作

画面ロックを解除する

ロック画面で設定したロックNo./パスワードを入力 ● OK 

#### 画面ロックの設定を解除する

画面のロック設定画面で、ロックNo./パスワードを入力● OK  $\ominus$  なし  $\ominus$  はい

■ 画面ロックについてのご注意

画面ロック解除に設定したロックNo./パスワードはメモに控え るなどして、お忘れにならないようご注意ください。お忘れに なった場合は、最寄りのソフトバンクショップにて所定の手続き が必要となります。その際、お客様が登録/設定した内容が消失 しますのでご了承ください。

# <span id="page-172-0"></span>電話帳のデータを見られないようにす る(シークレット設定)

電話帳のデータをシークレットに設定し、操作用暗証番号を入力し ないと確認できないようにできます。

### 電話帳をシークレット設定にする

シークレットに設定した電話帳は、電話帳画面や宛先選択画面など で表示されなくなります。

・着信中は、電話番号が表示されます。

### $\overline{1}$

OK → 設定 → セキュリティ → シークレット設定

セキュリティ 操作用暗証番号 画面のロック なし アプリ起動制限 シークレット設定 USIMカードロック設定 提供元不明の..<br><sup>提供元不明アプリの</sup> ロ

 $\overline{2}$ 

操作用暗証番号を入力 → OK

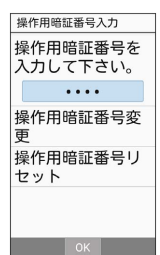

※ シークレット設定画面が表示されます。

・確認画面が表示されたときは、画面に従って操作してください。

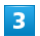

連絡先シークレット設定

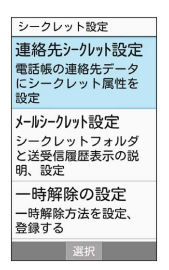

※ 連絡先シークレット設定画面が表示されます。

# $\overline{a}$

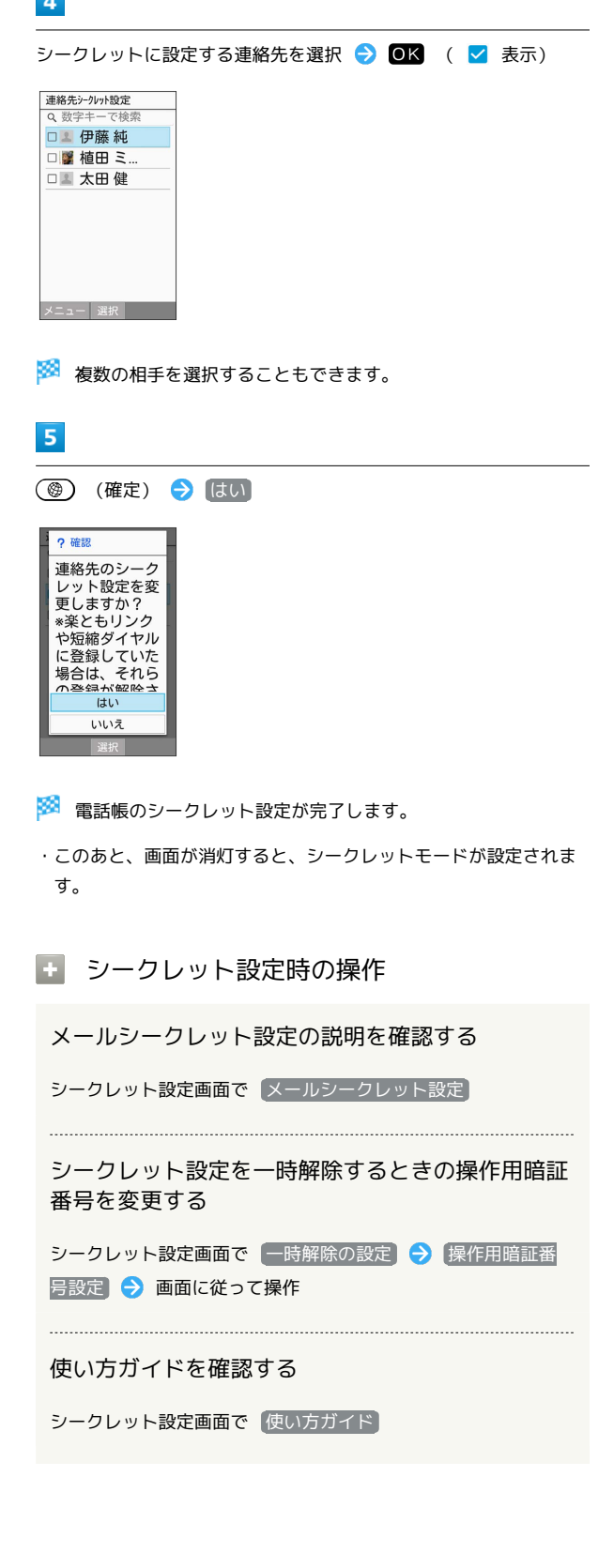

# 172

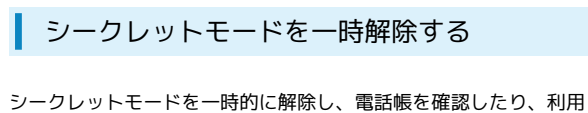

したりできるようにします。

・電話帳のシークレット設定も、シークレットモード一時解除中に 行えます。

### $\boxed{1}$

OK → 設定 → セキュリティ → シークレット設定

セキュリティ 操作用暗証番号 画面のロック なし アプリ起動制限 シークレット設定 USIMカードロック設定 提供元不明の.. | <del>従 快 几 不 明 ワ</del> ブリの<br>| 提供元不明アプリの<br>| 選択

# $\overline{2}$

操作用暗証番号を入力 → OK

操作用暗証番号入力  $\sim$   $\sim$   $\sim$   $\sim$   $\sim$ |<del>文</del><br>|操作用暗証番号リ<br>|セット  $\begin{array}{|c|c|c|c|c|}\hline \text{ } & \text{ } & \text{ } \text{OK} & \text{ } \end{array}$ 

※ シークレットモードが一時解除されます。

・確認画面が表示されたときは、画面に従って操作してください。 ・シークレットモード一時解除後に画面を消灯すると、シークレッ トモードに戻ります。

# データを利用する

写真などを確認する……………………………………………………174

# <span id="page-175-0"></span>写真などを確認する

本機のデータはデータフォルダで管理されています。各機能でデー タを作成したり、メールやインターネットでデータを入手すると、 自動的に該当するフォルダへ保存されます。

# データフォルダについて

データフォルダでは、次の種類別にフォルダが表示されます。

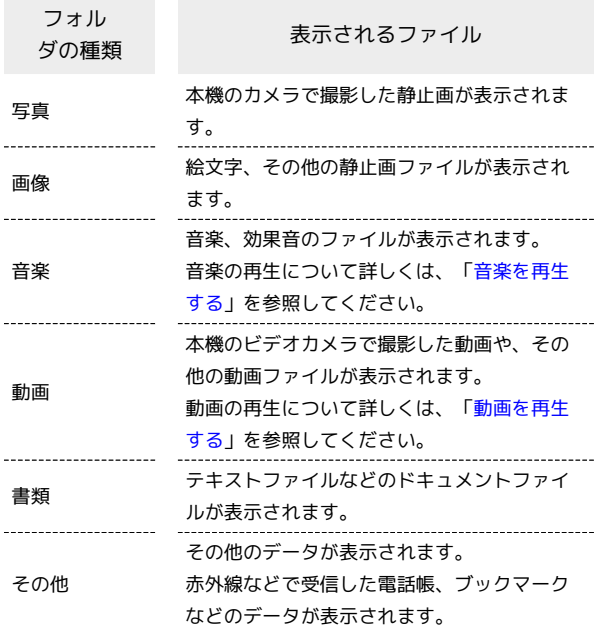

ファイルを確認する

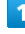

● 写真などを確認

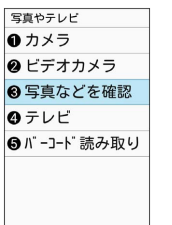

**图 《 》 《 選択** 》 《 】 》 《 】 》 《 】 》 《 】 》 《 】 》 《 】 》 《 】 》 《 】 》 《 】 》 《 】 》 《 】 》 《 】

※ データフォルダ画面が表示されます。

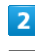

フォルダの種類を選択 → OK

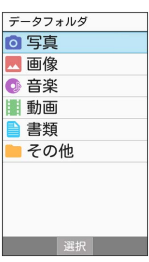

<mark>※3</mark> ファイル一覧画面が表示されます。

・表示方法が「フォルダ一覧」のときは、表示されたフォルダを選 び (開く)を押します。

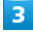

**ファイルを選択 → OK** (表示)

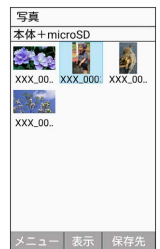

<mark>※3</mark> ファイルが表示(再生)されます(ファイル表示画面)。

- ・ (メール) / (電話) を押すと次の画像 / 前の画像を表示できます。ま た、 (回転)を押すと画像を右に90度ずつ回転できます。
- ・画像表示中に ●K (拡大)を押すと画像が拡大されます。 を押すと元のファイル表示画面に戻ります。

・確認画面が表示されたときは、画面に従って操作してください。

■ データフォルダ利用時の操作

表示するデータの保存先を切り替える

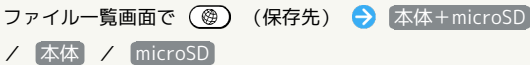

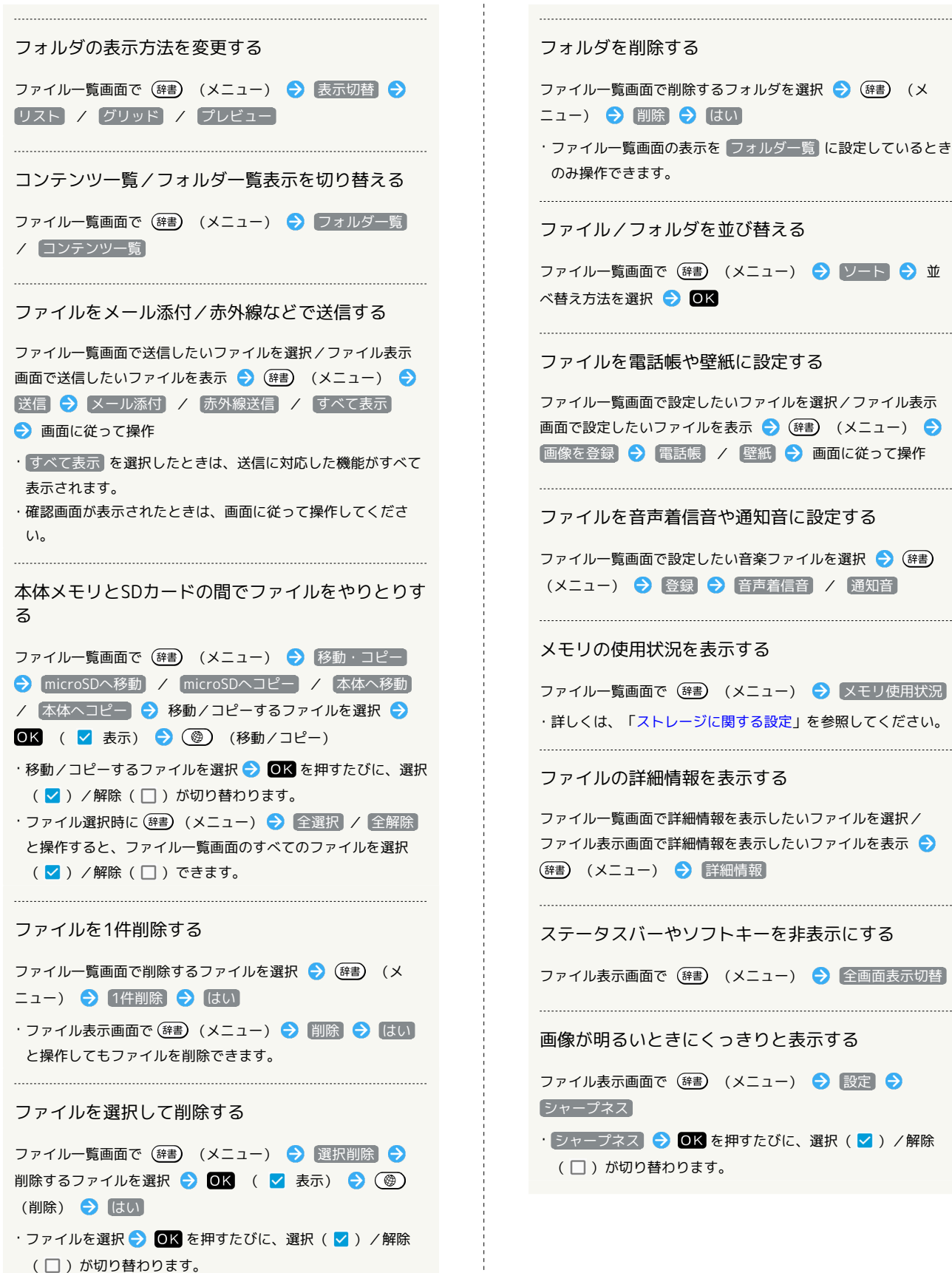

・ファイル選択時に (辞) (メニュー) → 全選択 / 全解除 と操作すると、ファイル一覧画面のすべてのファイルを選択 (√) /解除(□)できます。

かんたん携帯9

ウヘんたん携帯S

データを利用する

夕を利用す

الا<br>إ

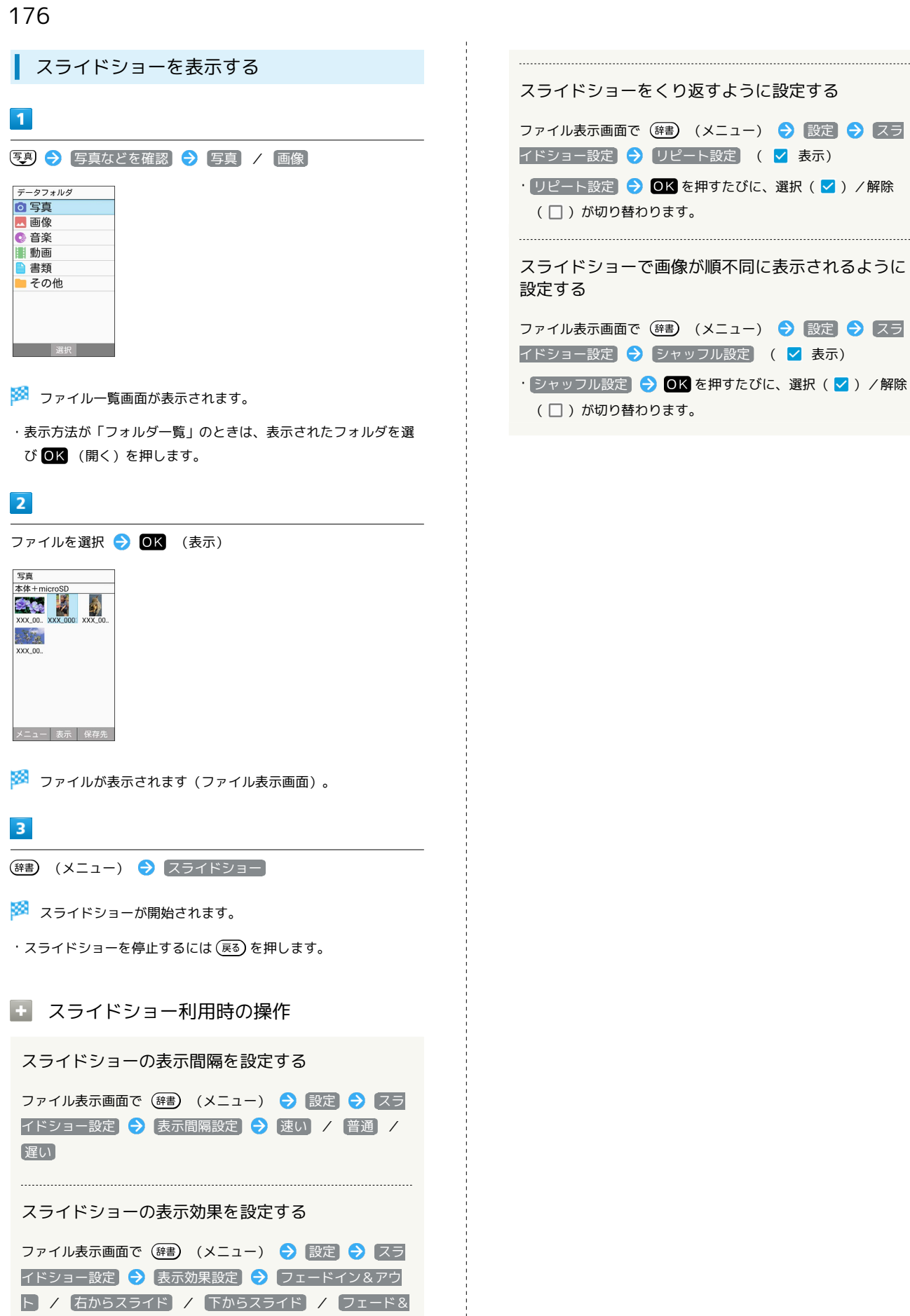

スライド

# 通信/バックアップ

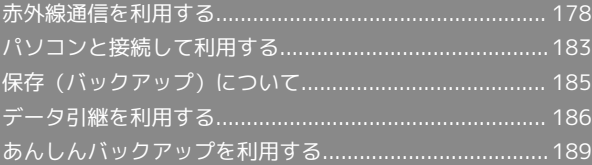

# <span id="page-179-0"></span>赤外線通信を利用する

赤外線を利用して、携帯電話などほかの機器とデータ(電話帳、メ モ帳、ブックマーク、プロフィール(オーナー情報)、静止画、動 画、音楽など)をやりとりできます。

■ 赤外線通信のバージョンについて

本機の赤外線通信は、IrMCバージョン1.1に準拠しています。

### 2 こんなときは

- Q. 送受信がうまくいかない
- A. 赤外線ポートは正しく向き合っていますか。送受信時、赤外 線ポート間に物を置かないでください。また、お互いの赤外 線ポートは受信終了まで動かさないでください。

#### $\mathbf{L}$ 赤外線通信利用時のご注意

相手機器やデータによっては、利用できなかったり、正しく転送 されなかったりすることがあります。また、赤外線通信中に、ほ かの機能が起動すると通信が終了します。

◎ 赤外線ポートには目を向けない

赤外線通信を行うときは、赤外線ポートに目を向けないでくださ い。目に影響を与えることがあります。

データを1件ずつ受信する

本機と送信側の機器を近づけ、お互いの赤外線ポートがまっすぐに 向き合うようにしてください。

・受信するデータの種類によっては、操作が異なることがありま す。

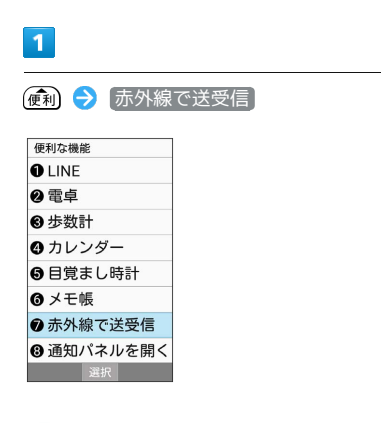

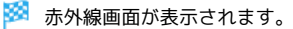

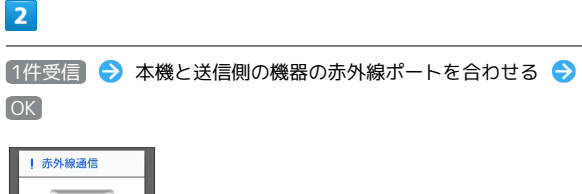

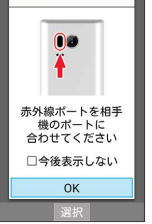

※5 赤外線受信待機中画面が表示されます。

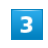

相手機器でデータ送信の操作を実行

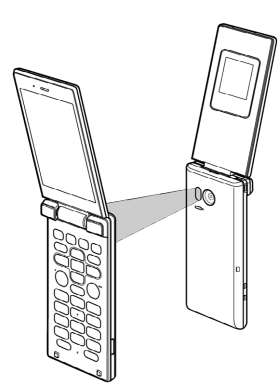

※ データが受信されます。

・確認画面が表示されたときは、画面に従って操作してください。
### データを一括して受信する

本機と送信側の機器を近づけ、お互いの赤外線ポートがまっすぐに 向き合うようにしてください。

・受信するデータの種類によっては、操作が異なることがありま す。

#### $\overline{\mathbf{1}}$

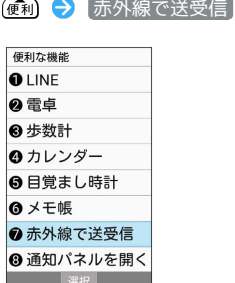

※ 赤外線画面が表示されます。

# $\overline{2}$

全件受信

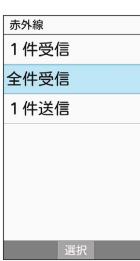

### $\overline{\mathbf{3}}$

認証コードを入力 → OK → (@) (確定) → 本機と送信側 の機器の赤外線ポートを合わせる → OK

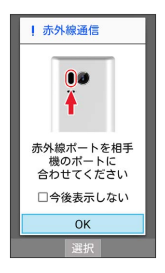

※ 赤外線受信待機中画面が表示されます。

・認証コードは、正しい通信相手かどうかをお互いに確認するため の暗証番号です。送信側/受信側で同じ数字(4桁)を入力します (特に決まった数字はなく、その通信限りのものです)。

#### $\overline{4}$

相手機器で認証コードの入力、データ送信の操作を実行

#### $5\overline{5}$

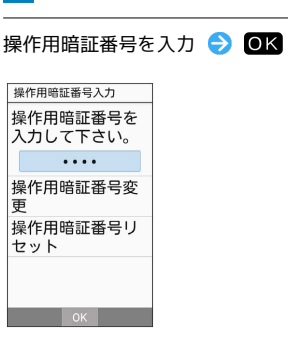

# $6\overline{6}$

追加登録

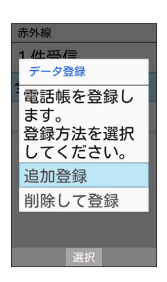

※ データが登録されます。

・本機のデータを削除して登録するときは、 削除して登録

● OK を押します。このときは、画面に従って操作してくださ い。

・確認画面が表示されたときは、画面に従って操作してください。

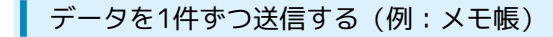

本機と受信側の機器を近づけ、お互いの赤外線ポートがまっすぐに 向き合うようにしてください。

・送信するデータの種類によっては、操作が異なることがありま す。

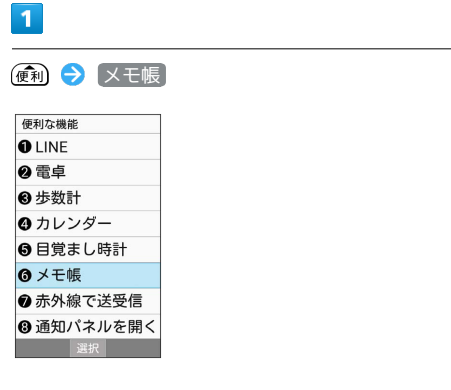

メモ帳ー覧画面が表示されます。

 $\overline{2}$ 

送信するメモを選択 → (辞書) (メニュー) → 1件送信 → 赤外線送信

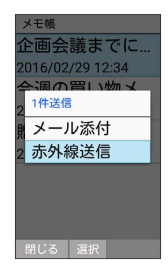

 $\overline{3}$ 

■はい ● 本機と受信側の機器の赤外線ポートを合わせる ●  $OK$   $\rightarrow$   $(1,1)$ 

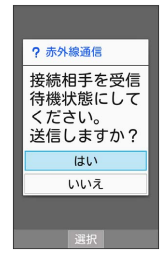

※ 赤外線送信中画面が表示されます。

# $\overline{4}$

相手機器でデータ受信の操作を実行

**※2** データが送信されます。

| データを選択して送信する (例:メモ帳)

本機と受信側の機器を近づけ、お互いの赤外線ポートがまっすぐに 向き合うようにしてください。

・送信するデータの種類によっては、操作が異なることがありま す。

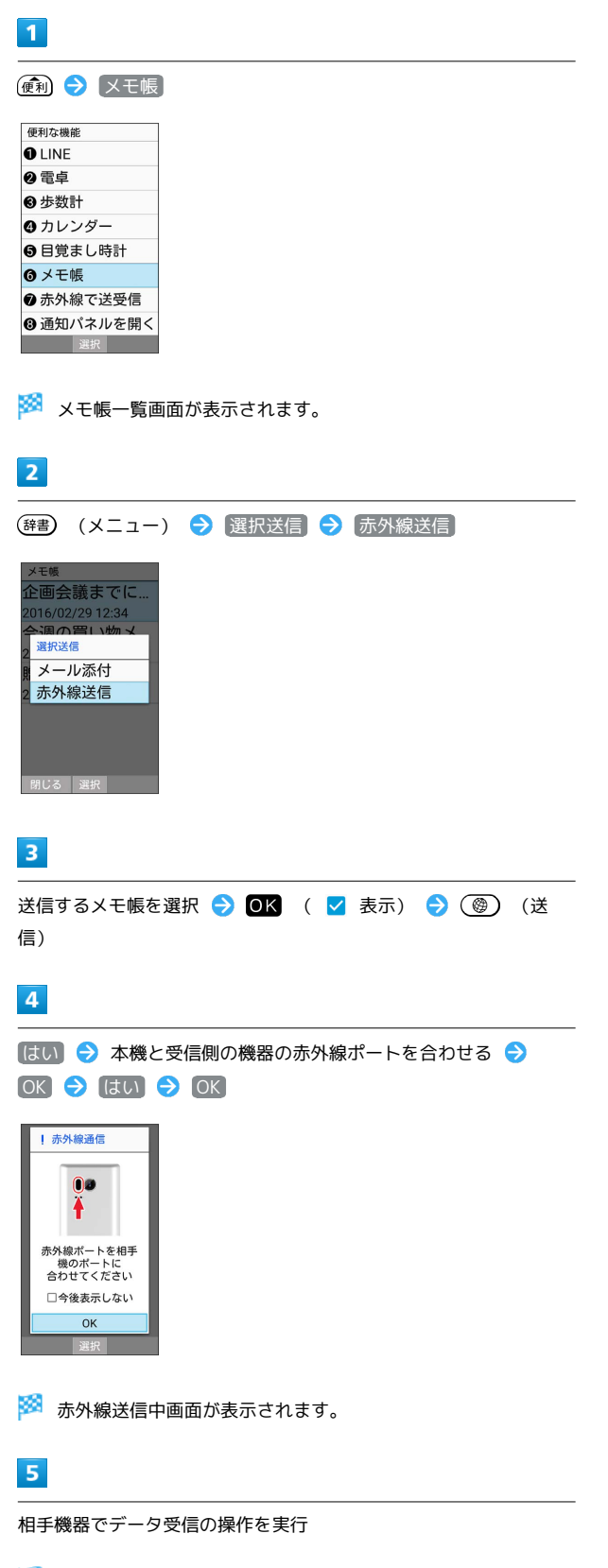

※ データが送信されます。

#### 機能ごとのデータを一括して送信する (例:電話帳)

本機と受信側の機器を近づけ、お互いの赤外線ポートがまっすぐに 向き合うようにしてください。

・送信するデータの種類によっては、操作が異なることがありま す。

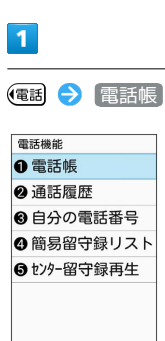

選択 (

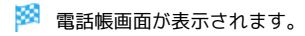

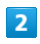

(辞書) (メニュー) → 送信 → 赤外線送信

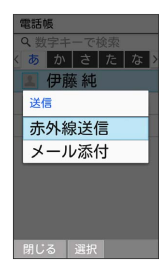

※ 送信方法の選択画面が表示されます。

### $\overline{\mathbf{3}}$

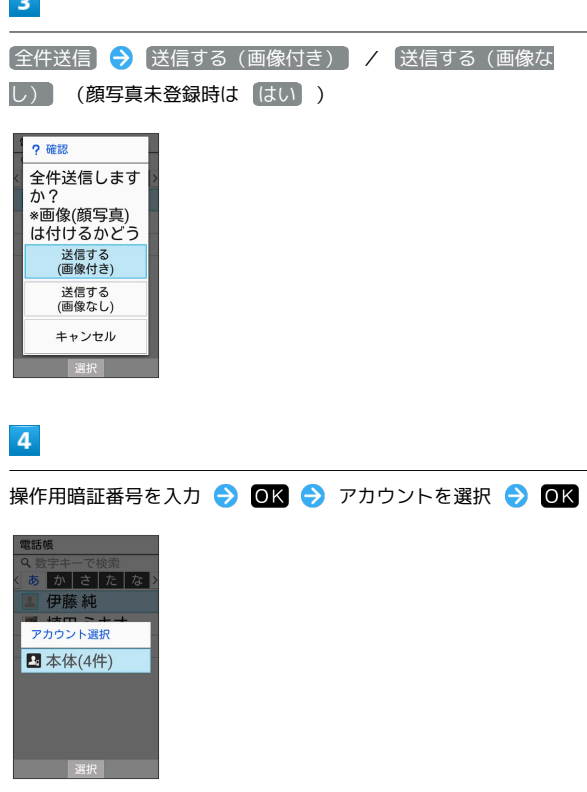

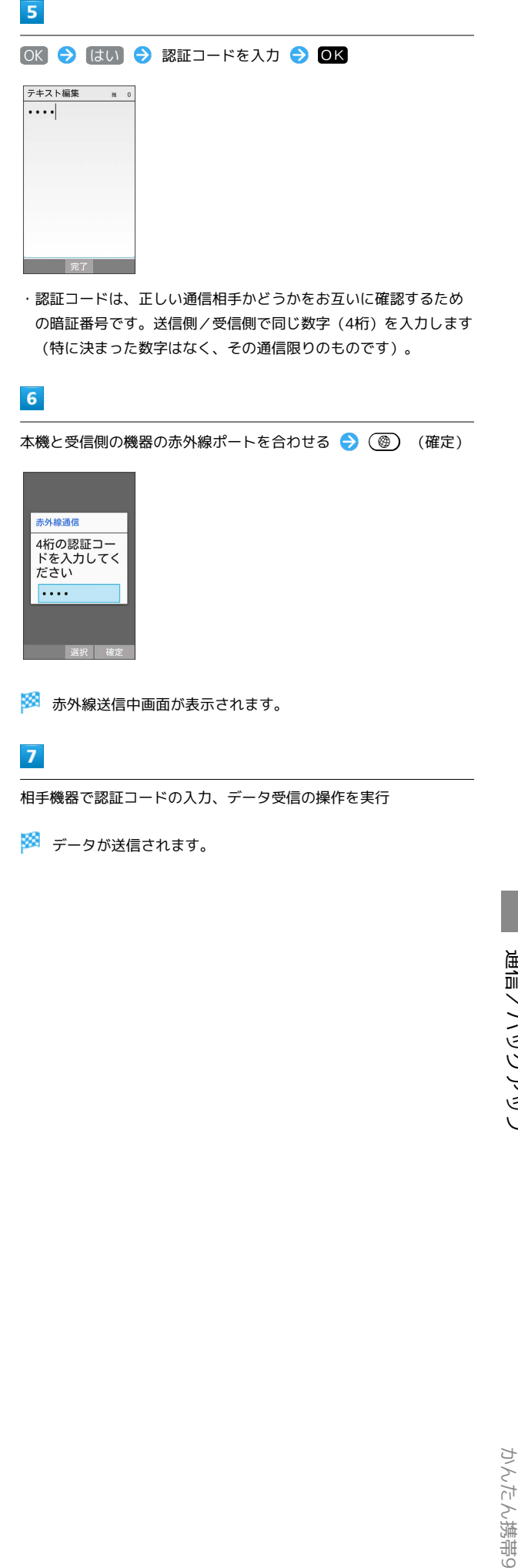

```
プロフィール(オーナー情報)を送信する
```
本機と受信側の機器を近づけ、お互いの赤外線ポートがまっすぐに 向き合うようにしてください。

・画像ファイルや音楽ファイルを送信することもできます(送信す るデータの種類によっては、操作が異なることがあります)。

#### $\overline{\mathbf{1}}$ ● う 赤外線で送受信 便利な機能 **OLINE** ❷ 電卓 8 歩数計 ❹ カレンダー ●目覚まし時計 ◎ メモ帳 **2赤外線で送受信** ◎ 通知パネルを開く **图 《 ) 《 選択** 》 《 】 》 《 】 》 《 】 》 《 】 》 《 】 》 《 <mark>選択</mark> 》 《 》 《 】 ※3 赤外線画面が表示されます。  $\overline{2}$

#### 1件送信

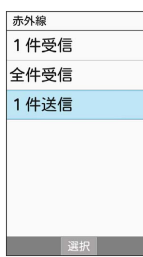

※2 送信データ選択画面が表示されます。

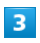

#### 自分の電話番号

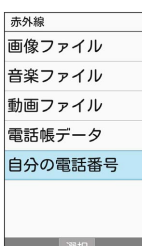

・その他のファイルを送信するときは、対応する項目を選 択● ●K を押したあと、画面に従って操作してください。 ●赤外線送信 ● 本機と受信側の機器の赤外線ポートを合わせる  $\Theta$  OK  $\Theta$  はい

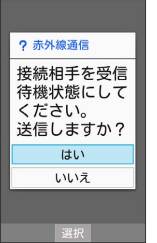

※5 赤外線送信中画面が表示されます。

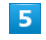

 $\overline{4}$ 

相手機器でデータ受信の操作を実行

※ データが送信されます。

<span id="page-184-0"></span>本機をパソコンなどと接続し、データを転送したり本機のデータを パソコンで利用したりすることができます。

#### ■ コードの取り扱いについて

コード類を強く引っ張ったり、ねじったりしないでください。断 線の原因となります。

#### USB接続について

本機では、次のような方式(モード)で、パソコンとデータのやり とりができます。

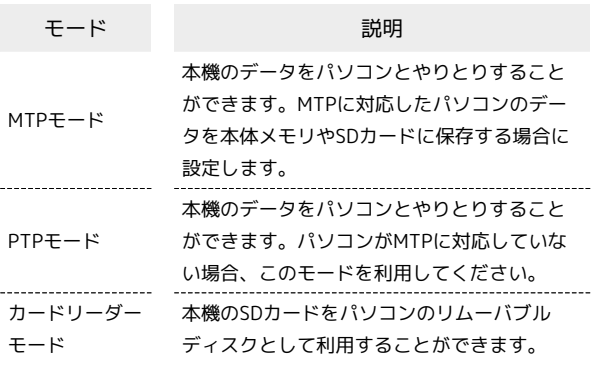

#### 本機の本体メモリ/SDカード内のデータを パソコンとやりとりする(MTPモード)

PC接続用microUSBケーブル[SHDDL1](オプション品)を使用し てパソコンと接続します。

・SDカードとデータをやりとりするときは、あらかじめ、SDカード を取り付けてください。詳しくは、[「SDカードを取り付ける」](#page-11-0)を 参照してください。

# $\overline{1}$

本機の外部接続端子に、PC接続用microUSBケーブルのmicroUSBプ ラグを差し込む

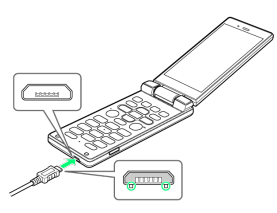

・microUSBプラグを誤った向きに差し込むと、本機の外部接続端子 が破損することがあります。microUSBプラグの形状と向きをよく 確かめて、突起(○部分)を下にして差し込んでください。

# $\overline{2}$

パソコンのUSB端子に、PC接続用microUSBケーブルのUSBプラグを 差し込む

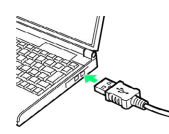

・確認画面が表示されたときは、画面に従って操作してください。

#### $\overline{\mathbf{3}}$

● 通知パネルを開く

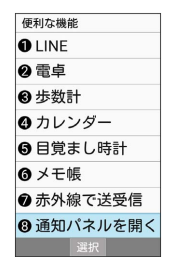

※ 通知パネルが表示されます。

### $\overline{4}$

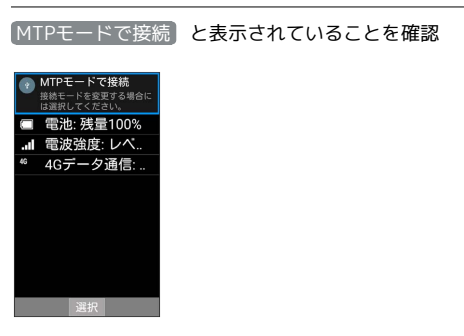

- <mark>※3</mark> 本機がポータブルデバイス (MTP) としてパソコンに認識さ れ、ファイルをやりとりできるようになります。
- ・本体メモリを操作する場合は「内部ストレージ」を、SDカードを 操作する場合は「microSD」を開いてください。
- ・ほかのモードで接続されているときは、通知パネルの PTPモード で接続 ノ [カードリーダーモードで接続 | ◆ MTPモード と操 作します。
- ・使用後は、本機とパソコンからPC接続用microUSBケーブルを取り 外してください。

#### 本機のSDカード内のデータをパソコンとや りとりする(カードリーダーモード)

PC接続用microUSBケーブル「SHDDL1] (オプション品)を使用し てパソコンと接続します。

・あらかじめ、SDカードを取り付けてください。詳しくは、「[SD](#page-11-0) [カードを取り付ける」](#page-11-0)を参照してください。

 $\overline{1}$ 

本機の外部接続端子に、PC接続用microUSBケーブルのmicroUSBプ ラグを差し込む

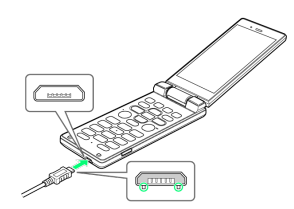

・microUSBプラグを誤った向きに差し込むと、本機の外部接続端子 が破損することがあります。microUSBプラグの形状と向きをよく 確かめて、突起(○部分)を下にして差し込んでください。

#### $\overline{2}$

パソコンのUSB端子に、PC接続用microUSBケーブルのUSBプラグを 差し込む

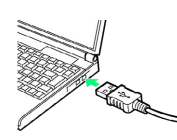

・確認画面が表示されたときは、画面に従って操作してください。

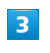

**便利 → 通知パネルを開く → USB接続** 

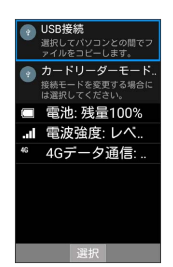

- **※** USBマスストレージ画面が表示されます。
- · USB接続 が表示されていない場合は、通知パネルの MTPモード で接続 / PTPモードで接続 ● カードリーダーモード と操 作します。

#### $\overline{4}$

USBストレージをONにする

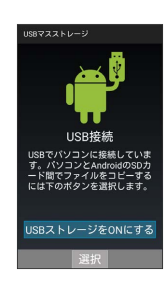

**※** パソコンに本機のSDカードがマウントされ、ファイルをやりと りできるようになります。

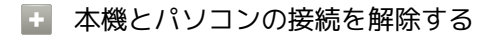

パソコン側で本機のマウントを解除したあと、 USBストレージ をOFFにする

・このあと、本機とパソコンからPC接続用microUSBケーブルを 取り外してください。

■ カードリーダーモード利用時のご注意

カードリーダーモード利用中(パソコンで本機のSDカードをマ ウントしているとき)に、本機でSDカードが必要な機能を操作 すると、SDカードを利用できない旨のメッセージが表示される ことがあります。このときは、本機とパソコンの接続を解除した あと、再度操作してください。

# 保存(バックアップ)について

#### ■ 保存 (バックアップ)について

本機で利用できるバックアップの方法は次のとおりです。

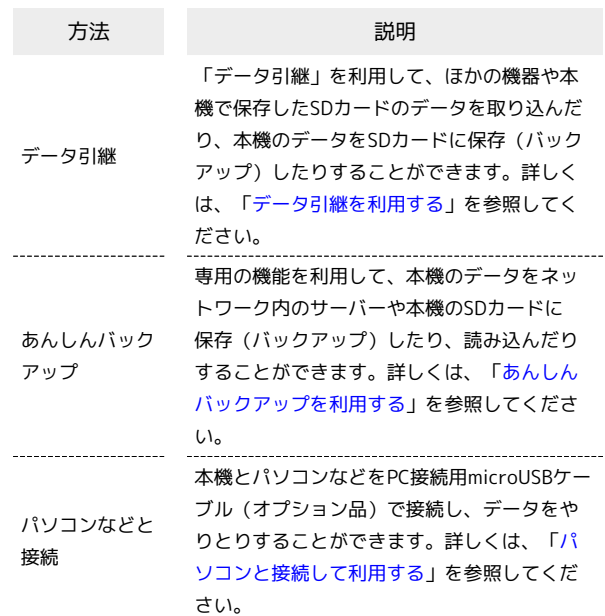

# <span id="page-187-0"></span>データ引継を利用する

#### ■ データ引継時のご注意

#### 取り込み時のご注意

本体メモリの空き容量が少なくなっているときは、インポートで きません。また、電池残量が不足しているときは、操作が中止さ れます。電池残量が十分あるときに操作することをおすすめしま す。

#### 保存時のご注意

データ保存 ノ<br>microSDにデータを保存

**图 《 選択** 》

本体メモリの空き容量が11MB未満のときは、保存できません。 また、電池残量が不足しているときは、操作が中止されます。電 池残量が十分あるときに操作することをおすすめします。

#### SDカードからデータを取り込む

ほかの機器や本機でSDカードに保存したデータ(電話帳、メール、 ブックマーク、スケジュール、メモ帳、ユーザー辞書/学習辞書) を、本機に取り込むことができます。

- ・あらかじめバックアップデータを保存したSDカードを取り付けて ください。
- ・保存した相手機器によっては、本機で電話帳データを正しく取り 込めないことがあります。

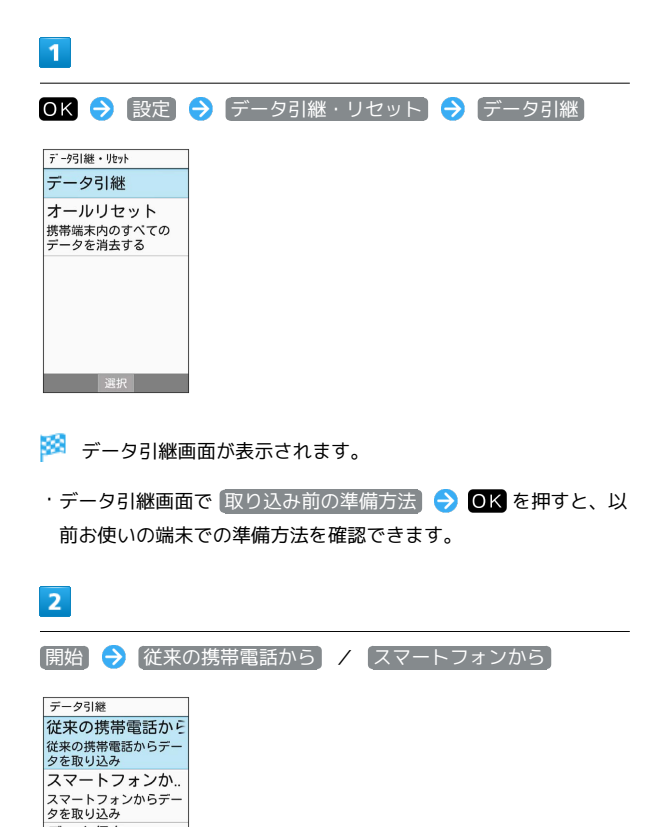

# $\overline{\mathbf{3}}$ microSD / microSD経由 (開始) microSDから引継 microSDに保存され 電話帳<br>最新2016年2月29日 最新2016年2月29日<br>メール<br>最新2016年2月29日<br>スケジュール スケジュール<br>最新2016年2月29日<br>ブックマーク<br>最新2016年2月29日  $\overline{4}$ 取り込む項目を選択 ● OK ● 取り込むファイルを選択 ● OK > 3 (@) (追加登録) 取り込み 電話帳 16022900.vcf □ 受信メール □ 送信メール □ 未送信メール □ ブックマーク □ スケジュール メニュー 解除 追加登録  $5<sup>7</sup>$ はい ※ 取り込みが開始されます。 ・確認画面が表示されたときは、画面に従って操作してください。  $6<sup>1</sup>$ OK ※ 読み込みが完了します。 ■ ユーザー辞書/学習辞書の取り込み時のご 注意 ユーザー辞書/学習辞書(S-Shoin)を取り込む場合、本体メモ リに保存されているユーザー辞書/学習辞書 (S-Shoin) のデー タが削除されますのでご注意ください。

#### 赤外線で取り込む

本機と送信側の機器を近づけ、お互いの赤外線ポートがまっすぐに 向き合うようにしてください。

・受信するデータの種類によっては、操作が異なることがありま す。

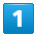

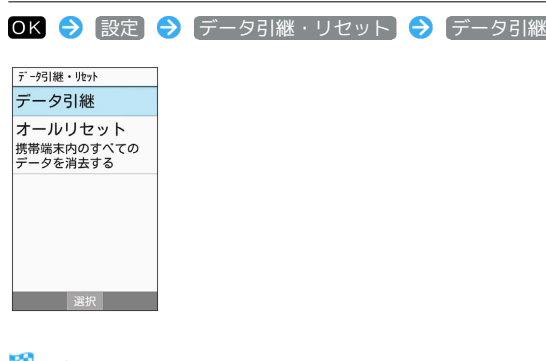

- ※ データ引継画面が表示されます。
- ・データ引継画面で 取り込み前の準備方法 OK を押すと、以 前お使いの端末での準備方法を確認できます。

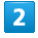

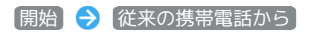

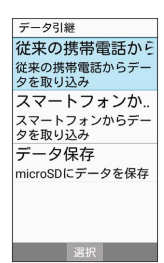

# $\overline{\mathbf{3}}$

**赤外線 → OK (開始)** 

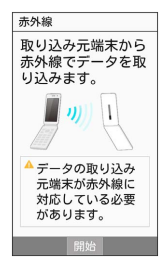

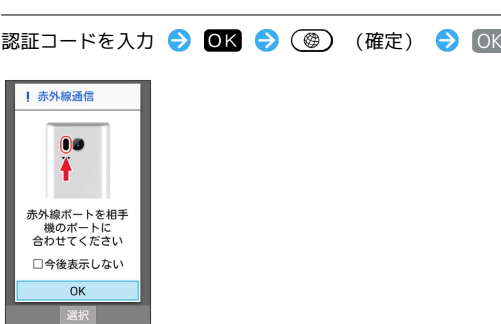

※ 赤外線受信待機中画面が表示されます。

・認証コードは、正しい通信相手かどうかをお互いに確認するため の暗証番号です。送信側/受信側で同じ数字(4桁)を入力します (特に決まった数字はなく、その通信限りのものです)。

# $\overline{\mathbf{5}}$

 $\overline{4}$ 

相手機器で認証コードの入力、データ送信の操作を実行

#### $6<sup>1</sup>$

操作用暗証番号を入力 → OK

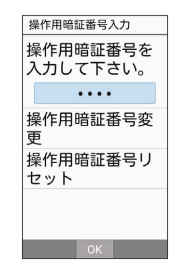

#### $\overline{z}$

追加登録

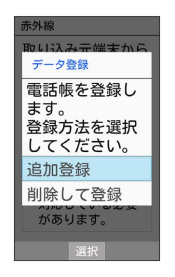

※ データが登録されます。

・本機のデータを削除して登録するときは、 削除して登録

● OK を押します。このときは、画面に従って操作してくださ  $\mathcal{L}$ 

・確認画面が表示されたときは、画面に従って操作してください。

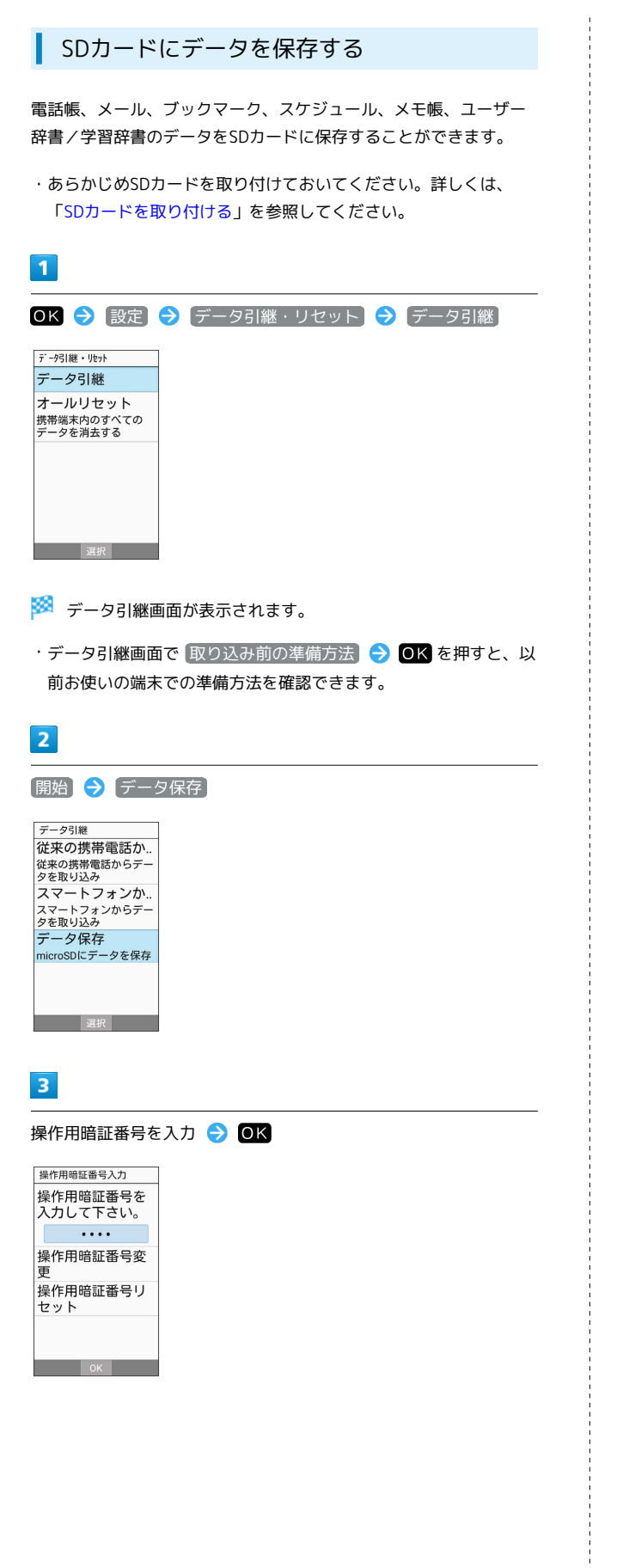

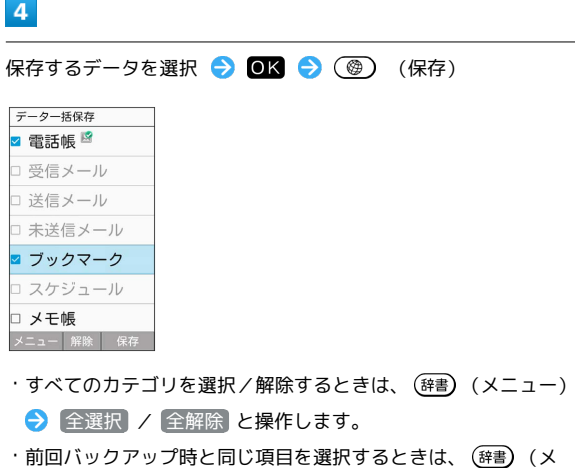

ニュー) → 前回選択項目のチェック と操作します。

・確認画面が表示されたときは、画面に従って操作してください。

#### $\overline{\mathbf{5}}$

#### はい

※ 保存が開始されます。

・確認画面が表示されたときは、画面に従って操作してください。

# $6\overline{6}$

# OK

※ 保存が完了します。

#### <span id="page-190-0"></span>■ あんしんバックアップアプリについて

#### 商標・ライセンスについて

"License");

本製品は、株式会社ACCESSの技術提供を受けております。 ©2011 ACCESS CO., LTD. All rights reserved. Copyright © 2009 The Android Open Source Project Licensed under the Apache License, Version 2.0 (the

you may not use this file except in compliance with the License.

You may obtain a copy of the License at

#### <http://www.apache.org/licenses/LICENSE-2.0>

Unless required by applicable law or agreed to in writing, software distributed under the License is distributed on an "AS IS" BASIS, WITHOUT WARRANTIES OR CONDITIONS OF ANY KIND, either express or implied.

See the License for the specific language governing permissions and limitations under the License. ACCESS、ACCESSロゴは、日本国、米国、およびその他の国に おける株式会社ACCESSの登録商標または商標です。

# **ACCESS®**

#### 保存したデータのファイル名について

保存したデータのファイル名は保存年月日になります。た とえば、2016年2月29日に保存された電話帳ファイルは、 「16022900.vcf」となります。同じ日に複数のファイルを保存 した場合は「16022901.vcf」となり、下2桁の数字が増えてい きます。

#### 保存できる数について

電話帳データ/ブックマークデータ/カレンダーデータ/発着信 履歴データ/画像データ/音楽データ/動画データ/メールデー タは、サーバー/SDカードなどにそれぞれ1日に各100個まで保 存できます。

#### 保存できない場合について

お使いの端末の機能で、シークレットモードなど、第三者にデー タを見せない設定を行っていた場合、サーバーへの保存時にデー タが保存されないことがあります。

#### 読み込んだデータについて

本機能で読み込んだデータは、それぞれのデータに対応した各 機能で利用できます。データ利用時の表示、動作、操作方法など は、各機能の提供者にお問い合わせください。

■■ あんしんバックアップ利用時の操作

ほかのMy SoftBankアカウントでログインする

データをサーバーに保存/サーバーから読み込みする際に利用す るMy SoftBankのアカウントを変更できます。

OK → 安心機能 → あんしんバックアップ → その他 の機能 → 他のアカウントでログイン → 電話番号とパス ワードを入力 ● ログイン ● 同意する

・確認画面が表示されたときは、画面に従って操作してくださ い。

#### 保存/読み込みの履歴を確認する

OK → 安心機能 → あんしんバックアップ → その他 の機能 → 保存履歴

あんしんバックアップのヘルプ/利用規約/バー ジョンなどを表示する

OK → 安心機能 → あんしんバックアップ → その他 の機能 ● ヘルプ ● ヘルプ / 利用規約 / アプリ ケーションについて

#### あんしんバックアップの特徴

本機能は、携帯電話本体の電話帳/ブックマーク/カレンダー/発 着信履歴/画像/音楽/動画/メールのそれぞれのデータをクラウ ドサーバーやSDカードなどに保存したり、サーバーのデータを携帯 電話に戻すことができます。

携帯電話の機種変更時に、これまでお使いの機種から新たな機種に データを移動したい場合にも便利です。

- ・SDカードを挿入していない場合は、本体メモリにデータが保存さ れます。保存実行後に保存先が表示されます。
- ・譲渡などの契約変更を行う場合には必ず事前にデータを削除して ください。契約変更の種類によってはデータが削除されないこと があります。
- ・万が一、保存/読み込みしたデータが消失または変化しても、責 任は負いかねますので、あらかじめご了承ください。また、本機 能を利用して発生した結果については責任を負いかねますのでご 了承ください。
- ・仕様は予告なく変更される場合があります。

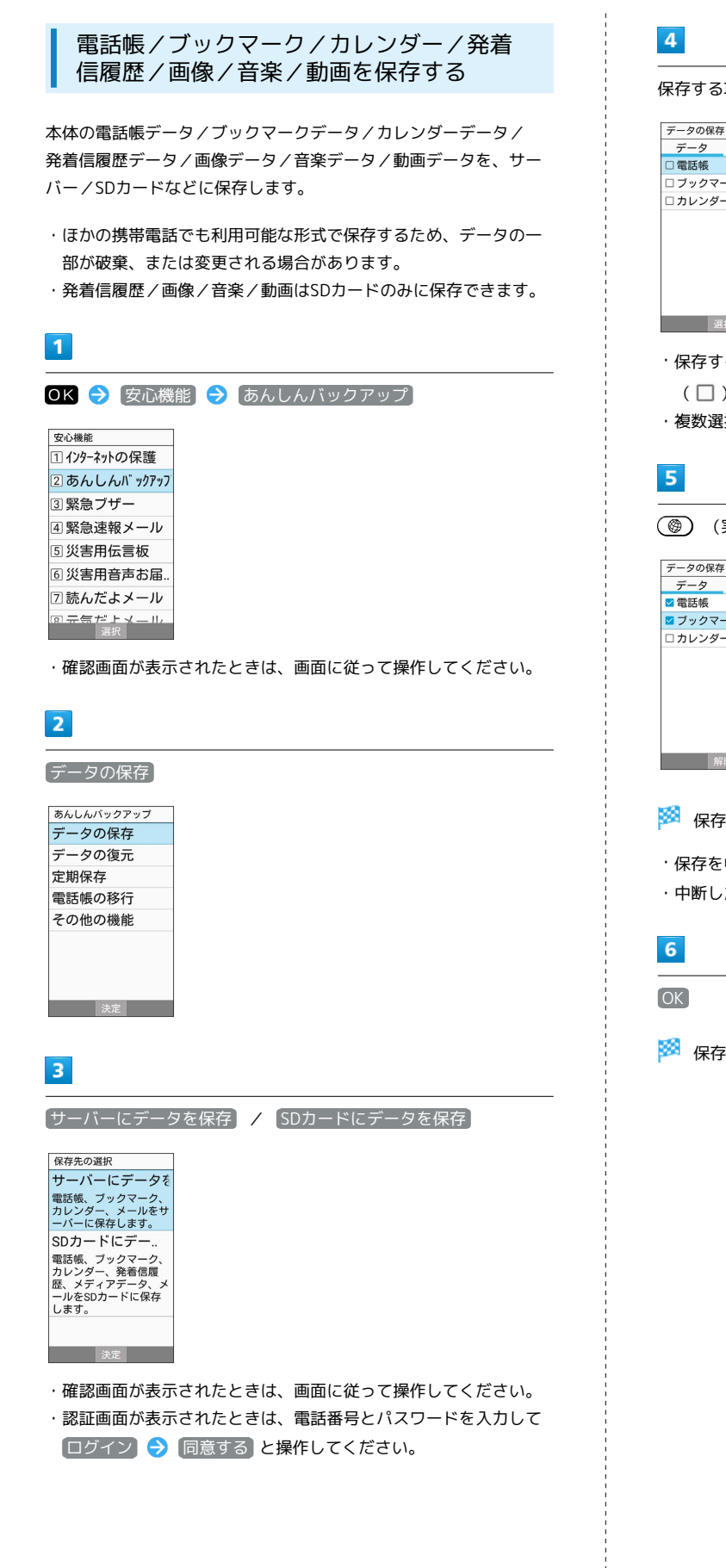

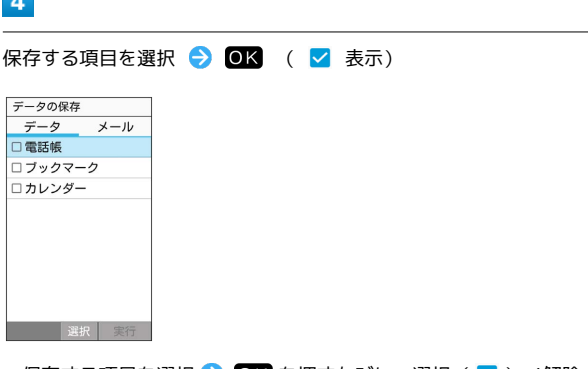

- ・保存する項目を選択 ● を押すたびに、選択( ✔ )/解除 (□) が切り替わります。
- ・複数選択することもできます。

(@) (実行)

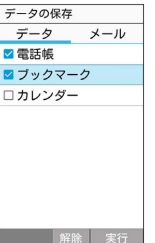

※ 保存が開始されます。

・保存を中断する場合は、 キャンセル ● OK を押します。 ・中断した場合、データは保存されません。

※ 保存が完了します。

### ■ メールをサーバーに保存する

本体のメールデータを、サーバーに保存します。

・ほかの携帯電話でも利用可能な形式で保存するため、データの一 部が破棄、または変更される場合があります。

 $\overline{1}$ 

OK → 安心機能 → あんしんバックアップ

安心機能 2あんしんバックアッフ 3緊急ブザー 4 緊急速報メール 5 災害用伝言板 6災害用音声お届. 2読んだよメール 

・確認画面が表示されたときは、画面に従って操作してください。

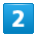

データの保存

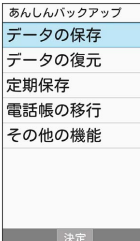

# $\overline{\mathbf{3}}$

サーバーにデータを保存

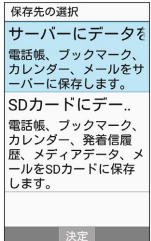

・確認画面が表示されたときは、画面に従って操作してください。 ・認証画面が表示されたときは、電話番号とパスワードを入力して

ログイン 同意する と操作してください。

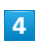

を押して「メール」タブを選択

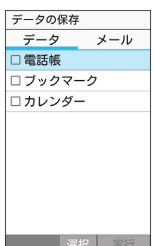

・保存データの作成画面が表示されたときは、画面に従って操作し てください。

# $5\overline{5}$

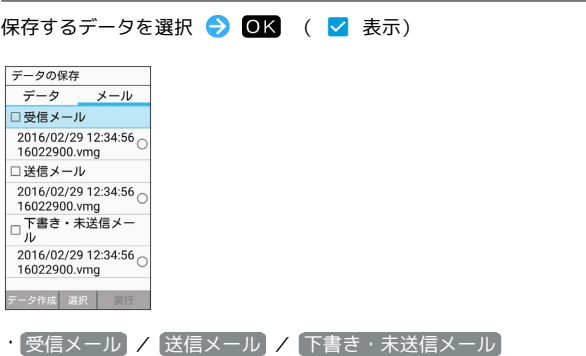

- $\bigodot$  OK を押すたびに、選択( v )/解除(  $\Box$  ) が切り替わり ます。
- · (辞書) (データ作成) を押すと、本体のメールデータをSDカードに 保存できます。

# $6\overline{6}$

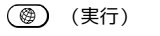

- ※ 保存が開始されます。
- ・読み込みを中断する場合は、 ‡ャンセル ●K を押します。 ・中断した場合、データは読み込まれません。

#### $\overline{7}$

**OK** 

※ 保存が完了します。

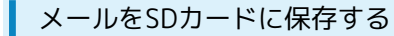

・ほかの携帯電話でも利用可能な形式で保存するため、データの一 部が破棄、または変更される場合があります。

 $\boxed{1}$ 

OK → 安心機能 → あんしんバックアップ 安心機能 <u>112.11.12</u>

2あんしんバックアッフ 3緊急ブザー 4 緊急速報メール 5 災害用伝言板 |<br>|6 災害用音声お届. 기読んだよメール <mark>風景気だ上メール</mark>

・確認画面が表示されたときは、画面に従って操作してください。

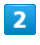

データの保存

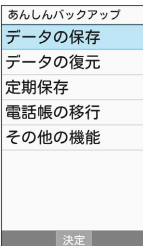

 $\overline{\mathbf{3}}$ 

SDカードにデータを保存

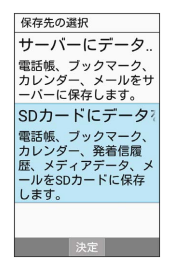

 $\overline{4}$ 

を押して「メール」タブを選択

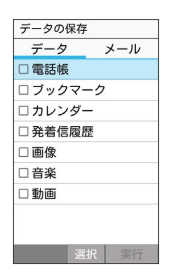

# $\overline{\mathbf{5}}$

保存データを作成

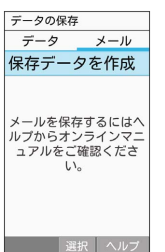

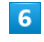

(保存)→ 画面に従って操作

※ データがSDカードに保存されます。

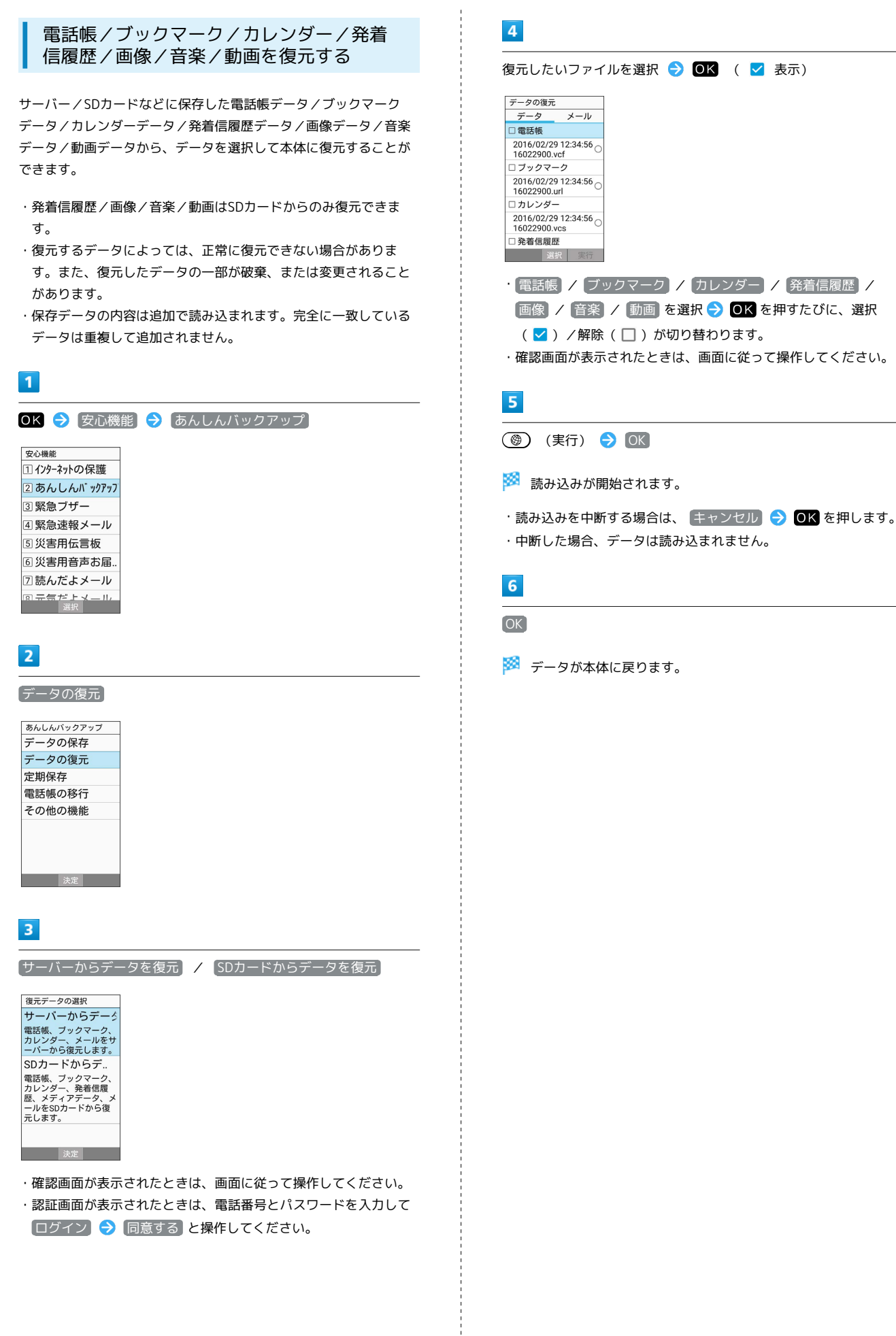

通信 ノバックアップ

通信/バックアップ

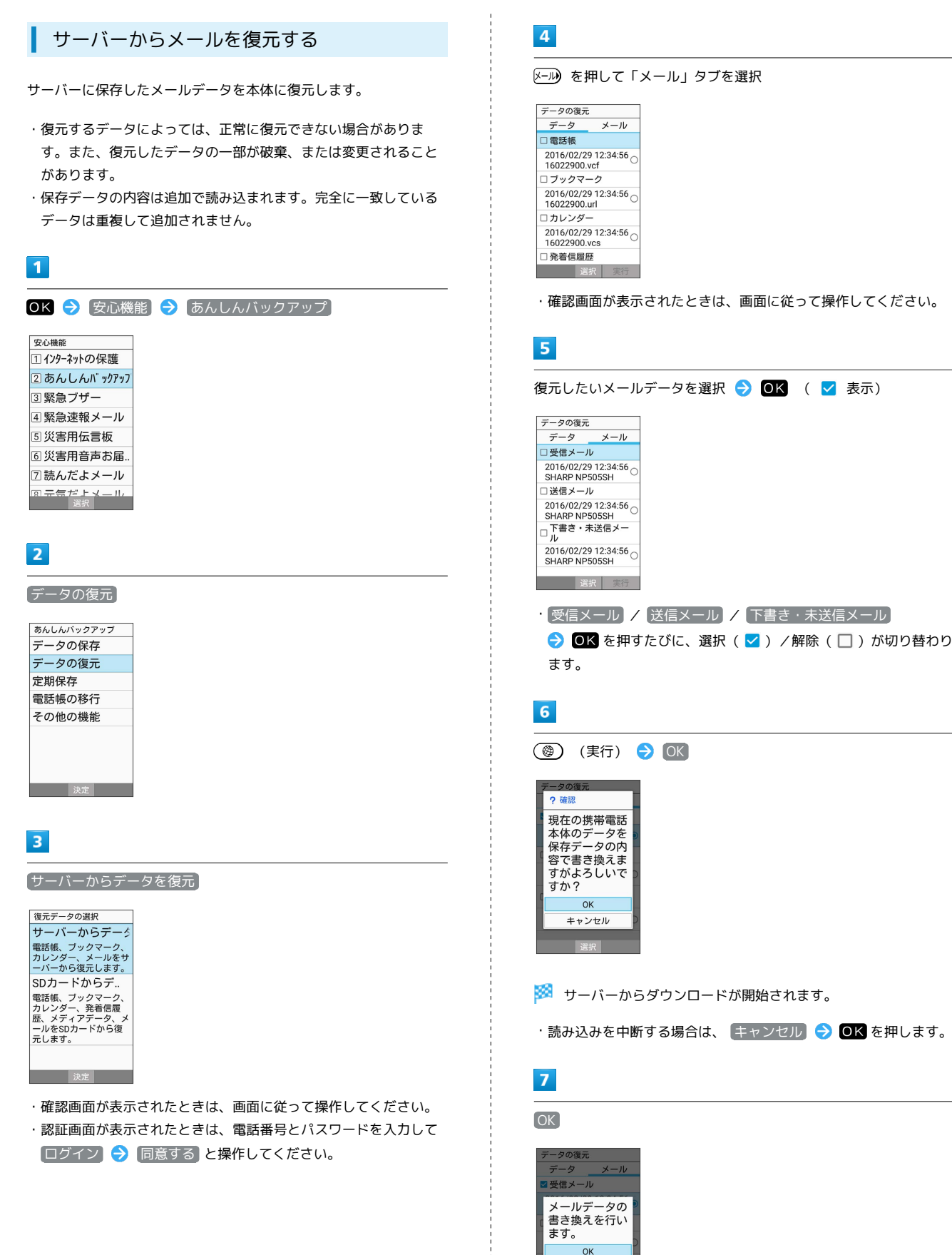

※※ メールデータ読み込み機能が起動します。

2016/02/29 12:34:56<br>SHARP NP505SH

#### $\overline{\mathbf{8}}$

■取り込み → 画面に従って操作

※ データが本体に戻ります。

#### SDカードからメールを復元する

SDカードなどに保存したメールデータを本体に戻します。

- ・復元するデータによっては、正常に復元できない場合がありま す。また、復元したデータの一部が破棄、または変更されること があります。
- ・保存データの内容は追加で読み込まれます。完全に一致している データは重複して追加されません。

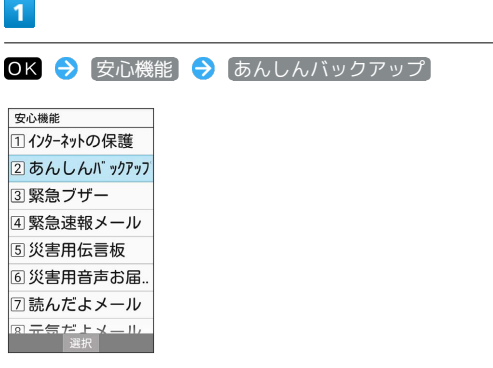

L

ı

 $\overline{a}$ 

**CAST CONTROL** 

Г

□ カレンダー<br>2016/02/29 12:34:56 ◯<br>16022900.vcs □ 発着信履歴

選択 |

・確認画面が表示されたときは、画面に従って操作してください。

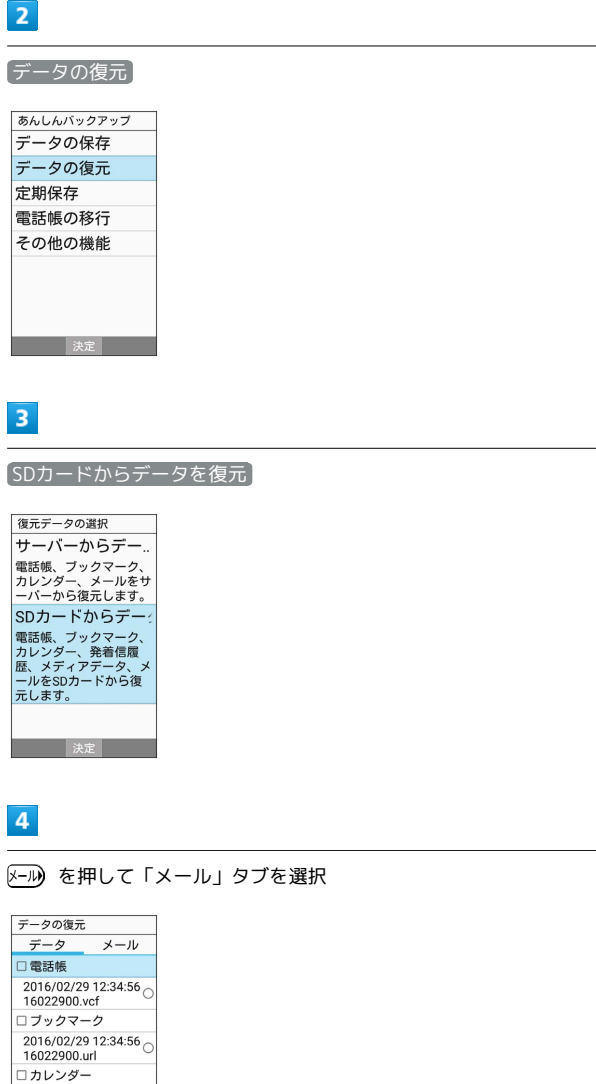

・確認画面が表示されたときは、画面に従って操作してください。

通信 ノバックアップ

通信/バックアップ

# 5

■き換え実行 → OK

<mark>※3</mark> メールデータ読み込み機能が起動します。

### 6

■取り込み → 画面に従って操作

- データが本体に戻ります。
- ・保存データの内容は追加で読み込まれます。完全に一致している データは重複して追加されません。

#### 定期的に自動で保存する

本体の電話帳データ/ブックマークデータ/カレンダーデータ/ 発着信履歴データ/画像データ/音楽データ/動画データを、サー バー/SDカードなどに定期的に自動で保存します。

- ・お買い上げ時には、定期保存は有効になっています。
- ・本体に登録されている電話帳データ/ブックマークデータ/カレ ンダーデータ/発着信履歴データ/画像データ/音楽データ/動 画データの全件をサーバー/SDカードなどに保存します。1件ず つ、または一部のデータを選択して保存することはできません。 保存先を サーバーに保存 に設定したときは、電話帳データ/ ブックマークデータ/カレンダーデータのみ保存します。
- ・メールデータは本機能では保存できません。
- ・ほかの携帯電話でも利用可能な形式で保存するため、データの一 部が破棄、または変更される場合があります。

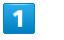

OK → 安心機能 → あんしんバックアップ

| 安心機能          |
|---------------|
| 11 インターネットの保護 |
| 2あんしんバックアッフ   |
| 3  緊急ブザー      |
| 4 緊急速報メール     |
| 5 災害用伝言板      |
| 16 災害用音声お届    |
| 77 読んだよメール    |
| 二年·           |

<sup>・</sup>確認画面が表示されたときは、画面に従って操作してください。

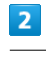

定期保存

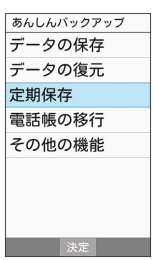

・確認画面が表示されたときは、画面に従って操作してください。

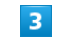

更新頻度/日付/保存先/対象を設定

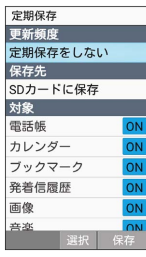

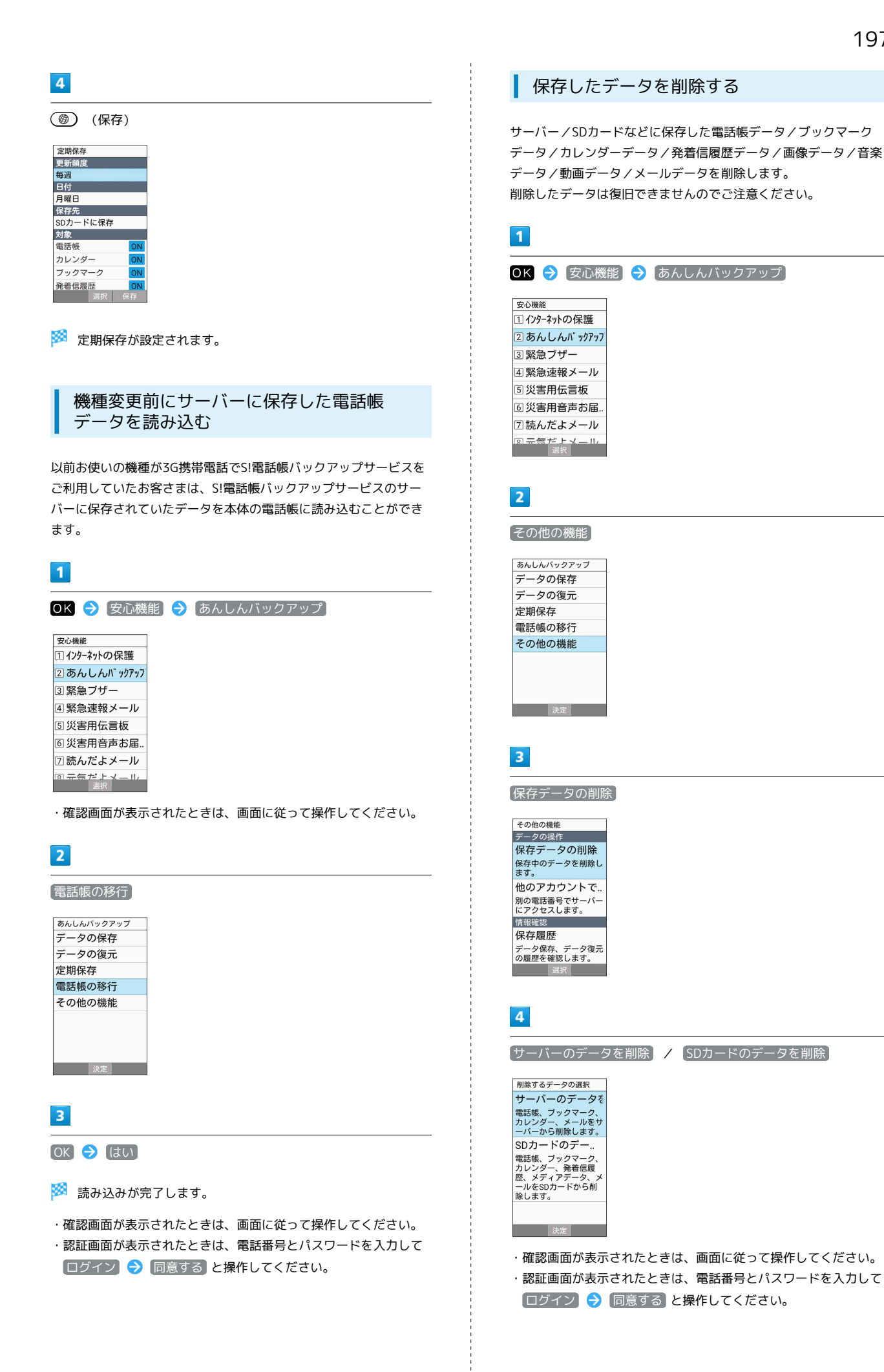

#### 198

# $5\overline{5}$

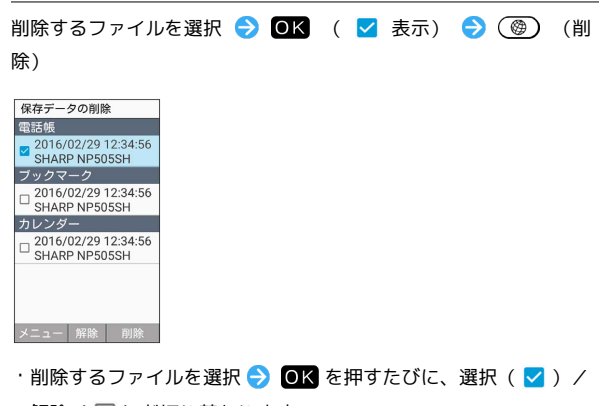

- 解除( $\Box$ )が切り替わります。 ・複数選択することもできます。
- ・(辞書) (メニュー) → 全選択 / 全解除 と操作すると、すべ てのファイルを選択( $\blacktriangledown$ ) /解除( $\Box$ ) できます。

#### $6\overline{6}$

 $OK$   $\rightarrow$   $OK$ 

<mark>※</mark> データが削除されます。

・削除を中断する場合は、【キャンセル】●<mark>〉 ◎K</mark> を押します。

# 共通設定

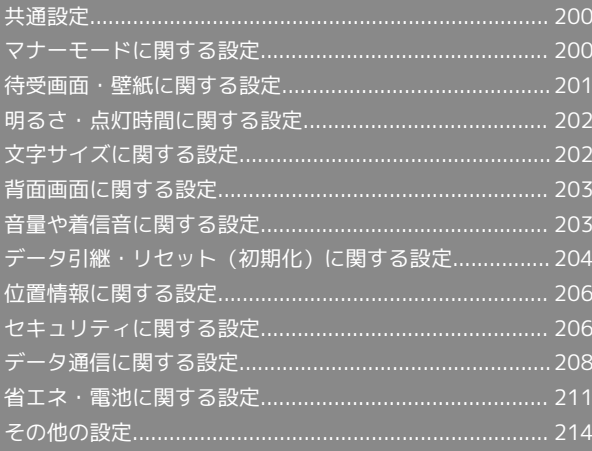

# <span id="page-201-0"></span>共通設定

# 共通設定について

本機の各機能のはたらきをカスタマイズできます。共通設定には次 の項目があります。

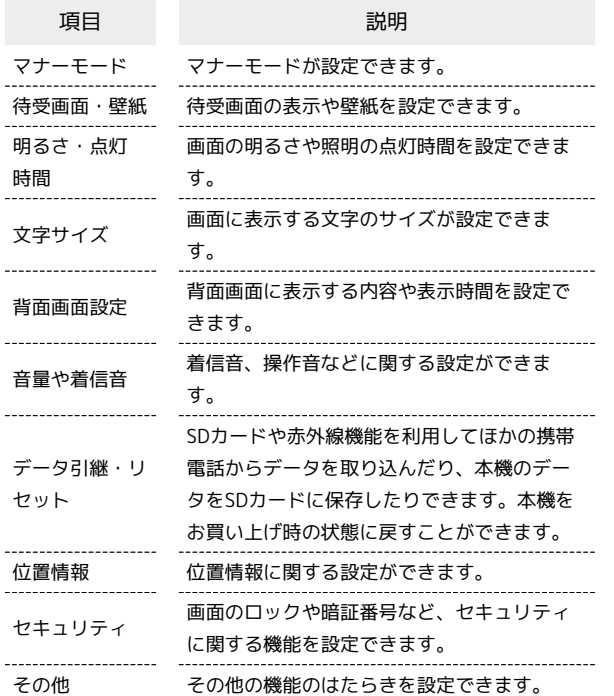

### $\boxed{1}$

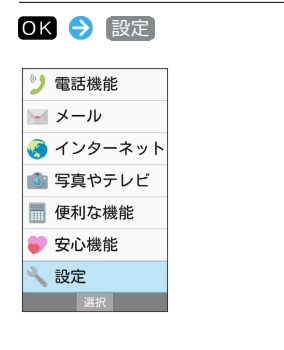

#### $\overline{2}$

各項目を設定

※ 設定が完了します。

# <span id="page-201-1"></span>マナーモードに関する設定

### マナーモードに関する設定

マナーモードに関する設定について詳しくは、[「マナーモードを利](#page-35-0) [用する](#page-35-0)」を参照してください。

# <span id="page-202-0"></span>待受画面・壁紙に関する設定

#### 待受画面・壁紙に関する設定

待受画面の表示や壁紙を設定できます。設定できる項目は次のとお りです。

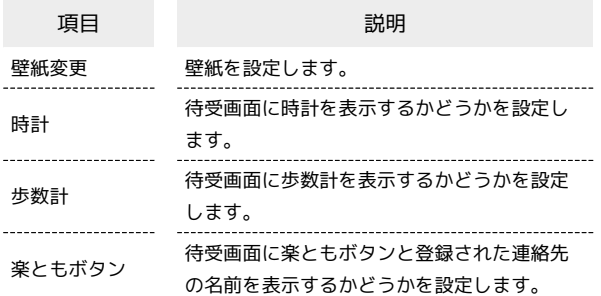

 $\overline{1}$ 

OK > 設定 → 待受画面·壁紙

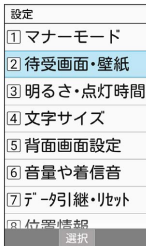

※3 待受画面・壁紙画面が表示されます。

# $\overline{2}$

各項目を設定

※ 設定が完了します。

■ 待受画面・壁紙利用時の操作

本体メモリやSDカードに保存している画像を壁紙に 設定する 待受画面・壁紙画面で 壁紙変更 → データフォルダ → 写真 / 画像 → 画像を選択 → OK → 便利 / (写真) / (電話) / (メール) で画像範囲を選択 → OK ・画像範囲を選択時に (辞書) (範囲縮小) / (@) (範囲拡大) を押すと範囲の大きさを変更できます。 あらかじめ登録されている画像を壁紙に設定する 待受画面・壁紙画面で 壁紙変更 → プリセット → 画像を 選択 2 OK ライブ壁紙を壁紙に設定する

待受画面・壁紙画面で 壁紙変更 ● ライブ壁紙 ● ライブ

壁紙を選択 ● OK ● OK

待受画面に時計を表示するかどうかを設定する

待受画面・壁紙画面で 時計 ● 表示する / 表示しない

待受画面に歩数計を表示するかどうかを設定する

待受画面・壁紙画面で 歩数計 ◆ 表示する) / 表示しな い

楽ともボタンに登録した連絡先の名前を待受画面に 表示するかどうかを設定する

待受画面・壁紙画面で 楽ともボタン → 表示する / 表 示しない

# <span id="page-203-0"></span>明るさ・点灯時間に関する設定 明るさ・点灯時間に関する設定 画面の明るさや照明の点灯時間を設定できます。 項目 こうしょう こうこう 説明 画面の明るさ 画面の明るさを設定します。 照明の点灯時間 一定時間操作しなかったときに、画面が自動 消灯するまでの時間を設定します。  $\overline{\mathbf{1}}$ OK → 設定 → 明るさ・点灯時間 設定 コマナーモード 2 待受画面·壁紙 3明るさ・点灯時間 4文字サイズ 5 背面画面設定 6音量や着信音 フデータ引継・リセット ※3 明るさ・点灯時間画面が表示されます。  $\overline{2}$ 各項目を設定 ※ 設定が完了します。 ■ 明るさ・点灯時間利用時の操作 画面の明るさを設定する 明るさ・点灯時間画面で 画面の明るさ → (電話) / 区→ で 明るさを調整 → (@) (確定) 無操作のときに画面が消灯するまでの時間を設定す る 明るさ・点灯時間画面で 照明の点灯時間 → 時間を選択  $\Theta$  or

# <span id="page-203-1"></span>文字サイズに関する設定

# 文字サイズに関する設定

文字サイズに関する設定について詳しくは、[「文字表示を変更す](#page-39-0) [る](#page-39-0)」を参照してください。

# <span id="page-204-0"></span>背面画面に関する設定

#### 背面画面に関する設定

背面画面の表示に関する設定ができます。設定できる項目は次のと おりです。

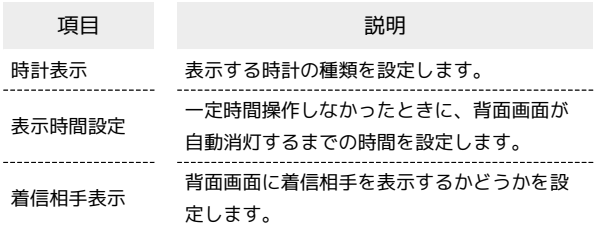

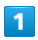

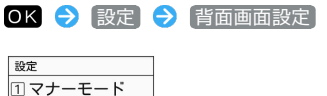

2 待受画面·壁紙 3明るさ・点灯時間 4文字サイズ 5 背面画面設定 6音量や着信音 7データ引継・リセット 

※ 背面画面設定画面が表示されます。

# $\overline{2}$

各項目を設定

※ 設定が完了します。

■ 背面画面設定時の操作

背面画面に表示する時計を設定する

背面画面設定画面で 時計表示 → デジタル時計 / 時計 +日付 / アナログ時計 / 歩数計+時計

背面画面の表示時間を設定する

背面画面設定画面で 表示時間設定 ● 5秒 / 10秒 / 15秒 / 30秒 / 1分

#### 背面画面に着信相手を表示するかどうかを設定する

背面画面設定画面で 着信相手表示 → 表示する / 表示 しない

# <span id="page-204-1"></span>音量や着信音に関する設定

#### 音量や着信音に関する設定

着信音、操作音などに関する設定ができます。設定できる項目は次 のとおりです。

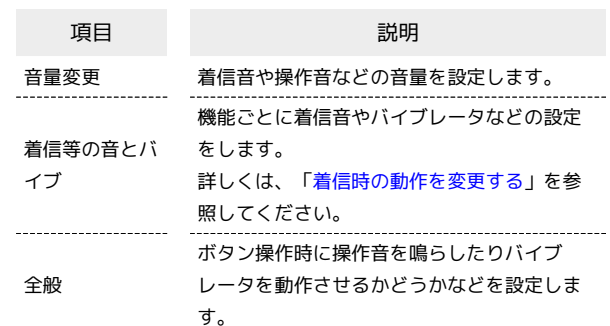

#### $\overline{1}$

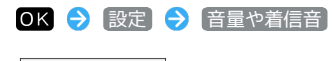

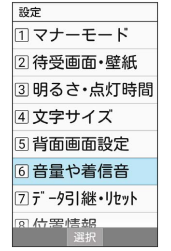

※3 音量や着信音画面が表示されます。

### $\overline{2}$

各項目を設定

※ 設定が完了します。

日 音量や着信音利用時の操作

着信音や操作音などの音量を設定する

音量や着信音画面で 音量変更 → 項目を選択 → OK → ( ( 1) / 写真 で音量を選択 ● OK

・音量の選択時に (確認)を押すと、音が再生されます。 再生を止めるときは、 (停止)を押します。

画面ロックの動作時に音を鳴らすかどうかを設定す る

#### 音量や着信音画面で 全般 → 画面ロックの音

• 画面ロックの音 → OK を押すたびに、選択( > ) /解除 (□)が切り替わります。

かんたん携帯S かんたん携帯9

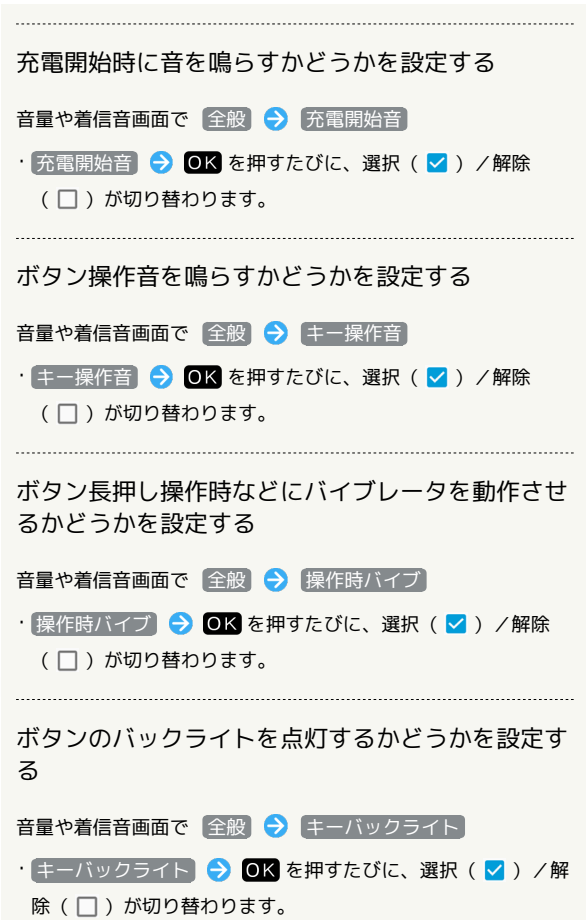

<span id="page-205-0"></span>データ引継・リセット(初期化)に関 する設定

データ引継・リセット(初期化)に関する 設定

SDカードや赤外線を利用してほかの携帯電話からデータを取り込ん だり、本機のデータをSDカードに保存したりできます。データ引 継について詳しくは、[「データ引継を利用する](#page-187-0)」を参照してくださ い。

<span id="page-206-0"></span>本機をリセット(初期化)する(オールリ セット)

本体メモリのすべてのデータを消去できます。

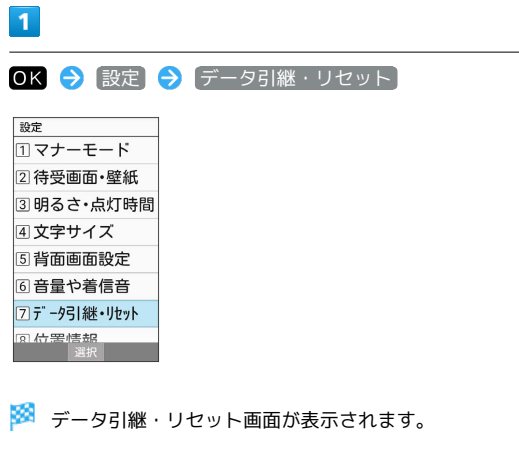

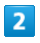

オールリセット

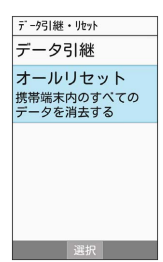

### $\overline{\mathbf{3}}$

操作用暗証番号を入力 → OK

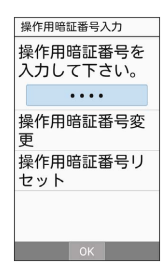

 $\overline{4}$ 

「携帯端末をリセット」

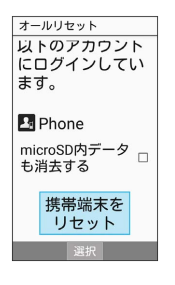

・取り付けているSDカード内のデータも消去するときは、 microSD 内データも消去する → OK ( → 表示) と操作します。

 $5\overline{5}$ 

すべて消去

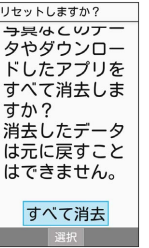

※ 本機が再起動します。

■■ オールリセット時の注意

オールリセットすると、本体メモリのデータがすべて消去されま す。必要なデータは事前にバックアップをとることをおすすめし ます。

・消去された内容は元に戻せません。十分に確認したうえで操作 してください。

# <span id="page-207-0"></span>位置情報に関する設定

#### 位置情報に関する設定

位置情報の利用を設定できます。

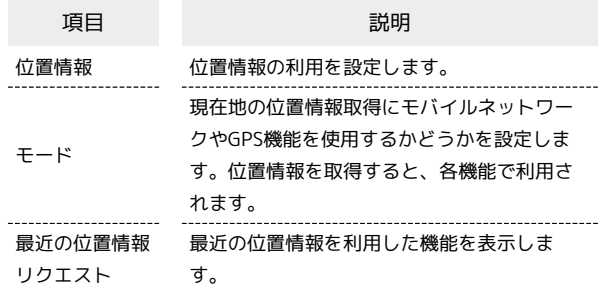

### $\overline{1}$

OK 3 設定 → 位置情報

設定<br>ロマノーモード |<br>|2] 待受画面・壁紙 3明るさ・点灯時間 4文字サイズ 5背面画面設定 6音量や着信音 2データ引継・リセット 8位置情報 選択

※3 位置情報画面が表示されます。

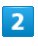

[位置情報] ( <mark>ω 表示) →</mark> [同意する]

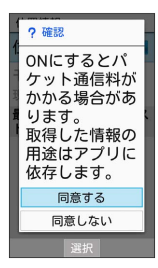

※ 設定が完了します。

・位置情報の利用を無効にするときは、【位置情報】● ● ● を押し ます ( oஈ 表示) 。

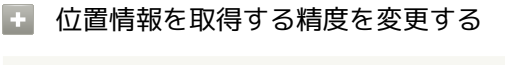

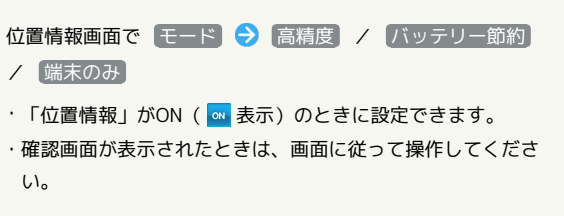

# <span id="page-207-1"></span>セキュリティに関する設定

#### セキュリティに関する設定

画面のロックや暗証番号など、セキュリティに関する機能を設定で きます。設定できる項目は次のとおりです。

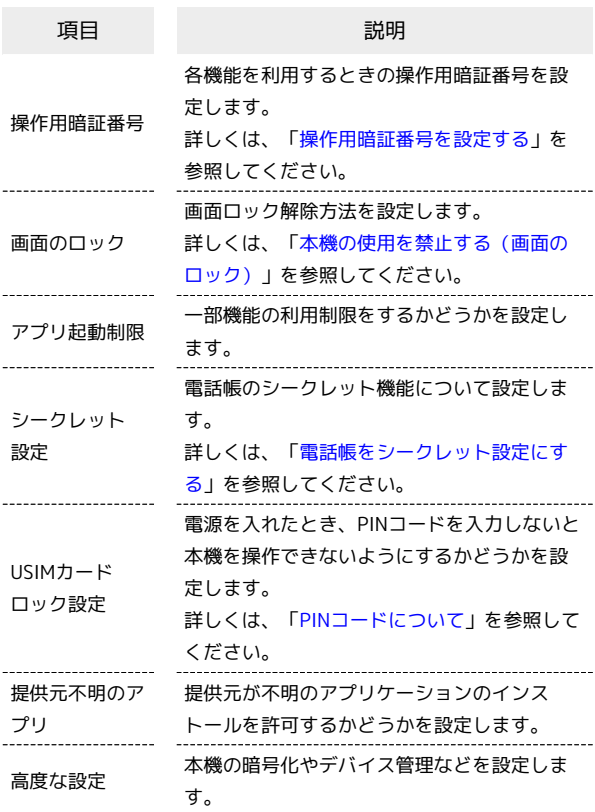

#### $\overline{1}$

OK → 設定 → セキュリティ

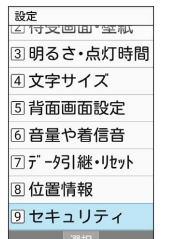

**※3** セキュリティ画面が表示されます。

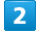

各項目を設定

※ 設定が完了します。

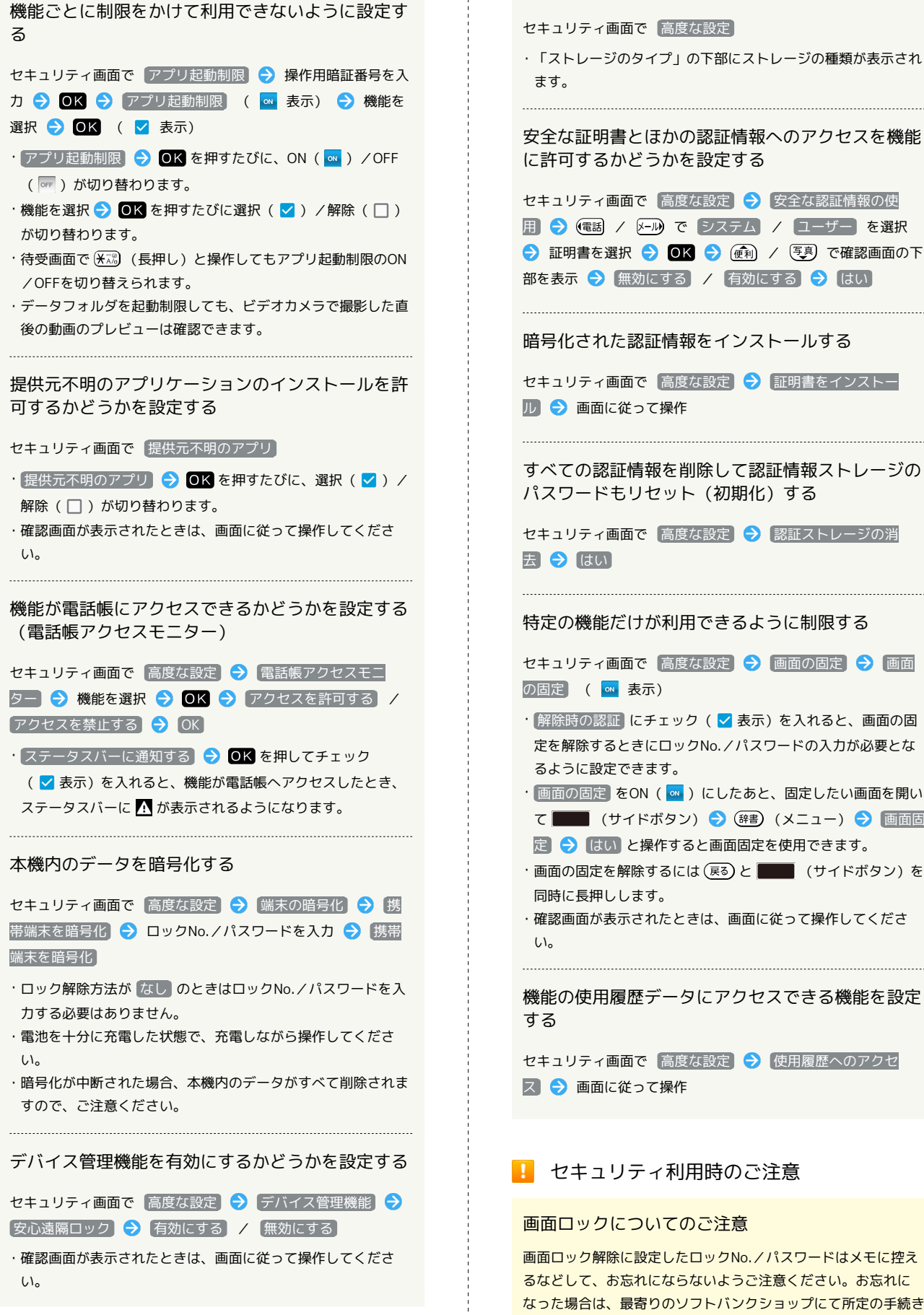

・「ストレージのタイプ」の下部にストレージの種類が表示され

安全な証明書とほかの認証情報へのアクセスを機能 に許可するかどうかを設定する

セキュリティ画面で「高度な設定」→「安全な認証情報の使 用 ● (電話 / メール) で システム / ユーザー を選択 ● 証明書を選択 ● OK ● 便利 / 写真 で確認画面の下 部を表示 → 無効にする / 有効にする → はい

暗号化された認証情報をインストールする

セキュリティ画面で「高度な設定」→ 証明書をインストー

すべての認証情報を削除して認証情報ストレージの パスワードもリセット(初期化)する

セキュリティ画面で「高度な設定」→「認証ストレージの消

特定の機能だけが利用できるように制限する

セキュリティ画面で 高度な設定 → 画面の固定 → 画面

• 解除時の認証 にチェック( √ 表示) を入れると、画面の固 定を解除するときにロックNo./パスワードの入力が必要とな

· 画面の固定 をON ( ou) にしたあと、固定したい画面を開い ■ (サイドボタン) → (辞書) (メニュー) → 画面固

·画面の固定を解除するには (戻る) と | サイドボタン) を

・確認画面が表示されたときは、画面に従って操作してくださ

機能の使用履歴データにアクセスできる機能を設定

セキュリティ画面で 高度な設定 → 使用履歴へのアクセ

■ セキュリティ利用時のご注意

画面ロック解除に設定したロックNo./パスワードはメモに控え るなどして、お忘れにならないようご注意ください。お忘れに なった場合は、最寄りのソフトバンクショップにて所定の手続き が必要となります。その際、お客様が登録/設定した内容が消失 しますのでご了承ください。

#### 端末の暗号化についてのご注意

本機を暗号化する際は、次の点にご注意ください。

・端末の暗号化を解除するときは、「[オールリセット](#page-206-0)」(初期 化)を行う必要があります。

- ・画面ロック解除方法を なし 以外に設定している場合、本機を 起動するときに、ストレージ復号化のパスワード入力画面が表 示されます。 画面のロック で設定した方法でロックを解除し てください。
- ・ストレージ復号化の際、ロックNo./パスワードの入力を10回 および20回連続して間違えたときは、本機を再起動してから再 度入力する必要があります。30回連続して間違えると、本機が 初期化されますので、ご注意ください。
- ・端末の暗号化後に、画面ロック解除方法をロックNo./パス ワードに変更すると、本機を起動するときにストレージ復号化 のパスワード入力画面を表示するかどうかを設定できます。

# <span id="page-209-0"></span>データ通信に関する設定

モバイルデータ通信の使用量(1ヶ月単位)を確認したり、使用を制 限したりすることができます。 データ使用量はあくまでも本機での記録です。実際のデータ利用明

細とは異なることがあります。

#### ■ データ使用量を確認する

データの使用量を確認できます。

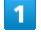

#### OK → 設定 → その他

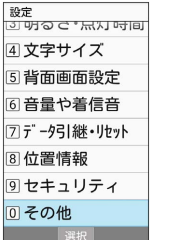

<mark>※3</mark> その他画面が表示されます。

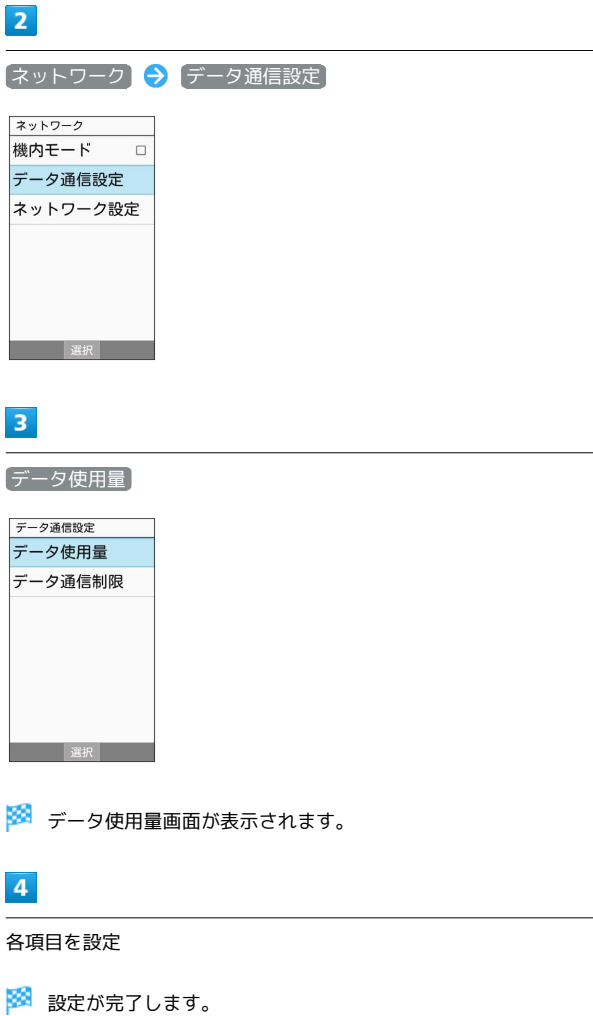

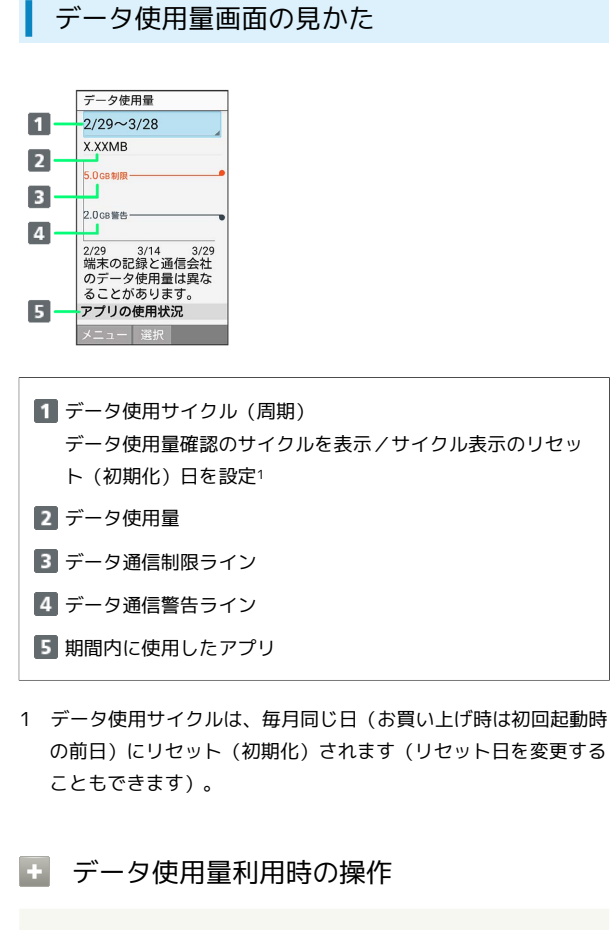

モバイルデータを有効にするかどうかを設定する

- データ使用量画面で (辞書) (メニュー) → モバイルデータ
- · モバイルデータ OK を押すたびに、選択( >)/解除 (□)が切り替わります。
- ・確認画面が表示されたときは、画面に従って操作してくださ  $\mathcal{L}_{\lambda}$

データ使用量がリセット(初期化)される期間を設 定する

データ使用量画面でデータ使用サイクル欄を選択● OK ● [サイクルを変更…] → 日付を入力 → (@) (確定)

機能ごとのデータ使用量を確認する

データ使用量画面で、画面下部に表示された機能名を選択 ●  $\overline{\mathsf{OK}}$ 

#### データ使用量を制限/警告する

あらかじめ、データ使用量の上限と警告位置を設定しておけば、使 用中に上限に近づくと、警告や制限案内を表示させることができま す。

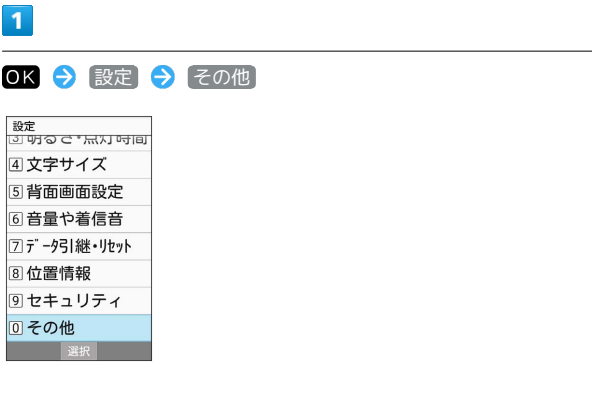

※ その他画面が表示されます。

# $\overline{2}$

■ネットワーク → データ通信設定 ネットワーク 機内モード  $\Box$ データ通信設定 ネットワーク設定

#### $\overline{\mathbf{3}}$

データ使用量

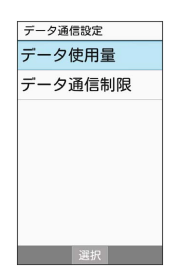

※2 データ使用量画面が表示されます。

# $\overline{4}$ (辞書) (メニュー) → モバイルデータの制限 ( √ 表示) データ使用量  $2/29 - 3/28$  $+h''$   $4h\bar{r}'' - 4$  $\blacksquare$ モバイルデータの制 □ 制限サイ 警告サイズ バ ックク ラウント 制.. しり ノ以m車10mm<br>スニンがあります. アプリの使用状況 ※ データ通信制限ライン (橙色) が表示されます。 ・確認画面が表示されたときは、画面に従って操作してください。 ・モバイルデータの制限を解除するときは、制限中に モバイルデー タの制限 → OK ( □ 表示) を押します。 エ データ使用量を制限/警告利用時の操作 モバイルデータ通信量の上限を設定する データ使用量画面で (辞書) (メニュー) → 制限サイズ ● 使用量の上限を設定 ● (@) (確定) ・ モバイルデータの制限 が有効のときに設定できます。 警告を通知するモバイルデータ通信量を設定する データ使用量画面で (辞書) (メニュー) ● 警告サイズ ● 警告を通知する使用量を設定 ● (@) (確定) ・使用中に警告位置に達したときは画面上部(ステータスバー) にア、が表示され、上限になるとモバイルデータ通信を無効に した案内が表示されます。このときは、画面に従って操作して ください。 バックグラウンドでのモバイルデータ通信を制限す るかどうかを設定する データ使用量画面で (辞書) (メニュー) → バックグラウン ド制限 / バックグラウンド通信許可 ・確認画面が表示されたときは、画面に従って操作してくださ  $\mathfrak{c}_\lambda$ ・バックグラウンド制限を有効にすると、バックグラウンドでモ バイルデータ通信を利用する機能が正しく動作しないことがあ ります。 機能ごとにバックグラウンドでのモバイルデータ通 信を制限する データ使用量画面で、画面下部に表示された機能名を選択 ● OK → バックグラウン.. ( √ 表示) ・確認画面が表示されたときは、画面に従って操作してくださ  $\mathfrak{b}_\alpha$ ·制限中に バックグラウン.. ● OK を押すと解除できます ( 表示)。 ・バックグラウンド制限を有効にすると、バックグラウンド通信 を利用する機能が正しく動作しないことがあります。

# データ通信を制限する 機能ごとのデータ通信を制限します。  $\sqrt{1}$ OK > 設定 → その他 ||<sub>設定</sub><br>||3||明るピ\*||ホハ]||吁||日| 4文字サイズ 国背面画面設定 6音量や着信音 7データ引継・リセット 8位置情報 9セキュリティ 回その他 ※ その他画面が表示されます。  $\overline{2}$ 「ネットワーク】→「データ通信設定 ネットワーク 機内モード  $\overline{a}$ データ通信設定 ネットワーク設定 **图 《 图 》 《 图 》 《 图 》 《 图 》 《 图** 》 《 图 》 《 图 》 《 图 》 《 图 》 《 图 》 《 图 》 《 图 》 《 图 》  $\overline{\mathbf{3}}$ データ通信制限 データ通信設定 データ使用量 データ通信制限 **おもの (選択) しんしん (の) しんしん** ※ データ通信制限画面が表示されます。  $\overline{4}$ 機能を選択 → OK ( 制限中 表示) データ通信制限 データ通信を制限したいアプ<br>リは、ボタンを「制限中」に<br>してください。 APUDManag 動作可 Internet<br>SagiWall 動作可 動作可 **C** OfficeSuite **R** Password<br>Manager 動作可 ※2 選択した機能のデータ通信が制限されます。

#### データ通信制限利用時の操作

データ通信制限を解除する データ通信制限画面で機能を選択 → OK ( 動作可 表示) 予期せぬモバイルデータ通信をする機能のインス トール時に確認するかどうかを設定する データ通信制限画面で (辞書) (通知設定) ● インストール 時の通知 • インストール時の通知 → OK を押すたびに、選択( V) /解除(□)が切り替わります。 データ通信制限中の機能を起動したときに制限を解 除するかどうかを確認するように設定する データ通信制限画面で (辞) (通知設定) → 制限時の通知 ● 制限時の通知 → OK を押すたびに、選択( > ) /解除 (□)が切り替わります。

<span id="page-212-0"></span>省エネ・電池に関する設定

#### 省エネモード設定を利用する

画面などの設定を一括して変更し、本機を省エネ状態で利用するこ とができます。

### $\overline{1}$

OK → 設定 → その他

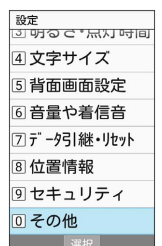

### $\overline{2}$

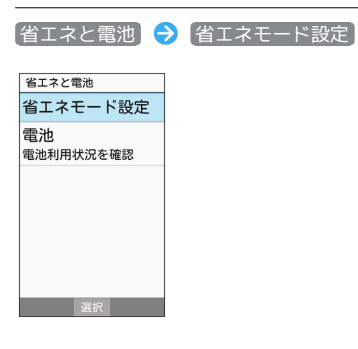

※3 省エネモード設定画面が表示されます。

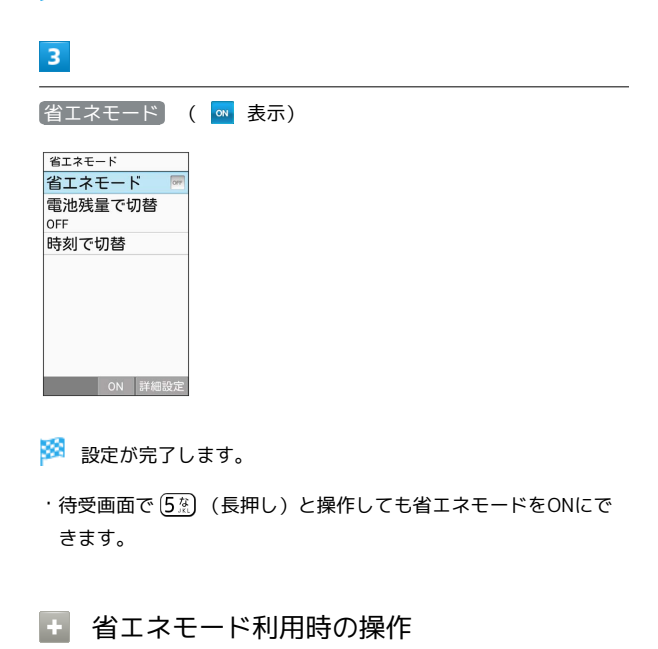

省エネモード設定を解除する

省エネモード設定画面で 省エネモード ( OFF 表示) ・待受画面で [53] (長押し)と操作しても省エネモードを解除 できます。

#### 設定内容を個別に変更する

省エネモード設定画面で (@) (詳細設定) ● 設定項目を選 択 ● 回K ● 画面に従って操作

 $\begin{minipage}{0.5\textwidth} \begin{tabular}{|l|l|l|} \hline \multicolumn{1}{|l|l|l|} \hline \multicolumn{1}{|l|l|} \multicolumn{1}{|l|} \multicolumn{1}{|l|} \multicolumn{1}{|l|} \multicolumn{1}{|l|} \multicolumn{1}{|l|} \multicolumn{1}{|l|} \multicolumn{1}{|l|} \multicolumn{1}{|l|} \multicolumn{1}{|l|} \multicolumn{1}{|l|} \multicolumn{1}{|l|} \multicolumn{1}{|l|} \multicolumn{1}{|l|} \multicolumn{1}{|l|} \multicolumn$ 

#### 設定内容を初期化する

省エネモード設定画面で ◎ (詳細設定) ● (3) (初期 化) OK

電池残量に応じて省エネモード設定を切り 替える

電池残量が一定以下になると、自動的に省エネモードの有効/無効 を切り替えることができます。

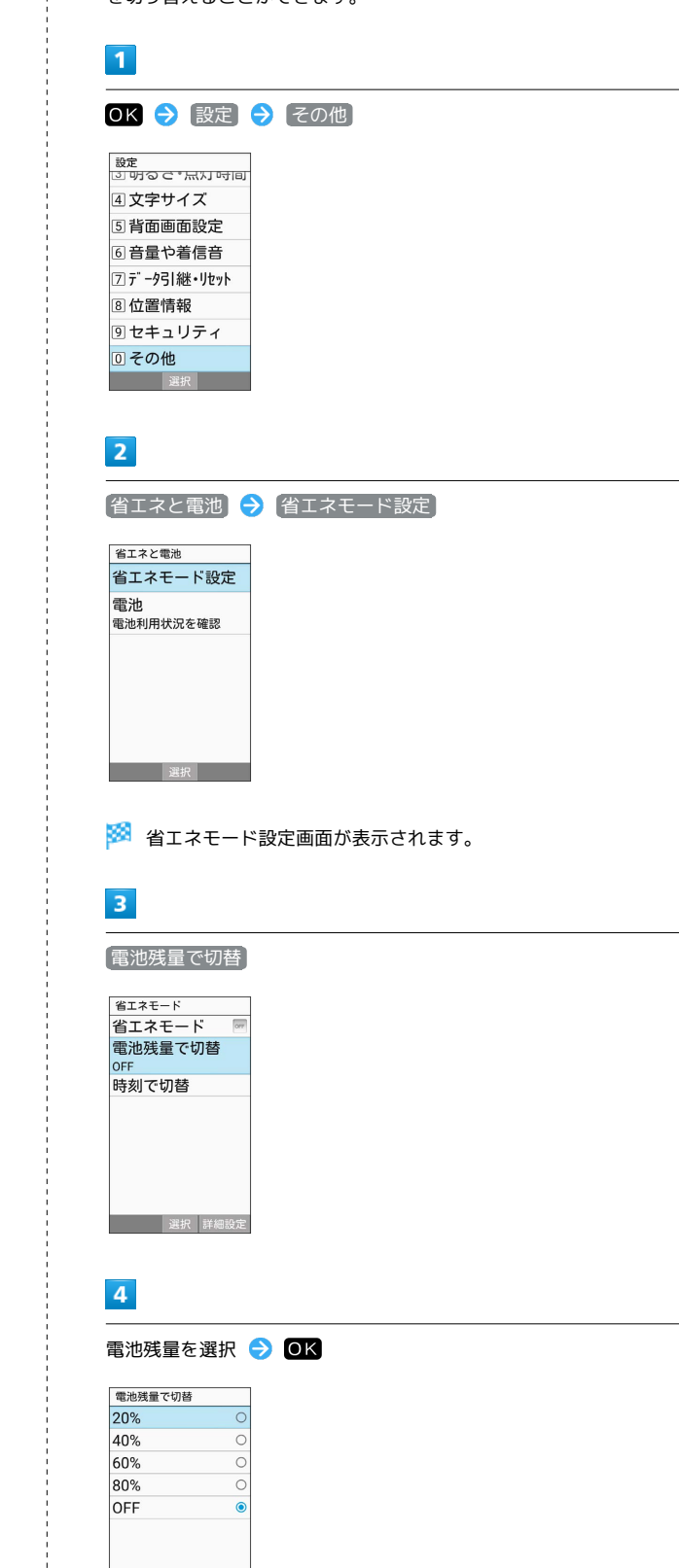

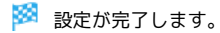

法 法定

 $\frac{1}{2}$ 

時間帯によって省エネモード設定を切り替 える

あらかじめ指定した時刻になると、自動的に省エネモードの有効/ 無効を切り替えることができます。

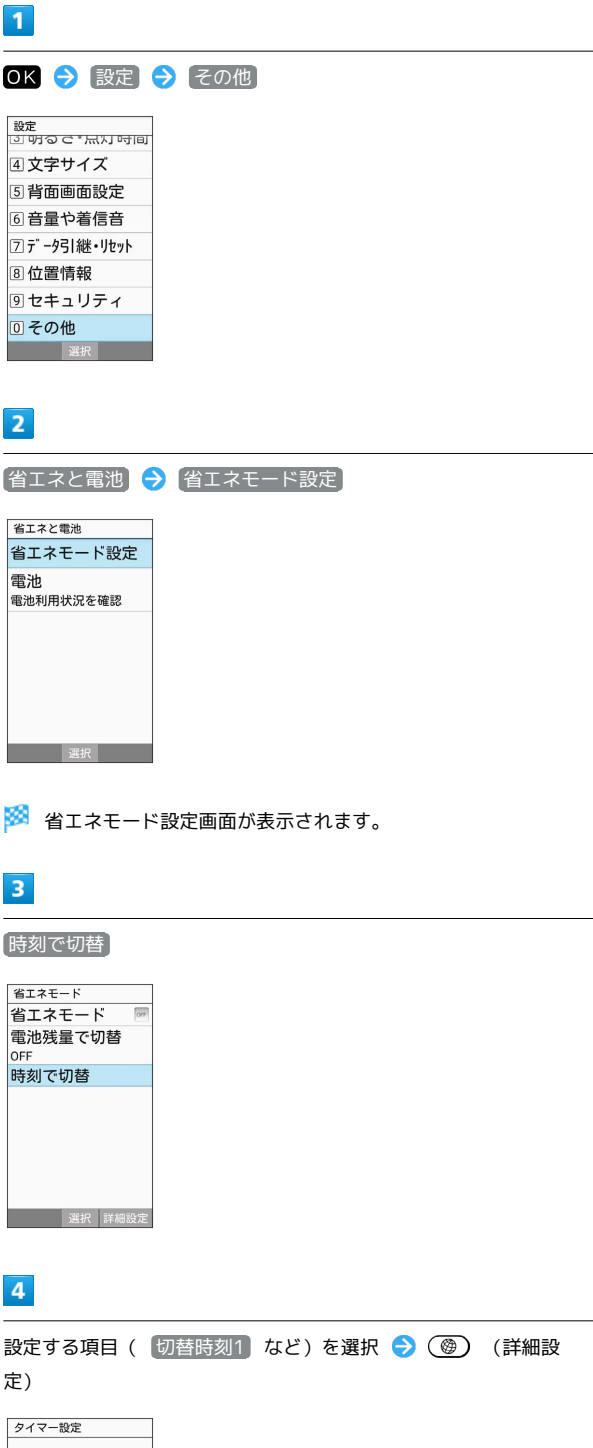

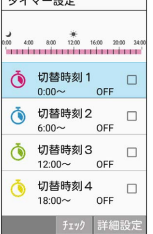

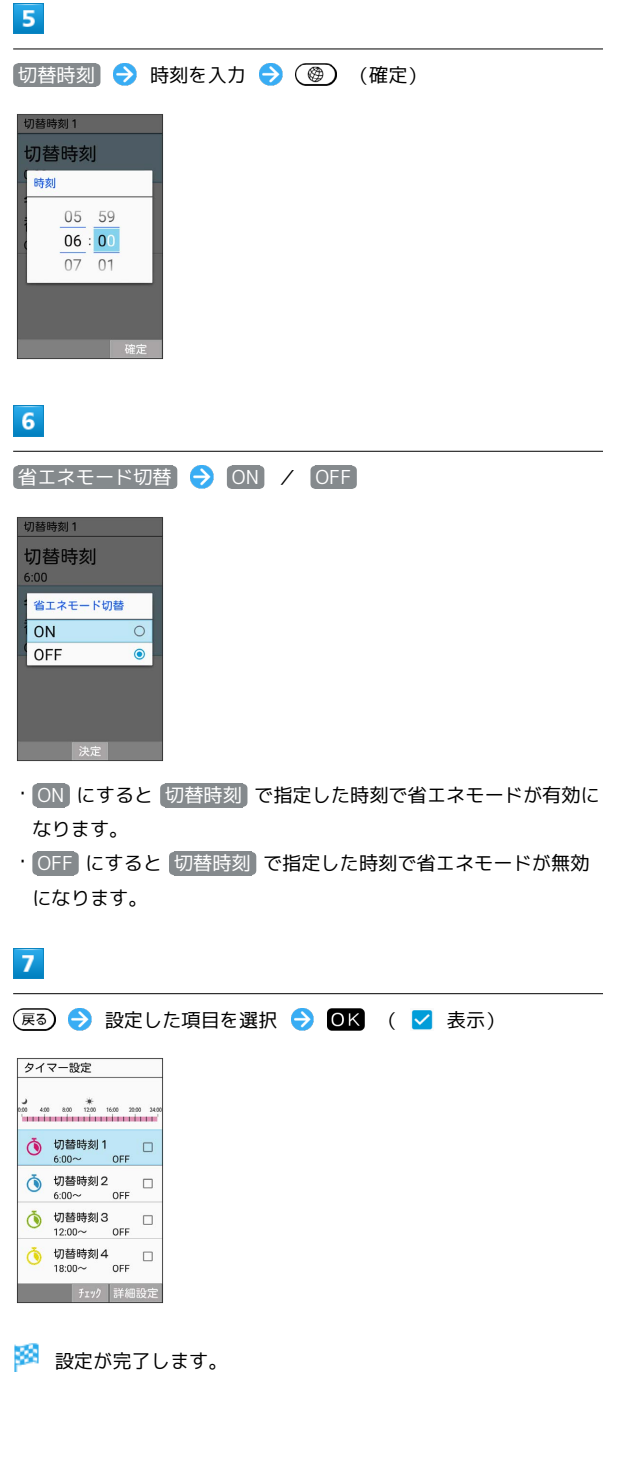

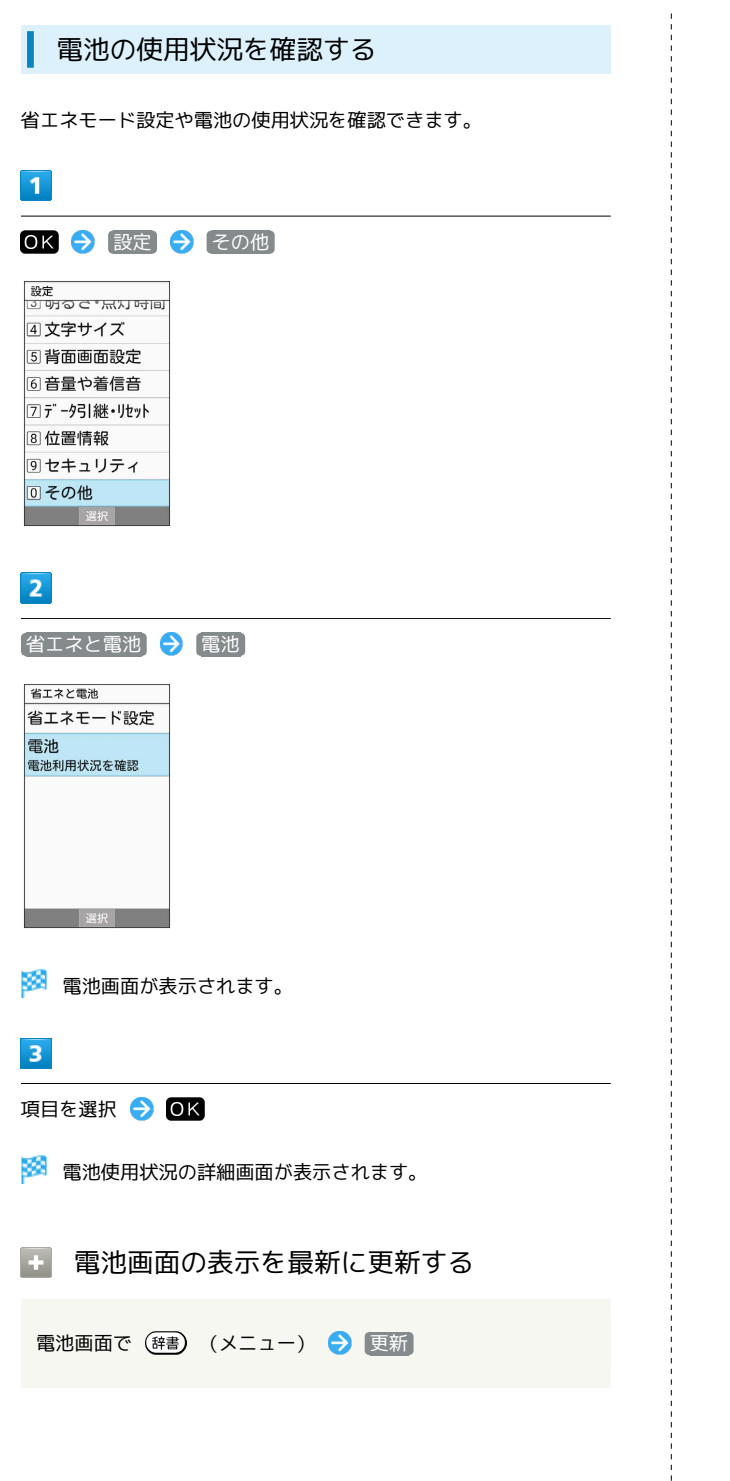

# <span id="page-215-0"></span>その他の設定

#### その他の設定

その他の機能のはたらきを設定できます。設定できる項目は次のと おりです。

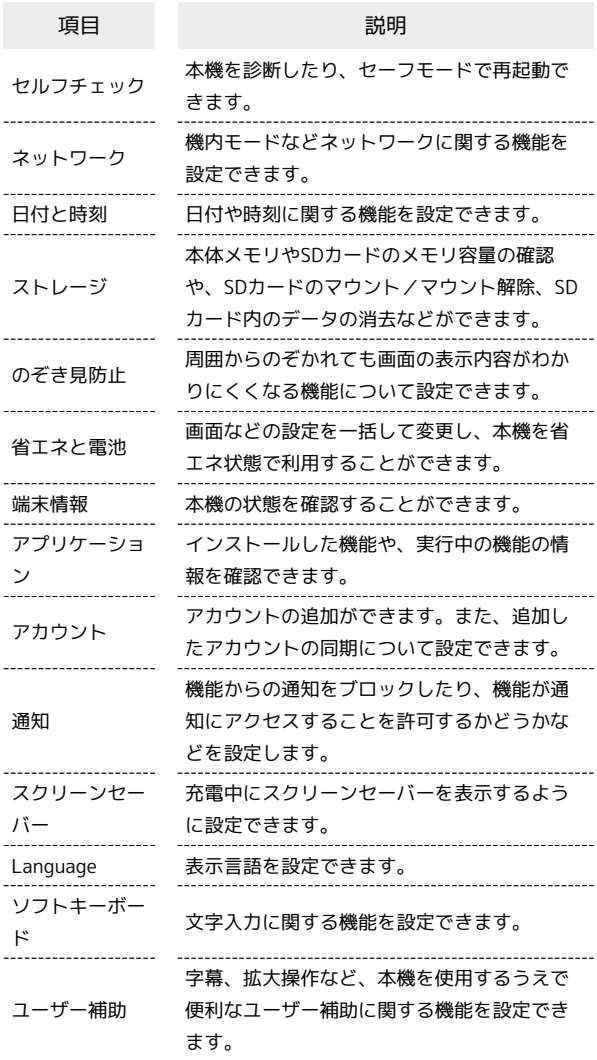

### $\overline{1}$

OK → 設定 → その他 設定<br>13.0Hので<sup>\*</sup> ロ\* 10Hold

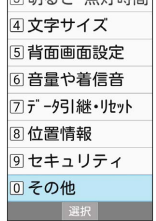

<mark>※3</mark> その他画面が表示されます。

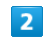

各項目を設定

※ 設定が完了します。
$5<sub>5</sub>$ セルフチェック(自己診断)に関する設定 画面に従って操作 本機を診断したり、セーフモードで再起動できます。 ※ 診断結果一覧が表示されます。  $\overline{1}$ ・診断結果を選択 → OK を押すと、診断結果画面が表示されま OK 2 設定 2 その他 す。 |<sub>設定</sub><br>|3] 明るさ\*点灯 吋间 4文字サイズ ■セルフチェック (自己診断)利用時の操作 国背面画面設定 6音量や着信音 セルフチェック(自己診断)の診断履歴を確認する フデータ引継・リセット 8位置情報 セルフチェック画面で確認する診断履歴を選択● OK● 画 9セキュリティ ◎その他 面に従って操作 セルフチェック(自己診断)の診断履歴を選択して ※ その他画面が表示されます。 削除する  $\overline{2}$ セルフチェック画面で (辞書) (メニュー) → 履歴選択削 除 → 履歴を選択 → OK ( → 表示) → ③ ④ (削 セルフチェック 除) → はい その他 セルフチェック ・履歴を選択● OK を押すたびに、選択( √ ) /解除 故障かな?と思ったら端<br>末の症状を診断 (□)が切り替わります。 ネットワーク ・履歴を選択中に (辞書) (メニュー) → 全選択 / 全解除 と 日付と時刻 操作すると、すべての履歴を選択(  $\blacktriangleright$ ) /解除( $\Box$ ) でき ストレージ ます。 のぞき見防止 省エネと電池 **图 2000 建积** 本機をセーフモードで再起動する ※※<br>セルフチェック画面が表示されます。 セルフチェック画面で (辞書) (メニュー) ● セーフモー  $F \rightarrow OK$  $\overline{3}$ ・お買い上げ時に近い状態で再起動します。 (診断開始) ・セーフモードで再起動したあと、セルフチェック画面で(辞書) (メニュー) → 通常起動 → OK と操作すると、セーフ セルフチェック モードを終了し、再起動します。 診断結果によって<br>は、セーフモード<br>で確認する必要が<br>あります 本機の温度上昇に関するアドバイスを表示する **B EXER** セルフチェック画面で (辞書) (メニュー) → 温度アドバイ ス → 画面に従って操作 メニュー 診断開始 セルフチェック(自己診断)機能のバージョンを確  $\overline{4}$ 認する 項目を選択 → OK ( → 表示) → ( ) ( 次へ) セルフチェック画面で (辞書) (メニュー) → アプリケー ション情報 診断対象の選択 | 3 =|| 1,50 = || 2,7|<br>| 次へを押すと診断を開<br>| 始します 通話・通信 ■音声通話 □パケット通信 音・バイブレータ □スピーカー □バイブレータ 

共通設定

#### ネットワークに関する設定

機内モードなどネットワークに関する機能を設定できます。設定で きる項目は次のとおりです。

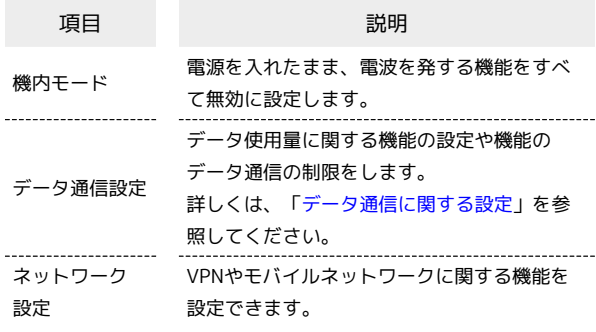

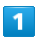

OK > 設定 → その他

設定<br>③ 明る C \* 点灯 吋回 4文字サイズ 国背面画面設定 6音量や着信音 フデ ータ引継・リセット 8位置情報 9セキュリティ 回 その他

※ その他画面が表示されます。

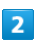

ネットワーク

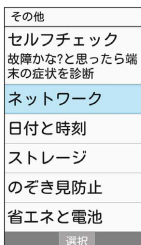

**※3** ネットワーク画面が表示されます。

### $3<sup>1</sup>$

各項目を設定

※ 設定が完了します。

+ ネットワーク設定時の操作

電源を入れたまま電波を使ったやりとりを停止する かどうかを設定する

ネットワーク画面で 機内モード

· 機内モード ● ■K を押すたびに、選択( √ ) /解除 (□)が切り替わります。

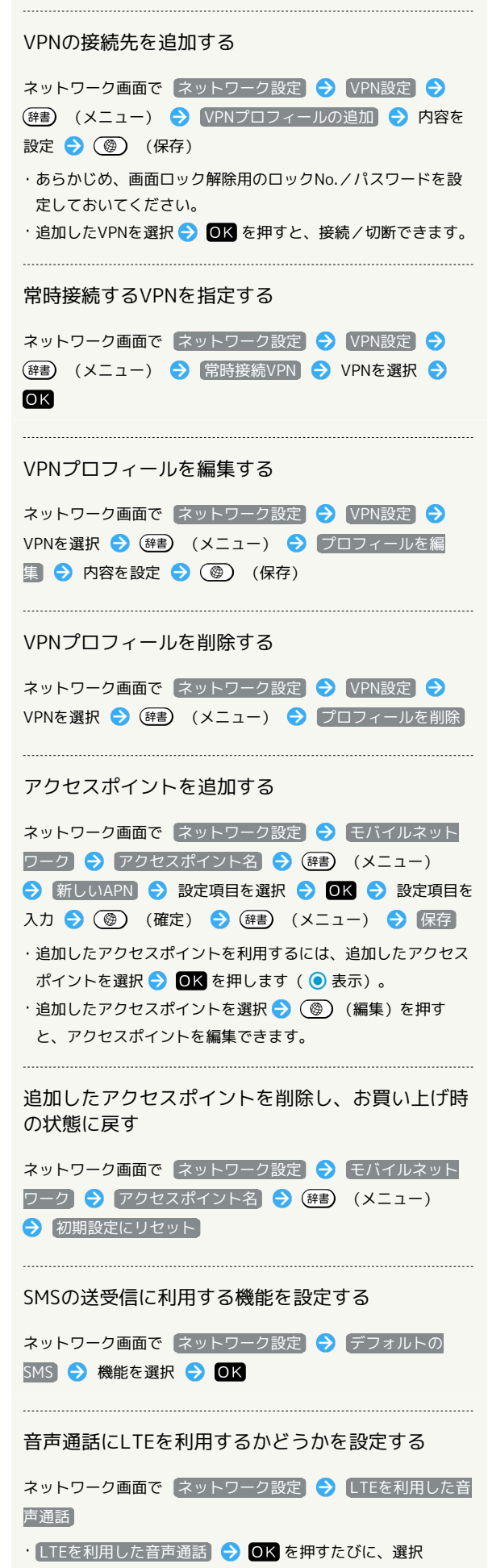

(√) /解除(□)が切り替わります。

#### 日付と時刻に関する設定

日付や時刻に関する機能を設定できます。設定できる項目は次のと おりです。

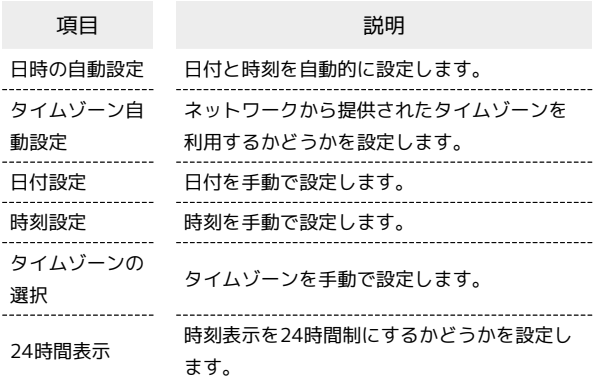

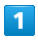

OK → 設定 → その他

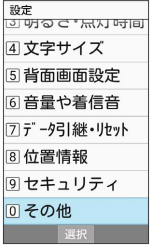

※ その他画面が表示されます。

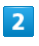

日付と時刻

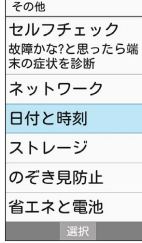

※3 日付と時刻画面が表示されます。

#### $\overline{\mathbf{3}}$

各項目を設定

※ 設定が完了します。

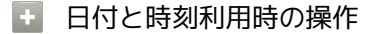

日付と時刻を自動でネットワークから取得して使用 するかどうかを設定する

日付と時刻画面で 日時の自動設定

• 日時の自動設定 → OK を押すたびに、選択( > ) /解除 (□)が切り替わります。

```
ネットワークから提供されたタイムゾーンを利用す
るかどうかを設定する
日付と時刻画面で タイムゾーン自動設定
· タイムゾーン自動設定 → OK を押すたびに、選択( v )
/解除(□)が切り替わります。
日付を手動で設定する
日付と時刻画面で 日付設定 → 日付を入力 → (@) (確
定)
・ 日時の自動設定 が無効のときに設定できます。
  時刻を手動で設定する
日付と時刻画面で 時刻設定 → 時刻を入力 → (●) (確
定)
```
•「日時の自動設定」が無効のときに設定できます。

タイムゾーンを手動で設定する

日付と時刻画面で タイムゾーンの選択 ● 国/地域/都市名 などを選択 ● OK

• タイムゾーン自動設定 が無効のときに設定できます。

#### 時刻表示を24時間制にするかどうかを設定する

#### 日付と時刻画面で 24時間表示

· 24時間表示 ● OK を押すたびに、選択( 2) /解除 (□) が切り替わります。

#### ■ ストレージに関する設定

本体メモリやSDカードのメモリ容量の確認や、SDカードのマウント /マウント解除、SDカード内のデータの消去などが行えます。設定 できる項目は次のとおりです。

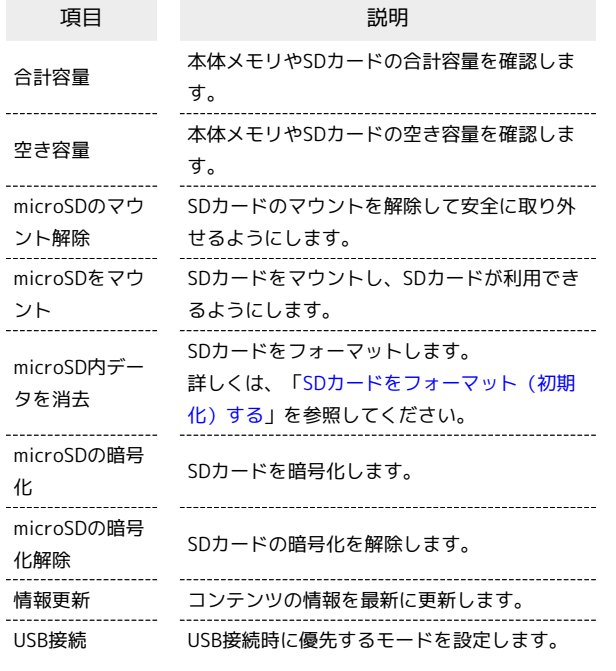

・SDカードの状態によって表示される項目は異なります。

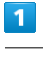

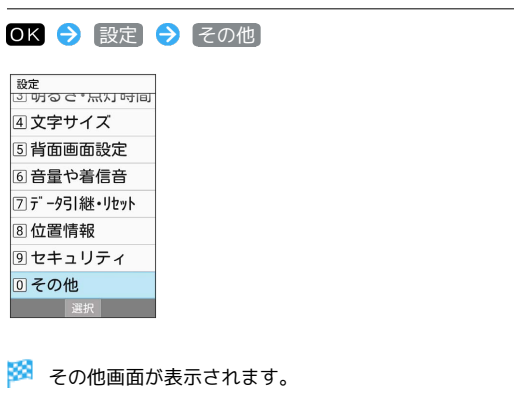

 $\overline{2}$ 

ストレージ

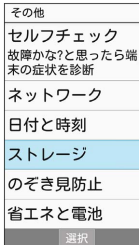

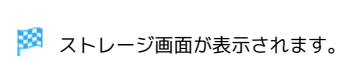

#### $3<sup>°</sup>$

```
各項目を設定
```

```
※ 設定が完了します。
```
■■ ストレージ利用時の操作

SDカードのマウントを解除する

ストレージ画面で microSDのマウント解除 → はい

SDカードをマウントする

ストレージ画面で [microSDをマウント]

SDカード内のデータを暗号化/暗号化解除する

ストレージ画面で microSDの暗号化 / microSDの暗号化解

除 → 確認 → 操作用暗証番号を入力 → OK → 開始 ・あらかじめ、画面ロック解除用のロックNo./パスワードを設 定しておいてください。

#### ストレージ内のコンテンツの情報を最新に更新する

ストレージ画面で 情報更新 → はい

#### USB接続時に優先するモードを設定する

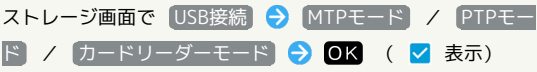

microSDの暗号化/暗号化解除についての ご注意

SDカード内のデータを暗号化/暗号化解除する際は、次の点に ご注意ください。

- ・電池を十分に充電した状態で、充電しながら操作してくださ い。
- ·あらかじめ、画面ロック解除用のロックNo./パスワードを設 定しておいてください。
- ・SDカードの空き容量が不足していると、暗号化/暗号化解除を 実行できません。
- ・暗号化されたSDカード内のデータは、暗号化を実施した端末以 外では利用できなくなります。
- ・暗号化されたSDカードは、暗号化解除を行うことで通常のSD カードとして使用できるようになります。
- ・SDカードを暗号化した状態でオールリセットを行った場合、 SDカード内のデータを利用できなくなりますのでご注意くだ さい。オールリセットを行う前に、暗号化解除を行ってくださ い。
- ・SDカードを暗号化した端末に、別のSDカードを取り付けた場 合、SDカードは読み取り専用となります。
- ・読み取り専用のSDカードは、暗号化することで書き込みが可能 となります。
- ・SDカードの暗号化/暗号化解除には時間がかかる場合がありま す。暗号化を実行中は充電を中止しないでください。暗号化が 中断された場合、SDカード内のデータが失われる可能性があり ます。

#### のぞき見防止に関する設定

のぞき見防止に関する設定について詳しくは、「[のぞき見を防止す](#page-36-0) [る」](#page-36-0)を参照してください。

#### 省エネと電池に関する設定

省エネと電池に関する設定について詳しくは、「[省エネ・電池に関](#page-212-0) [する設定](#page-212-0)」を参照してください。

#### 端末情報に関する設定

本機の状態を確認できます。

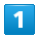

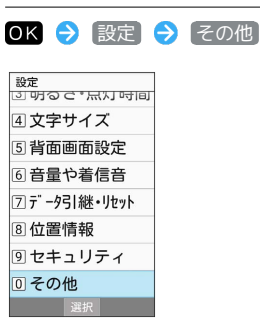

※2 その他画面が表示されます。

#### $\overline{2}$

#### 端末情報

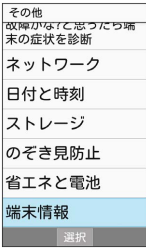

#### ※ 端末情報画面が表示されます。

・ソフトウェア更新について詳しくは、「[ソフトウェアを更新す](#page-229-0) [る](#page-229-0)」を参照してください。

#### ■ 端末情報利用時の操作

開発者向けオプションを表示する

端末情報画面で ビルド番号 を選択 ● OK を7回押す → (屎る) → (開発者向けオプション)

※3 開発者向けオプション画面が表示されます。

#### 電池の状態や電話番号など、本機の状態を確認する

端末情報画面で 端末の状態

#### 機能が最新かどうかを確認する

#### 端末情報画面で アプリアップデータ

・アップデートできる機能がある場合は、アップデートなどを実 施できます。

#### 法的情報を確認する

端末情報画面で 法的情報

・本機は、電波法ならびに電気通信事業法に基づく技術基準に適 合しています。

かんたん携帯9

かんたん携帯S

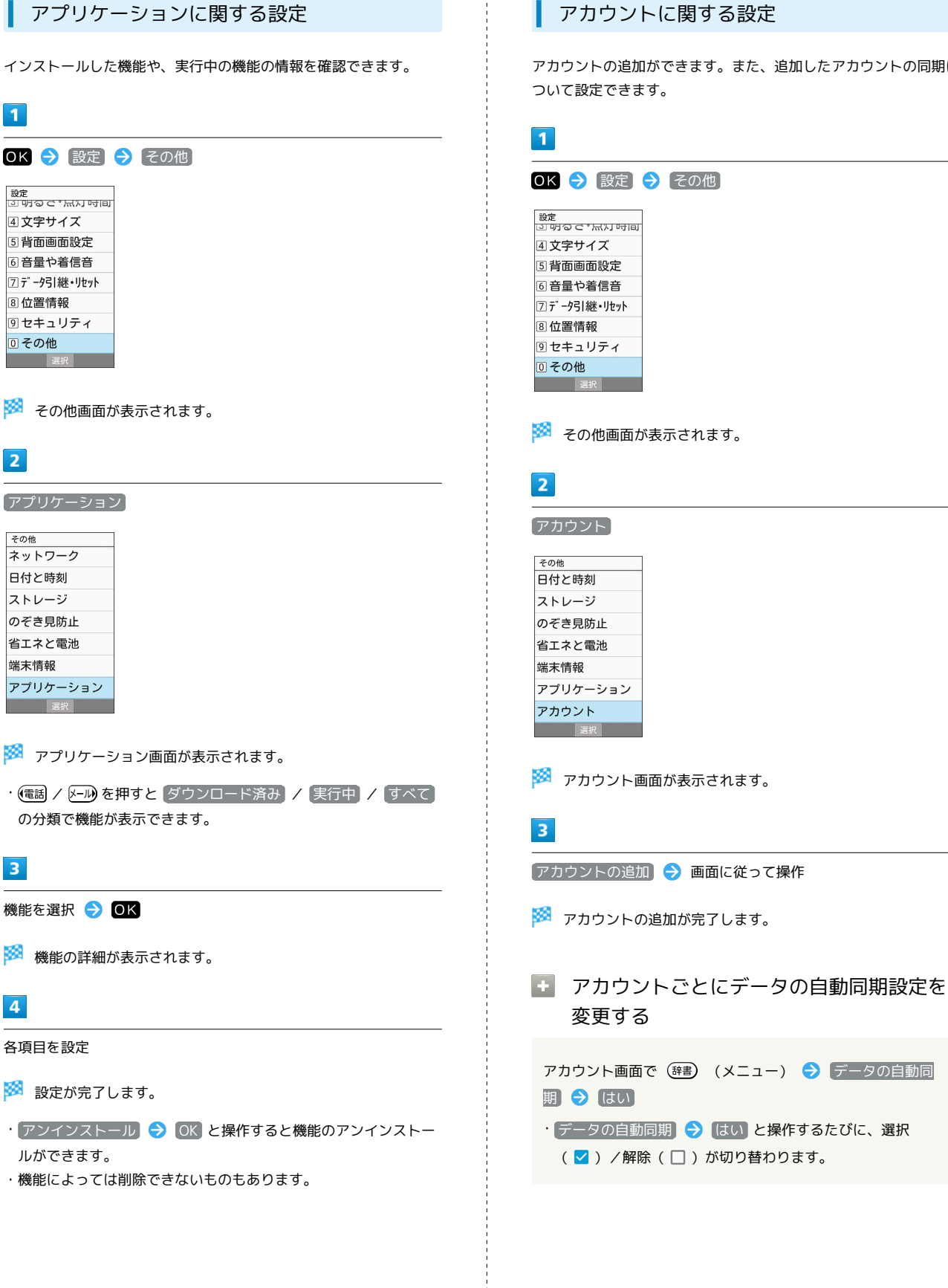

#### アカウントに関する設定

アカウントの追加ができます。また、追加したアカウントの同期に ついて設定できます。

#### 通知に関する設定

機能からの通知をブロックしたり、機能が通知にアクセスすること を許可するかどうかなどを設定します。

#### $\overline{\mathbf{1}}$

OK → 設定 → その他 。<br>図明のセ\*点灯吋回 4文字サイズ 5 背面画面設定 6音量や着信音 7データ引継・リセット 8位置情報 9セキュリティ ◎その他 選択 | ※ その他画面が表示されます。

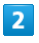

通知

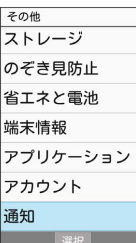

※ 通知画面が表示されます。

### $3<sup>°</sup>$

各項目を設定

※ 設定が完了します。

■ 通知利用時の操作

(□)が切り替わります。

端末ロック中に通知が届いたときに表示するかどう かを設定する

通知画面で 端末ロック中の表示 → すべての通知 / 表 示しない

機能の通知をブロックするかどうかを設定する

通知画面で アプリの通知 → 機能を選択 → OK → ブ ロック · ブロック ● OK を押すたびに、選択( V ) /解除

機能の通知を優先的に表示するかどうかを設定する

通知画面で アプリの通知 → 機能を選択 → OK → 優 先度

• 優先度 ● OK を押すたびに、選択( √ ) /解除(□) が切り替わります。

機能が通知にアクセスすることを許可するかどうか を設定する

通知画面で 通知へのアクセス → 画面に従って操作

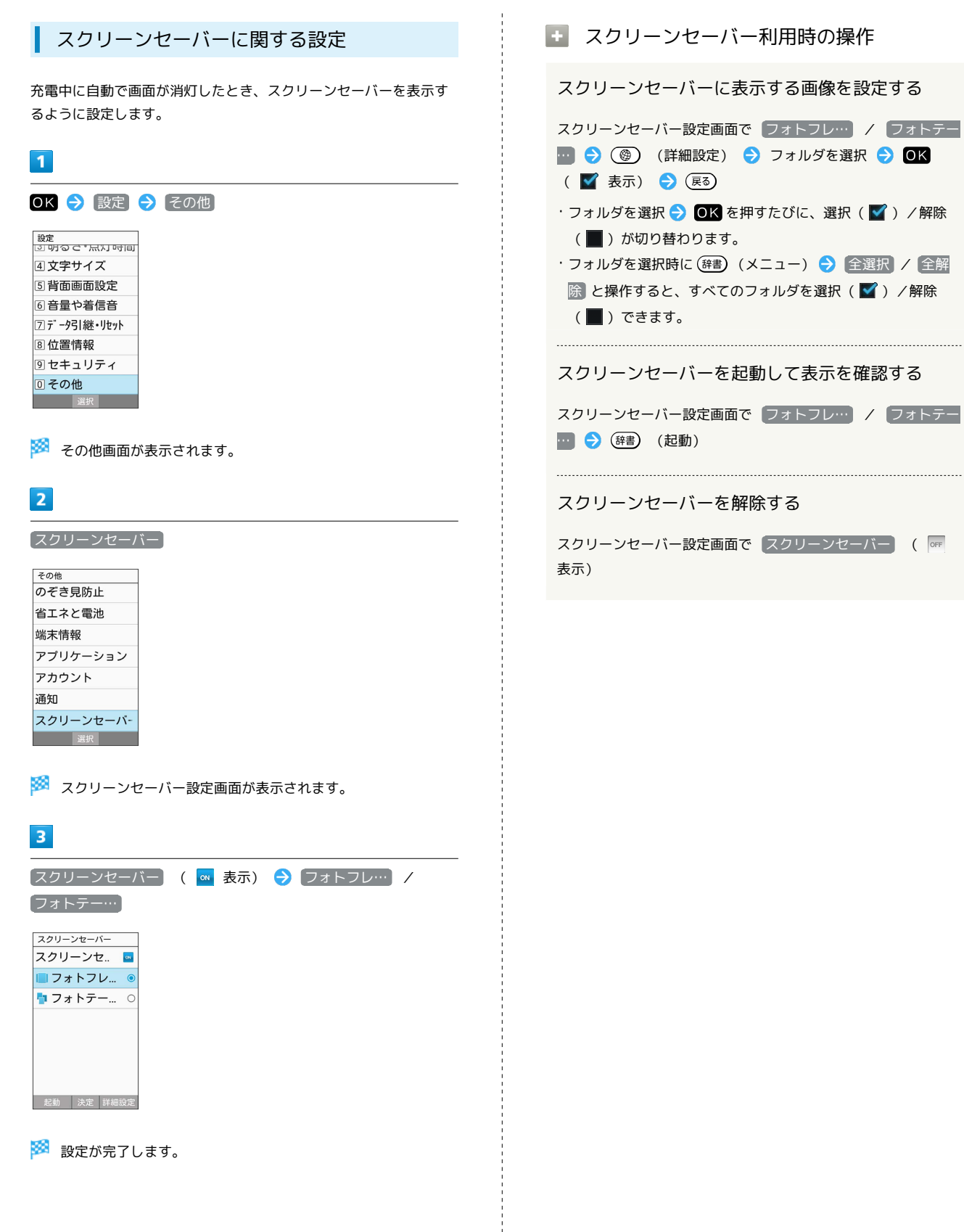

言語(Language)に関する設定  $\overline{\mathbf{1}}$ りです。 OK → 設定 → その他 2005年 - 第2回<br>第2回 1005年 - 第2回 4文字サイズ 5背面画面設定 S-Shoin 6音量や着信音 フデータ引継・リセット 8位置情報 9セキュリティ ◎その他 一選択 ※ その他画面が表示されます。  $\overline{2}$ ド [Language] その他  $\overline{1}$ 省エネと電池 端末情報 アプリケーション アカウント 通知 スクリーンセーバ.. Language 選択 8位置情報 9セキュリティ  $\overline{\mathbf{3}}$ ◎その他 選択 [日本語] / [English] Language 日本語 English  $\overline{2}$ ソフトキーボード 選択 | ※2 使用する言語が設定されます。  $\overline{\mathbf{3}}$ 各項目を設定

#### 文字入力に関する設定

文字入力に関する機能を設定できます。設定できる項目は次のとお

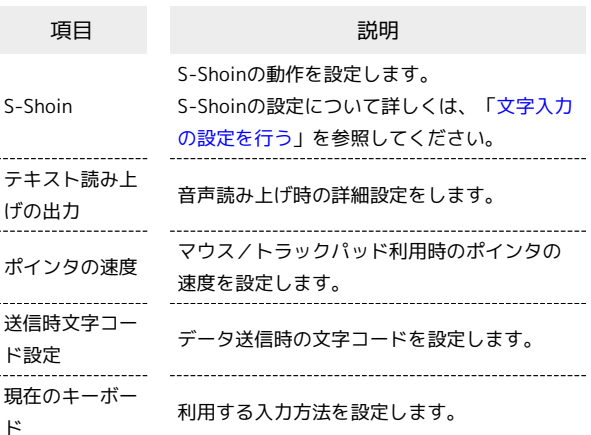

OK → 設定 → その他 ||<br>|<br>|引明のセ\*黒灯[<del>叶</del>]| 4文字サイズ 5 背面画面設定 6音量や着信音 フデータ引継・リセット

※2 その他画面が表示されます。

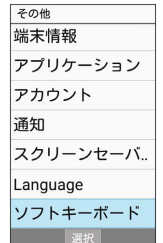

**※3** ソフトキーボード画面が表示されます。

※ 設定が完了します。

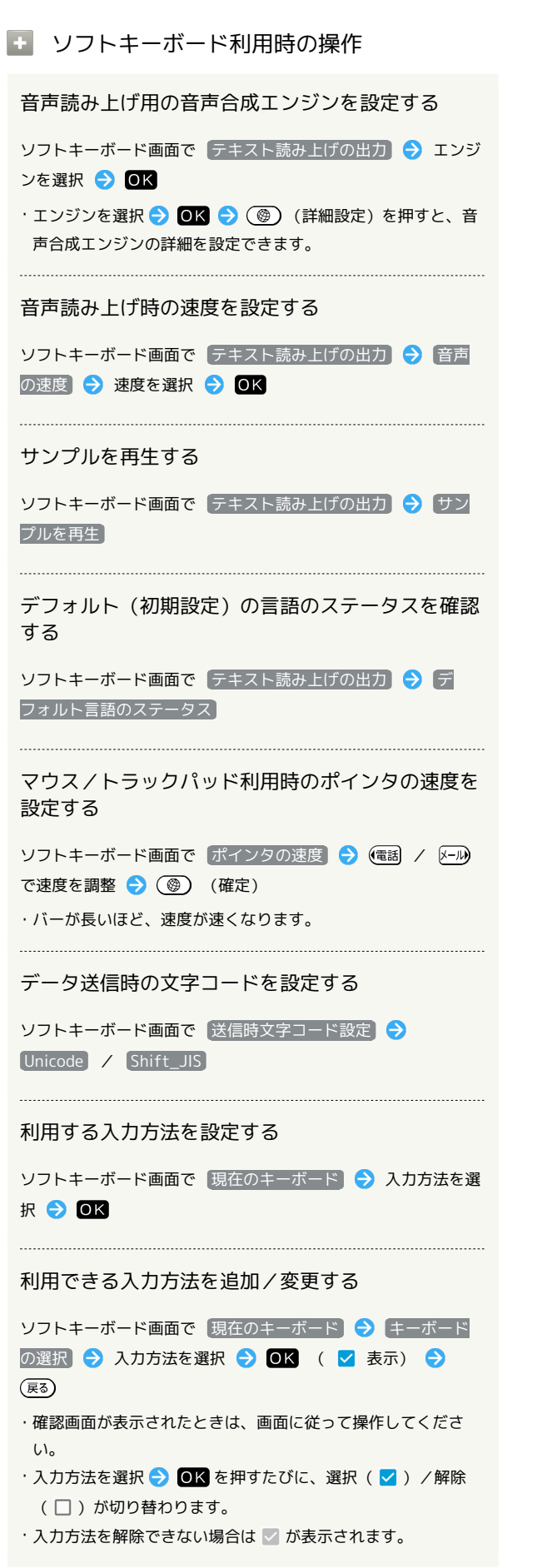

■ ユーザー補助に関する設定

字幕など、本機を使用するうえで便利なユーザー補助に関する機能 を設定できます。

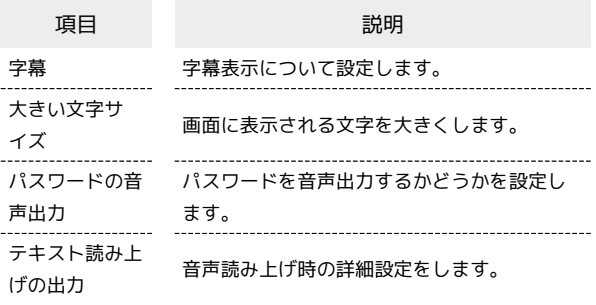

 $\overline{\mathbf{1}}$ 

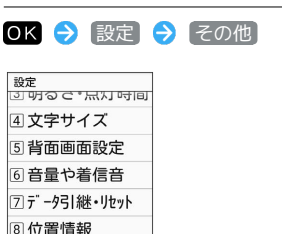

◎その他

※ その他画面が表示されます。

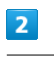

コーザー補助

9セキュリティ

その他 <u>| この。<br>| アプリケーション</u> アカウント 通知 スクリーンセーバ... Language ソフトキーボード ユーザー補助 **The Second Second Service** 

※ ユーザー補助画面が表示されます。

#### $\vert$  3

各項目を設定

※ 設定が完了します。

■ ユーザー補助利用時の操作

字幕を表示するように設定する

ユーザー補助画面で 字幕 ◆ 字幕 ( ™ 表示) ・字幕の表示を解除するときは 字幕 ● OK を押します ( 表示)。

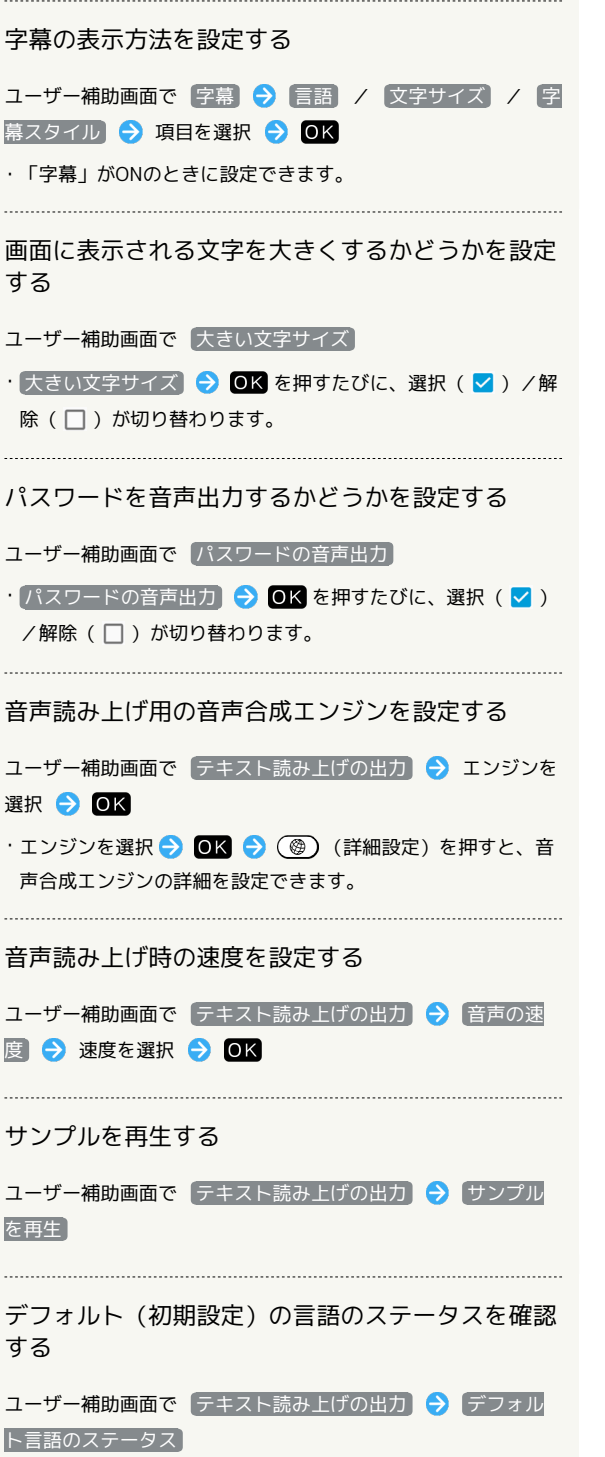

÷

# 付録

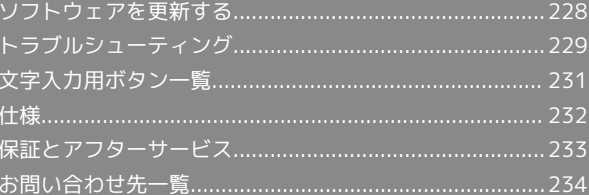

#### <span id="page-229-0"></span>ソフトウェアを更新する

#### ソフトウェアの更新について

本機は、あらかじめ設定されている時刻にソフトウェアの更新が必 要かどうかを確認し、必要な場合は自動的に更新するよう設定され ています。

- ・ほかの機能を利用しているときは、ソフトウェア更新は行われま せん。
- ・手動でソフトウェアを更新することもできます。

#### ■ ソフトウェア更新時のご注意

#### 機能について

新しい機能が追加/更新されたり、機能の名称やマーク、操作方 法、画面表示などが変更されたりすることがあります。 

#### ソフトウェア更新中の操作について

更新が完了するまで、本機は使用できません。ソフトウェア更新 には時間がかかることがあります。 

#### データバックアップについて

本機の状況(故障・破損・水濡れなど)によっては、保存されて いるデータが破棄されることがあります。必要なデータは、ソフ トウェア更新前にバックアップしておくことをおすすめします。 なお、データが消失した場合の損害につきましては、当社は責任 を負いかねますので、あらかじめご了承ください。

#### 手動でソフトウェアを更新する

電波状態の良い所で、移動せずに操作してください。また、電池残 量が十分ある状態で操作してください。更新途中に電波状態が悪く なったり、電池残量がなくなったりすると、更新に失敗することが あります。

- ・本機にPC接続用microUSBケーブル(オプション品)を接続してい るときは、取り外してください。そのままでソフトウェア更新を 実行すると、正しく完了できないことがあります。
- ・更新に失敗すると本機が使用できなくなることがあります。

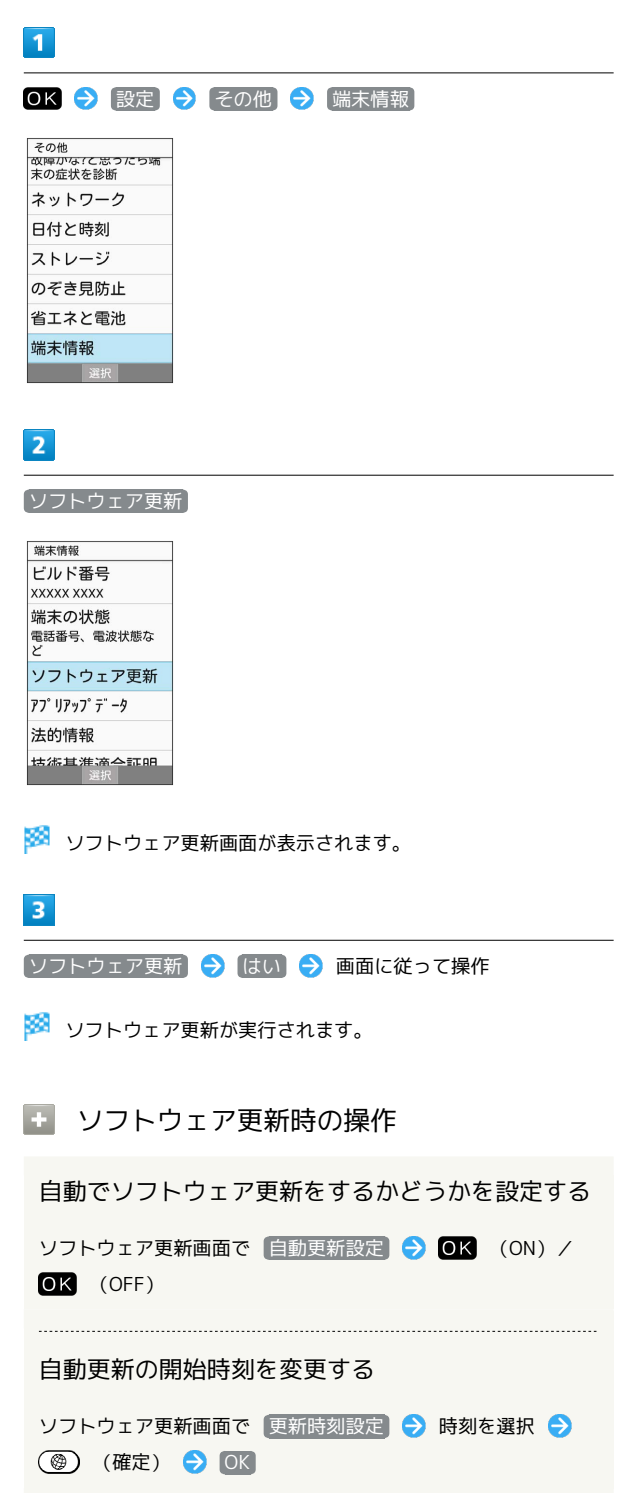

#### <span id="page-230-0"></span>故障とお考えになる前に

気になる症状の内容を確認しても症状が改善されない場合は、最寄 りのソフトバンクショップまた[はお問い合わせ先ま](#page-235-0)でご連絡くださ  $\mathcal{L}_{\lambda}$ 

#### 2 こんなときは

- Q. 電源が入らない
- A. (%) を長押ししていますか。ロゴが表示されるまで、(%) を 押し続けてください。
- A. 充電はできていますか。充電ができていないときは、本機を 充電してください。
- A. 本機の温度が高い状態で使用し続けて、電源が切れません でしたか。本機の温度が下がったあと、電源を入れてくださ  $U<sub>0</sub>$
- Q. 電源が切れる/電源が入らない
- A. 内部温度の高い状態のまま使用し続けると、警告画面が表示 されたあと、約3分後に電源が切れます。この場合には、本 機の内部温度を下げるため、すべての機能を終了してから、 画面を消灯してください。

- Q. 動作が停止する(フリーズ)/動作が不安定
- A. 本機が動作を停止したり入力を受け付けなくなったりしたと きは、強制的に電源を切ることができます。
	- (8秒以上長押し)
	- ・バイブレータが動作したあとに指を離すと、電源が切れま す。
- Q. 新たにアプリケーションをインストールして以後、動作が不 安定

- A. 新たにインストールしたアプリケーションが原因の可能性 があります。セーフモードでアプリケーションをアンインス トールしてください。
	- 次の操作で、セーフモードで電源を入れることができます。
	- (%) (長押し) → 電源を切る (長押し) → OK
	- 次の操作で、アプリケーションのアンインストールができま す。

OK → 設定 → その他 → アプリケーション → 機能を選択 ● OK ● アンインストール ● OK

- ・セーフモード中は画面左下に「セーフモード」と表示され ます。
- ・本機を再起動すると、セーフモードが解除されます。
- ・セーフモードで電源を入れる前に、必要なデータはバック アップをとることをおすすめします。
- Q. 電話やメール、インターネットが利用できない
- A. 電波の弱い場所や圏外の場所にいないかご確認ください。

- A. 電源を入れ直してください。
- A. 機内モードに設定されていませんか。ステータスバー によるが表示されているときは、次の操作で機内モードを解 除してください。
	- (%) (長押し) → 機内モード
- A. モバイルデータ が無効となっていませんか。次の操作で モバイルデータ が有効となっていることを確認してくださ  $\mathsf{U}$ 
	- OK → 設定 → その他 → ネットワーク → ■データ通信設定 → データ使用量 → (辞書) (メ ニュー) モバイルデータ
- A. 無効なアクセスポイントが設定されていませんか。次の操作 で初期設定に戻すことができます。

OK → 設定 → その他 → ネットワーク → ■ネットワーク設定 → モバイルネットワーク → アク セスポイント名 → (辞書) (メニュー) → 初期設定に リセット

#### Q. 電池の消費が早い

A. 電波の弱い場所や圏外の場所に長時間いませんか。電波の弱 い状態で通話したり、圏外の場所にいたりすると、電池を多 く消費します。

- A. 音を出す機能/操作、外部機器との通信などを頻繁に行った り、ディスプレイを明るくしたり、点灯時間を長く設定した りすると、本機の使用可能時間は短くなります。無駄な電池 の消費が気になるときは、省エネモード設定を利用してくだ さい。詳しくは、[「省エネ・電池に関する設定」](#page-212-0)を参照して ください。
- Q. アプリケーションがインストールできない
- A. 本体メモリの空き容量が少なくなっていませんか。次の操作 で空き容量を確認することができます。

OK → 設定 → その他 → ストレージ

- A. 本機に対応していないアプリケーションは、インストールす ることができません。
- Q. 画面ロックが解除できない
- A. 本機が動作を停止したり入力を受け付けなくなったりしたと きは、強制的に電源を切ることができます。
	- (8秒以上長押し)
	- ・バイブレータが動作したあとに指を離すと、電源が切れま す。
- Q. 充電できない/充電に時間がかかる
- A. ACアダプタのmicroUSBプラグが本機にしっかりと差し込ま れていますか。いったん取り外し、もう一度確実に差し込ん でください。

- A. ACアダプタのプラグが、家庭用ACコンセントにしっかりと 差し込まれていますか。いったん取り外し、もう一度確実に 差し込んでください。
- A. 指定品以外のACアダプタなどを使っていませんか。必ず指 定品を使用してください。指定品以外のものを利用すると、 充電できないばかりか、電池パックを劣化させる原因となり ます。
- A. お知らせランプが点滅していませんか。このときは、充電が できていません。指定品の充電器を使用して充電してくださ い。 それでも充電ができない場合は、[「お問い合わせ先」](#page-235-0)または 「ソフトバンクショップ」へご相談ください。
- A. ACアダプタのmicroUSBプラグが汚れていませんか。端子部 を乾いたきれいな綿棒などで清掃してから、充電し直してく ださい。
- A. USB充電を利用していませんか。USB充電を利用すると、AC アダプタで充電したときよりも充電時間が長くなります。接 続環境によっては充電できないことがあります。

- Q. 充電が止まる/充電が始まらない
- A. 本機の温度が高くなると、自動的に充電が停止します。本機 の温度が下がると、充電を再開します。
- Q. USIMカードが認識されない
- A. USIMカードを正しく取り付けていますか。取り付け位置 や、USIMカードの向きに問題はありませんか。電源を切 り、USIMカードが正しく取り付けられているか確認したあ と、電源を入れ直してください。それでも症状が改善されな いときは、USIMカードが破損している可能性があります。
- A. USIMカードのIC(金属)部分に指紋などの汚れが付いてい ませんか。USIMカードを取り外し、乾いたきれいな布で汚 れを落としたあと、正しく取り付けてください。
- A. 違うUSIMカードを取り付けていませんか。使用できない USIMカードが取り付けられている可能性があります。正し いUSIMカードであることを確認してください。

- Q. USB充電できない
- A. パソコンの電源は入っていますか。電源が入っていないとき は充電できません。
- A. USBハブを使用していませんか。USBハブを使用している ときは、充電できないことがあります。オプション品のPC 接続用microUSBケーブルをパソコンに直接接続してくださ い。
- Q. 電話がかけられない/繋がらない
- A. 機内モード に設定されていませんか。ステータスバー にて、が表示されているときは、次の操作で機内モードを解 除してください。

- (8) (長押し) → 機内モード
- A. 相手の電話番号を全桁ダイヤルしていますか。市外局番な ど、「0」で始まる相手の電話番号を全桁ダイヤルしてくだ さい。
- A. 電波が届く場所にいますか。電波状態表示を確認しながら、 電波の届く場所に移動してかけ直してください。
- Q. 電話の相手の声が聞こえない
- A. 通話音量が小さくなっていませんか。通話中に (※) を押す と、通話音量を大きくすることができます。

### <span id="page-232-0"></span>文字入力用ボタン一覧

### 漢字(ひらがな)[全角]

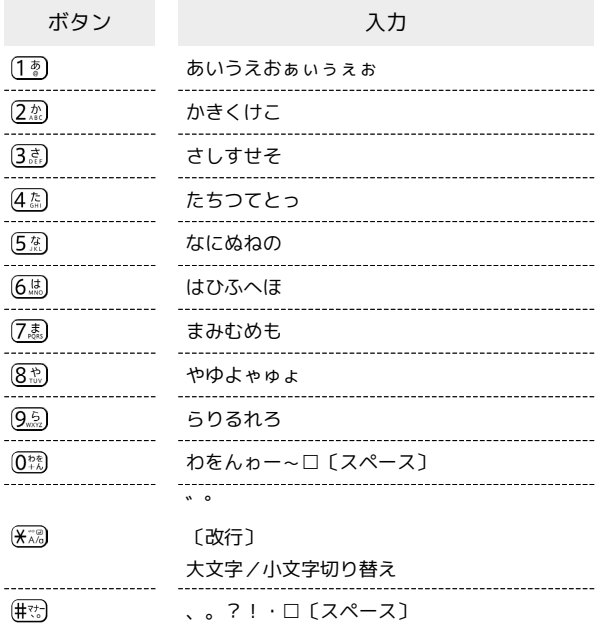

### 英数字[半角/全角]

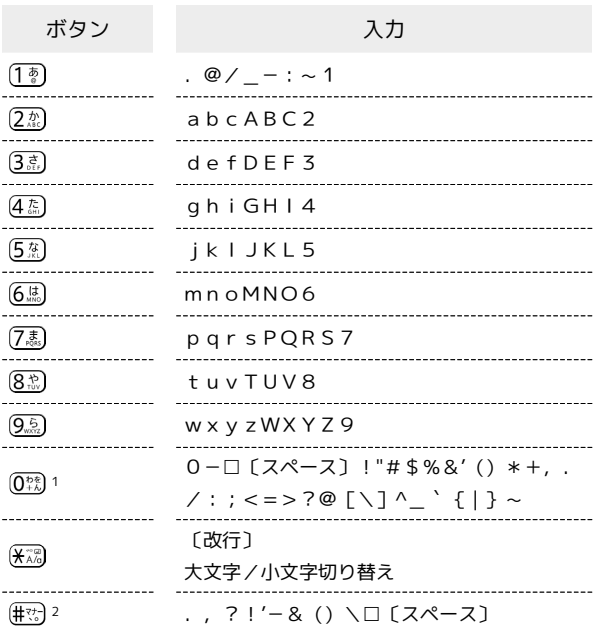

- 1 全角英数字入力モード選択時は、「0」「−」「□〔スペー ス〕」のみ入力できます。
- 2 全角英数字入力モード選択時は、「\」は「¥」と入力されま す。

#### 数字[半角/全角]

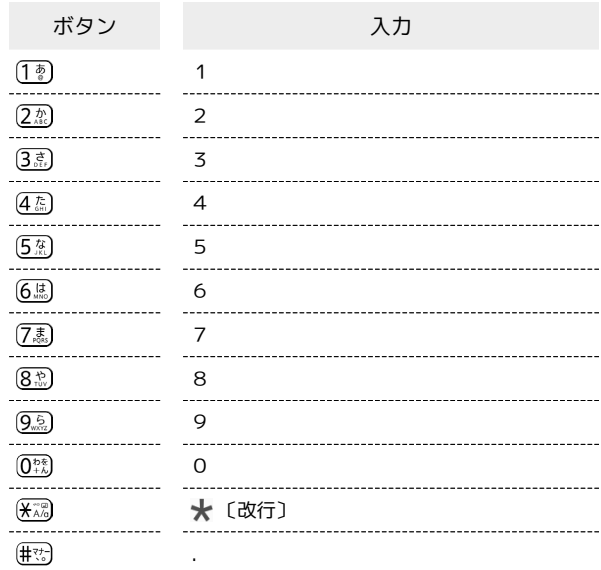

### カタカナ[半角/全角]

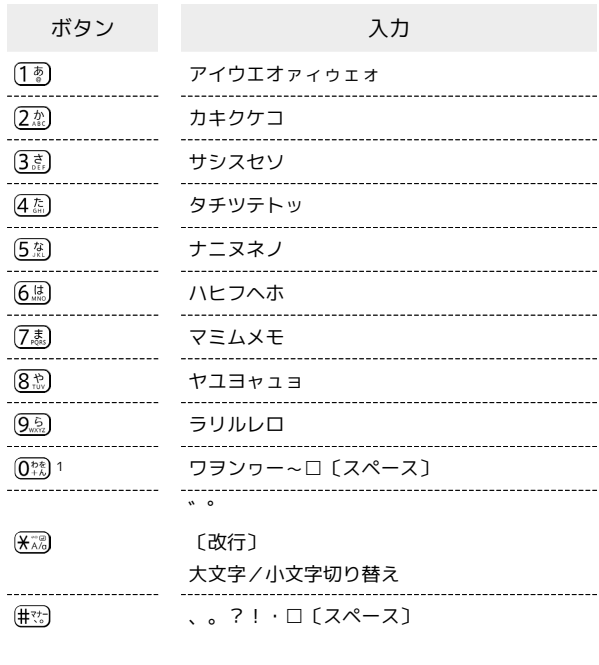

1 半角カタカナ入力モード選択時は、「ワ」「ヲ」「ン」「ー」の み入力できます。

#### 区点コード

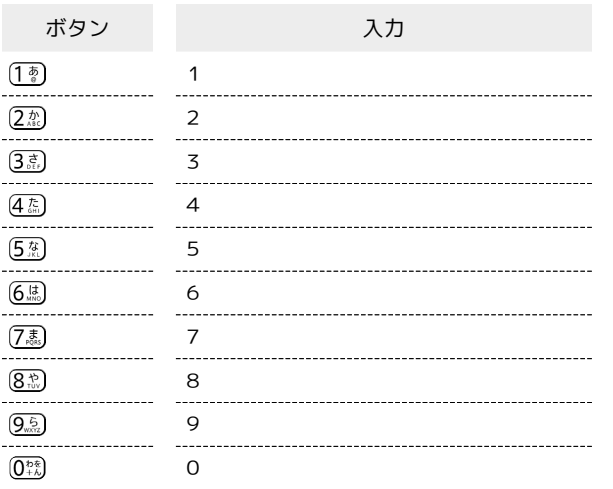

#### <span id="page-233-0"></span>仕様

#### かんたん携帯9

本機の仕様は次のとおりです。

- ・お使いの場所や状況、設定内容によって、表内の時間は変動しま す。
- ・液晶ディスプレイは非常に精密度の高い技術で作られています が、画素欠けや常時点灯する画素がある場合がありますので、あ らかじめご了承ください。

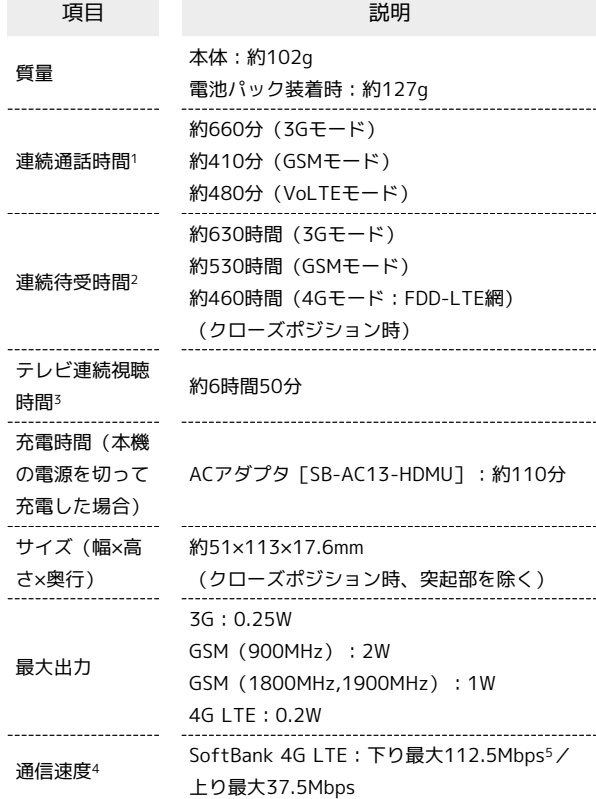

- 1 連続通話時間とは、電池の充電を満たし、電波が正常に受信でき る静止状態から算出した平均的な計算値です。
- 2 連続待受時間とは、電池の充電を満たし、通話や操作をせず、 電波が正常に受信できる静止状態から算出した平均的な計算値で す。データ通信/緊急速報メールを無効に設定したときの数値で す。また使用環境(充電状況、気温など)や機能の設定状況など により、ご利用時間が変動することがあります。
- 3 テレビ連続視聴時間とは、電池の充電を満たし、横画面フルスク リーン表示、画面の明るさのレベルを「明るさ:3」に設定、別 売のマイク付ステレオイヤホンを使用し、音量最大、電池残量約 10%を残した計算値です。電波状況、再生コンテンツにより、ご 利用時間が変動することがあります。
- 4 ベストエフォート方式のため、回線の混雑状況や通信環境など により、通信速度が低下、または通信できなくなる場合がありま す。また、ご利用地域によって通信速度が異なります。
- 5 一部エリアから順次開始予定です。ご利用エリアによっては、下 り最大75Mbps、37.5Mbps、またはそれ以下になります。

#### 電池パック

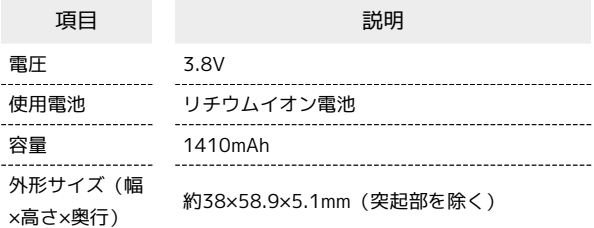

#### 卓上ホルダー

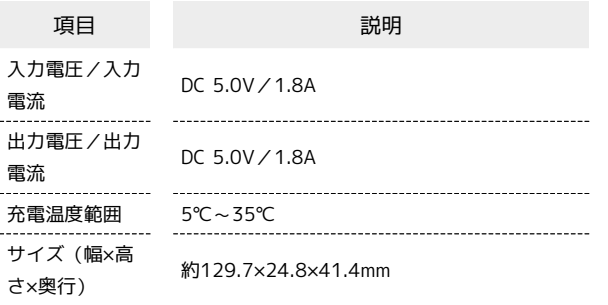

#### <span id="page-234-0"></span>保証とアフターサービス

#### 保証について

本機をお買い上げいただいた場合は、保証書が付いております。

- ・お買い上げ店名、お買い上げ日をご確認ください。
- ・内容をよくお読みのうえ、大切に保管してください。
- ・保証期間は、保証書をご覧ください。

#### ■ 注意

#### 損害について

本製品の故障、誤作動または不具合などにより、通話などの機会 を逸したために、お客様、または第三者が受けられた損害につき ましては、当社は責任を負いかねますのであらかじめご了承くだ さい。

#### 故障・修理について

故障または修理により、お客様が登録/設定した内容が消失/変 化する場合がありますので、大切な電話帳などは定期的にバック アップをとっておかれることをおすすめします。なお、故障、修 理、機種変更の際や、その他の取り扱いなどによって、本機に登 録したデータ(電話帳/画像/サウンドなど)や設定した内容が 消失/変化した場合の損害につきましては、当社は責任を負いか ねますのであらかじめご了承ください。

#### 分解・改造について

本製品を分解/改造すると、電波法/電気通信事業法にふれるこ とがあります。また、改造された場合は修理をお引き受けできま せんので、ご注意ください。

ディスプレイ部やボタン部にシールなどを貼ったり、接着剤など で本製品に装飾を施すと、改造とみなされることがあり、修理を お引き受けできない場合があります。

#### アフターサービスについて

修理を依頼される場合[、お問い合わせ先](#page-235-0)または最寄りのソフトバン クショップへご相談ください。その際、できるだけ詳しく異常の状 態をお聞かせください。

- ・保証期間中は保証書の記載内容に基づいて修理いたします。
- ・保証期間後の修理につきましては、修理により機能が維持できる 場合は、ご要望により有償修理いたします。

る ご不明な点について

アフターサービスについてご不明な点は、最寄りのソフトバンク ショップまたは[お問い合わせ先](#page-235-0)までご連絡ください。

かんたん携帯9

かんたん携帯S

付録

### <span id="page-235-0"></span>お問い合わせ先一覧

お困りのときや、ご不明な点などございましたら、お気軽に次のお 問い合わせ窓口までご連絡ください。

ソフトバンクカスタマーサポート

#### ◎ 総合案内

- ソフトバンク携帯電話から157(無料)
- 一般電話から 0800-919-0157(無料)

#### ■ 紛失・故障受付

ソフトバンク携帯電話から113(無料) 一般電話から 0800-919-0113(無料) IP電話などでフリーコールが繋がらない場合は、恐れ入りますが 次の番号へおかけください。 東日本地域:022-380-4380(有料) 関西地域:06-7669-0180(有料) 中国・四国・九州・沖縄地域:092-687-0010(有料)

ソフトバンク国際コールセンター

海外からのお問い合わせおよび盗難・紛失のご連絡 +81-92-687-0025(有料、ソフトバンク携帯電話からは無料)

# あ

#### 

### $\bigodot$

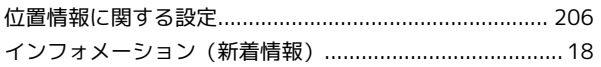

### 一

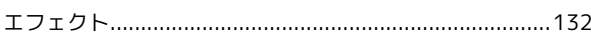

### (お)

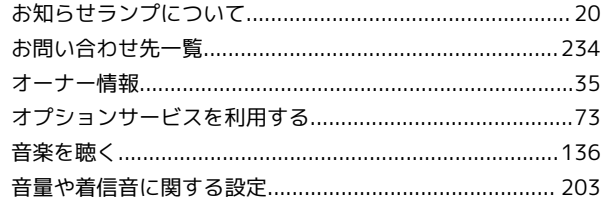

# $\phi$

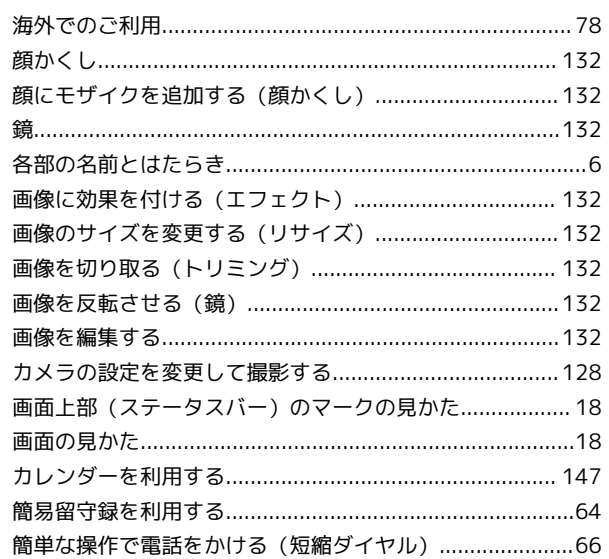

#### (音)

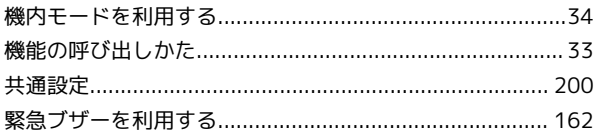

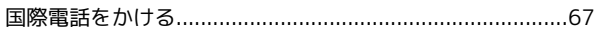

# かんたん携帯9

# かんたん携帯9<br>ユーザーガイド 索引

# $\ddot{c}$

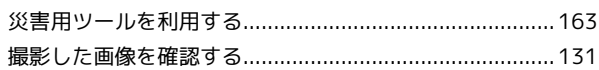

# $\bullet$

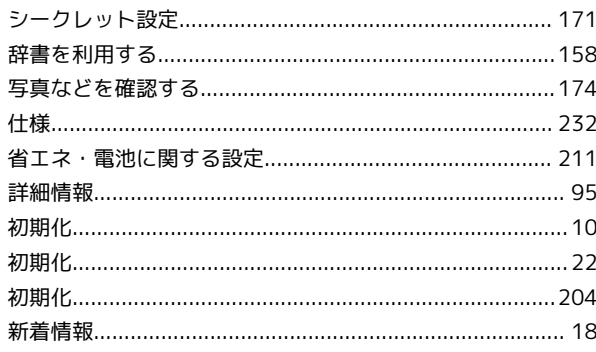

# $\overline{g}$

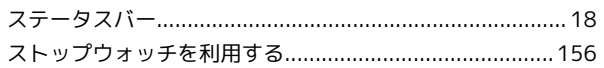

# $\bigodot$

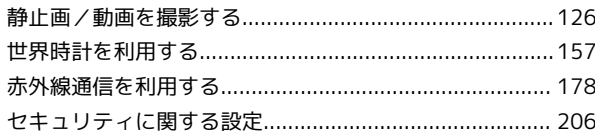

# 3

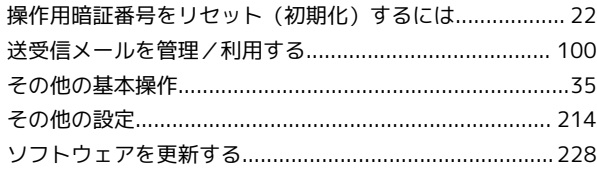

# $\overline{c}$

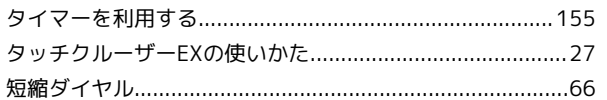

# 6

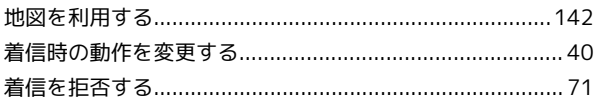

# $\bullet$

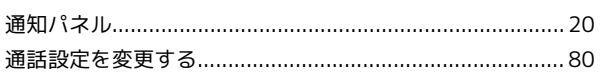

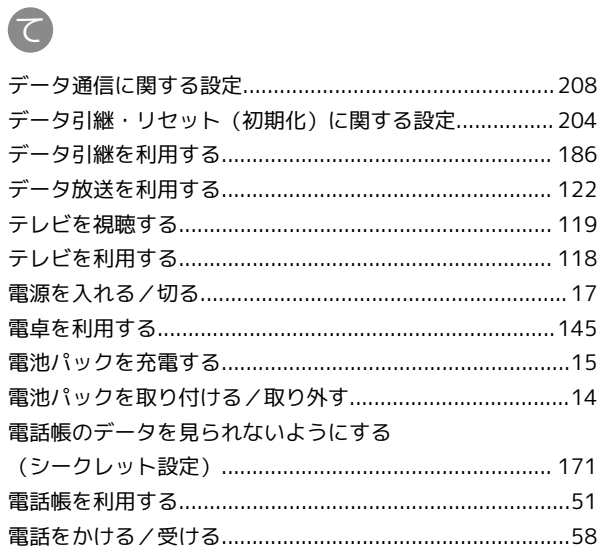

# C

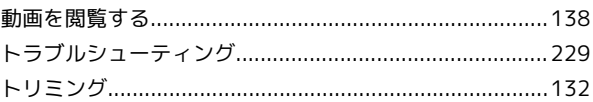

# $\bigoplus$

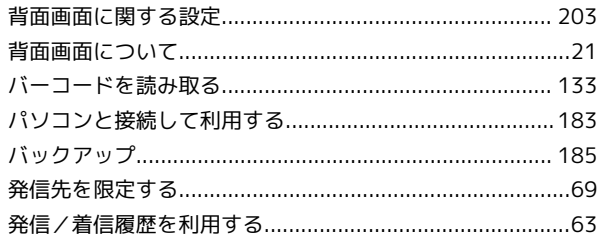

# $\sqrt{2}$

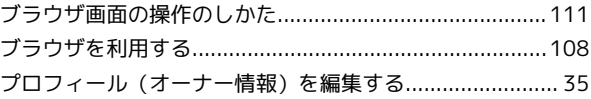

# $\bigoplus$

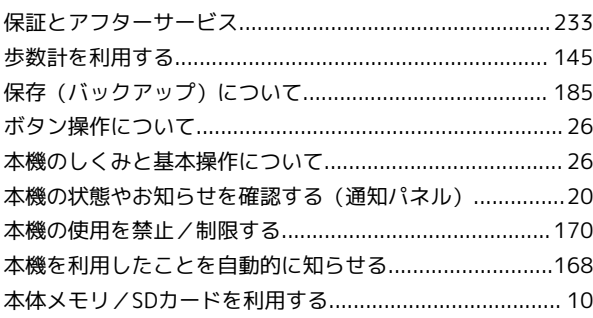

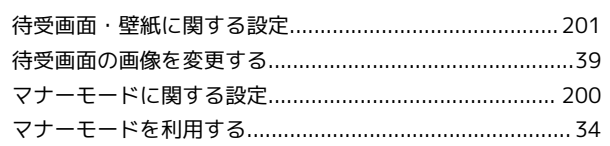

### $\circledR$

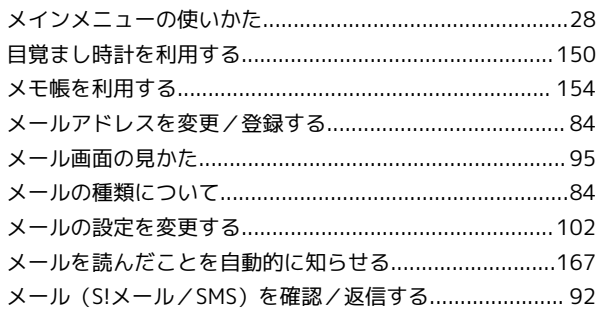

# 8

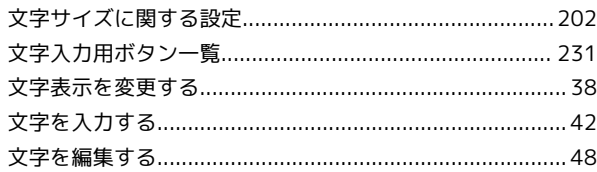

# $\oint$

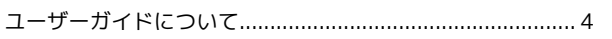

# $\mathbf{f}$

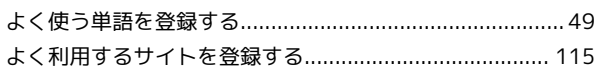

# $\bullet$

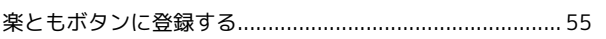

### $\bullet$

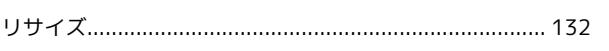

## $\bullet$

## $\bullet$

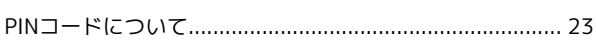

# S

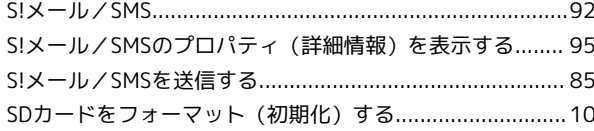

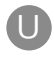

# かんたん携帯9 ユーザーガイド

2016 年 6 月 第 3 版 ソフトバンク株式会社

※ご不明な点はお求めになった ソフトバンク携帯電話取扱店にご相談ください。

機種名:かんたん携帯9 製造元:シャープ株式会社